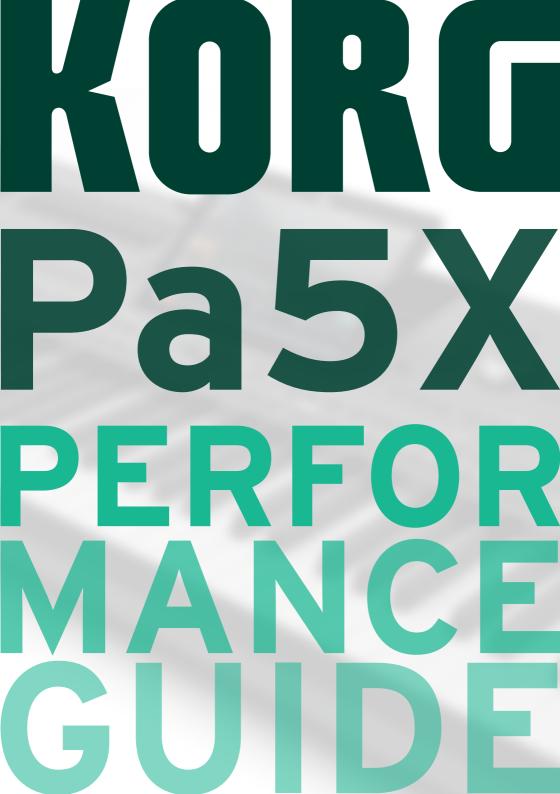

# Important safety instructions

- Read these instructions.
- Keep these instructions.
- Heed all warnings.
- Follow all instructions.
- Do not use this apparatus near water.
- Clean only with dry cloth.
- Do not block any ventilation openings. Install in accordance with the manufacturer's instructions.
- Do not install near any heat sources such as radiators, heat registers, stoves, or other apparatus (including amplifiers) that produce heat.
- Do not defeat the safety purpose of the polarized or grounding-type plug. A polarized plug has two blades with one wider than the other. A grounding type plug has two blades and a third grounding prong. The wide blade or the third prong are provided for your safety. If the provided plug does not fit into your outlet, consult an electrician for replacement of the obsolete outlet.
- Protect the power cord from being walked on or pinched particularly at plugs, convenience receptacles, and the point where they exit from the apparatus.
- Only use attachments/accessories specified by the manufacturer.
- Use only with the cart, stand, tripod, bracket, or table specified by the manufacturer, or sold with the apparatus. When a cart is used, use caution when moving the cart/apparatus combination to avoid injury from tip-over.

- Unplug this apparatus during lightning storms or when unused for long periods of time.
- Refer all servicing to qualified service personnel. Servicing is required when the apparatus has been damaged in any way, such as power-supply cord or plug is damaged, liquid has been spilled or objects have fallen into the apparatus, the apparatus has been exposed to rain or moisture, does not operate normally, or has been dropped.
- WARNING This apparatus shall be connected to a mains socket outlet with a protective earthing connection.
- Turning off the standby switch does not completely isolate this product from the power line, so remove the plug from the socket if not using it for extended periods of time, or before cleaning. Please ensure that the mains plug or appliance coupler remains readily accessible.
- Mains powered apparatus shall not be exposed to dripping or splashing and that no objects filled with liquids, such as vases, shall be placed on the apparatus.
- Install this product near the wall socket and keep the power plug easily accessible.
- Do not install this equipment in a confined space such as a box for the conveyance or similar unit.
- No naked flame sources, such as lighted candles, should be placed on the apparatus.

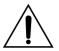

WARNING - Do not ingest battery, chemical burn hazard. This product contains a coin/button cell battery.

If the coin/button cell battery is swallowed it can cause severe internal burns in just 2 hours and can lead to death.

Keep new and used batteries away from children. If the battery compartment does not close securely, stop using the product and keep it away from children.

If you think the battery may have been swallowed or placed inside any part of the body seek immediate medical attention.

- WARNING Date/time Lithium button cell battery inside. Danger of explosion if the battery is incorrectly replaced. Replace only with the same or equivalent type. The internal date/time Lithium button cell battery is user replaceable.
- Do not expose batteries to excessive heat, such as direct sunshine, fire or the like.
- Dispose of used batteries according to the battery manufacturer's instructions.

WARNING: TO REDUCE THE RISK OF FIRE OR ELECTRIC SHOCK DO NOT EXPOSE THIS PRODUCT TO RAIN OR MOISTURE.

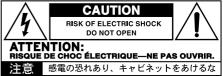

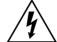

The lightning flash with arrowhead symbol within an equilateral triangle, is intended to alert the user to the presence of uninsulated "dangerous voltage" within the product's enclosure that may be of sufficient magnitude to constitute a risk of electric shock to persons.

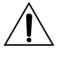

The exclamation point within an equilateral triangle is intended to alert the user to the presence of important operating and maintenance (servicing) instructions in the literature accompanying the product.

## **Other notices**

#### Automatic power-off

To avoid wasting power, Pa5X will by default automatically enter standby mode after two hours not using it (playing, pressing buttons or using the touch-screen). Please save your data (Keyboard Sets, Styles, Songs, and so on) before taking a prolonged pause.

#### Data handling

Data in memory may sometimes be lost due to incorrect user action. Be sure to save important data to the internal memory or to an external USB device. KORG will not be responsible for damages caused by data loss.

#### **Display handling**

Be very careful not to force the display when tilting it. Fully lower the display before carrying the instrument. Also, be very careful not to apply too much pressure on the display while carrying the instrument, or it might break.

#### Cleaning

If the exterior becomes dirty, wipe it with a clean, dry cloth. Do not use liquid cleaners such as benzene or thinner, or cleaning compounds or flammable polishes.

Use a soft cotton cloth to clean the display. Some materials, such as paper towels, could cause scratches and damage it. Computer wipes are also suggested, provided they are specifically designed for LCD screens.

Do not spray any liquid on the LCD screen directly. Always apply the solution to your cloth first, then clean the screen.

#### Wooden sides

The instrument's sides are made of natural wood, whose characteristics vary from piece to piece. The more it is used, the more beautiful it will become. If you notice any irregularities, these are to be considered unique intrinsic characteristics, which further enhance its natural origin.

#### Example screens

Some pages of the manuals show snapshots of the screen along with an explanation of functions and operations. All sound, style, song or parameter names, as well as shown values, are merely examples and may not always match the actual display you are working on.

#### Trademarks

Mac and iOS are registered trademarks of Apple, Inc. Android is a trademark of Google Inc. MS-DOS and Windows are registered trademarks of Microsoft Corporation. Waves MaxxAudio® is a trademark of Waves Audio Ltd. All other trademarks or registered trademarks are the property of their respective holders.

#### **Open source notice**

Portions of this product's software are copyright ©2007 "The FreeType Project" (www.freetype.org). All rights reserved.

#### Copyright warning

• This professional device is intended only for use with works for which you yourself own the copyright, for which you have received permission from the copyright holder to publicly perform, record, broadcast, sell, and duplicate, or in connection with activities which constitute "fair use" under copyright law. If you are not the copyright holder, have not received permission from the copyright holder, or have not engaged in fair use of the works, you may be violating copyright law, and may be liable for damages and penalties.

KORG TAKES NO RESPONSIBILITY FOR ANY INFRINGEMENT COMMITTED THROUGH USE OF KORG PRODUCTS.

• The content that is built into this product or included with it may not be extracted, recorded, or stored in a form similar to its original state, and distributed or made publicly available on the internet.

The content of this product (such as sound programs, style data, accompaniment patterns, MIDI data, PCM sample data, audio data, operating system etc.) is the copyrighted property of KORG Inc. or is copyrighted material used by KORG Inc. under license from a third party. You do not need permission from KORG Inc. to use the above content to produce or perform musical works, or to record and distribute such works.

#### Disclaimer

The information contained in this manual have been carefully revised and checked through. Due to our constant efforts to improve our products, the specifications might differ to those in the manual. KORG is not responsible for any differences found between the specifications and the contents of the instruction manual – all specifications being subject to change without prior notice.

#### Liability

KORG products are manufactured under strict specifications and voltages required by each country. These products are warranted by the KORG distributor only in each country. Any KORG product not sold with a warranty card or carrying a serial number disqualifies the product sold from the manufacturer's/distributor's warranty and liability. This requirement is for your own protection and safety.

#### Service and user's assistance

For service, please contact your nearest Authorized KORG Service Center. For more information on KORG products, and to find software and accessories for your keyboard, please contact your local Authorized KORG distributor. For up-to-date information, please point your web browser to our web site.

#### Keep your instrument up-to-date

Your instrument can be constantly updated as new versions of the operating system are released by KORG. You can download the operating system from our web site (www.korg.com/us/ support/download/). Please, read the instructions supplied with the operating system. d

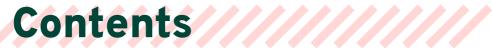

|    | PLAY | ,                              |
|----|------|--------------------------------|
| 01 | 1    | Let's start!                   |
|    | 2    | Introduction                   |
|    | 6    | The front panel                |
|    | 8    | The control panel              |
|    | 13   | The rear panel                 |
|    | 17   | Connecting the pedals          |
|    | 20   | Connecting the audio outputs   |
|    | 22   | Powering up                    |
| 02 | 29   | Choosing the Musical Resources |
|    | 30   | The Select window              |
|    | 43   | Display Hold                   |
|    | 44   | The Player and the Tracks      |
|    | 46   | Saving the musical resources   |
| 03 | 49   | Playing the Sounds             |
|    | 50   | The Keyboard Sets              |
|    | 65   | Customizing the Keyboard Sets  |
|    | 82   | The Favorite Keyboard Sets     |
| 04 | 85   | Volume and Control             |
|    | 86   | Adjusting the volume           |
|    | 89   | The Control section            |
| 05 | 103  | Tempo and Metronome            |
|    | 104  | Tempo                          |
|    | 108  | Metronome                      |
|    |      |                                |

li

|   |   | i. |
|---|---|----|
| ٠ | ٠ | L  |
|   | L | L  |
|   |   |    |

| 06       | 111                                                                       | Playing the Styles                                                                                                    |
|----------|---------------------------------------------------------------------------|----------------------------------------------------------------------------------------------------|
|          | 112                                                                       | The Styles                                                                                                    |
|          | 124                                                                       | Playing with the Styles                                                                                                    |
|          | 137                                                                       | Setting the Style play controls                                                                                                    |
| 07       | 155                                                                       | Playing the Pads                                                                                                    |
|          | 156                                                                       | The Pads                                                                                                    |
|          | 157                                                                       | Playing back the Pads                                                                                                    |
|          | 159                                                                       | Customizing the Pad set                                                                                                    |
| 08       | 171                                                                       | Playing the Chord Sequences                                                                                                    |
|          | 172                                                                       | The Chord Sequences                                                                                                    |
|          | 183                                                                       | Playing with the Chord Sequences                                                                                                    |
| 09       | 185                                                                       | Playing the Songs                                                                                                    |
|          | 186                                                                       | The Songs                                                                                                    |
|          | 195                                                                       | Playing back the Songs                                                                                                    |
|          |                                                                           |                                                                                                    |
|          | 202                                                                       | Playing a list of songs (Jukebox)                                                                                                    |
|          | 202<br>212                                                                | Playing a list of songs (Jukebox)<br>The special tracks (Melody, Drum & Bass)                                                                                                    |
| 10       |                                                                           |                                                                                                    |
| 10       | 212                                                                       | The special tracks (Melody, Drum & Bass)                                                                                                    |
| 10       | 212<br><b>217</b>                                                         | The special tracks (Melody, Drum & Bass)<br>Lyrics, Chords, Markers, Score                                                                                                    |
| 10       | 212<br><b>217</b><br>218                                                  | The special tracks (Melody, Drum & Bass)<br>Lyrics, Chords, Markers, Score<br>Lyrics and chords                                                                                                    |
| 10<br>11 | 212<br><b>217</b><br>218<br>231                                           | The special tracks (Melody, Drum & Bass)<br><b>Lyrics, Chords, Markers, Score</b><br>Lyrics and chords<br>The Markers                                                                                                    |
|          | 212<br><b>217</b><br>218<br>231<br>239                                    | The special tracks (Melody, Drum & Bass)<br>Lyrics, Chords, Markers, Score<br>Lyrics and chords<br>The Markers<br>The Score                                                                                                    |
|          | 212<br>217<br>218<br>231<br>239<br>245                                    | The special tracks (Melody, Drum & Bass)<br>Lyrics, Chords, Markers, Score<br>Lyrics and chords<br>The Markers<br>The Score<br>The SongBook                                                                                               |
|          | 212<br>217<br>218<br>231<br>239<br>245<br>246                             | The special tracks (Melody, Drum & Bass)<br><b>Lyrics, Chords, Markers, Score</b><br>Lyrics and chords<br>The Markers<br>The Score<br><b>The SongBook</b><br>Using the SongBook                                                           |
|          | 212<br>217<br>218<br>231<br>239<br>245<br>246<br>256                      | The special tracks (Melody, Drum & Bass)<br>Lyrics, Chords, Markers, Score<br>Lyrics and chords<br>The Markers<br>The Score<br>The SongBook<br>Using the SongBook<br>Quick creation of a new SongBook Entry                               |
|          | 212<br>217<br>218<br>231<br>239<br>245<br>246<br>256<br>258               | The special tracks (Melody, Drum & Bass) Lyrics, Chords, Markers, Score Lyrics and chords The Markers The Score The SongBook Using the SongBook Quick creation of a new SongBook Entry Editing the SongBook                               |
|          | 212<br>217<br>218<br>231<br>239<br><b>245</b><br>246<br>256<br>258<br>273 | The special tracks (Melody, Drum & Bass) Lyrics, Chords, Markers, Score Lyrics and chords The Markers The Score The SongBook Using the SongBook Quick creation of a new SongBook Entry Editing the SongBook Managing the SongBook Entries |

291 Using the SongBook with a tablet or personal computer

#### 12 295 The Matrix

- 296 Using the Matrix
- 300 Programming the Matrix

#### CUSTOMIZE

13

16

18

- **307 The Mixer** 
  - 328 Saving the Mixer settings
- 14 329 Digital Drawbars
  - 330 The Digital Drawbars
  - 338 Editing the Digital Drawbars

#### 15 347 Microphone Input

- 348 Connecting a microphone
- 355 Shaping the microphone input
- 363 Talking with your audience
- 366 Using the microphone effects and harmonization

#### 381 Line Audio Inputs

382 Connecting a line audio device

#### RECORD/EDIT

- 17
   389
   Recording Audio

   390
   Recording MP3 Songs
  - 395 Recording the Chord Sequences
    - 396 Recording Chord Sequences
    - 398 Saving a Chord Sequence

#### 19 405 Importing data

406 Converting data from Pa4X

#### APPENDIX

| 20      | 419 | Video connections              |
|---------|-----|--------------------------------|
|         | 420 | Connecting an external display |
| 21      | 423 | Installing the options         |
|         | 424 | Assembling the music stand     |
|         | 426 | Replacing the clock battery    |
|         | 431 | Installing a microSD card      |
| 22      | 437 | Solutions, Specs               |
| <i></i> | 457 | Solutions, Specs               |
|         | 438 | Troubleshooting                |
|         | 440 | Specifications                 |

PLAY

# 01 Let's start!

# Introduction

# Welcome to Pa5X!

Many thanks, and congratulations on purchasing the KORG Pa5X Professional Arranger! We're sure it'll give you countless hours of enjoyment making great music on a stage or at home.

Pa5X is an elegant and powerful music production workstation. It is easy to use, with a clear user interface, based on the tiltable color touch screen, and the illuminated buttons on the control panel showing color-coded functions. The naturally responsive 88-note piano-like hammer-action keyboard, and the 76- and 61-note semi-weighted keyboards, are designed for a completely authentic feel and full control of expression.

Robust and reliable, Pa5X is excellent as a live instrument, but it is also a powerful creative tool in studio, helping you in writing songs or soundtracks, while generating a produced sound that makes the perfect demo or ready-to-use media music.

The onboard sounds, based on our EDS-X (Enhanced Definition SynthesiseXpanded) sound engine, range from ultra-realistic acoustic instruments, to electric vintage keyboards, to synth classics, with the addition of fantasy sounds and special effects for media and cinema production. We also included instruments from various ages and cultures, leaving ample room for your own expansions.

Pa5X is easy to control, via the KORG's DNC (Defined Nuance Control) system, allowing the performer to accurately and expressively introduce the most subtle nuances and sound articulation. Faders, switches, real and virtual matrices of real time controls, a joystick and a ribbon controller, allow for immediate access to all the parameters of the sound. A complete set of programmable sliders and buttons is associated to a dedicate strip display.

The sounds are processed by an elaborate chain of effects for each of the Players and for the Keyboard Sounds. Each Player even includes a finalizer module. The final mastering effects on the audio outputs, making the instrument's sound 'blended' and 'produced', are the result of KORG's long term cooperation with Waves Audio, the world reference in studio mastering effects.

To listen with the best audio quality, even at the lowest volume for rehearsing at night, you can add the optional KORG PaAS Amplification System, which has been specifically designed to connect directly to Pa5X.

The optional modern, stylish dedicated ST-SV1-BK stand makes the instrument a solid statement on stage, and a stylish piece of modern furniture in your living room.

Pa5X's included KORG XDS Crossfade Dual Sequencer/Player can be used to freely preload and mix Styles and Songs. You can also create your own Styles, and record your own MIDI and MP3 Songs. Automatic harmonization, the chord sequencer, a sophisticated chord recognition engine, can create the rich arrangement of a competent pop or jazz player.

With both Songs and Styles you can show lyrics and chords in the internal or an external display, and you can convert any MIDI Song track into a readable score. Markers allow for jumping back to a passage you wish to repeat, for example in a piece you are studying or rehearsing, or for repeating a section live.

You can record a MIDI Song using a full-featured sequencer. Even easier, just record what you sing and play (including MP3 Songs) as an MP3 file, and listen to it anywhere you like.

Song and Style can be saved into the onboard SongBook, together with all the associated sounds, effects, lyrics and chords. These database-like entries are easy to synchronize with external score readers on a tablet. You can therefore use a digital music book to control your Pa5X. And you can create your own set lists, each one dedicated to a style or a show.

Voice and guitar can be connected to the dedicated audio inputs, and processed with the excellent onboard effects. Our long experience in vocal harmonies and guitar effects is entirely included here. And the Vocal Remover will let you sing along with any MP3 Song.

There is more, much more, and we invite you to explore Pa5X in depth. Pa5X is the most evocative, powerful, easy-to-use complete Professional Arranger ever produced. Enjoy your musical life with the new Pa5X!

## Before starting to play...

#### What's in the box

After you get your Pa5X, please check that all the listed items are included in the package. If any of them is missing, please contact your KORG dealer immediately.

- > Pa5X
- > Music stand
- > AC power cable
- > Quick Guide
- > Pa5X-88 only: Safety felts for the ST-SV1-BK stand

### What you can download

Point your web browser to our web site (www.korg.com/us/support/down-load/), to download the most up-to-date software, the full User Manual, an easier Performance Guide, the video tutorials, a MIDI driver.

#### What you can add

After having purchased Pa5X, you might want to add these other fine options:

> The elegant KORG ST-SV1-BK keyboard stand, recommended for safety and comfort, perfectly matching your arranger design.

**CAUTION:** The Pa5X Professional Arranger is intended for use only with the KORG ST-SV1-BK stand. Use with another stand may result in instability and cause injury.

> The PaAS Amplification System, adding a three-way amplification system, a pair of integrated speakers and a bass-reflex box.

> One of the sturdy pedals and footswitches from the KORG catalogue.

## Contacts

Your KORG dealers not only deliver this instrument, but also carry hardware and software accessories, as well as useful information on how to use these products. Ask them for any help you should eventually need.

Our international web site is <a href="http://www.korg.com">www.korg.com</a>. A list of all KORG Distributors can be found in our dedicated web page (<a href="http://www.korg.com/us/corporate/distributors/">www.korg.com/us/corporate/distributors/</a>.

#### Making a safety copy of your data

In case you like to customize your musical resources, we suggest you do frequent backups of your data. Press the **FILE** button to go to the **File** page, select the **Internal** group, select the **All** folder, and choose the **Save** command from the **page menu** (on the top right corner). Then save the data as a KST folder in an external storage device.

#### Restoring a safety copy

To restore a backup of your User data, reload the KST folder where you saved them. If it is an external device, connect the backup storage device. Press the **FILE** button to go to the **File** page, select the **Drives** group and then the external storage device. Select the KST folder where you backed up your data, and choose the **Load** command from the **page menu** (on the top right corner). Then load the data into the internal memory. If you like, you can only reload some individual elements.

### Restoring the original factory data

In case you want to restore the original factory data, use the **Factory Restore** command you can find in the **File > Menu > Factory Restore** page.

WARNING: This operation will overwrite all the User data!

## Loading the Operating System

Your Pa5X can be constantly updated as new versions of the operating system are released. You can download the most up-to-date operating system from our web site (www.korg.com/us/support/download/). Please, read the instructions supplied with the operating system.

You can see which version of the operating system is installed in your Pa5X by going to the **File** pages, and choosing the **System Info** command from the **page menu**.

**HINT:** Be sure your Pa5X always includes the latest version of the operating system. This may contain new features and bug fixes.

**WARNING:** Do not install an OS other than the official OS supplied by KORG for the Pa5X. Trying to install an OS created for different models or downloaded from unofficial web sites may cause data loss and permanent damage to the instrument. KORG is not responsible for any damage caused by improper installation of the OS.

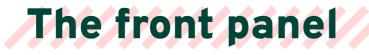

The front panel is where you can find the instrument's controls.

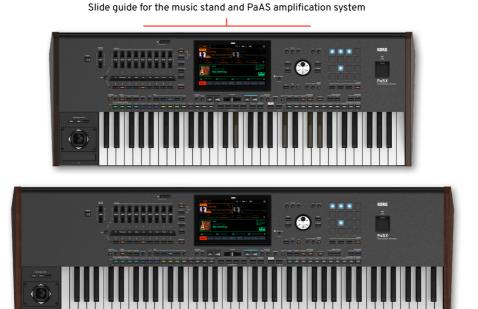

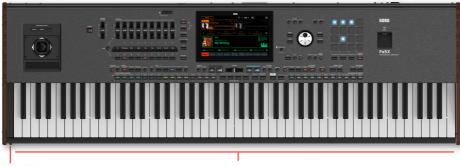

Headphones

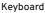

## Keyboard

Use the keyboard to play notes and chords. Depending on the status of the **SPLIT** indicator, the keyboard may be joint or split between different sounds.

#### Headphones connector

Connect a pair of headphones to this output. You can use headphones with an impedance of 16-200 Ohms (50 Ohms suggested).

#### **Music stand**

A music stand is included with your Pa5X (see page 424 for instructions on how to assemble it).

## PaAS amplification system

You can install the (optional) PaAS amplification system. When installed, control the output volume of the speakers via the **MASTER VOLUME** slider.

The speakers are automatically deactivated when connecting the headphones. You can also manually deactivate them by deselecting the **Speakers** checkbox in the **Settings > Audio/Video > MP3/Speakers** page.

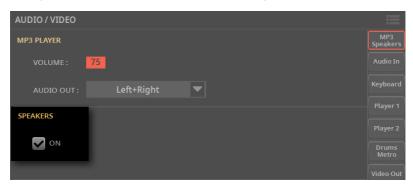

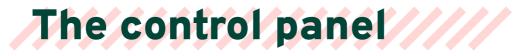

The control panel is the part of the front panel where you can find the instrument's controls.

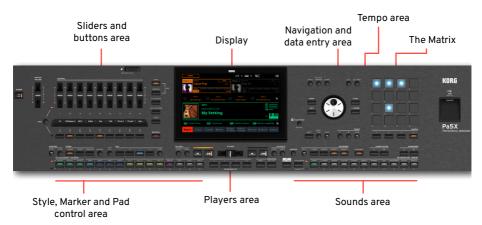

## **Sliders and buttons**

Use this section to control each element of your performance in real time. The mode button on the right select one of the available function groups. The small strip display always shows what the controllers are doing. (See The Control section on page 89).

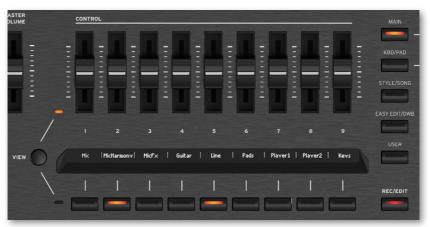

## Display

Use this touchscreen display to interact with the instrument. The display can be tilted for optimal visualization. There are controls around the display, to help you select the various elements.

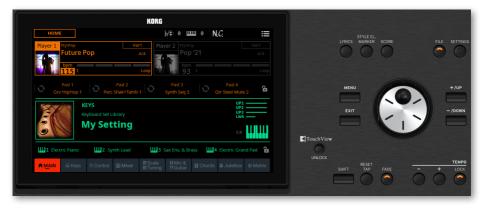

### Navigation and data entry area

Use these controls to go through the menus, pages and parameters, and change the value of the selected parameter.

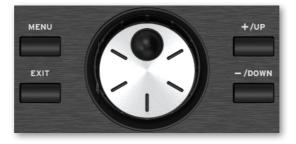

## Sounds area

Sounds are what you can play on the keyboard. Here you can choose combinations of Sounds saved as Keyboard Sets in a dedicated library. (See Playing the Sounds on page 49).

|       |       |       |            |            |         | KEYBOARD |         |       | UPPE    | ROCTAVE |          |         | TRANSPOS |
|-------|-------|-------|------------|------------|---------|----------|---------|-------|---------|---------|----------|---------|----------|
| 5 58  | ARCH  | SPLIT | LOWER      | UPPER 3    | UPPER 2 | UPPER 1  | ENSE    | MBLE  | -       | +       |          | þ       | #        |
|       |       | 0     | firmer and | iteres and |         |          | -       | -     |         | -       |          | -       | -        |
| MY    |       | U     |            |            |         |          |         |       |         |         | KE       | BOARD S |          |
| TTING |       | ORY-  | PIANO      | E. PIANO   | ORGAN   | GUITAR   | STRINGS | BRASS | TRUMPET | SAX     | WOODWIND | SYNTH   | WORLI    |
|       |       |       | -          | -          |         |          |         | -     |         | -       |          | -       | -        |
|       |       |       |            |            |         |          |         |       |         |         |          |         |          |
|       | FAVOR | RITE  |            |            |         | 4        |         |       |         |         |          |         |          |

## Styles, Pads and Markers area

Styles supply the automatic accompaniment with a virtual band. Markers allow jumping to saved points in the MIDI Song. You can play Sounds (selected via the Keyboard Sets) and Pads along with the Styles and Songs. (See Playing with the Styles on page 124 and The Markers on page 231).

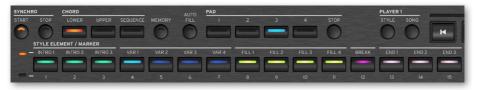

## Players area

Styles and Songs can be played back by the two onboard Players. You can assign different elements to each Player, to have another Style or Song ready to play. You can mix the two Players with the **X-FADER**. (See Playing the Styles on page 111 and Playing the Songs on page 185).

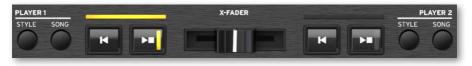

## SongBook area

The SongBook is a database of 'songs', called SongBook Entries. Each of them is a snapshot of the current situation, including the selected Style, Song, Keyboard Set, Pads, Chord Sequences and Voice and Guitar effects. You can quickly access all the songs in the SongBook (Book), or selected lists of songs (Set Lists). (See The SongBook on page 245).

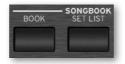

#### Tempo area

Use these buttons to control the Tempo of the Styles and the Songs (see page 103). You can turn a metronome click on or off by pressing the **CONTROL > SWITCH #9** button while in **STYLE/SONG** mode, and practice with the metronome

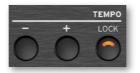

## The Matrix

You can use this programmable matrix of big, easy accessible keys to trigger elements and functions. (See The Matrix on page 295).

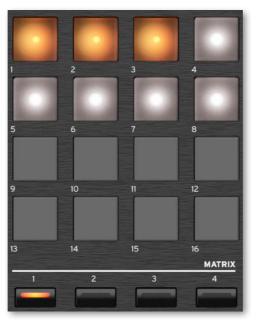

## **USB connector**

Use this socket to connect an USB memory device, like an USB pendrive, or other musical instruments to be used as controllers. You can also use it to attach a small USB lamp and illuminate the control panel or the music stand. Please note that two other ports are on the back of the instrument.

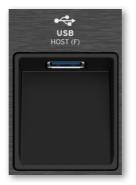

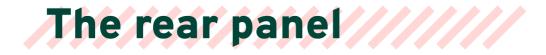

#### The rear panel is where you can find the various connections.

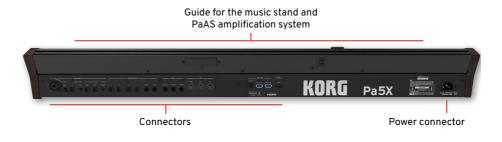

## **Audio inputs**

Use these connectors to connect a microphone, a guitar or another musical instrument. The handy **STEREO** minijack can be used to directly connect the audio output of a media player, a smartphone or a tablet. (See starting from page 347).

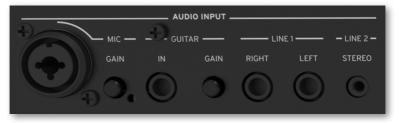

## Audio outputs

Use the LEFT/RIGHT sockets to send the stereo audio signal to a mixer, a PA system, a set of powered monitors, or your hi-fi system. Four separate audio outputs (1-4) are also available. (See Connecting the audio outputs on page 20).

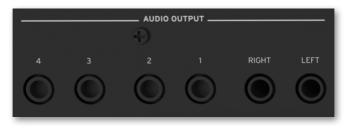

#### **Pedal connectors**

Use the **DAMPER** connector to connect a damper pedal, and the **ASSIGNABLE** connectors to connect two continuous and/or footswitch pedals.

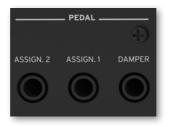

## MIDI ports

Use these ports to connect Pa5X to external controllers (master keyboard, MIDI guitar, wind controller, MIDI accordion, MIDI pedalboard...), to a series of expanders, or to a computer with a MIDI interface.

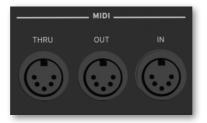

## **Battery and microSD slot**

This opening contains the clock battery and the microSD card slot.

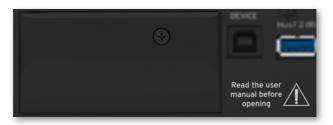

### **USB ports**

Use these sockets to connect your Pa5X to a personal computer or a tablet (**DEVICE**) or to connect up to two USB memory device, like an USB pendrive, or another musical instrument to be used as a controller (**HOST1-R**, **HOST2-R**). Another **HOST** socket (**HOST-F**) is available on the front panel.

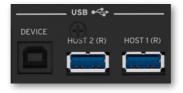

#### Video out

Connect Pa5X to a TV or video monitor, to read lyrics and chords on a bigger display. (See Video connections on page 419).

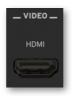

## **Power connector**

Use this socket to plug in the supplied IEC power cable.

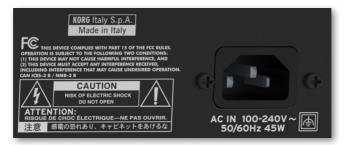

Plug the other end of the cable to an AC power outlet. Be sure to use a compatible plug. Never force the plug into the socket!

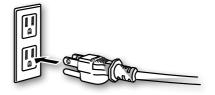

**WARNING:** Connect the plug to an AC socket of matching voltage! Please read the safety information at the beginning of this manual.

# **Connecting the pedals**

## Connecting the damper pedal

Use the **PEDAL > DAMPER** connector to connect a damper pedal, like the (optional) KORG PS-1, PS-3 or DS-1H. The DS-1H pedal supports all the nuances of half-pedaling on some acoustic piano sounds. You can experiment how it works by gradually pressing it down, and gradually releasing it, while playing the **Concert Grand** Sound.

If you need to change the pedal's polarity and calibrate it, go to the **Settings > Controllers > Foot** page.

## Connecting a pedal and/or footswitch

Use the **PEDAL > ASSIGNABLE** connectors to connect one or two footswitch pedals like the (optional) KORG PS-1, PS-3 or DS-1H, and/or one or two continuous pedals like the (optional) KORG XVP-20 Volume pedal or the EXP-2 Expression pedal.

By default, these connectors will work as a **Master Volume** and a **Keyboard Expression** continuous pedals. If you want to change the assigned functions, or you need to change the pedal's polarity and calibrate it, go to the **Settings > Controllers > Foot** page.

# What if the pedals do not behave correctly?

If needed, you might have to calibrate the pedals to use their full range of values, without any 'dead spot'. Also, this procedure allows to choose a pedal's polarity, in case you are using a pedal working in reverse.

1 Go to the Settings > Controllers > Foot page.

| CONTROLLERS                                          |                    |
|------------------------------------------------------|--------------------|
| PEDAL/FOOTSWITCH 1                                   | Hand               |
| FUNCTION : Master Volume                             | Foot               |
|                                                      | Sliders<br>Buttons |
|                                                      | KbdSet<br>Favorite |
| PEDAL/FOOTSWITCH 2<br>FUNCTION : Keyboard Expression |                    |
| CALIBRATION                                          |                    |
|                                                      |                    |
| DAMPER                                               |                    |
| CALIBRATION                                          |                    |

**2** Touch the **Calibration** button in the area of the pedal to calibrate, to make the **Pedal/Footswitch Calibration** dialog appear.

| PEDAL / FOOTSWITCH CALIBRATION                                                                                       |  |  |  |  |  |
|----------------------------------------------------------------------------------------------------|--|--|--|--|--|
| Fully press the footswitch/pedal<br>to the end. While keeping the<br>footswitch/pedal pressed,<br>touch this button. |  |  |  |  |  |
|                                                                                                    |  |  |  |  |  |
| < Exit                                                                                                    |  |  |  |  |  |

**3** Fully press the pedal down, and while continuing to press touch the **top** (high-lighted) button to confirm the maximum value.

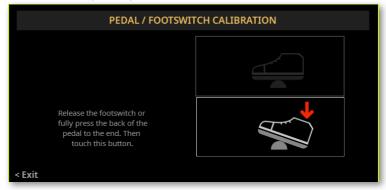

4 When the following dialog appears, release the pedal.

**5** Touch the **lower** (now highlighted) button in the display to confirm the minimum value. Check if the pedal is working properly. In case it isn't, repeat the procedure.

6 Press the **EXIT** button to return to the previous page.

# Connecting the audio outputs

# Connecting the headphones

Connect a pair of headphones to the **PHONES** connector. You can use headphones with an impedance of 16-200 Ohms (50 Ohms suggested). When connecting the headphones, the PaAS speakers are automatically deactivated.

Adjust the output level with the MASTER VOLUME slider.

# Connecting the line audio outputs

Use the **AUDIO OUTPUT** connectors to send the audio output to a mixer, a set of powered monitors, or an audio amplification system. These are balanced/unbalanced (TRS) 6.35 mm, or 1/4", jack connectors. (Please note that balanced connectors and cables are also called stereo, while the unbalanced ones are called mono).

Where possible, use all balanced connections, to reduce the risk of noise (hum) occurring in the audio signal.

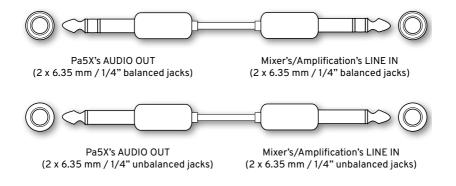

When using a home audio amplifier, connect the other end of the cable to the CD, LINE IN or TAPE/AUX input of your audio system. Don't use the PHONO inputs of your audio system!

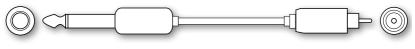

Pa5X's AUDIO OUT (2 x 6.35 mm / 1/4" unbalanced jacks)

Home amplification systems's LINE/AUX IN (2 x RCA connectors)

> Use the LEFT and RIGHT connectors as the main stereo outputs. Connect either of them to output a mono signal. Adjust the output level with the MASTER VOLUME slider.

> Use the 1-4 connectors as separate sub-outputs. These can be used as stereo sub-mixes, or as individual outputs, to process and mix individual sounds with an external mixer or amplification system. The sounds are sent to these outputs with the Insert FXs applied. Master FX and the MaxxAudio are deactivated. The MASTER VOLUME is not applied to these outputs. The X-FADER changes the balance between the Players on these outputs. Adjust their volume with the mixer's or external speaker's level controls.

If installed, the (optional) **PaAS** amplification system will work in parallel with the main audio outputs.

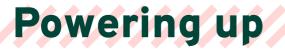

## Turning the instrument on

### Connecting the power cable

Plug the supplied power cable into the **POWER** socket on the back of the instrument, and the cable plug into a wall power socket.

When the cable is connected, the instrument is in standby.

**WARNING:** When the instrument is in standby, it is still connected to the power line. Accessing the inside of the instrument can be dangerous. To completely disconnect the instrument from the power, unplug the power plug from the power socket on the wall.

## Turning the power on or off

Turn the instrument on

> Press the **POWER** ((b)) button to turn the instrument on (that is, 'exit from standby'). After you turn the instrument on, wait for the welcome screen to disappear, then the Main page will be shown in the display.

Turn the instrument off (standby)

> Keep the **POWER** ( ) button pressed for about two seconds, then release it when the screen appears dimmed. The shutdown procedure will begin and last for a few seconds. Please do not disconnect the power cable during this procedure.

# Tilting the display

For optimal visibility under any seating position, the display's tilt angle can be adjusted.

## Lifting the display

1 Press the UNLOCK button to unlatch the display.

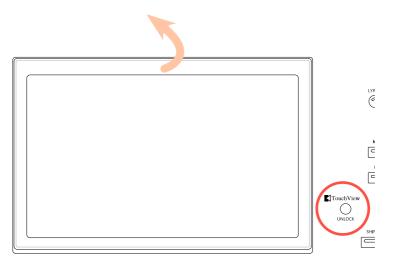

- 2 Keep the UNLOCK button pressed, and lift the display.
- **3** Open the safety bracket by detaching it from the top back of the display.

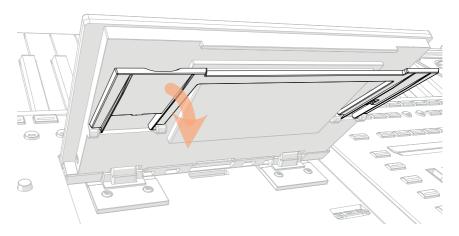

**4** While still keeping the **UNLOCK** button pressed, adjust the tilt angle, and fix the bracket to one of the stops in the bottom of the display housing.

CAUTION: Do not apply excessive pressure, or you risk to break it!

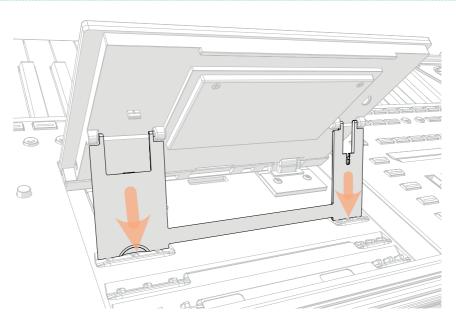

5 Release the UNLOCK button to fix the display to the current position.

## **Closing the display**

- 1 Keep the UNLOCK button pressed, and lift the display.
- 2 Lift the safety bracket, and put it back to the closed position.

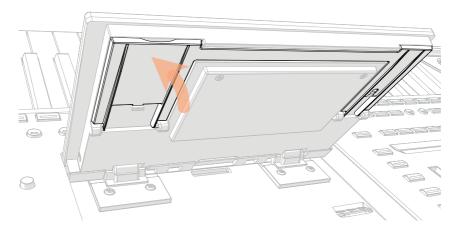

**3** Still keeping the **UNLOCK** button pressed, accompany the display down to its housing.

**4** Release the **UNLOCK** button, and gently press the center of the top border of the display to lock it in the initial position.

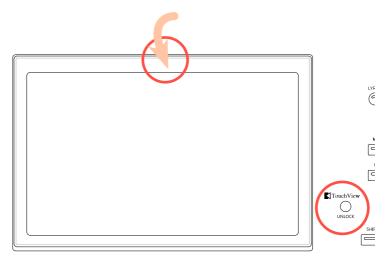

## Adjusting the display brightness

The display brightness can be adjusted to match the ambient's light.

> Keep the **SHIFT** and **MENU** buttons pressed, and use the **DIAL** to adjust the display brightness.

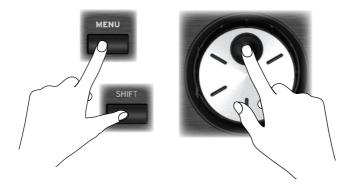

You can also adjust the display (and the strip display) brightness in the **Settings** > **General Controls > Interface** page.

| GENERAL CONTROLS |       |        |          |    |                |                 |  |  |
|------------------|-------|--------|----------|----|----------------|-----------------|--|--|
| LANGUAGE         |       |        |          |    |                |                 |  |  |
|                  | Eng   | lish   | <b>~</b> |    | Change         |                 |  |  |
| BACKLIT          |       |        |          |    | SHOW           |                 |  |  |
| PANEL :          | Sc    | oft    | ▼        |    | PROGRAM CHANGE |                 |  |  |
| MATRIX :         |       | oft '  | •        |    |                | Clock&<br>Power |  |  |
| DISPLAY BRIGHT   | INESS |        |          |    | DISPLAY HOLD   |                 |  |  |
| MAIN :           | 90    | STRIP: |          | 80 | <b>N</b>       |                 |  |  |

## Listening to the Demo Songs

You can listen to some songs we prepared, to let you understand what this instrument can do.

| • | Access the Demo mode                    |                                                                   |
|---|-----------------------------------------|-------------------------------------------------------------------|
| > | Press the <b>DEMO</b> buttons together. |                                                                   |
|   |                                         |                                                                   |
|   |                                         | Now Playing Song - The Raising                                    |
|   | DEMO POFESSIONAL ARRANGER               | 1419 (17)<br>1419 (17)                                            |
|   |                                         | Full Songs                                                        |
|   |                                         | Solo Instruments                                                  |
|   |                                         | Styles                                                            |
|   | Press MAIN or KBD/PAD to exit           | Pa5X sounds only. No<br>audio loops of any<br>kind have been used |

#### Listen to all the Demo Songs

> After accessing the Demo mode, do not press any button. All the Demo Songs will be played back.

- Choose a single Demo Song
- > Touch one of the options on the display, then choose one of the Demo Songs.
- Exit from the Demo mode
- > Press either of the **DEMO** buttons.

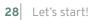

# 02 Choosing the Musical Resources

# The Select window

## **Opening a Select window**

When you press the **STYLE**, **SONG**, or one of the **KEYBOARD SET LIBRARY** buttons, the corresponding **Select window** appears.

The **Select window** can also be opened by touching the name of the corresponding element (Style, Song, Keyboard Set, Voice or Guitar Pres et...) in the display.

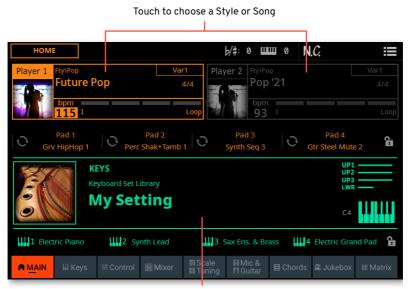

Touch to choose a Keyboard Set

For example, this is the **Select** window (in **Tile View** mode) when browsing for a Keyboard Set:

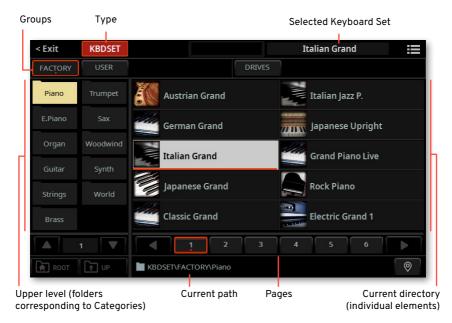

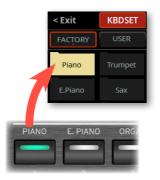

If you are lost while browsing though the data, you can return to the folder containing the selected element by touching the **Locate** (**(()**) button.

You can always exit from this window by pressing the **EXIT** button, or by touching the **Exit** command in the top left corner of the display.

**Select windows** stay open until you press the **EXIT** button or touch the **Exit** command. If you prefer they automatically close after a few seconds, or after you select something, turn the **Display Hold** parameter off (see Display Hold on page 43).

## The Select window in detail

Here are the separate sections of a Select window.

## **Tile View or List View**

You can see the content of a **Select** window as Tiles or as a List. To choose the View mode, select or deselect the **Show as List** option in the **page menu** ().

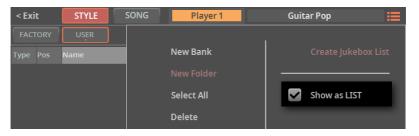

In Tile View mode (the default one) you see the musical resources as big tiles, > easier to select.

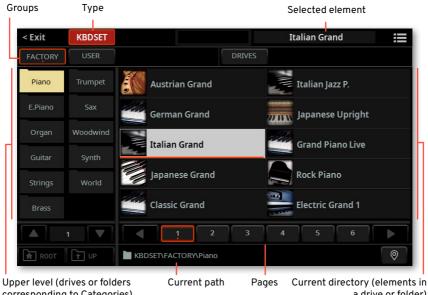

corresponding to Categories)

a drive or folder)

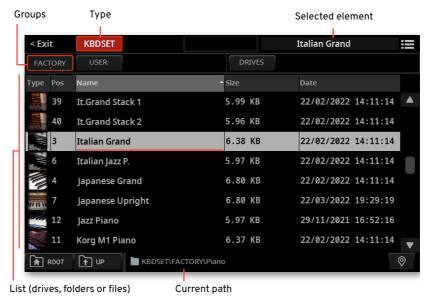

### > In List View mode you see the musical resources as a list.

## Title bar

The title bar, showing the type of element you are going to select on the left, and the selected element on the right. It also contain the Exit soft-button and the page menu icon (IIII).

| < Exit    | KBDSET          | Italian Grand 🗮 |
|-----------|-----------------|-----------------|
| Туре      | Meaning         |                 |
| KBDSET    | Keyboard Set    |                 |
| STYLE     | Style           |                 |
| SONG      | Song            |                 |
| PAD       | Pad             |                 |
| CHSEQ     | Chord Sequence  |                 |
| MIC PSET  | Mic Preset      |                 |
| GTR PSET  | Guitar Preset   |                 |
| MIDI PSET | MIDI Preset     |                 |
| QT PSET   | Quarter Tone Sc | ale Preset      |
| MAXPSET   | Waves MaxxAudi  | io® Preset      |

## Group stripe

### The groups

The **group** stripe, where you can select from **Factory** elements (supplied by KORG), **User** elements (your own custom elements in the internal memory), and **Drives** (custom elements read directly from an external storage device, including removable ones).

| FACTORY | JSER DRIVES                                                                                                    |
|---------|----------------------------------------------------------------------------------------------------|
| Group   | Meaning                                                                                                    |
| Factory | Elements included at the factory, that can't be modified or overwritten.                                                        |
| User    | Internal memory area where you can save new or edited elements, or where you can copy elements from an external storage device. |
| Drives  | Elements accessed from an external storage device. You can organize them freely, as if they were ordinary files.                |

#### Files from the Factory or User banks

If you are choosing from the **Factory** or **User** banks, you will find the elements organized in **categories** (shown as folders).

> While in **Tile View** mode, choose a different category by touching one of the **category folders** in the left side of the **Select** window.

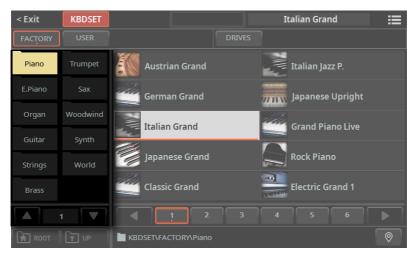

> While in List View mode, touch the Root button to see the list of the categories, then touch a category folder to see its content.

| < Exit   | KBDSET   |        | Italian Grand 📰       |
|----------|----------|--------|-----------------------|
| FACTORY  | USER     | DRIVES |                       |
| Type Pos | Name     | ▲ Size | Date                  |
| 3        | Organ    |        | 17/10/2022 11:52:11 🔺 |
| 1        | Piano    |        | 17/10/2022 11:52:11   |
| 8        | Sax      |        | 17/10/2022 11:52:11   |
| 5        | Strings  |        | 17/10/2022 11:52:11   |
| 10       | Synth    |        | 17/10/2022 11:53:11   |
| 7        | Trumpet  |        | 17/10/2022 11:53:11   |
| 9        | Woodwind |        | 17/10/2022 11:53:11   |
| 11       | World    |        | 17/10/2022 11:53:11   |
| 🔒 коот   |          |        | <b>(</b>              |

#### Files from the Drives

If you are choosing from the **Drives**, choose one of the available **storage devices** (drives).

> While in **Tile View** mode, touch the **Root** button to see the list of the drives, choose a **drive** in the left side of the display, then browse through the folders inside the **selected drive**.

|   | < Exit               | KBDSET |                    |     | Italian Grand |   |
|---|----------------------|--------|--------------------|-----|---------------|---|
|   | FACTORY              | USER   | DRI                | VES |               |   |
|   | KORG                 | DISK   | My Samples         |     |               |   |
|   | USB F                | _      | My Show            |     |               |   |
| Ч | R1 USB R<br>R2 USB R |        | My Songs           |     |               |   |
|   | TL2                  |        | My Sounds          |     |               |   |
|   |                      |        | My Styles          | 1   |               |   |
|   |                      |        | <b>1</b> 2         | 3   | 4 5 6         |   |
|   | ROOT                 | T UP   | STYLE\DRIVES\USB F |     |               | 0 |

Drives

Selected drive's content

> While in List View mode, touch the **Root** button to see the list of the drives, choose a **drive** from the list, then browse through the folders inside the **selected drive**.

| < Exi | it                           | KBDSET           |                                                                                                    |                                                                                                    | Italian Grand                                                                                                    | =                                                                                                    |
|-------|------------------------------|------------------|----------------------------------------------------------------------------------------------------|----------------------------------------------------------------------------------------------------|----------------------------------------------------------------------------------------------------|----------------------------------------------------------------------------------------------------|
| FAC   | TORY                         | USER             |                                                                                                    | DRIVES                                                                                                    |                                                                                                    |                                                                                                    |
| Туре  | Pos                          | Name             |                                                                                                    | - Size                                                                                                    | Date                                                                                                    |                                                                                                    |
| 0     | 1                            | KORG DISK        |                                                                                                    |                                                                                                    |                                                                                                    |                                                                                                    |
| F     | 2                            | USB F            |                                                                                                    |                                                                                                    |                                                                                                    |                                                                                                    |
| R1    | 3                            | USB R1           |                                                                                                    |                                                                                                    |                                                                                                    |                                                                                                    |
| R2    | 4                            | USB R2           |                                                                                                    |                                                                                                    |                                                                                                    |                                                                                                    |
|       |                              |                  |                                                                                                    |                                                                                                    |                                                                                                    |                                                                                                    |
|       |                              |                  |                                                                                                    |                                                                                                    |                                                                                                    |                                                                                                    |
|       |                              |                  |                                                                                                    |                                                                                                    |                                                                                                    |                                                                                                    |
|       |                              |                  |                                                                                                    |                                                                                                    |                                                                                                    | •                                                                                                    |
|       |                              | 🚹 UP 🖿 K         | BDSET\DRIVES                                                                                                    |                                                                                                    |                                                                                                    | 0                                                                                                    |
|       | FAC<br>Type<br>F<br>R1<br>R2 | 1<br>F 2<br>R1 3 | FACTORY     USER       Type     Pos     Name       1     KORG DISK       2     USB F       R1     3     USB R1       R2     4     USB R2 | FACTORY     USER       Type     Pos     Name       1     KORG DISK       F     2     USB F       R1     3     USB R1       R2     4     USB R2 | FACTORY     USER     DRIVES       Type     Pos     Name     Size       1     KORG DISK       2     USB F       R1     3     USB R1       R2     4     USB R2 | FACTORY     USER     DRIVES       Type     Pos     Name     Size     Date       1     KORG DISK       2     USB F       R1     3     USB R1       R2     4     USB R2 |

Drives – Touch to see their content

| Drive     | Meaning                                                               |
|-----------|-----------------------------------------------------------------------|
| KORG DISK | Storage space inside the internal drive (separate from the User area) |
| SD USER   | Storage space inside the (optional) SD card                           |
| USB F     | Storage device connected to the front USB HOST port                   |
| USB R1    | Storage device connected to the rear USB HOST 1 port                  |
| USB R2    | Storage device connected to the rear USB HOST 2 port                  |

## The Tile View

#### Upper level (containing drive or folder)

While in **Tile View** mode, you can see two directory levels at the same time. The **upper level**, in the left side of the display, contains a list of **drives** or **folders**. Touch one of them to see its content in the right side of the display.

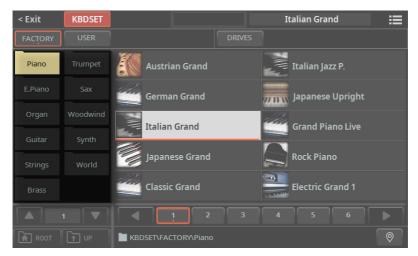

Under it, you can see the page number selector. Scroll through the different pages, if the folders are too many to fit in a single page.

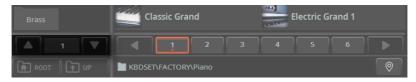

#### Lower level (current directory)

The **lower level**, showing the **current directory**, usually shows the individual elements contained in the folder you touched in the first level. You can immediately select an element by touching it.

| < Exit          | KBDSET            |                      | Italian Grand 📰  |
|-----------------|-------------------|----------------------|------------------|
| FACTORY         | USER              | DRIVES               |                  |
| Piano           |                   | Austrian Grand       | Italian Jazz P.  |
| E.Piano         |                   | German Grand         | Japanese Upright |
| Organ<br>Guitar | Woodwind<br>Synth | Italian Grand        | Grand Piano Live |
| Strings         |                   | Japanese Grand       | Rock Piano       |
| Brass           |                   | Classic Grand        | Electric Grand 1 |
|                 |                   |                      | 4 5 6            |
| ROOT            |                   | KBDSET\FACTORY\Piano | 0                |

Under the elements, you can see the **page number selector**. Scroll through the different pages, if the elements are too many to fit in a single page. You can touch a **page number** to select it.

If the pages are more than the ones that can be contained in the list, use the **left/ right arrows** to scroll them in the display. Or use the **DIAL** or **UP/DOWN** buttons to move through the pages.

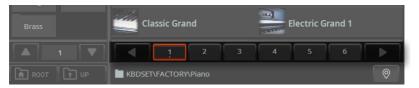

With Keyboard Sets, you can repeatedly press the same **button** in the **KEYBOARD SET LIBRARY** section to cycle through the pages.

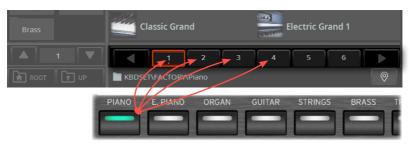

The **lower level** shows the **current directory**, and may also contain folders. If so, touch one of the folders to see its content. The content of the **lower level** will be moved to the **upper level**.

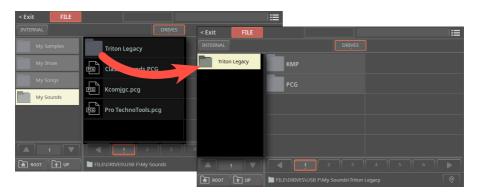

You can go to the parent folder at the upper level by touching the **Up** button, or to the top level of the drive by touching the **Root** button.

## The List View

#### Going though the directory levels

While in **List View** mode, you can see the current directory as a list of files and folders. You can open a folder by touching it.

| < Ex | it   | KBDSET   |        | Italia  | an Gra | nd 🎛                  |         |                     |   |
|------|------|----------|--------|---------|--------|-----------------------|---------|---------------------|---|
| FAC  | TORY | USER     |        | < Ex    | it     | KBDSET                |         | Italian Grand       | ≣ |
| уре  |      | Name     | ▲ Size | FAC     |        |                       |         |                     |   |
|      |      | Organ    |        | Туре    | Pos    | Name                  | ▲ Size  | Date                |   |
|      |      | Piano    |        | ALC: NO | 39     | It.Grand Stack 1      | 5.99 KB | 22/02/2022 14:11:14 |   |
|      |      | Sax      |        | -       | 40     | It.Grand Stack 2      | 5.96 KB | 22/02/2022 14:11:14 |   |
|      |      | Strings  |        |         | 3      | Italian Grand         | 6.38 KB | 22/02/2022 14:11:14 |   |
|      | 10   | Synth    |        |         | 6      | Italian Jazz P.       | 5.97 KB | 22/02/2022 14:11:14 |   |
|      |      | Trumpet  |        |         |        | Japanese Grand        | 6.80 KB | 22/02/2022 14:11:14 |   |
|      |      | Woodwind |        |         |        | Japanese Upright      | 6.80 KB | 22/03/2022 19:29:19 |   |
|      |      | World    |        |         |        | Jazz Piano            | 5.97 KB | 29/11/2021 16:52:16 |   |
| Ì۲.  |      |          |        |         |        | Korg M1 Piano         | 6.37 KB | 22/02/2022 14:11:14 |   |
|      |      |          |        |         | ROOT   | UP KBDSET\FACTORY\Pia |         |                     | 0 |

You can go to the parent folder by touching the **Up** button, or to the top level by touching the **Root** button.

#### Browsing through the files and folders

Use the **vertical scrollbar** in the display, or the **DIAL** or **UP/DOWN** controls to scroll the list of files or folders.

With Keyboard Sets, you can press the same **button** in the **KEYBOARD SET LIBRARY** section again to jump to the next page.

When the file or folder you are looking for appears in the display, touch it to open or select it.

#### Sorting by label/column

On top of the list you can find some **labels**, each one corresponding to a column of data. You can choose one of the labels to sort the list according to that type of data.

|  | Туре | Pos | Name 🔶 | Size | Date |
|--|------|-----|--------|------|------|
|--|------|-----|--------|------|------|

Changing the order of the list

> Reorder the items according to a different **sorting criterion** by touching the corresponding **label** on top of the list.

> By touching the label again, the order of the items will switch between **as-cending** and **descending**.

## File path, Up, Root

The **file path** is where you can see the position of the selected item in the storage device or the internal memory.

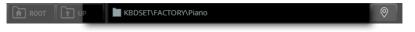

You can go to the parent folder at the upper level by touching the **Up** button, or to the top level of the drive by touching the **Root** button.

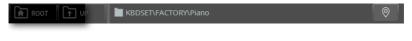

## Locate button

If you are lost while browsing though the data, you can return to the folder containing the selected element by touching the Locate ( $\heartsuit$ ) button.

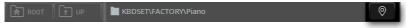

# Display Hold

You may prefer to leave a **Select** window open after you have done your choice, maybe to continue trying other elements in that window. Or, you may prefer to let it automatically close after you have completed your choice. This depends on the **Display Hold** parameter.

Here is how to turn the Display Hold parameter on or off.

1 Go to the Settings > Menu > General Controls > Interface page.

| GENERAL CONTROLS |       |          |                |                |                 |  |  |
|------------------|-------|----------|----------------|----------------|-----------------|--|--|
| LANGUAGE         |       |          |                |                |                 |  |  |
|                  | Eng   | lish 💌   |                | Change         | Interface       |  |  |
| BACKLIT          |       |          |                | SHOW           |                 |  |  |
| PANEL :          | So    | oft 💌    |                | PROGRAM CHANGE |                 |  |  |
| MATRIX :         | So    | oft 🔻    |                | TRACK ACTIVITY | Clock&<br>Power |  |  |
|                  |       |          |                | <u> </u>       | 1               |  |  |
| DISPLAY BRIGH    | INESS |          |                | DISPLAY HOLD   |                 |  |  |
| MAIN :           | 90    | STRIP :  | 80             | <b>ON</b>      |                 |  |  |
|                  |       |          |                |                |                 |  |  |
| AUTO SELECT      |       | <b>—</b> |                |                |                 |  |  |
| STYLE            |       | KEYBOAI  | RD SET LIBRARY |                |                 |  |  |

2 Turn the Display Hold parameter on or off:

> Select the **On** checkbox to turn it on. All **Select** windows will remain open on the display, until you press the **EXIT** button.

> Deselect the **On** checkbox to turn it off. All **Select** windows will automatically close after you have chosen an element.

**3** Press the **EXIT** button to return to the previous page.

## The Player and the Tracks

## Styles, Songs and the Players

You can play a Style or a Song with either Player 1 or Player 2. Therefore, if you want, you can assign a Style or Song to one of the Players, and have the other player be ready for the next musical selection. You can also mix Styles and Songs with the different Players.

You can choose which Player has the focus by moving the **X-FADER**, or by pressing the corresponding **PLAY/STOP** (D) button when both Players are stopped.

> When using the X-FADER, you immediately hear the Player that is in focus.

> When using the **PLAY/STOP** (▷□) button, you may or may not hear the Player that is in focus.

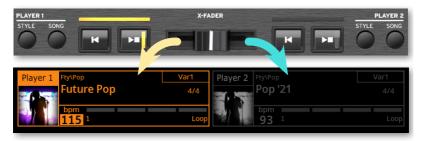

## Keyboard, Style, Song and Pad tracks

The Sounds are assigned to Keyboard, Style, Song, or Pad tracks. You can see eight of them at a time in the display.

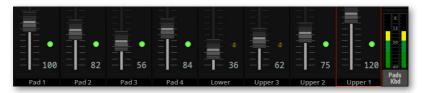

Which track is shown can be seen in the track's label at the bottom of the page.

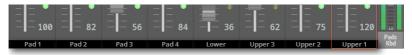

By touching the **TRACK SELECT** button next to the tracks, you can switch to a different group of eight tracks. Which one are displayed depends on the current elements (Keyboard Sounds, Pads, Style, Song).

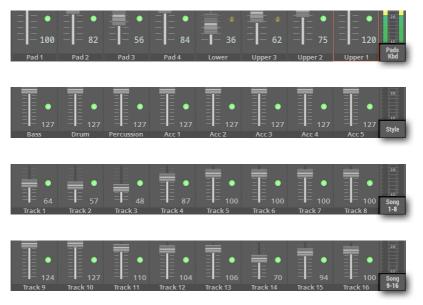

# Saving the musical resources

Pa5X allows you to edit most of its data. Changes can then be saved into the **User** area of the internal memory (never the **Factory** area, that is protected), or in the **Settings** area.

## Saving the Settings

Most of the changes you make in the **Settings** mode (the one you access by pressing the **SETTINGS** button) are automatically saved. There is no need to save them after editing.

Some of the parameters (like MIDI channels, QT Scale or Waves MaxxAudio® programming), that can have multiple settings, are not automatically saved, and must be saved in their own presets.

## Saving changes to Keyboard Sets, Styles, MIDI Songs and Pads

When you do some changes to the sounds, the effects and the various parameters of a Keyboard Set, a Style, a MIDI Song or a Pad, you can save them by choosing the corresponding **Save** command from the **page menu** (**IDE**), while in one of the **Home** pages.

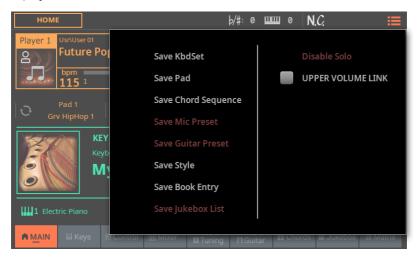

## Saving changes to Mic, Guitar and MIDI Presets

When you do some changes to a Mic, Guitar or MIDI Preset, you can save them by choosing the corresponding **Save** command from the **page menu** ( ), while in one of their **edit** pages.

## Saving other types of data

You can edit and save Styles, MIDI Songs, MP3 Songs, Chord Sequences, Sounds, Samples, Audio Loops, Effects for the Sounds. You can save them by choosing the corresponding **Save** command from the **page menu** (), while in one of their **edit** pages.

# 03 Playing the Sounds

# **The Keyboard Sets**

## **Keyboard Sets and the Sounds**

Keyboard Sets are what you play on the keyboard. They can be individual sounds, or rich ensembles of timbres split or layered across the keyboard.

Individual timbres are called the **Sounds**. Pa5X contains timbres from any instrumental family (pianos, strings, synthesizers...). A set of Sounds playing together on the keyboard can be saved as a **Keyboard Set**.

To automatically recall sounds with all their settings (effects, transposition, and so on) you select a Keyboard Set.

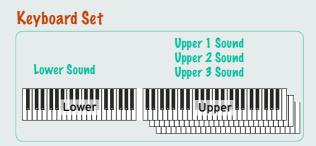

Keyboard Sets are individually contained in the Keyboard Set Library (KEYBOARD SET LIBRARY buttons). For your convenience, a group of four perfectly matched Keyboard Sets is automatically assigned to the four KEYBOARD SET buttons under the X-FADER, each time you select a Style or SongBook Entry.

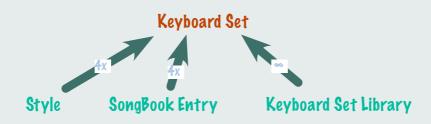

When choosing a Style or SongBook Entry, the Keyboard Set may be automatically recalled depending on the status of the **Style to Keyboard Set** function (see page 121). If you want this to happen, turn this function on. By default, you can turn it on or off by using **BUTTON #7** when the **CONTROL** section is in **USER** mode.

## Choosing your preferred Keyboard Set

## Choosing the 'My Setting' Keyboard Set

> Press the MY SETTING button to choose your preferred sounds.

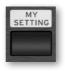

### The My Setting Keyboard Set

**My Setting** is a special Keyboard Set, where you can save your preferred settings for things like sounds and effects to be played on the keyboard, and programming for control sliders, buttons, and the assignable switches. This Keyboard Set is automatically chosen when the instrument is turned on, and will automatically configure the instrument for you.

You can save here your preferred Keyboard Set. Keep the **MY SETTING** button pressed for about one second, until the **Save** dialog appears, then touch the **Save** button to confirm saving to memory.

| My Setting<br>To<br>My Setting<br>Cancel Save |      | Save Resource |      |
|-----------------------------------------------|------|---------------|------|
| My Setting                                    |      | My Setting    |      |
| My Setting                                    |      |               |      |
|                                               |      | To            |      |
| Cancel Save                                   |      | My Setting    |      |
| Cancel Save                                   |      |               |      |
|                                               | Cane | cel           | Save |
|                                               |      |               |      |

# Choosing a Keyboard Set from the library

Keyboard Sets are contained in a dedicated library, that you can access from the control panel or from the display.

Open the Select window from the control panel

1 Use the **CATEGORY/FAVORITE** button to choose the type of Keyboard Set you want to select.

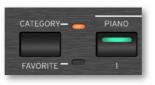

| Туре     | Meaning                                                                                             |
|----------|----------------------------------------------------------------------------------------------------|
| Category | The full database of Keyboard Sets contained in the Library. You can browse between the categories. |
| Favorite | A selection of your preferred Keyboard Sets, that can be accessed by pressing a single button.      |

2 Press one of the buttons of the **KEYBOARD SET LIBRARY** section. The selected button's light indicator will turn green.

You will notice that each of them has an **instrument family name** (Piano, E.Piano...) printed over it. Under the buttons, you will see the number corresponding to the Favorite Keyboard Set (1-11).

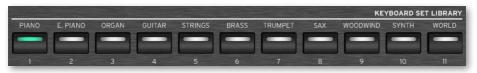

#### Open the Select window from the display

#### 1 Go to the Home > Main page.

When turning the instrument on, you are already in the **Main** page. If you are not in the **Main** page, press the **EXIT** button in the control panel.

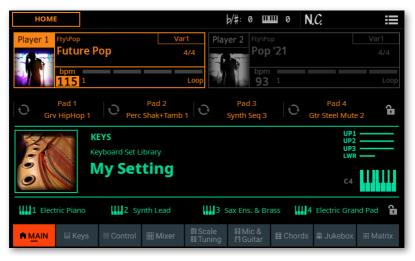

2 Touch the name of the selected Keyboard Set.

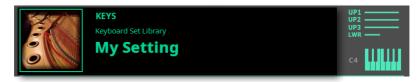

As soon as you press the button or touch the display, the **Keyboard Set Select** window appears.

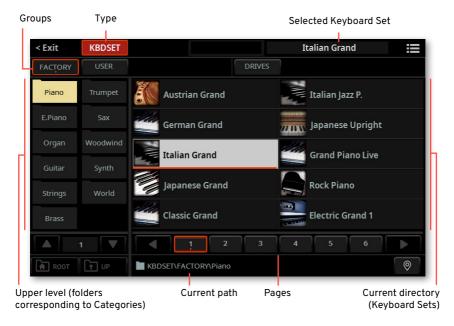

You can switch between **Tile View** and **List View** mode by using the **Show as List** option in the **page menu** (I).

#### Choose a Keyboard Set

1 To choose one of the available groups from which to choose a Keyboard Set, touch the **buttons** in the second line at the top of the window.

| FACTOR  | Y USER DRIVES                                                                                                    |
|---------|----------------------------------------------------------------------------------------------------|
| Group   | Meaning                                                                                                    |
| Factory | Keyboard Sets included at the factory, that can't be modified or overwrit-<br>ten.                                                        |
| Local   | Some models could include Local-type Keyboard Sets, that are data cus-<br>tomized for a particular country or added by an Add-On.         |
| User    | Internal memory area where you can save new or edited Keyboard Sets, or where you can copy Keyboard Sets from an external storage device. |
| Drives  | Keyboard Sets accessed from an external storage device. You can organize them freely, as if they were ordinary files.                     |

2 If you are choosing from the **Drives**, choose one of the available **storage de-vices (drives)**.

> While in **Tile View** mode, touch the **Root** button to see the list of the drives, choose a **drive** in the left side of the display, then browse through the folders inside the **selected drive**.

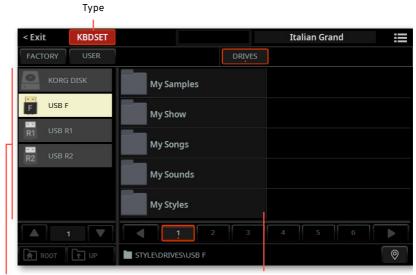

Drives

Selected drive's content

> While in List View mode, touch the **Root** button to see the list of the drives, choose a **drive** from the list, then browse through the folders inside the **selected drive**.

| < Exit   | KBDSET    |             |          |        | It | alian Grand |           |
|----------|-----------|-------------|----------|--------|----|-------------|-----------|
| FACTORY  | USER      |             |          | DRIVES | ]  |             |           |
| Type Pos | Name      |             | <u>^</u> | Size   | D  | Date        |           |
| 1        | KORG DISK |             |          |        |    |             |           |
| F 2      | USB F     |             |          |        |    |             |           |
| R1 3     | USB R1    |             |          |        |    |             |           |
| R2 4     | USB R2    |             |          |        |    |             |           |
|          |           |             |          |        |    |             |           |
|          |           |             |          |        |    |             |           |
|          |           |             |          |        |    |             |           |
|          |           |             |          |        |    |             | $\bullet$ |
| ROOT     | ſ↑ UP     | KBDSET\DRIV | ES       |        |    |             | 0         |

| Drive     | Meaning                                                               |
|-----------|-----------------------------------------------------------------------|
| KORG DISK | Storage space inside the internal drive (separate from the User area) |
| SD USER   | Storage space inside the (optional) SD card                           |
| USB F     | Storage device connected to the front USB HOST port                   |
| USB R1    | Storage device connected to the rear USB HOST 1 port                  |
| USB R2    | Storage device connected to the rear USB HOST 2 port                  |

**3** In **Tile View** mode, if you are choosing from the **Factory**, **Local** or **User** banks, you will find the Keyboard Sets organized in **categories** (shown as folders). If you want to choose a different category, touch one of the category folders in the left side of the **Keyboard Set Select** window.

| < Exit  | KBDSET   | Italian Grand                  |
|---------|----------|--------------------------------|
| FACTORY |          |                                |
| Piano   | Trumpet  | Austrian Grand Italian Jazz P. |
| E.Piano |          | German Grand Japanese Upright  |
| Organ   | Woodwind | Italian Grand                  |
| Guitar  | Synth    |                                |
| Strings | World    | Japanese Grand Rock Piano      |
| Brass   |          | Classic Grand                  |
|         | 1        |                                |
| ROOT    |          | KBDSET\FACTORY\Piano           |

**4** The Keyboard Sets contained in the selected folder appear in the right side of the window.

| < Exit            | KBDSET | Italian Grand                  |
|-------------------|--------|--------------------------------|
| FACTORY           | USER   |                                |
| Piano             |        | Austrian Grand Italian Jazz P. |
| E.Piano           |        | German Grand                   |
| Organ             |        | Italian Grand Grand Piano Live |
| Guitar<br>Strings |        | Japanese Grand Rock Piano      |
| Brass             |        | Classic Grand                  |
|                   |        | 1 2 3 4 5 6                    |
| ROOT              | T UP   | KBDSET\FACTORY\Piano           |

**5** If the selected category folder contains more elements than the ones that can be seen in a page, choose the other pages. You can repeatedly press the same **button** in the **KEYBOARD SET LIBRARY** section to cycle through the pages.

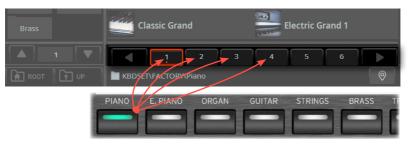

In List View mode, pressing the same button again will jump to the next page.

**6** If you are lost while browsing though the data, you can return to the folder containing the selected element by touching the **Locate** () button.

7 Touch the name of the Keyboard Set you want to choose.

8 If you want to close the **Select** window (and it does not close by itself), press the **EXIT** button.

**HINT:** When a window does not close by itself, it means the **Display Hold** option is turned on. See Display Hold on page 43.

In the end, you will see the name of the selected Keyboard Set in the dedicated area of the **Main** page. The sounds assigned to the keyboard will change.

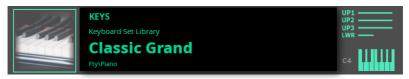

## **Digital Drawbars**

You will notice that some Keyboard Sets in the Organ group of the library contain the 'DWB' abbreviation in their name. These Keyboard Sets contain Digital Drawbars Sounds, that are simulations of electro-mechanical organs of the past.

When you choose one of them, choose the **DRAWBARS** mode in the **CONTROL** section. Then use the **sliders** to control the drawbars and the corresponding footage of the organ sound; and use the **buttons** to control the classic drawbar organ features, like the amp rotation speed and the overdrive.

## Factory, User, Drives

Across the pages, you will find words like Factory, User, Drives. These terms refer to the type of protection from saving, or how much you can customize them.

- > **Factory** (and **Local**) are elements that you can't overwrite or modify. They are meant to warrant that musical resources (like SongBook Entries) will always find linked musical resources (like Styles).
- > **User** are elements that you can save, modify or overwrite. User Keyboard Set and Pad categories can be renamed to create your own categories.
- > **Drives** indicate groups of User elements that you can directly access as ordinary files from a storage device (including external ones).

## Choosing a Keyboard Set from a Style or a SongBook Entry

There are four matched Keyboard Sets in each Style or SongBook Entry, finetuned for the containing Style or SongBook Entry. You can choose them from the control panel or from the display.

## Choosing a Keyboard Set from the control panel

> Press one of the buttons in the KEYBOARD SET section under the X-FADER.

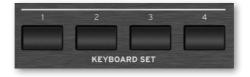

## Choosing a Keyboard Set from the display

> While in the **Main page**, touch one of the **Keyboard Set names** to select it. The Sounds assigned to the keyboard will change.

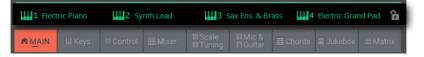

#### Letting the Style choose Keyboard Set #1

When choosing a Style or SongBook Entry, the Keyboard Set may be automatically recalled depending on the status of the **Style to Keyboard Set** function.

- Access the Style to Keyboard Set function from the control panel
- 1 Press the USER button in the CONTROL section.

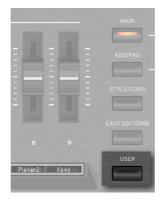

**2** Check in the **strip display** the functions assigned to the buttons. If they are not shown, press the **VIEW** button in the **CONTROL** section to see them.

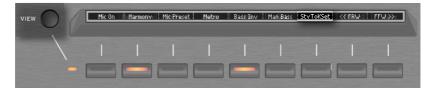

- Access the Style to Keyboard Set function from the display
- > Go to the Home > Control > User pane.

| 100<br>Mic | -<br>70<br>Harm/Dbl | 70<br>MicFx        | -<br>110<br>Keys |          | 100<br>Pads | 75<br>MP3 Volume    | -<br>0<br>UpsCuto | -<br>0<br>ff Ups Reso | User       |
|------------|---------------------|--------------------|------------------|----------|-------------|---------------------|-------------------|-----------------------|------------|
| Mic On     |                     | Mic Preset         | Metro            | Bass Inv | Man.Bass    | _                   |                   |                       |            |
| A MAIN     | III Keys            | ₩ C <u>on</u> trol | 囲 Mixe           | er BISca |             | vic &<br>Guitar ⊞ ( | Chords            | ඹ Jukebox             | III Matrix |

#### • Turn the Style to Keyboard Set function on of off

> Repeatedly press (or touch) the **Style to Keyboard Set** switch to set the function.

| Style to Keyboard<br>Set indicator | Meaning                                                                                                    |
|------------------------------------|----------------------------------------------------------------------------------------------------|
| Off                                | Styles don't select a Keyboard Set.                                                                                                    |
| On                                 | When choosing a Style, Keyboard Set #1 is automatically selected.                                                                                                    |
| Blinking                           | Choosing a Variation automatically recalls the corresponding Keyboard<br>Set (1 – 4) inside the Style. For example, choose Variation 2, and Keyboard<br>Set 2 will be automatically recalled; choose Variation 3, and Keyboard Set<br>3 will be automatically recalled. |

## Playing and controlling the sound

#### Playing the keyboard

The instrument's keyboard is like a piano keyboard. Just play it!

With some Sounds, you can press the keys while they are already down, and the sound might vary (for example, you might hear more vibrato).

#### Using the pedals

Pedals do different things depending on how they are programmed. The **Damper** pedal is precisely that – a damper pedal, sustaining notes until you release the pedal. An **Assignable** pedal (or footswitch) may change depending on how it is programmed in the **Settings > Menu > Controllers > Foot** page.

#### Using the control sliders and buttons

Depending on the selected mode, the **CONTROL** sliders and buttons can control different things, like volume levels of the different sounds, the organ drawbars or some assignable functions. How they work is shown by the strip display under the sliders.

#### Using the assignable switches

Depending on the chosen Keyboard Set and the assigned functions, these controllers can do different things. With the DNC Sounds, the switches can either 'book' a function, that will be triggered while playing, or enable (or disable) it by pressing the button to 'toggle' it. In other cases, these switches can 'toggle' or 'trigger' the assigned function.

| Indicator status     | Meaning                                                                   |
|----------------------|---------------------------------------------------------------------------|
| Off                  | No DNC function assigned.                                                 |
| Purple steady        | Booking DNC function available.                                           |
| Purple blinking      | Booking DNC function waiting to be executed. Then, it will return steady. |
| Light green steady   | Toggle DNC function available.                                            |
| Light green blinking | Toggle activated. Press it again to disable it.                           |

#### Using the Matrix

The **Matrix** of programmable buttons can be used to trigger Pads and mute Tracks. Press one of the four **preset** buttons under the Matrix to choose a set of functions. Touch one or more of the **Matrix buttons** to select the corresponding function. If they are on/off switches, touch them again to turn them off.

The color of the switches may change, depending on the assigned function and the selected Player. Switches with no function assigned are off.

| Indicator status   | Meaning                    |
|--------------------|----------------------------|
| Off                | No function assigned.      |
| Orange/Blue steady |                            |
|                    | One-shot function playing. |

#### Using the joystick

Moving the joystick left of right usually changes the Sound's pitch. Moving it forward usually add modulation, but this depends on the selected sounds. With the electro-mechanical organs, pushing the joystick forward changes the rotary speaker's speed. What it does when pulled back depends on the selected Sounds. Just experiment!

#### Using the ribbon controller

Sweeping left of right on the ribbon controller usually changes the brilliance of the sounds and/or the pitch, but how it works depends on the selected sounds.

## Customizing the Keyboard Sets

## Playing different Sounds with the left and right hand

#### Splitting the keyboard

- Split the keyboard into a Lower (left hand) and Upper (right hand) part
- > Press the **SPLIT** button on the control panel to light up its indicator. The keyboard will be divided into a Lower (left hand) and Upper (right hand) part.

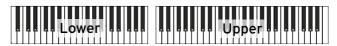

The **split status icon** is shown in the **Main** page, next to the name of the Keyboard Set. Which of the Upper and Lower Sound is playing is also shown (green parts are playing, dimmed ones are muted).

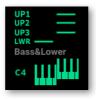

You can see the Sounds assigned to each part in the **Home > Keys** page.

| Movie              | Strings           | Upper             | r 3        | Upp          | per 2    | /// ·         | Jpper 1         |
|--------------------|-------------------|-------------------|------------|--------------|----------|---------------|-----------------|
| Lov                | 120               | Balla<br>Strings[ |            | Dar          | k Pad    |               | ierman<br>Grand |
| Keyboard Set Libra | ry <b>Germa</b> i | n Grand           |            |              |          | C             | 4               |
| 1 Electric Piano   | 111 <b>2</b> Sy   | nth Lead          | <b>3</b> s | ax Ens. & Br | ass III4 | Electric Grar | nd Pad  🔒       |
|                    | s 📰 Control       | 囲 Mixer           | I Scale    | Mic &        |          | 🗊 Jukebox     | III Matrix      |

Remove the split and play the Upper Sounds over the full keyboard range

> Press the **SPLIT** button again to turn its indicator off. The Upper Sounds will play on the full keyboard range, as in an acoustic piano.

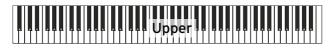

The **full keyboard status icon** is shown, next to the name of the Keyboard Set. Which of the Upper and Lower Sound is playing is also shown .

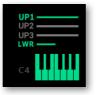

#### Split, Keyboard modes, Sounds

When changing the **SPLIT** status, the number of Sounds you hear may change.

| SPLIT<br>indicator | Keyboard<br>mode | Left hand (Lower) Sound                        | Right hand (Upper) Sounds                                               |
|--------------------|------------------|------------------------------------------------|-------------------------------------------------------------------------|
| Off                | Full             | No Lower Sound                                 | Up to three Upper Sounds assigned to the full extension of the keyboard |
| On                 | Split            | A single Lower Sound assigned to the left hand | Up to three Upper Sounds assigned to the right side of the keyboard.    |

#### Changing the local split point

You can choose a different point where the keyboard divides into an Upper and a Lower part. This is called the **split point**.

| Cha | nge the | local | split | point fro | m the | control | panel |
|-----|---------|-------|-------|-----------|-------|---------|-------|
|-----|---------|-------|-------|-----------|-------|---------|-------|

1 While in the **Home > Main** or **Keys** page, touch the **Split** icon to open the **Split** dialog.

| SPLIT  | button status | C   | lobal switch |
|--------|---------------|-----|--------------|
| < Exit | Sp            | lit | ÷            |
| ON     | Set Point 🔶 📿 | 4   |              |
|        |               |     |              |
|        |               |     |              |

**2** Touch the **keyboard diagram** in the display. When the **Press a key** message appears, play the lowest note of the Upper (right) part on the keyboard.

| < Exit |             |  |
|--------|-------------|--|
|        | Split Point |  |
|        | PRESS A KEY |  |

As an alternative, touch the **Set Point** parameter to select it, and use the **DIAL** or **UP/DOWN** controls to select the new split point.

When you change the split point, the **Global** switch is automatically deselected. The split point is now local (see 'Global' and 'local' split point on page 69).

#### Save the local split point

The local split point can be saved into a Keyboard Set. Each Keyboard Set associated to a Style or SongBook Entry can have a different split point.

> Save the changes to a User Keyboard Set.

#### Changing the global split point

The global split point is both the general setting you use when there is no local split point, and a 'template' from which to start setting the various local split points saved into the Keyboard Sets. You can edit it and use it as the main split point of the instrument. Some Keyboard Sets might override the global split point with their own local split point.

- Change the global split point
- 1 Go to the Settings > Menu > Preferences > Style page.

As an alternative, keep the SHIFT button pressed and press one of the PLAYER > STYLE buttons to open the Style page.

| PREFEREN | CES | :=    |
|----------|-----|-------|
| SPLIT :  | C4  | Style |

**2** Touch the **keyboard diagram** in the display. When the **Press a key** message appears, play the lowest note of the Upper (right) part on the keyboard.

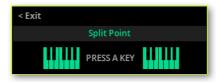

Press the **EXIT** button, if you want to exit without changing the split point.

3 As an alternative, touch the **Split** parameter's value to select it, and use the **DIAL** or **UP/DOWN** controls to select the new split point.

**4** Press the **EXIT** button to return to the previous page.

#### 'Global' and 'local' split point

You can choose a 'global' split point that is not changed when choosing a different Keyboard Set. Or you can choose a 'local' split point that is better suited to the individual Keyboard Set, and can change when selecting it. The current 'local' split point can be saved into a User Keyboard Set.

To change the type of split point, select or deselect the **Global** switch in the **Split** dialog.

£∰÷

| Global Split     | Split type | Meaning                                                                                                    |
|------------------|------------|----------------------------------------------------------------------------------------------------|
| On (Selected)    | Global     | Leave this box checked to use the global split point. This is<br>the general setting from which you can start programming<br>the local settings.                                                                                                    |
| Off (Deselected) | Local      | This box is automatically deselected when you start pro-<br>gramming a local split point in the Split dialog. The local split<br>point can be saved into a User Keyboard Set. Use it when you<br>need a particular split point for a particular Keyboard Set. |

# Playing two or three Sounds at the same time

You can play up to three layered Sounds on the keyboard. This is useful to add, for example, a layer of strings or synth pads to a grand piano sound. The Sounds will be assigned to the Upper part of the keyboard. When the **SPLIT** button indicator is turned off (**Full Keyboard** mode), the Upper parts will play on the full range of the keyboard, as it happens on an acoustic piano. Otherwise (**Split Keyboard** mode), you will play the Upper Sounds with the right hand.

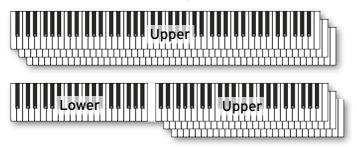

Turn a Sound on or off from the control panel

> Use the LOWER, UPPER3, UPPER 2 and UPPER1 buttons in the KEYBOARD section to turn the corresponding Sounds on or off.

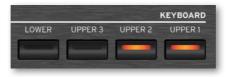

#### Turn the selected Sound on or off from the display

1 Go to the **Home > Keys** page. Sounds with icons in solid colors are in play, while dimmed ones are in mute.

|                      | Sound in Mu       | ute             |                            | Sound in        | Play           |
|----------------------|-------------------|-----------------|----------------------------|-----------------|----------------|
| Movie Strin          |                   |                 | Upper 2                    | Salle           | pper 1         |
| Lower                | Balla<br>Strings  |                 | Dark Pad                   |                 | erman<br>Grand |
| Keyboard Set Library | German Grand      |                 |                            | C4              |                |
| 1 Electric Piano     | 2 Synth Lead      | <b>3</b> Sax En | is. & Brass                | 4 Electric Gran | d Pad 🔒        |
| A MAIN               | I Control 🔠 Mixer |                 | flic &<br>Buitar III Chord | s 🛍 Jukebox     | III Matrix     |

**2** If the Sound you want to mute is in play, touch the **icon of the Sound** to set it to mute.

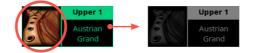

**3** If the Sound you want to hear is in mute, touch the **icon of the Sound** to set it to play.

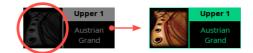

#### • Save the Sound status

> Save the changes to a User Keyboard Set.

## **Choosing different Sounds**

You can assign different Sounds to the keyboard. The new combination of Sounds can then be saved into a User Keyboard Set.

You can follow the same procedure when choosing Sounds for the other combinations of Sounds (Style and MIDI Song tracks, that can be saved into the current User Style or a MIDI Song).

- Open the Select window from the control panel
- 1 Press the KBD/PAD mode button in the CONTROL section.

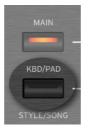

2 If you want, press the **VIEW** button to turn its lower indicator on, and see the functions assigned to the **CONTROL** buttons. As you see, the buttons are programmed as **Sound Select** buttons for the corresponding parts.

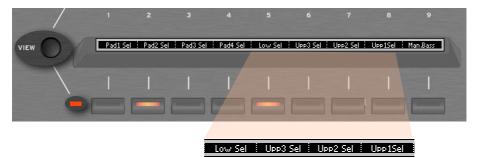

3 Press the CONTROL button corresponding to the Sound you want to change.

Open the Select window from the display

> While in the **Home > Keys** page, touch the **name of the Sound** you want to change.

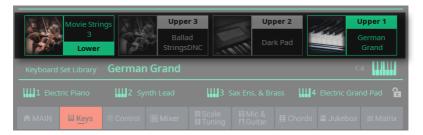

> While in the **Home > Control** page, touch the **Select** button corresponding to the Sound you want to change.

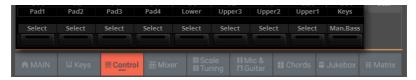

#### Choose a Sound

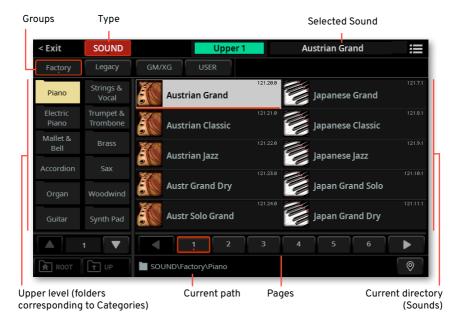

1 Browse through the Sounds in the **Sound Select** window.

You can switch between **Tile View** and **List View** mode by using the **Show as List** option in the **page menu** (I).

**2** To choose one of the available **types of Sound**, touch the **buttons** at the top of the window.

Factory Legacy GM/XG USER

| Type of Sound | Meaning                                                                                                    |
|---------------|----------------------------------------------------------------------------------------------------|
| Factory       | Standard Pa5X Sounds, that can't be modified or overwritten. These are the richest, most modern Sounds of the whole collection.          |
| Legacy        | Legacy Sounds, allowing for greater compatibility with older Pa-Series instruments.                                                      |
| GM/XG         | Sounds allowing for full compatibility with MIDI Songs based on General MIDI and XG Sounds and Drum Kits.                                |
| Local         | Some models could include Local-type Sounds, that are data customized for a particular country or added by an Add-On.                    |
| User          | Internal memory area where you can load new Sounds and Drum Kits from<br>an external device, or save new or edited Sounds and Drum Kits. |

3 In **Tile View** mode, if you want to choose a different category, touch one of the category folders in the left side of the **Sound Select** window.

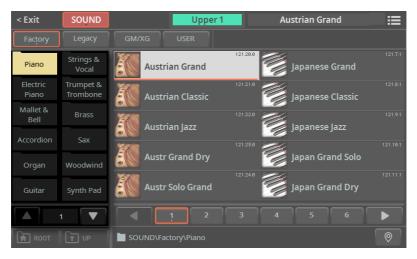

**4** The Sounds contained in the selected folder appear in the right side of the window.

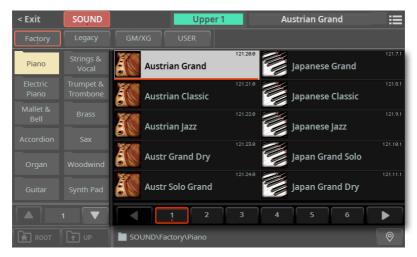

**5** If you are lost while browsing though the data, you can return to the folder containing the selected element by touching the **Locate** ( ) button.

6 Touch the name of the Sound you want to choose.

**7** If you want to close the **Select** window (and it does not close by itself), press the **EXIT** button.

**HINT:** When a window does not close by itself, it means the **Display Hold** option is turned on. See Display Hold on page 43.

In the end, you will see the name of the selected Sound in the dedicated area of the **Keys** page.

| Movie Strings          | 15%/         | Upper 3            | 27 | Upper 2              | 1 | Upper 1           |
|------------------------|--------------|--------------------|----|----------------------|---|-------------------|
| 3<br>Lower             | and a second | Blend & Sub<br>Pad | 3  | Austrian<br>Grand RX | 3 | Austrian<br>Grand |
| Keyboard Set Library M | y Setting    | 3                  | ·  |                      |   | C4                |

- Save the assigned Sounds
- > Save the changes to a User Keyboard Set.

#### Using the Sound's own effects

When chosing a Sound, you can also enable the **Use IFX** and/or **Use MFX** options in the **Sound Select** window's **page menu**, to let the selected Sound select its own insert and/or master effects.

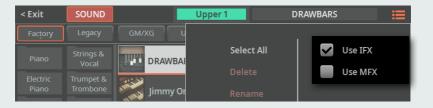

The status of these parameters is global, and will be preserved even when turning the instrument off.

# Transposing the Upper Sounds to a different octave

All Upper Sounds can be transposed to an upper or lower octave using the **UPPER OCTAVE - and +** buttons. The current octave transposition is shown in the status bar.

| номе 6/#: 0 шш +1 N.C. | ≣ |
|------------------------|---|

- Transpose the Upper Sounds one octave up
- > Press the UPPER OCTAVE + button on the control panel.
- Transpose the Upper Sounds one octave down
- > Press the UPPER OCTAVE button on the control panel.
- Reset the octave transposition
- > Press both UPPER OCTAVE buttons together.
- Save the Sound transposition
- > Save the changes to a User Keyboard Set.

## Using the Ensemble to add harmony

There are several types of Ensemble, but with most of them what you play with your right hand will be harmonized with the chords you play with your left hand.

#### Turning the Ensemble on or off

- Turn the Ensemble function on
- 1 Be sure the **SPLIT** indicator is turned on.
- 2 Press the **ENSEMBLE** button to light up its indicator.

Play chords with your left hand, and a melody with your right hand. You will hear the chord notes added to the melody.

- Turn the Ensemble function off
- > Press the ENSEMBLE button again to turn its indicator off.

#### Choosing an Ensemble type

- Select a different harmonization style
- 1 Go to the Home > Menu > Keyboard/Ensemble > Ensemble page.

As an alternative, keep the **SHIFT** button pressed, and press the **ENSEMBLE** button to open the **Ensemble** page.

| KBD ENSEMBLE  | Upper 1 Austrian   | Grand þ/#: 0 🎹       | ■ +1 <b>N</b> .C. | :=              |
|---------------|--------------------|----------------------|-------------------|-----------------|
|               |                    | ТҮРЕ                 |                   | Joystk<br>Pedal |
|               | Block 🔍            | Off 🔷                | Block 🔍           | Ribbon          |
| AUTO-SPLIT    |                    | WET / DRY            |                   | AfterT.         |
| Off 🗨         | Wet/Dry 🔻          |                      | Wet/Dry 🛡         | Range<br>Vel    |
|               |                    | NOTE VELOCITY        |                   | Ensem-<br>ble   |
|               | -2                 |                      | -2                |                 |
|               |                    | NOTE TRANSPOSE       |                   |                 |
|               |                    |                      |                   |                 |
|               |                    | TEMPO                |                   |                 |
|               |                    |                      |                   |                 |
|               |                    | FEEDBACK             |                   |                 |
|               |                    |                      |                   | 0               |
| Movie Strings | Upper 3            | Upper 2              | Upper 1           | 20              |
| Lower         | Blend & Sub<br>Pad | Austrian<br>Grand RX | Austrian<br>Grand | 40              |

## **2** Use the **Type** parameter to choose an **Ensemble type** for each of the Upper Sounds.

| Ensemble type  | Meaning                                                                                                    |
|----------------|----------------------------------------------------------------------------------------------------|
| Duet           | Adds a single note to the melody.                                                                                                    |
| Close          | Adds a closed-position chord to the melody.                                                                                                    |
| Open 1         | Adds an open-position chord to the melody.                                                                                                    |
| Open 2         | As the above, but with a different chord shape.                                                                                                    |
| Block          | Block harmonization – very typical of jazz music.                                                                                                    |
| Power Ensemble | Adds a fifth and an octave to the melody, as heard in hard rock.                                                                                                    |
| Third UP       | This option adds a third over the melody note (depending on the recognized chord).                                                                                                    |
| Fourths LO     | Typical of jazz, this option adds two perfect fourths under the melody.                                                                                                    |
| Fourths UP     | As the above, but with notes added over the melody.                                                                                                    |
| Fifths         | This adds two fifths below the original note.                                                                                                    |
| Octave         | Adds an octave to the melody.                                                                                                    |
| Dual           | This option adds to the melody line a second note, at a fixed interval set with the "Note" parameter. When selecting this option, a transposition value appears (-24+24 semitones to the original note).    |
| Brass          | Typical Brass section harmonization.                                                                                                    |
| Reed           | Typical Reed section harmonization.                                                                                                    |
| Trill          | When two notes are played on the keyboard, this option trills them. If three or more notes are played, only the last two are trilled. You can set the trill speed by using the Tempo parameter (see below). |
| Repeat         | The played note is repeated in sync with the Tempo parameter (see below).<br>When playing a chord, only the last note is repeated.                                                                          |
| Echo           | As the Repeat option, but with the repeated notes fading away after the time set with the Feedback parameter (see below).                                                                                   |

#### Use the **Wet/Dry** parameter to enable/disable the original note.

| Wet/Dy   | Meaning                                                       |
|----------|---------------------------------------------------------------|
| Wet/Dry  | Both the original note and the harmonization notes will play. |
| Wet Only | Only the harmonization notes will play.                       |

## **4** Use the **Auto Split** parameter to assign a different musical role to each of the Upper Sounds.

| Auto Split                | How it works                                                                                                    |
|---------------------------|----------------------------------------------------------------------------------------------------|
| Top Note                  | If more than a single Upper Sound is in play, the last uppermost note is as-<br>signed to Upper 1, while the other Upper Sounds, if available, play the other<br>chord notes.                                                                                                    |
| Top Retrigger             | If the uppermost note is released, while other notes are still playing, the uppermost note is retriggered and assigned to Upper 1.                                                                                                    |
| Top & Bottom<br>Note      | If all the Upper Sounds are in play, the last uppermost note is assigned to Upper 1, the last lowermost note is assigned to Upper 3, while Upper 2 plays the other chord notes.                                                                                                    |
| Top & Bottom<br>Retrigger | If the uppermost note is released, while other notes are still playing, the up-<br>permost note is retriggered and assigned to Upper 1. When the lowermost<br>note is released, while other notes are still playing, the lowermost note is<br>retriggered and assigned to Upper 3. |

#### 5 When they appear, adjust the additional parameters.

| Additional<br>parameters | How it works                                                                                                    | Value   |
|--------------------------|----------------------------------------------------------------------------------------------------|---------|
| Note Velocity            | Velocity (dynamics) difference between the melody played with your right-hand and the added harmonization notes. | -100    |
| Note Transpose           | Transposition of the harmonization notes. ±12 semitones = ±1 octave.                                             | -240+24 |
| Tempo                    | Note duration for the Trill, Repeat or Echo Ensemble options.<br>This is in sync with the Tempo value.           | 1/234/4 |
| Feedback                 | Repetitions of the original note/chord when the Echo option is selected.                                         | 18      |

#### • Exit the Ensemble settings page

> Press the **EXIT** button to return to the previous page.

#### Save the Ensemble settings

> Save the changes to a User Keyboard Set.

## The Favorite Keyboard Sets

## Choosing a Favorite Keyboard Set

Favorite Keyboard Sets are a selection of your preferred Keyboard Sets, that can be accessed by pressing a single button in the **KEYBOARD SET LIBRARY** section.

1 To select the Favorite Keyboard Sets, first light up the **FAVORITE** indicator by pressing the **CATEGORY/FAVORITE** button. The corresponding row of buttons will become available.

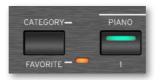

2 Press one of the **KEYBOARD SET LIBRARY** buttons (lower row, buttons 1-11) to select the corresponding Favorite Keyboard Set.

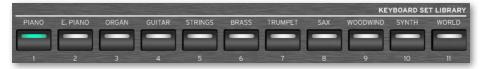

**3** Press the **CATEGORY/FAVORITE** button again to return to the regular Keyboard Sets (upper row, buttons **PIANO** ... **WORLD**).

## Creating a list of Favorite Keyboard Sets

You can create your own list of Favorite Keyboard Sets.

#### 1 Go to the Settings > Menu > Controllers > Keyboard Set Favorite page.

As an alternative, keep one of the **FAVORITE** buttons pressed for about one second to open this page.

| CONTROLLER | S                               |   |                    |
|------------|---------------------------------|---|--------------------|
| 1:         | Fty\Piano\German Grand          |   | Hand               |
| 2:         | Fty\E.Piano\Comp&Phaser E.P.    |   | Foot               |
| 3:         | Fty\Organ\DWB Org. 1 Aft        | Ĩ | Sliders<br>Buttons |
| 4:         | Fty\Guitar\Carlos Guitar1       |   | KbdSet<br>Favorite |
| 5:         | Fty\Strings\Real Strings DNC    |   |                    |
| 6 :        | Fty\Brass\Shake Brass1 Y+       |   |                    |
| 7:         | Fty\Trumpet\Miles Muted Trp     |   |                    |
| 8:         | Usr\Wood & Acc\Tenor Jazz Sax 1 |   |                    |
| 9:         | Fty\Woodwind\Latin Flute        |   |                    |
| 10:        | Fty\Synth\Mini Lead             |   |                    |
| 11 :       | Fty\Trumpet\Hard Trombone       |   |                    |

Each of the items in this page corresponds to one of the **FAVORITE** buttons in the **KEYBOARD SET LIBRARY** section on the control panel.

**2** Touch the **Browse (...)** button next to the Favorite you want to replace. The **Keyboard Set Select** window will appear.

| < Exit  | KBDSET   |                      | Italian Grand    |
|---------|----------|----------------------|------------------|
| FACTORY | USER     | DRIVES               |                  |
| Piano   | Trumpet  | Austrian Grand       | Italian Jazz P.  |
| E.Piano | Sax      | German Grand         | Japanese Upright |
| Organ   | Woodwind | Italian Grand        | Grand Piano Live |
| Guitar  | Synth    |                      |                  |
| Strings | World    | Japanese Grand       | Rock Piano       |
| Brass   |          | Classic Grand        | Electric Grand 1 |
|         | 1        | 1 2 3                | 4 5 6            |
| ROOT    | T UP     | KBDSET\FACTORY\Piano |                  |

**3** Browse through the drives and folders, and choose the desired Keyboard Set.

4 If you want to remove an assigned Keyboard Set from one of the buttons, touch the **Delete** ( i) button.

# 04 Volume and Control

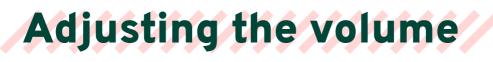

## The Master Volume

The general volume control, adjusting the output volume for the headphones, the main outputs and the integrated speakers (if installed) is the **MASTER VOLUME** slider.

**CAUTION:** Set the volume to a comfortable level. A level too high can damage your hearing!

- > Move the slider up to increase the output level.
- > Move the slider down do decrease the output level.

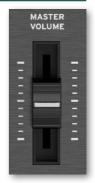

## The X-Fader

The X-FADER (short for 'crossfader') allows for mixing the two Players.

Assign a Style or Song to each of the Players

> Either use the STYLE or SONG button in the PLAYER 1 or PLAYER 2 sections, or touch the name of the Style or Song in the display.

For more details, please see the relevant chapters in the manual.

Synchronize the two Players, and start both of them

> If you want to synchronize both Player's Tempo to the Tempo of the current Player, turn the **TEMPO > LOCK** on. You can start one Player after the other one, and they will play at the same Tempo.

> If you want both Players to start at the same time, keep the SHIFT button pressed, and press any of the two PLAY/STOP (▷□) buttons.

- Mix the two Players
- > During playback, move the X-FADER slider to mix the two Players.

> Move the X-FADER slider fully to the left to only listen to Player 1, fully to the right to only listen to Player 2. Move it to the center to balance the two Players.

The indicator over the corresponding Player section will turn on.

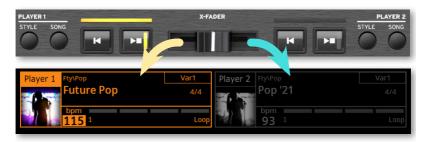

#### Separately control each Player

> During playback, control each Player by using the dedicated **PLAYER** controls on the control panel.

#### Stop the Players

> Press the **PLAY/STOP** ( D ) button to stop the corresponding Player. If you are playing a Song, it will pause at the current position.

> Press the **STOP/GO TO START** (1) button to stop the corresponding Player. If you are playing a Song, it will be rewound to the beginning.

≻ Keep the SHIFT button pressed, and press any of the two PLAY/STOP (▷□) buttons to stop both Players at the same time.

#### Fade between songs

Instead of starting both Players together, you can start them one after the other, and fade between them.

- 1 Assign a first Syle or Song to Player 1, and a second Style or Song to Player 2.
- 2 Move the X-FADER slider fully to the left, to only listen to Player 1.
- 3 Start Player 1.
- 4 When the song is nearing the end, start Player 2.

**5** Smoothly move the **X-FADER** slider toward the right, to fade out the first Player and fade in the second Player.

**6** While Player 2 is playing, assign a third Style or Song to Player 1, and repeat the above procedure (by reversing the **X-FADER** direction) to fade out Player 2 and fade in Player 1.

## **The Control section**

# The individual volume levels and buttons

The sliders and the buttons in the **CONTROL** section are always accessible, whichever the page you are in.

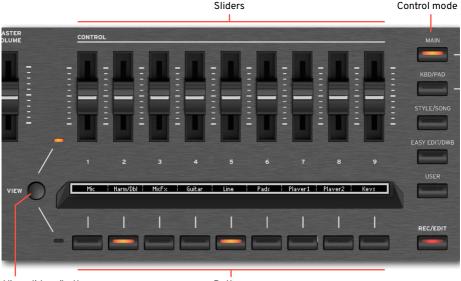

View sliders/buttons

Buttons

The **mode buttons** on the right allow for choosing different sets of programming for the sliders and the buttons.

The **sliders** allow for adjusting the volume of the Keyboard Sounds, the Pads, the two Players (with their Style or Song), or the individual Sounds. They also allow for controlling the level of the Audio Inputs.

The **buttons** allow for switching functions on/off, or muting/setting back to play the individual Sounds. They also allow for turning the Audio Inputs on/off.

The Easy Edit, Drawbars and User modes also allow for controlling other parameters of the sound. The User mode also allows for mixing the sound parameters with any other type of controls.

#### Adjusting the levels from the control panel

The **CONTROL** section can work in one of five modes. Each mode controls a particular set of elements or groups of elements.

1 Press one of the **mode buttons** on the right of the **CONTROL** section to choose one of the modes. Its indicator will turn on.

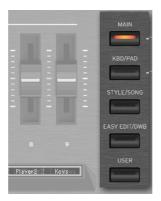

**2** With MIDI Songs, you can press the **SONG** mode button again to cycle between Tracks 1-8 and 9-16. When the button is pressed again, you can briefly see the sliders' MIDI value.

**3** To see which function is assigned to each slider or button, check the **strip display** under the sliders.

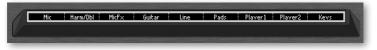

4 You can alternate between the sliders and the buttons by pressing the **VIEW** button. An indicator will turn on next to the sliders or the buttons, to tell what is shown in the strip display.

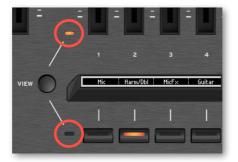

#### Adjusting the levels from the display

You can see and access the CONTROL section from the Control pane.

1 Go to the **Home > Control** page. This mirrors the **CONTROL** section on the control panel.

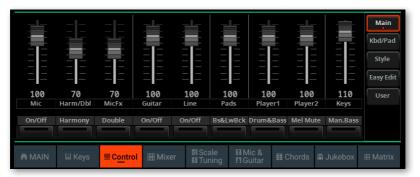

2 Choose the control mode with the **mode buttons** on the right side of the page.

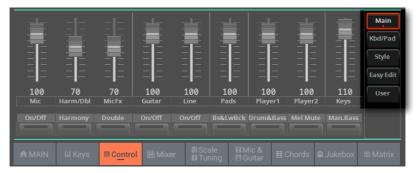

**3** Check the functions assigned to the sliders and the buttons with the **labels** between them. The labels mimic the **strip display** on the control panel.

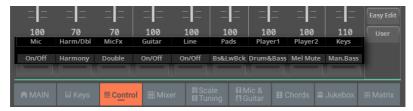

**4** With MIDI Songs, you can touch the **Song** mode button again to cycle between Tracks 1-8 and 9-16.

**5** Drag the virtual slider whose level you want to change.

As an alternative, use the **DIAL** or **UP/DOWN** controls to change the volume level of the selected channel.

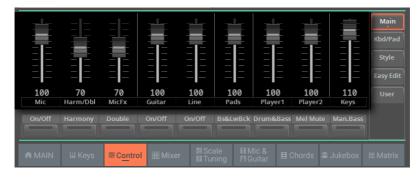

6 Touch the button whose function you want to turn on/off.

|            |                       |             |               |        |             |         |            |             | Main<br>Kbd/Pad<br>Style<br>Easy Edit |
|------------|-----------------------|-------------|---------------|--------|-------------|---------|------------|-------------|---------------------------------------|
| 100<br>Mic | <b>70</b><br>Harm/Dbl | 70<br>MicFx | 100<br>Guitar | 100    | 100<br>Pads | 100     | 100        | 110         |                                       |
| MIC        | Harm/DDI              | MICFX       | Guitar        | Line   | Pads        | Player1 | Player     | 2 Keys      |                                       |
| On/Off     | Harmony               | Double      | On/Off        | On/Off | Bs&LwBck    | Drum&Ba | ss Mel Mut | te Man.Bass |                                       |
|            |                       |             |               |        |             |         |            |             |                                       |
|            |                       | I Contro    | 田 Mixe        |        |             |         |            |             |                                       |

#### Adjusting the levels from the Mixer pane

For individual adjustment of each Sound's volume level and pan, you can switch to the **Mixer** pane.

1 Go to the Home > Mixer page.

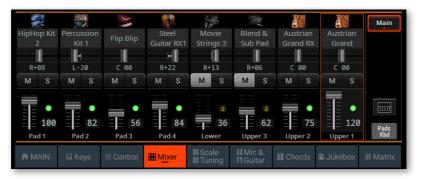

**2** Touch the **TRACK SELECT** button next to the tracks, to switch to a different group of eight tracks. Which one are displayed depends on the current elements (Keyboard Sounds, Pads, Style, Song).

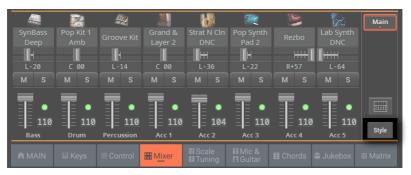

3 Drag the virtual slider whose level you want to change.

As an alternative, use the **DIAL** or **UP/DOWN** controls to change the value of the selected parameter.

#### Switching to the full Mixer page

While in the **Home > Mixer** page, you can quickly switch to the full **Mixer** page, and adjust the individual levels of the Sounds.

1 Touch the Mixer button to switch to the Home > Menu > Mixer > Main page.

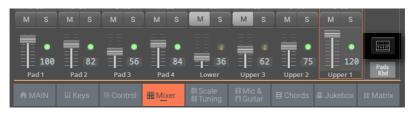

**2** While in the **Mixer** page, adjust the level and other parameters of the individual Sounds. You can also switch to the other pages of the Mixer/FX section to do other adjustments.

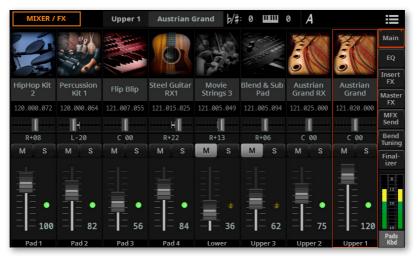

3 Press the EXIT button if you want to return to the Home > Mixer page.

### The Control modes in detail

Each control mode gives access to a particular set of elements or groups of elements.

#### The Main control mode

The **Main** mode controls groups of sounds, like the Keyboard, the Players, and the audio inputs. It also includes switches for the Drum&Bass and the Manual Bass functions (that can be used with the Styles).

Access this mode by pressing the MAIN mode button in the CONTROL section.

|             | m/Dbl Mic | Fx Guitar  | Line   | Pads     | Player1   | Player2  | Keys     |
|-------------|-----------|------------|--------|----------|-----------|----------|----------|
| On/Off Hari | mony Dou  | ble On/Off | On/Off | Bs&LwBck | Drum&Bass | Mel Mute | Man.Bass |
|             |           |            |        |          |           |          |          |

Mic Harm/Dbl MicFx Guitar Line Pads Plaver1 Plaver2 Kevs

Mic On E Harmony E Double E Guitar On E Line On EBs&LwBck EDrum&Bass Mel Mute E Man.Bass

| # | Slider      | controls the level of                     | Button    | turns on/off                                                                        |
|---|-------------|-------------------------------------------|-----------|-------------------------------------------------------------------------------------|
| 1 | Mic         | Microphone input                          | On/Off    | Microphone input                                                                    |
| 2 | Harmony/Dbl | Harmony and Double voices                 | Harmony   | Harmony voices                                                                      |
| 3 | MicFx       | Delay and Reverb effects on the Mic input | Double    | Double voices                                                                       |
| 4 | Guitar      | Guitar input                              | On/Off    | Guitar input                                                                        |
| 5 | Line        | Audio from the Line input                 | On/Off    | Audio from the Line input                                                           |
| 6 | Pads        | The Pads (proportionally)                 | Bs&LwBck  | Bass&Lower Backing                                                                  |
| 7 | Player 1    | Style or Song from Player 1               | Drum&Bass | Drum&Bass                                                                           |
| 8 | Player 2    | Style or Song from Player 2               | Mel.Mute  | Mutes the melody track or a<br>MIDI Song Melody and the<br>solo voice of a MP3 Song |
| 9 | Keys        | The Keyboard Sounds as a whole            | Man.Bass  | Manual Bass                                                                         |

#### The Keyboard/Pad control mode

The **Keyboard/Pad** mode controls the volume of the individual Pads and Keyboard Sounds. It also controls the Keyboard Sounds as a whole. A set of switches lets you open the **Select** window to choose the Pads and the Keyboard Sounds. It also includes a switch for the Manual Bass function.

Access this mode by pressing the KBD/PAD mode button in the CONTROL section.

| Pad1   | Pad2   | Pad3   | Pad4   | Lower        | Upper3 | Upper2 | Upper1 | Keys        |
|--------|--------|--------|--------|--------------|--------|--------|--------|-------------|
| Select | Select | Select | Select | Select       | Select | Select | Select | Man.Bass    |
|        |        |        |        |              |        |        |        |             |
|        |        |        | :      |              |        |        |        |             |
| Pad1   | Pad2   | Pad3   | Pad4   | <u>Lower</u> | Upper3 | Upper2 | Upper1 | <u>Kevs</u> |
|        |        |        |        |              |        |        |        |             |

| # | Slider | controls the level of   | Button   | selects                  |
|---|--------|-------------------------|----------|--------------------------|
| 1 | Pad1   | Pad 1                   | Select   | Pad 1                    |
| 2 | Pad2   | Pad 2                   | Select   | Pad 2                    |
| 3 | Pad3   | Pad 3                   | Select   | Pad 3                    |
| 4 | Pad4   | Pad 4                   | Select   | Pad 4                    |
| 5 | Lower  | Lower Sound             |          | Lower Sound              |
| 6 | Upper3 | Upper 3 Sound           | Select   | Upper 3 Sound            |
| 7 | Upper2 | Upper 2 Sound           | Select   | Upper 2 Sound            |
| 8 | Upper1 | Upper 1 Sound           | Select   | Upper 1 Sound            |
| 9 | Keys   | All the Keyboard Sounds | Man.Bass | Turns Manual Bass on/off |

#### The Style control mode

The **Style** mode controls the volume of the individual Style Sounds, when a Style is playing or selected to play. It also controls the Keyboard Sounds as a whole. You can mute each of the Style Sounds. You can turn the Metronome on/off.

Access this mode by pressing the **STYLE/SONG** mode button in the **CONTROL** section when a Style is assigned to the current Player.

|   | Bass                                    | Drum Perc                      | Acc1          | Acc2      | Acc3      | Acc4        | Acc5                   | Keys  |  |
|---|-----------------------------------------|--------------------------------|---------------|-----------|-----------|-------------|------------------------|-------|--|
|   | Mute                                    | Mute Mute                      | Mute          | Mute      | Mute      | Mute        | Mute                   | Metro |  |
|   | _                                       |                                |               |           | -         |             |                        |       |  |
|   | Bass                                    | Drum 🤅 Perc                    | Acc1          | Acc2      | Acc3      | Acc4        | Acc5                   | Kevs  |  |
| Г | Pace Muto                               | Drum Mute : Perc Mute          | Acc1 Muto     | Bec2 Mubo | Acc2 Muto | Bood Muto   | Acc5 Muto              | Metro |  |
| L | 683511662                               | or dire flace is then that the | : neer note : | neez nace |           | : ncc+ noce | nes noce :             | Hearo |  |
| ŧ | Slider                                  | controls the l                 | evel of       | В         | utton     | mutes       | •                      |       |  |
|   | Bass                                    | Bass Style Tra                 | ck            | М         | ute       | Bass Sty    | /le Track              |       |  |
| 2 | Drum                                    | Drum Style Tra                 | ack           | М         | ute       | Drum St     | Drum Style Track       |       |  |
|   | Perc                                    | Percussion Sty                 | /le Track     | М         | ute       | Percuss     | Percussion Style Track |       |  |
| ļ | Acc1                                    | Acc1 Style Trac                | ck            | М         | ute       | Acc1 Sty    | le Track               |       |  |
| 5 | Acc2                                    | Acc2 Style Tra                 | ck            | М         | ute       | Acc2 St     | Acc2 Style Track       |       |  |
| 5 | Acc3                                    | Acc3 Style Tra                 | ck            | М         | ute       | Acc3 St     | yle Track              |       |  |
| 7 | Acc4                                    | Acc4 Style Tra                 | ck            | М         | ute       | Acc4 St     | yle Track              |       |  |
|   | ••••••••••••••••••••••••••••••••••••••• | •••••                          |               | •••••     |           |             |                        |       |  |
|   | Acc5                                    | Acc5 Style Tra                 | ck            | М         | ute       | ACC5 ST     | yle Track              |       |  |

#### The Song control mode

The **Song** mode controls the volume of the individual MIDI Song Sounds, when a MIDI Song is playing or selected to play. It also controls the Keyboard Sounds as a whole. You can mute each of the Song Sounds. You can turn the Metronome on/off.

Access this mode by pressing the **STYLE/SONG** mode button in the **CONTROL** section when a MIDI Song is assigned to the current Player.

MIDI Songs have sixteen tracks, each one with a Sound assigned. To cycle between Tracks 01-08 and Tracks 09-16, press the **STYLE/SONG** button again in the **CONTROL** section, or touch the **Song** button again in the **Home > Control** page.

| Track1 | Track2 | Track3 | Track4 | Track5 | Track6 | Track7 | Track8 | Keys  |
|--------|--------|--------|--------|--------|--------|--------|--------|-------|
| Mute   | Mute   | Mute   | Mute   | Mute   | Mute   | Mute   | Mute   | Metro |
|        |        |        |        |        |        |        |        |       |
|        |        |        |        |        | ·      |        | · - 10 |       |
| Track1 | Track2 | Track3 | Track4 | Track5 | Track6 | Track7 | Track8 | Kevs  |
|        |        |        |        |        |        |        |        |       |

| #   | Slider     | controls the level of          | Button | mutes                      |
|-----|------------|--------------------------------|--------|----------------------------|
| Tra | acks 01-08 |                                |        |                            |
| 1   | Track1     | MIDI Song Track 01             | Mute   | MIDI Song Track 01         |
| 2   | Track2     | MIDI Song Track 02             | Mute   | MIDI Song Track 02         |
| 3   | Track3     | MIDI Song Track 03             | Mute   | MIDI Song Track 03         |
| 4   | Track4     | MIDI Song Track 04             | Mute   | MIDI Song Track 04         |
| 5   | Track5     | MIDI Song Track 05             | Mute   | MIDI Song Track 05         |
| 6   | Track6     | MIDI Song Track 06             | Mute   | MIDI Song Track 06         |
| 7   | Track7     | MIDI Song Track 07             | Mute   | MIDI Song Track 07         |
| 8   | Track8     | MIDI Song Track 08             | Mute   | MIDI Song Track 08         |
| Tra | acks 09-16 |                                |        |                            |
| 1   | Track9     | MIDI Song Track 09             | Mute   | MIDI Song Track 09         |
| 2   | Track10    | MIDI Song Track 10             | Mute   | MIDI Song Track 10         |
| 3   | Track11    | MIDI Song Track 11             | Mute   | MIDI Song Track 11         |
| 4   | Track12    | MIDI Song Track 12             | Mute   | MIDI Song Track 12         |
| 5   | Track13    | MIDI Song Track 13             | Mute   | MIDI Song Track 13         |
| 6   | Track14    | MIDI Song Track 14             | Mute   | MIDI Song Track 14         |
| 7   | Track15    | MIDI Song Track 15             | Mute   | MIDI Song Track 15         |
| 8   | Track16    | MIDI Song Track 16             | Mute   | MIDI Song Track 16         |
| Ke  | yboard     |                                |        |                            |
| 9   | Keys       | The Keyboard Sounds as a whole | Metro  | Turns the Metronome on/off |

Since MIDI Songs are already dynamically mixed by the original creators, their volume may automatically change during playback.

The volume of the MIDI Song tracks may change when choosing a different Song.

You can mute/unmute the Song track that you will want to play or sing live. The Melody track in a MIDI Song is usually #04.

#### The Easy Edit control mode

The **Easy Edit** mode controls the most important parameters of the Upper Sounds. The changes are an offset relative to the saved values.

If you want to quick edit all the other Sounds, you can go to the **Home > Menu > Track Controls > Sound Edit** page.

The changes made here can be saved to a Keyboard Set.

Access this mode by pressing the **EASY EDIT/DWB** mode button in the **CONTROL** section when an ordinary Sound is selected.

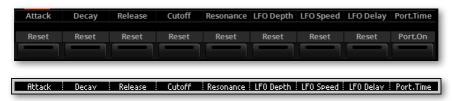

AttackRS DecavRS ReleasRS CutoffRS ResonRS LFODpRS LFOSpRS LFODelavRS Port.On

| # | Slider    | controls the value of   | Button  | resets the value of     |
|---|-----------|-------------------------|---------|-------------------------|
| 1 | Attack    | Attack Time             | Reset   | Attack Time             |
| 2 | Decay     | Decay Time              | Reset   | Decay Time              |
| 3 | Release   | Release Time            | Reset   | Release Time            |
| 4 | Cutoff    | Filter Cutoff Frequency | Reset   | Filter Cutoff Frequency |
| 5 | Resonance | Filter Resonance        | Reset   | Filter Resonance        |
| 6 | LFO Depth | LFO Depth               | Reset   | LFO Depth               |
| 7 | LFO Speed | LFO Speed               | Reset   | LFO Speed               |
| 8 | LFO Delay | LFO Delay               | Reset   | LFO Delay               |
| 9 | Port.Time | Portamento Time         | Port.On | Turns Portamento on/off |

#### The Drawbars control mode

When a Drawbar Sound is assigned to the keyboard, you can control the drawbars with the sliders in the **Drawbars** mode.

Access this mode by pressing the **EASY EDIT/DWB** mode button in the **CONTROL** section when a Digital Drawbars Sound is selected.

If you press the **EASY EDIT/DWB** button a second time, you get access to the **Digital Drawbars Edit** page (see Editing the Digital Drawbars on page 338).

| ном                             | E            |                       |        |                 | þ/#:                | 0                  | 0       |            |                              |
|---------------------------------|--------------|-----------------------|--------|-----------------|---------------------|--------------------|---------|------------|------------------------------|
|                                 |              | Ballad 2              | 2      | Var1<br>4/4     | Player 2            | Fty\Pop<br>As Groo |         |            | <b>Var1</b><br>4/4           |
| A THE                           | bpm<br>120 1 |                       |        | 1               |                     | bpm<br>120 1       |         |            | 1                            |
| 87                              | 4 3          | 6                     |        |                 |                     |                    |         |            | Main<br>Kbd/Pad              |
| 7<br>6<br>5<br>4<br>3<br>2<br>1 | 321          | 5<br>4<br>3<br>2<br>1 |        |                 |                     |                    |         |            | Kbd/Pad<br>Style<br>Drawbars |
| 16'                             | 5 1/3'       | 8'                    | 4'     | 2 2/3'          | 2'                  | 1 3/5'             | 1 1/3'  | 1'         | User                         |
| Percussion                      | Harmonic     | Leakage               | Key On | Key Off         | Vibrato             | Overdrive          | Brake   | Rotary F/S |                              |
| A MAIN                          | <b>Ⅲ</b> Key | s III Co              |        | Scale<br>Tuning | n Mic &<br>M Guitar | E Chor             | rds 🛍 . | lukebox    | III Matrix                   |
| 16'                             | 5 1/3'       | 8'                    | 47     |                 | 2/37                | 27                 | 1 3/5'  | 1 1/3'     | 12                           |

Dwb Perc i Dwb Harm i Dwb Leak i DWBKevOn DWBKevOffi Dwb Vibr i DWBOvdrv i DwbBrake i RotarvF/S

| # | Slider | controls the level of   | Button    | turns on/off                                                       |
|---|--------|-------------------------|-----------|--------------------------------------------------------------------|
| 1 | 16'    | Corresponding tonewheel | Dwb Perc  | Drawbars percussion                                                |
| 2 | 5 1/3' |                         | Dwb Harm  | Percussion harmonic                                                |
| 3 | 8'     | •                       | Dwb Leak  | Drawbar Leak                                                       |
| 4 | 4'     |                         | DwbKeyOn  | Key On sound                                                       |
|   | 2 2/3' |                         | DwbKeyOff | Key Off sound                                                      |
| 6 | 2'     |                         | Dwb Vibr  | Vibrato*                                                           |
|   | 13/5'  | •                       | DwbOvdrw  | Overdrive*                                                         |
| 8 | 11/3'  |                         | DwbBrake  | Rotary Speaker Brake*                                              |
| 9 | 1'     | -<br>-                  | RotaryF/S | Switches between the Fast and<br>Slow speed of the Rotary Speaker* |

\*) These controls are only available if the Organ Vibrato/Chorus, CX-3 Amp and one of the Rotary Speakers effects are assigned to the Internal FXs.

#### The User control mode

The **User** mode controls the parameters you assign to the sliders and buttons. This programming is unique and automatically saved in the Settings.

Access this mode by pressing the **USER** mode button in the **CONTROL** section.

To program the set of controls, go to the **Settings > Menu > Controllers > Sliders/ Buttons** page.

| CONTI | ROLLERS             |       |                    |   |                    |
|-------|---------------------|-------|--------------------|---|--------------------|
| SLIDE | RS                  | BUTTO | DNS                |   | Hand               |
|       | Mic Level           |       | Mic On/Off         | ▼ | Foot               |
| 2:    | Mic Harmony Level   | 2:    | Mic Harmony On/Off |   | Sliders<br>Buttons |
|       | Mic Double Level    |       | Mic Preset         | ▼ | KbdSet<br>Favorite |
| 4:    | Mic FX Level        | 4:    | Fast Rewind        |   |                    |
|       | Line Level          |       | Fast Forward       |   |                    |
|       | Guitar Level        | 6:    | Bass Inversion     |   |                    |
| 7:    | Pads Volume         | 7:    | Manual Bass        |   |                    |
| 8:    | Upper VDF Cutoff    | 8:    | Style to KdbSet    |   |                    |
| 9:    | Upper VDF Resonance | 9:    | Metronome On/Off   | ▼ |                    |

# 05 Tempo and Metronome

## Tempo

## Setting the Tempo value

While an optimal Tempo value is saved with each Style or Song, you can freely adjust it at your will. This will also set the Tempo for the Metronome.

#### Adjusting the Tempo value from the control panel

> Use the **TEMPO** controls to adjust the Tempo value (or the speed of the MP3 Song).

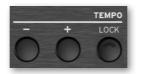

> As an alternative, for bigger Tempo changes, keep the **SHIFT** button pressed and use the **DIAL** or **UP/DOWN** controls.

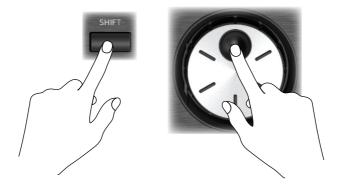

#### Adjusting the Tempo value from the display

1 If it is not highlighted, touch the **Tempo** value in the display.

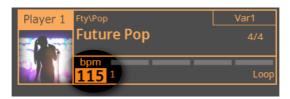

2 Use the **DIAL** or **UP/DOWN** controls to adjust the Tempo value.

As an alternative, touch the **Tempo** field again to open the **numeric keypad**, and enter the Tempo value as a number.

#### **Resetting the Tempo value**

> Press both TEMPO buttons (+ and -) at the same time.

The Tempo value memorized in the Style or the MIDI Song will be recalled. With MP3 Songs, the original speed of the Song will be restored.

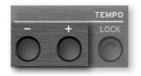

## **Other Tempo operations**

#### 'Tapping' the Tempo value

You can 'tap' (beat) the Tempo value of a Style or MIDI Song.

> While no Style or MIDI Song is playing, beat the Tempo on the **RESET/TAP** button. Beat as many times as indicated by the **Meter** numerator (for example, three times in 3/4).

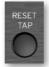

At the end, the Style or MIDI Song will start playing with the 'tapped' Tempo.

#### Resetting the Style or Song position to the beginning

While a Style or MIDI Song is playing, you can make it go back to the beginning.

> While a Style or MIDI Song is playing, press this button to make it restart from the beginning.

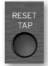

#### Locking the Tempo value

You can prevent the Tempo value from automatically changing when choosing a different Style or MIDI Song. MP3 Songs are not affected by this 'lock', and will always play at the recorded Tempo.

You are free to continue setting the Tempo manually, including beating the Tempo with the **Tap Tempo** function.

Locking the Tempo value is very important to make both Players play at the same Tempo. When the Tempo Lock is enabled, both the Players will play at the Tempo of the selected Player, and changing Tempo will affect both Players.

Please remember you can start (and stop) both Players at the same time by keeping the **SHIFT** button pressed and pressing one of the **PLAY/STOP** ( $\triangleright\Box$ ) buttons.

Prevent the Tempo value from changing

> Press the **TEMPO** > LOCK button to light up its indicator. The Tempo value will not change when choosing a different Style or Song. You can still manually change the Tempo value (as seen above).

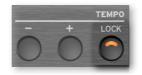

• Let the Style or Song change the Tempo value

> Press the **TEMPO** > **LOCK** button again to turn its indicator off. When choosing a different Style or Song, the memorized Tempo value will be recalled.

Tempo Change events found in the Style pattern or the MIDI Song may still change the Tempo.

#### Synchronize the two Players

> If you want to synchronize both Player's Tempo to the Tempo of the current Player, turn the **TEMPO > LOCK** on. You can start one Player after the other one, and they will play at the same Tempo.

> If you want both Players to start at the same time, keep the SHIFT button pressed, and press any of the two PLAY/STOP (▷□) buttons.

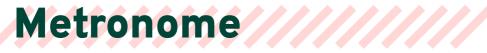

## Turning the metronome on and off

#### Turning the metronome on

1 Be sure the **CONTROL** mode is including the **METRO** command. The **STYLE**/ **SONG** mode includes it, as well as the default **USER** programming.

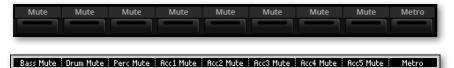

2 Press the **METRO** button to turn its indicator on. The **Metronome** window will open, and the metronome will start playing, beating the current Tempo.

| < Exit   |     |          |              |
|----------|-----|----------|--------------|
|          |     | Metronor | ne           |
| VOLUME : | 94  |          |              |
| METER :  | 4/4 | ▼        | Moderato     |
| ACCENT : | On  |          | <b>=</b> 115 |
|          |     |          |              |
|          |     |          |              |

#### Turning the metronome off

> Press the METRO button to turn its indicator off. The metronome will stop.

## Setting the meter, accent and volume

#### Setting the meter

You can mark the beginning of the measure, by setting the meter and accent.

1 Press the METRO button to open the Metronome window.

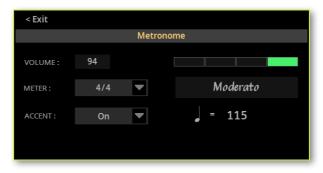

- 2 Use the Meter parameter to choose the meter (time signature).
- **3** Use the **Accent** parameter to choose the accent.

| Accent | Meaning                                                  |
|--------|----------------------------------------------------------|
| Off    | No accent.                                               |
| On     | The first beat of each measure is accented.              |
| Bell   | A bell sound is heard at the first beat of each measure. |

#### Adjusting the metronome volume

> While in the **Metronome** window, use the **Volume** parameter to adjust the metronome volume.

#### Closing the Metronome window

> Press the METRO button to exit the window and stop the metronome.

> Press the **EXIT** button to exit the window without stopping the metronome. Then, press the **METRO** button to stop the metronome.

## Playing with the metronome

While the metronome it turned on, you can start a Player. The metronome will play at the same tempo of the Player. It will get the same tempo of the current Player.

When you stop the Player by pressing the STOP/GO TO START (  $\bowtie$  ) button, the metronome will also stop.

# 06 Playing the Styles

# **The Styles**

#### The Style and its Elements

Styles are collections of musical patterns in a particular music genre – or 'musical style' – offering an eight-parts automatic accompaniment, similar to an eight-member band playing with you. Chords you play on the keyboard will be recognized and will adapt the patterns to suit the music. Different sections can be selected to let you create a complete song in real time.

#### Accompaniment parts

Accompaniment parts are like the members of a band. With Pa5X you get five pitched instrument players (for example guitar, piano, strings, synthesizers), a bass player, a percussion player, and a drum player.

#### **Chords and patterns**

Accompaniment patterns are repeating musical patterns (like a bass groove, a guitar riff or a piano chord progression) that are dynamically adapted to match the recognized chords. They may vary depending on the type of chord (like C Major, C minor, or 7th).

#### **Sections and Style Elements**

Songs are made of different sections (Intro, Verse 1, Bridge, Chorus 1 and so on). There are different patterns for each song section, and they are collected under the Style Element buttons (INTRO, VARIATION, FILL, BREAK, ENDING). While the name of the Intro, Fill, Break and Ending are the same as the name of the corresponding song section, Variations can be used either for Verse, Bridge, Chorus or Special sections. The arrangement becomes denser the higher the element numbers go.

| Intro Ver    | se Fill Cho  | rus Break / V | erse Fill Cho  | rus Ending |
|--------------|--------------|---------------|----------------|------------|
| l<br>Intro 1 | Fill 1       | Break         | Fill 3         | Ending 3   |
| Varia        | tion 1 Varia | tion 2 Var    | iation 3 Varia | ation 4    |

#### Auto Fill

Pa5X can automatically match each Variation with a Fill. When the **AUTO FILL** indicator is on, when going from a Variation to a different one a Fill is automatically selected, without having to press one of the **FILL** buttons.

## Choosing the Styles

You can play a Style with either Player 1 or Player 2. If you want, you can assign a Style to each of the players, and have the other player be ready for the next musical selection. You can also mix Styles and Songs with the different Players.

**HINT:** You can let the Players automatically choose a Style (and/or a Song) at startup. To choose which one(s), go to the **Settings > Menu > General Controls > Startup** page.

You can choose a Style from the control panel or from the display.

We'll assign a Style to Player 1. Instructions for Player 2 would be identical, apart for the different player.

- Open the Select window from the control panel
- > While in any page, press the STYLE button in the PLAYER 1 section.

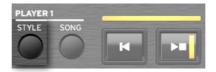

#### Open the Select window from the display

#### 1 Go to the Home > Main page.

When turning the instrument on, you are already in the **Main** page. If you are not in the **Main** page, press the **EXIT** button in the control panel.

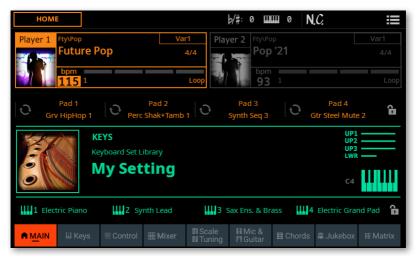

2 Touch the name of the Style (or Song) in the display.

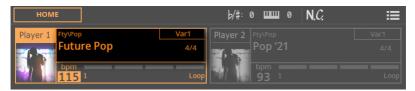

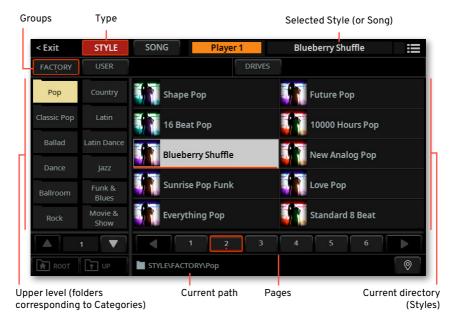

As soon as you touch the display, the **Style Select** window appears.

You can switch between **Tile View** and **List View** mode by using the **Show as List** option in the **page menu** (**ID**).

**3** Be sure you are browsing the Styles, and not the Songs. If not, touch the **STYLE** button at the top of the window.

| < Exit | STYLE | SONG | Player 1 | Blueberry Shuffle | 1 |
|--------|-------|------|----------|-------------------|---|
|        |       |      |          |                   |   |

#### Choose a Style

1 To choose one of the available **groups** from which to choose a Style, touch the **buttons** in the second line at the top of the window.

| FACTORY | USER | DRIVES |
|---------|------|--------|
|         |      |        |

| Group   | Meaning                                                                                                    |
|---------|----------------------------------------------------------------------------------------------------|
| Factory | Styles included at the factory, that can't be modified or overwritten.                                                      |
| Local   | Some models could include Local-type Styles, that are data customized for a particular country or added by an Add-On.       |
| User    | Internal memory area where you can save new or edited Styles, or where you can copy Styles from an external storage device. |
| Drives  | Styles accessed from an external storage device. You can organize them freely, as if they were ordinary files.              |

2 If you are choosing from the **Drives**, choose one of the available **storage de-vices** (drives).

> While in **Tile View** mode, touch the **Root** button to see the list of the drives, choose a **drive** in the left side of the display, then browse through the folders inside the **selected drive**.

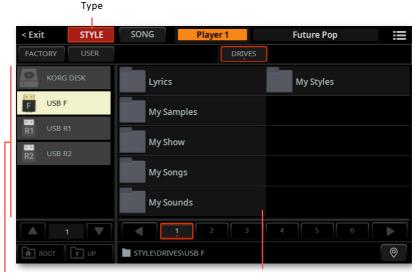

Drives

Selected drive's content

> While in List View mode, touch the **Root** button to see the list of the drives, choose a **drive** from the list, then browse through the folders inside the **selected drive**.

| < Exit   | STYLE     | SONG     | Player 1      | Fl   | uture Pop |
|----------|-----------|----------|---------------|------|-----------|
| FACTORY  | USER      |          | DRI           | IVES |           |
| Type Pos | Name      |          | <b>^</b> Size | Da   | ate       |
| 1        | KORG DISK |          |               |      |           |
| F 2      | USB F     |          |               |      |           |
| R1 3     | USB R1    |          |               |      |           |
| R2 4     | USB R2    |          |               |      |           |
|          |           |          |               |      |           |
|          |           |          |               |      |           |
|          |           |          |               |      |           |
|          |           |          |               |      |           |
| ROOT     | T UP      | STYLE\DR | IVES\USB F    |      | <b></b>   |

| Drive     | Meaning                                                               |
|-----------|-----------------------------------------------------------------------|
| KORG DISK | Storage space inside the internal drive (separate from the User area) |
| SD USER   | Storage space inside the (optional) SD card                           |
| USB F     | Storage device connected to the front USB HOST port                   |
| USB R1    | Storage device connected to the rear USB HOST 1 port                  |
| USB R2    | Storage device connected to the rear USB HOST 2 port                  |

3 In **Tile View** mode, if you are choosing from the **Factory**, **Local** or **User** banks, you will find the Styles organized in **categories** (shown as folders). If you want to choose a different category, touch one of the category folders in the left side of the **Style Select** window.

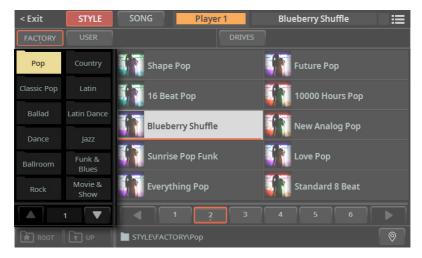

**4** The Styles contained in the selected folder will appear in the right side of the window.

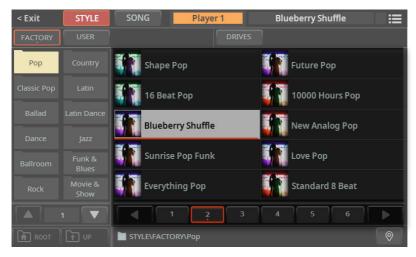

**5** If you are lost while browsing though the data, you can return to the folder containing the selected element by touching the **Locate** () button.

6 Touch the name of the Style you want to choose.

## **7** If you want to close the **Select** window (and it does not close by itself), press the **EXIT** button.

**HINT:** When a window does not close by itself, it means the **Display Hold** parameter is turned on. See Display Hold on page 43.

In the end, you will see the name of the selected Style in the dedicated area of the **Main** page.

| Player 1 | Fty\Pop                | Var1 | Player 2 | Fty\Pop         | Var1 |
|----------|------------------------|------|----------|-----------------|------|
|          | Blueberry Shuffle      | 4/4  |          | Pop '21         |      |
|          | hom                    |      |          | bom             |      |
|          | <b>87</b> <sup>1</sup> | Loop |          | 93 <sup>1</sup> |      |

8 If you want, repeat the same procedure to assign another Style (or Song) to the other Player.

## Selecting a Keyboard Set with the Style

#### The Style's Keyboard Sets

With each Style (and SongBook Entry) four Keyboard Sets are assigned to the **KEYBOARD SET** section under the **X-FADER**.

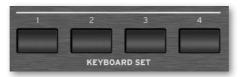

You can also choose them from the Keyboard Set area of the Main page.

| НОМЕ                                   |                                | þ/#: 0 <b>ШШ</b> 0                           | N.C. :≡                   |
|----------------------------------------|--------------------------------|----------------------------------------------|---------------------------|
| Player 1 Fty/Pop<br>Futu<br>bpm<br>115 | re Pop 4/4                     | Player 2 Fty/Pop<br>Pop '21                  |                           |
| Pad 1<br>Grv HipHo                     | Pad 2<br>Pp 1 Perc Shak+Tamb 1 | Pad 3<br>Synth Seq 3                         | Pad 4<br>Gtr Steel Mute 2 |
|                                        | KEYS<br>Keyboard Set Library   |                                              | UP1<br>UP2<br>UP3<br>LWR  |
|                                        | My Setting                     |                                              | C4                        |
| <b>IIII</b> 1 Electric Piar            | no 🛄 2 Synth Lead              | 3 Sax Ens. & Brass                           | 4 Electric Grand Pad      |
|                                        |                                | Scale III Mic &<br>Tuning III Guitar III Cho | ords 📾 Jukebox 💷 Matrix   |

#### Turning the Style to Keyboard Set function on or off

Choosing a Style might also automatically select the first Keyboard Set in the **KEYBOARD SET** section under the **X-FADER**. This depends on the status of the **Style to Keyboard Set** function.

As per factory programming, this function is assigned to **CONTROL > BUTTON** #7 when in **USER** mode.

- Access the Style to Keyboard Set function from the control panel
- 1 Press the USER button in the CONTROL section.

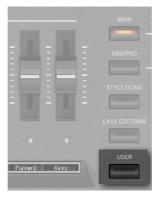

2 Check in the **strip display** the functions assigned to the buttons. If they are not shown, press the **VIEW** button in the **CONTROL** section to see them.

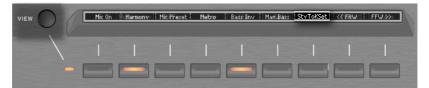

#### Access the Style to Keyboard Set function from the display

> Go to the Home > Control > User pane.

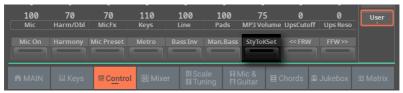

#### • Turn the Style to Keyboard Set function on of off

> Repeatedly press (or touch) the **Style to Keyboard Set** switch to set the function.

| Style to Keyboard<br>Set indicator | Meaning                                                                                                    |
|------------------------------------|----------------------------------------------------------------------------------------------------|
| Off                                | Styles don't select a Keyboard Set.                                                                                                    |
| On                                 | When choosing a Style, Keyboard Set #1 is automatically selected.                                                                                                    |
| Blinking                           | Choosing a Variation automatically recalls the corresponding Keyboard<br>Set (1 – 4) inside the Style. For example, choose Variation #2, and Keyboard<br>Set #2 will be automatically recalled; choose Variation #3, and Keyboard<br>Set #3 will be automatically recalled. |

#### Programming the Style to Keyboard Set function

You can program how the **Style to Keyboard Set** button works.

1 Go to the Settings > Menu > Preferences > Style page.

As an alternative, keep the SHIFT button pressed and press the PLAYER 1 > STYLE button to open the Style page.

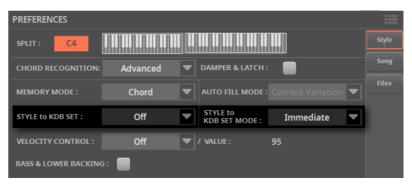

#### 2 Use the Style to Keyboard Set menu to set the default status of the function.

| Style to Keyboard<br>Set indicator | Meaning                                                                                                    |
|------------------------------------|----------------------------------------------------------------------------------------------------|
| Off                                | Styles don't select a Keyboard Set.                                                                                                    |
| On                                 | When choosing a Style, Keyboard Set #1 is automatically selected.                                                                                                    |
| Var to KbdSet                      | Choosing a Variation automatically recalls the corresponding Keyboard<br>Set (1 – 4) inside the Style. For example, choose Variation #2, and Keyboard<br>Set #2 will be automatically recalled; choose Variation #3, and Keyboard<br>Set #3 will be automatically recalled. |
|                                    | This is equivalent to the Style to Keyboard Set indicator blinking.                                                                                                    |

## **3** Use the **Style to Kbd Set Mode** menu to choose when the Keyboard Set should be selected.

| Style to Kbd Set<br>Mode | Meaning                                                                                                    |
|--------------------------|----------------------------------------------------------------------------------------------------|
| Next Measure             | When you choose a Style, the new Keyboard Set will not be automati-<br>cally selected until the first beat of the next measure is reached. |
| Immediate                | When you choose a Style, the new Keyboard Set will be immediately selected.                                                                |

**4** Press the **EXIT** button to return to the previous page.

# Playing with the Styles

## Starting and stopping the Styles

You can manually start and stop the automatic accompaniment, by using the controls in the **PLAYER 1** or **PLAYER 2** section.

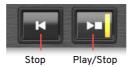

#### Set the right mix

> Move the **X-FADER** fully toward the Player you want to listen to. Move it fully to the left for Player 1, to the right for Player 2.

 PLAYER 1
 X-FADER
 PLAYER 2

 STYLE
 SONG
 STYLE
 SONG

 Player 1
 FtyPop
 Var1

 Future Pop
 4/4

 bpm
 1

 Loop
 93

The indicator over the corresponding Player section will turn on.

> Move it to an intermediate position to mix the two Players.

#### Start the accompaniment

1 Press the **PLAY/STOP** (▷□) button.

**2** Play some chords with your left hand, while playing a melody with your right hand.

While the accompaniment is playing, please note the various indicators in the display.

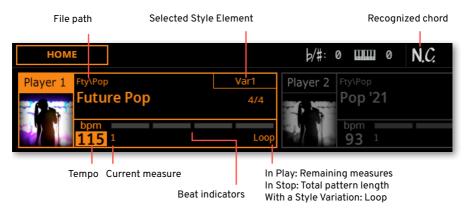

- Stop the accompaniment
- > Press the **PLAY/STOP** (▷□) button again.
- > As an alternative, you can press the STOP (ℕ) button.

#### Start and stop both Players at the same time

You can start both Players at the same time, to mix them with the **X-FADER** while playing.

Keep the SHIFT button pressed, and press any of the two PLAY/STOP
 (▷□) buttons to start both Players at the same time.

Keep the SHIFT button pressed, and press any of the two the PLAY/STOP
 (D) buttons to stop both Players at the same time.

## Automatic start and stop

You can let the Players automatically start or stop by just playing the keyboard in the chord recognition area, without having to press the **PLAY/STOP** ( $\triangleright\Box$ ) button. This leaves your hands free for playing.

This will work with either a Style or a Song assigned to the Player.

- Make the Player start automatically (Synchro Start)
- 1 Press the SYNCHRO > START button to light up its indicator.

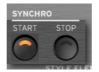

- 2 Play a chord, and see how the Player will start automatically.
- 3 Stop the Player by pressing the **PLAY/STOP** ( $\triangleright\Box$ ) button.
- Make the Player start and stop automatically (Synchro Start and Stop)
- 1 Be sure the SYNCHRO > START indicator is turned on.

2 Press the SYNCHRO > STOP button, to light up both the START and STOP indicators.

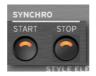

3 Play a chord to start the Player, and keep the keys pressed.

**4** Lift your hands from the keyboard, and see how the Player will automatically stop.

Make the Player stop automatically (Synchro Stop)

1 Press the SYNCHRO > START button again to turn it off, and leave only the SYNCHRO > STOP indicator lit.

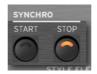

2 Press the **PLAY/STOP** ( $\supset \Box$ ) button to start the Player, then play a chord and keep the keys pressed.

**3** Lift your hands from the keyboard, and see how the Player will automatically stop.

Deactivate the Synchro Start/Stop functions

> Press the SYNCHRO > START and/or SYNCHRO > STOP buttons to turn both indicators off.

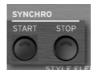

# Choosing the Style Elements from the control panel

You can use the **buttons** in the **STYLE ELEMENT / MARKER** section on the control panel to choose the Style Elements. With a Style assigned to the current Player, the **indicator** on the left of the buttons will show that the Style Elements can be selected.

| INTRO 1 | INTRO 2 | INTRO 3 | VAR 1 | VAR 2 | VAR 3 | VAR 4 | FILL 1 | FILL 2 | FILL 3 | FILL 4 | BREAK | END 1 | END 2 | END 3 |
|---------|---------|---------|-------|-------|-------|-------|--------|--------|--------|--------|-------|-------|-------|-------|
| -       |         |         | -     |       |       | -     | -      | _      | -      | -      | -     | _     | -     | -     |
| 1       | 2       | 3       | 4     | 5     | 6     | 7     | 8      | 9      | 10     | 11     | 12    | 13    | 14    | 15    |

#### Choosing an Intro

An Intro is the introduction of the song. To choose the right Intro for your song, please note that **Intro 1** plays a short pattern with a prerecorded chord sequence and melody, while **Intro 2** plays on the chord recognized on the keyboard. **Intro 3** is usually a one-bar Count In.

| Style Element | Suggested use                                    |
|---------------|--------------------------------------------------|
| Intro 1       | Intro with prerecorded chord sequence and melody |
| Intro 2       | Intro with chord recognized on the keyboard      |
| Intro 3       | Usually a one-measure Count In                   |

1 Press one of the **VARIATION** buttons on the control panel to choose the Variation you want to use for the first verse. The button's indicator will be on, meaning the Variation is waiting to start.

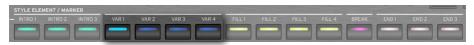

2 Press one of the INTRO buttons on the control panel to 'book' one of the Intro sections. The button's indicator will be on, meaning the Intro is waiting to start. The button's indicator on the selected VARIATION button will be flashing, meaning it is booked after the Intro.

|                                                                                         |             |  |  | and the owner where the party of the local division of the local division of the local d | and the second designed of the second designed of the | the second second second second second second second second second second second second second second second se |       |         |         | STYLE ELEI |
|-----------------------------------------------------------------------------------------|-------------|--|--|----------------------------------------------------------------------------------------------------|----------------------------------------------------------------------------------------------------|----------------------------------------------------------------------------------------------------|-------|---------|---------|------------|
| INTRO 1 INTRO 2 INTRO 3 VAR 1 VAR 2 VAR 3 VAR 4 FILL 1 FILL 2 FILL 3 FILL 4 BREAK END 1 | END 2 END 3 |  |  |                                                                                                    |                                                                                                    |                                                                                                    | VAR 1 | INTRO 3 | INTRO 2 | INTRO 1    |
|                                                                                         |             |  |  |                                                                                                    |                                                                                                    |                                                                                                    |       |         | _       | -          |

**3** Start the accompaniment.

#### Choosing a Variation to play a Verse or Chorus

Variations can be used for verses, choruses, bridges or specials. To choose the right Variation for your verse, please note that Variations are of growing 'density' and 'loudness'. This means that **Variation 1** will be the 'sparsest' and the 'quietest' of the arrangements, while **Variation 4** will be the 'densest' and 'loudest' of them. Usually, you will use Variation 1 for the first verse, Variation 4 for the last chorus.

| Style Element | Suggested use                                          |
|---------------|--------------------------------------------------------|
| Variation 1   | Verse, Bridge, Chorus or Special (lowest density)      |
| Variation 2   | Verse, Bridge, Chorus or Special (medium-low density)  |
| Variation 3   | Verse, Bridge, Chorus or Special (medium-high density) |
| Variation 4   | Verse, Bridge, Chorus or Special (highest density)     |

> Wait for the Intro to end playing, and then the selected Variation will start playing. The selected **VARIATION** indicator will stay lit.

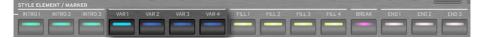

> As an alternative, you can start the Variation before the end of the Intro. While the Intro is playing, press one of the **VARIATION** buttons. The Variation will start at the next measure.

#### Choosing a **Fill**

Fills are phrases that can be used for smoothly bridging between different sections of a song. Their density is similar to that of the same numbered Variations.

| Style Element | Suggested use              |
|---------------|----------------------------|
| Fill 1        | Fill (lowest density)      |
| Fill 2        | Fill (medium-low density)  |
| Fill 3        | Fill (medium-high density) |
| Fill 4        | Fill (highest density)     |

#### Manually selecting a Fill

You can directly choose a Fill.

1 When you want to choose a Fill, press one of the **FILL** buttons to choose the Fill you want to play. The button's indicator will be on while the Fill is playing.

|  |  |  |  | FILL 2 | FILL 3 | FILL 4 |  |   |
|--|--|--|--|--------|--------|--------|--|---|
|  |  |  |  |        |        |        |  | _ |
|  |  |  |  |        |        |        |  |   |

2 If you want, choose a different Variation before the end of the Fill.

Automatically selecting a Fill

If you like, you can let Pa5X automatically select a Fill when you choose a Variation.

1 Press the AUTO FILL button to light up its indicator.

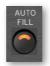

2 Press one of the VARIATION buttons. A Fill will be automatically selected.

| STYLE ELE | MENT / MAR | KER                     |               |             | -            | -                 | and the second division of the second division of the second divisio |   | a sector de la sector |   |                       | and the second division of the second division of the second divisio | - |   |
|-----------|------------|-------------------------|---------------|-------------|--------------|-------------------|----------------------------------------------------------------------------------------------------|---|-----------------------|---|-----------------------|----------------------------------------------------------------------------------------------------|---|---|
|           |            |                         |               |             |              |                   |                                                                                                    |   |                       |   |                       |                                                                                                    |   |   |
|           |            |                         |               | -           |              |                   |                                                                                                    |   |                       |   |                       |                                                                                                    |   |   |
|           | -          | and and a second second | NECCESSION OF | Microsoft I | BACCORD ROOM | <b>Designment</b> |                                                                                                    | - | -                     | - | and the second second | -                                                                                                    | - | - |

**3** When you no longer need this function, press the **AUTO FILL** button again to turn the indicator off.

#### **Programming the Auto Fill**

You can program how the Auto Fill works.

#### 1 Go to the Settings > Menu > Preferences > Style page.

As an alternative, keep the **SHIFT** button pressed and press the **PLAYER > STYLE** button to open the **Style** page.

| PREFERENCES        |            |                                    |       |
|--------------------|------------|------------------------------------|-------|
| SPLIT : C4         |            |                                    | Style |
| CHORD RECOGNITION: | Advanced 🔻 | DAMPER & LATCH :                   | Song  |
| MEMORY MODE :      | Chord 🗨    | AUTO FILL MODE : Current Variation | Files |

> Use the Auto Fill mode menu to choose the Auto Fill mode.

| Auto Fill Mode    | Meaning                                                                                                    |
|-------------------|----------------------------------------------------------------------------------------------------|
| Current Variation | The Fill with the same number of the previous Variation will be auto-<br>matically selected. For example, if you are going from Variation 2 to<br>Variation 3, Fill 2 will be automatically selected. |
| Target Variation  | The Fill with the same number of the target Variation will be auto-<br>matically selected. For example, if you are going from Variation 2 to<br>Variation 3, Fill 3 will be automatically selected.   |
| Smart             | Auto Fill tries to make the transition smoother. For example, if you are going from Variation 1 to Variation 4, Fill 3 will be automatically selected.                                                |

2 Press the **EXIT** button to return to the previous page.

#### Choosing a Break

A break introduces a short pause in your song, creating a suspension and a sense of surprise.

| Style Element | Suggested use     |
|---------------|-------------------|
| Break         | One-measure break |

> When the Variation is nearing its end, press the **BREAK** button to play a short musical break.

| STYLE ELER | MENT / MAR |         |       |       |       |       |        |        |        |        |       |       |       |       |
|------------|------------|---------|-------|-------|-------|-------|--------|--------|--------|--------|-------|-------|-------|-------|
| INTRO 1    | INTRO 2    | INTRO 3 | VAR 1 | VAR 2 | VAR 3 | VAR 4 | FILL 1 | FILL 2 | FILL 3 | FILL 4 | BREAK | END 1 | END 2 | END 3 |
|            |            |         |       |       |       |       |        |        |        |        |       |       |       |       |
|            |            |         |       |       |       |       |        |        |        |        |       |       |       | -     |

#### Choosing an Ending

To choose the right Ending for your song, please note that **Ending 1** plays a pattern with a prerecorded chord sequence and melody, while **Ending 2** plays on the chord recognized on the keyboard.

| Style Element | Suggested use                                                                         |
|---------------|---------------------------------------------------------------------------------------|
| Ending 1      | Ending with prerecorded chord sequence and melody. It will start at the next measure. |
| Ending 2      | Ending with the chord recognized on the keyboard. It will start at the next measure.  |
| Ending 3      | Two-measure Ending, starting immediately, without waiting for the measure to end.     |

> When it is time to end the song, press one of the **ENDING** buttons on the control panel to 'book' one of the Ending sections.

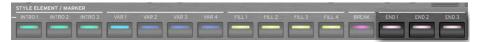

After the Ending, the Style will automatically stop.

# Looping sections

If you feel that an Intro, a Fill, a Break or Ending should last longer than the recorded pattern, you can let it enter a cycling loop.

### Set a Style Element to loop

> Press twice the button of the Intro, Fill, Break or Ending to loop.

The indicator on the button will start flashing, and the pattern will start repeating.

#### Exit from the loop

Do one of the following:

- > Press the same Style Element button again, or
- > Select a different Style Element.

# Choosing the Style Elements from the display

You can select the Style Elements from the **Style Elements** page on the display. This page allows for some different ways of working.

> The **STYLE ELEMENT** buttons on the control panel let you quickly access the Style Elements of the current Player. You can still access the Elements while, for example, reading the Lyrics on the display.

> The **Style Elements** page allows to select the Elements for the current Player, but also allows for pre-selecting Elements in the other Player while not yet selected. If a MIDI Song is assigned to the other Player, you will be able to pre-select Song Markers instead.

- Access the Style Elements page
- 1 Assign a Style to one or both Players.

2 Press the STYLE ELEMENT / MARKER button to open the Style Elements page.

|      |                  | Beat ii   | ndicator | Selected Player |       |          |             |
|------|------------------|-----------|----------|-----------------|-------|----------|-------------|
| Futu | re Pop           |           |          | bpm :           | 115   | Player1  | Player2     |
| N.C. |                  | b/#:      | 0        | Bar:            | 1     |          |             |
|      |                  |           |          |                 |       |          |             |
|      | INTRO 1          | INTRO 2   | INTRO 3  |                 |       |          |             |
|      |                  | _         | _        |                 |       |          |             |
|      | VAR 1            | VAR 2     | VAR 3    | VAR 4           |       |          |             |
|      |                  |           |          |                 |       |          |             |
|      |                  |           |          |                 |       |          |             |
|      | FILL 1           | FILL 2    | FILL 3   | FILL 4          |       | BREAK    |             |
|      |                  |           |          |                 |       |          |             |
|      | END 1            | END 2     | END 3    |                 |       |          |             |
|      |                  | _         |          |                 |       |          |             |
|      |                  |           |          |                 |       |          |             |
| ш    | 1 Electric Piano | 1112 Synt | th Lead  | 3 Sax Ens. &    | Brass | Electric | Grand Pad 🔒 |

Keyboard Sets (from the Style)

When accessing this page, the current Player appears selected on top of the page. If it is playing, you can see it progressing in the **beat indicator**.

#### Select a Style Element in the current Player

> While the Style Elements of the **current Player** appear in the display, touch one of them to select it. This is the equivalent of the **STYLE ELEMENT** buttons on the control panel.

Pre-select a Style Element in the other Player

1 Touch the button corresponding to the **other Player** on top of the page.

If the other Player has a MIDI Song assigned, the corresponding page will show the Markers instead of the Style Elements.

When switching to the other Player, the **beat indicator** will show the activity of the newly selected Player. If it is in stop, there will be no activity shown.

2 Choose one of the **Style Elements** from the other Player to pre-select it.

**3** When moving the **X-FADER** to select the other Player, you will find the selected Element ready to play.

4 If the newly selected Player is stopped, press the corresponding **PLAY/STOP** (▷□) button to start it.

You can see the activity of the selected Player in the beat indicator.

5 If you want, press the **PLAY/STOP** (▷□) button corresponding to the older Player to stop it.

## Fade In/Out

## Using the Fade button

You can use the **FADE** button to start and/or stop your playing with a smooth fade-in or out.

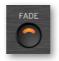

#### Fade in

> While the Style is not playing, press the **FADE** button to light up its indicator and start the Style with a smooth fade-in.

The Style will start. When the maximum volume is reached, the indicator will turn off.

#### Fade out

> When the song is approaching its end, press the **FADE** button to stop the Style with a smooth fade-out.

### Setting the Fade time

> Go to the Settings > Menu > General Controls > Basic page to set the Fade In and Fade Out time.

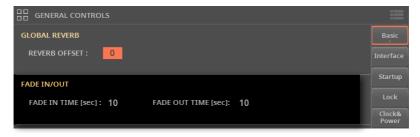

# Setting the Style play controls

# Choosing where to play chords (Chord Scan area)

You can play chords with your left or right hand separately, or with both hands. You can choose the recognition area, depending on the song you are playing and your preferred playing style.

The area where chords are recognized depends on the status of the **CHORD** indicators.

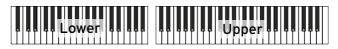

| CHORD       | Where to play chords (Chord Scan area)  | Notes to play                            |
|-------------|-----------------------------------------|------------------------------------------|
| LOWER       | Left hand (Lower area of the keyboard)  | Depends on the Chord<br>Recognition mode |
| UPPER       | Right hand (Upper area of the keyboard) | Three or more                            |
| LOWER+UPPER | Both hands (full keyboard)              | Three or more                            |
| Off         | No chord recognized                     | -                                        |

- Make chords be recognized when played with your left hand
- > Press the CHORD > LOWER button to turn its indicator on.

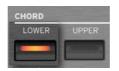

The number of notes to be played, for a chord to be recognized, depends on the Chord Recognition mode (see below).

- Make chords be recognized when played with your right hand
- 1 Press the CHORD > UPPER button to turn its indicator on.

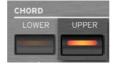

- 2 Always play three or more notes to let the arranger recognize a chord.
- Make chords be recognized when played with both hands
- 1 Press both the CHORD (LOWER+UPPER) buttons to turn their indicators on.

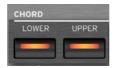

- 2 Always play three or more notes to let the arranger recognize a chord.
- Deactivate chord recognition
- 1 Press both the CHORD (LOWER+UPPER) buttons to turn their indicators off.

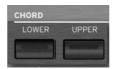

- 2 Only the Drum and Percussion tracks will continue to play.
- Memorize the Chord Scan area

> Save a User Keyboard Set. You can save a different chord recognition area in each of the Keyboard Sets inside a Style or SongBook Entry.

# Choosing how to play chords (Chord Recognition mode)

You can play chords in the simplest (even simplified), or the most sophisticate way. It's at you how chords have to be played to be recognized.

1 Go to the Settings > Menu > Preferences > Style page.

As an alternative, keep the **SHIFT** button pressed and press the **PLAYER > STYLE** button to open the **Style** page.

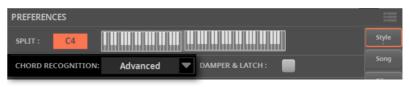

### 2 Choose how to play chords by using the **Chord Recognition** menu.

| Chord Recognition  | How to play chords                                                                                                    |
|--------------------|----------------------------------------------------------------------------------------------------|
| One Finger         | This mode is only available when the SPLIT indicator is turned on. If you turn it off, the mode will automatically switch to Fingered (3 Notes).                                                                                                    |
|                    | With this mode, you can compose a chord using a simplified chord playing technique:                                                                                                    |
|                    | <ul> <li>Play a single note for a Major chord to be recognized.</li> </ul>                                                                                                    |
|                    | • Play the root note, plus a white key on the left, for a 7th. For example, play C3 + B2 for a C7.                                                                                                    |
|                    | <ul> <li>Play the root note, plus a black key on the left, for a Minor chord. For<br/>example, play C3 + Bb2 for a C minor.</li> </ul>                                                                                                    |
|                    | • Play the root note, plus a white and a black key on the left, for a Minor<br>7th. For example, play C3 + B2 + Bb2 for a C min 7.                                                                                                    |
|                    | The additional white or black notes can be farther from the root note.                                                                                                    |
| One Finger Plus    | This mode works in a way similar to One Finger, but the additional<br>white or black notes have to be close to the root note, like in the given<br>examples. However, if you play complete chords, it will recognize them<br>as if you were in Fingered (3 Notes). This way, you can play chords that<br>One Finger cannot recognize. |
| Fingered (1 Note)  | When the SPLIT indicator is turned on, play one or more notes to compose a chord. A full Major chord will be recognized even if only a single note is played.                                                                                                    |
|                    | When the SPLIT indicator is turned off, play at least three notes to compose a chord.                                                                                                    |
| Fingered (3 Notes) | Always play three or more notes for a chord to be recognized.                                                                                                    |

| Chord Recognition | How to play chords                                                                                                    |
|-------------------|----------------------------------------------------------------------------------------------------|
| Advanced          | When the SPLIT indicator is turned on, play one or more notes for a chord to be recognized. If you play a single note, a 'root+8 <sup>va</sup> ' will be played. If you play a fifth, a 'root+5th' chord will be played. |
|                   | When the SPLIT indicator is turned off, play at least three notes to compose a chord.                                                                                                    |
|                   | With this mode, you can play rootless and slash chords, often used in jazz, fusion or modern pop. You don't always need to play the root note, that would otherwise double the note already played by the bassist.       |

**3** Press the **EXIT** button to return to the previous page.

# Keeping a chord in memory by pressing the Damper pedal

You can choose to keep the recognized chord in memory while the Damper pedal is kept pressed. In this case, you can freely play any chord on the keyboard, and the Style will continue to play the 'latched' chord. This is especially useful when playing in Full Keyboard mode (with the **SPLIT** indicator turned off), and you would risk that all the notes played on the keyboard are recognized as a new chord.

### 1 Go to the Settings > Menu > Preferences > Style page.

As an alternative, keep the **SHIFT** button pressed and press the **PLAYER > STYLE** button to open the **Style** page.

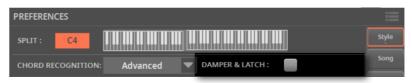

2 Select the **Damper&Latch** checkbox, to make the recognized chord be held for as long as the Damper pedal is kept pressed.

At this point, play a chord for the Style. Press the Damper pedal and keep it pressed to keep the recognized chord in memory. Release the Damper pedal when you want to play another chord to be recognized by the Style.

# Holding chords and Lower notes (Memory)

## Using the Memory function

You can keep the chords and/or Lower notes in memory even after raising your hand from the keyboard. How this function works depends on the settings of the **Memory Mode** parameter (see below).

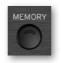

> Press the **MEMORY** button to turn its indicator on, and keep the chords and/ or Lower notes in memory.

> Press the **MEMORY** button to turn its indicator off. The chords and/or Lower notes are released as soon as you raise your hand from the keyboard.

## **Choosing the Memory Mode**

Set how the **MEMORY** button works according to your preferences.

1 Go to the Settings > Menu > Preferences > Style page.

As an alternative, keep the **SHIFT** button pressed and press the **PLAYER > STYLE** button to open the **Style** page.

| PREFERENCES        |            |                                    |       |  |  |
|--------------------|------------|------------------------------------|-------|--|--|
| SPLIT : C4         |            |                                    | Style |  |  |
| CHORD RECOGNITION: | Advanced 💌 | DAMPER & LATCH :                   | Song  |  |  |
| MEMORY MODE :      | Chord 🔻    | AUTO FILL MODE : Current Variation |       |  |  |

# **2** Use the **Memory Mode** parameter to choose the way the **MEMORY** button works.

| Memory Mode        | Meaning                                                                                                    |
|--------------------|----------------------------------------------------------------------------------------------------|
| Chord              | When the MEMORY indicator is on, recognized chords are held even<br>when raising your hand from the keyboard. When the indicator is off,<br>chords are reset when raising your hand.                                                                                                    |
| Chord + Lower      | When the MEMORY indicator is on, recognized chords and the Lower<br>Sound are held until the next note or chord is played. When the indicator<br>is off, both the chord (therefore the accompaniment) and Lower Sound<br>are cut when raising the hand from the keyboard.                      |
| Fixed Arr. + Lower | When the MEMORY indicator is on, recognized chords and the Lower<br>Sound are held until the next note or chord is played. When the indicator<br>is off, the Lower Sound is cut when raising the hand from the keyboard,<br>while the chord is held (the accompaniment will continue to play). |

## Bass inversion and slash chords

The arranger recognizes chords by analyzing all the notes you play in the chord recognition area, and evaluating their function in a chord. You can, however, always force the lowest (leftmost) note of the chord to be considered as something special, for example the chord's root of a slash chord (such as 'C/E' or 'F/C').

As per factory programming, this function is assigned to **CONTROL > BUTTON #5** when in **USER** mode.

- Access the Bass Inversion function from the control panel
- 1 Press the USER button in the CONTROL section.

**2** Check in the **strip display** the functions assigned to the buttons. If they are not shown, press the **VIEW** button in the **CONTROL** section to see them.

Mic On Harmony Mic Preset Metro Bass Inv Man.Bass StyToKSet << FRW FFW>>

#### Access the Bass Inversion function from the display

> Go to the Home > Control > User pane.

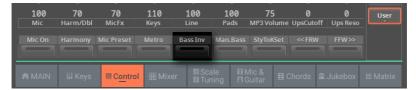

- Turn the Bass Inversion function on
- > Use the Bass Inversion switch to activate the function.

The lowest note of a chord will always be detected as the root note.

- Turn the Bass Inversion function off
- > Use the **Bass Inversion** switch to deactivate the function.

The lowest note will be scanned together with the other chord notes, and will not always be considered as the root note.

## Playing a manual bass line

You can play the Bass Sound with your left hand, freeing it from the automatic accompaniment.

This function is assigned to **CONTROL > BUTTON #9** when in **MAIN** mode. As per factory programming, it is also assigned to **CONTROL > BUTTON #6** when in **USER** mode.

- Access the Manual Bass function from the control panel
- 1 Press the MAIN button in the CONTROL section.

2 Check in the **strip display** the functions assigned to the buttons. If they are not shown, press the **VIEW** button in the **CONTROL** section to see them.

Mic On 🕴 Harmony 🕴 Double 🕴 Guitar On 🗄 Line On 🕴 Bs&LwBck 🗄 Drum&Bass 🕺 Mel Mute 🕴 Man.Bass 🚽

- Access the Manual Bass function from the display
- > Go to the Home > Control > Main pane.

| -          | =1=                   | =1=         | 士             | <b>±</b>    | <b>_</b>    | <b>±</b>       | 士              |             | Main      |
|------------|-----------------------|-------------|---------------|-------------|-------------|----------------|----------------|-------------|-----------|
|            |                       |             | 橐 .           | 橐.          |             | - 薨 -          | - 栗 -          | 売           | Kbd/Pad   |
| = =        |                       |             |               |             |             |                |                |             | Style     |
| ==         | =                     |             | =             | ==          |             | ==             | ==             | = =         | Easy Edit |
| 100<br>Mic | <b>70</b><br>Harm/Dbl | 70<br>MicFx | 100<br>Guitar | 100<br>Line | 100<br>Pads | 100<br>Player1 | 100<br>Player2 | 110<br>Keys |           |
| On/Off     |                       |             | On/Off        | On/Off      |             | Drum&Bass      |                | Man.Bass    |           |
|            |                       |             |               |             |             |                |                |             |           |
| A MAIN     |                       | I Control   | 🔣 Mixer       |             |             |                | Chords 🛍       |             |           |

#### Turn the Manual Bass function on

> Use the Manual Bass switch to activate the function.

The automatic accompaniment will stop playing (except for the Drum and Percussion Sounds), and you can manually play the Bass line on the Lower part of the keyboard.

### Turn the Manual Bass function off

### > Use the Manual Bass switch to deactivate the function.

**HINT:** You can turn Manual Bass on and choose the Upper Chord Scan mode. This way, you can send chords to the Style with your right hand, while playing the bass freely with your left hand.

# Controlling the Style with dynamics

You can play stronger than a set velocity value to trigger a Style control.

1 Go to the Settings > Menu > Preferences > Style page.

As an alternative, keep the **SHIFT** button pressed and press the **PLAYER > STYLE** button to open the **Style** page.

| PREFERENCES        |          |                                      | ≣         |
|--------------------|----------|--------------------------------------|-----------|
| SPLIT : C4         |          |                                      | Style     |
| CHORD RECOGNITION: | Advanced | ▼ DAMPER & LATCH :                   | Song      |
| MEMORY MODE :      | Chord    | AUTO FILL MODE : Current Variatio    | n 🔻 Files |
| STYLE to KDB SET : | Off      | STYLE to<br>KDB SET MODE : Immediate | -         |
| VELOCITY CONTROL : | Off      | ▼ / VALUE: 95                        |           |

**2** Use the **Velocity Control** parameter to choose the function to be controlled when playing strongly.

| Velocity Control | Meaning                                                                                                    |
|------------------|----------------------------------------------------------------------------------------------------|
| Off              | The function is turned off.                                                                                               |
| Break            | When playing with a velocity higher than the trigger value on the Lower track, the Break is automatically triggered.      |
| Start/Stop       | You can start or stop the Style by playing harder on the keyboard.                                                        |
| Bass Inversion   | When playing with a velocity higher than the trigger value, the Bass Inversion function will be activated or deactivated. |
| Memory           | When playing with a velocity higher than the trigger value, the Memory function will be activated or deactivated.         |

- **3** Use the **Value** parameter to set the velocity trigger value.
- 4 Before using this function, be sure the **SPLIT** indicator is turned on.

## Playing a Bass & Lower Backing

You can play a sparser manual accompaniment, where the chord you play with your left hand is split between the Bass (chord root) and Lower (the remaining notes) Sounds.

This function is assigned to **CONTROL > BUTTON #6** when in **MAIN** mode.

## Turning the Bass & Lower Backing function on or off

- Access the Bass & Lower Backing function from the control panel
- 1 Press the MAIN button in the CONTROL section.

2 Check in the **strip display** the functions assigned to the buttons. If they are not shown, press the **VIEW** button in the **CONTROL** section to see them.

Mic On Harmony Double Guitar On Line On Bs&LwBck Drum&Bass Mel Mute Man.Bass

#### Access the Bass & Lower Backing function from the display

> Go to the Home > Control > Main pane.

|               |                     |                 |                  |                |      |                      |         |      | Main<br>Kbd/Pad<br>Style<br>Easy Edit |
|---------------|---------------------|-----------------|------------------|----------------|------|----------------------|---------|------|---------------------------------------|
| 100           | 70                  | 70              | 100              | 100            | 100  | 100                  | 100     | 110  | User                                  |
|               |                     |                 |                  |                |      |                      |         |      |                                       |
| Mic           | Harm/Dbl            | MicFx           | Guitar           | Line           | Pads | Player1              | Player2 | Keys |                                       |
| Mic<br>On/Off | Harm/Dbl<br>Harmony | MicFx<br>Double | Guitar<br>On/Off | Line<br>On/Off |      | Player1<br>Drum&Bass |         |      |                                       |

Turn the Bass & Lower Backing function on/off from the Control section

> Use the Bass & Lower Backing switch to activate or deactivate the function.

- Turn the Bass & Lower Backing function on/off from the Settings
- 1 Go to the Settings > Menu > Preferences > Style page.

As an alternative, keep the SHIFT button pressed and press the PLAYER > STYLE button to open the Style page.

| SPLIT : C4             | 11 111 11 111 11 111 11 |                            |                     | Style |
|------------------------|-------------------------|----------------------------|---------------------|-------|
| CHORD RECOGNITION:     | Advanced 🔻              | DAMPER & LATCH :           |                     | Song  |
| MEMORY MODE :          | Chord 🗨                 | AUTO FILL MODE :           | Current Variation 🔻 | Files |
| STYLE to KDB SET :     | Off 🗨                   | STYLE to<br>KDB SET MODE : | Next Measure 💌      |       |
| VELOCITY CONTROL :     | Off 🗨                   | / VALUE:                   |                     |       |
| BASS & LOWER BACKING : |                         |                            |                     |       |

2 Select or deselect the **Bass & Lower Backing** checkbox to activate or deactivate the function.

**3** Press the **SPLIT** button to turn its indicator on.

With the Split enabled, the **Bass & Lower** indication will appear in the **Home > Main** page.

|            |  |             |   |              |            |         | 2<br>3<br>R<br>ss&Lower |
|------------|--|-------------|---|--------------|------------|---------|-------------------------|
| 1111 Wurly |  | III 2 Organ | I | 113 Overdriv | re Gtr 🛛 🕌 | 4 Brass | ê                       |
|            |  |             |   |              |            |         |                         |

### Playing the manual accompaniment

1 Be sure the **Bass & Lower Backing** function is active (the **Bass & Lower** indication appears in the **Home > Main** page, see above).

- 2 Be sure the **SPLIT** indicator is turned on, and the Style is not running.
- **3** Play a chord sequence with your left hand.

Notice how the chord root is played by the Bass Sound, while the remaining chord notes are played by the Lower Sound (even if it is muted).

# Adjusting the volume of the grouped Style Sounds

You can set a global volume setting for the grouped Style Sounds. Being global, this will not change when choosing a different Style. To avoid abrupt changes in the volume level of the Style Sounds during a show, we moved the volume settings to a safer area than the **Home** page.

| PREFERENCES         |                     |          |                            | _                   | :=    |
|---------------------|---------------------|----------|----------------------------|---------------------|-------|
| SPLIT : C4          |                     |          |                            |                     | Style |
| CHORD RECOGNITION:  | Advanced            |          | DAMPER & LATCH :           |                     | Song  |
| MEMORY MODE :       | Chord               |          | AUTO FILL MODE :           | Current Variation 🔻 |       |
| STYLE to KDB SET :  | Off                 |          | STYLE to<br>KDB SET MODE : | Immediate 💌         |       |
| VELOCITY CONTROL :  | Off                 | <b>v</b> | VALUE:                     | 95                  |       |
| BASS & LOWER BACKIN | G: 🔲                |          |                            |                     |       |
| STYLE VOLUME :      | Bass Dr             | um&Perc  | Accompaniments             |                     |       |
|                     |                     |          |                            |                     |       |
|                     | ≣ <b> </b> Ξ<br>127 | ∃<br>127 | ∃_<br>127                  |                     |       |

1 Go to the Settings > Menu> Preferences > Style page.

2 In the **Style Volume** section, touch the **mixer group channel** whose volume level you want to change.

| Grouped part name |                                                       |
|-------------------|-------------------------------------------------------|
| Bass              | Bass track (volume offset)                            |
| Drum&Perc         | Grouped Drum and Percussion tracks (volume offset)    |
| Accompaniment     | Grouped Accompaniment tracks (Acc1-5) (volume offset) |

**3** Keep the **virtual volume slider** held on the screen, and drag it to the desired level.

As it happens with the groups of a mixer, these levels are not the actual channel level, but a global offset added to the separate channels. Therefore, the resulting level will depend on the individual level of each channel, summed to this group's offset. If you like, you can finely mix the various groups. For example, if you prefer Drums and Bass to be more prominent to let them have more 'punch', you can lower the grouped Style Sounds to leave more room to the rhythm section.

If you wish to permanently mute a group, just move its volume to zero.

The (relative) volume level of grouped tracks will remain the same for all the subsequent Styles you will choose during your performance.

**4** Press the **EXIT** button to return to the previous page.

# Choosing a Fill Mode for each Fill/Break

The Fill Mode parameters allow for automatically choosing a Variation at the end of each Fill, after having pressed one of the **FILL** or **BREAK** buttons. These settings can be saved to a Style or a SongBook Entry, so you can have a different Fill Mode configuration for each Style or Song in a SongBook Entry.

1 Go to the Home > Menu > Style Controls > Fill Mode page.

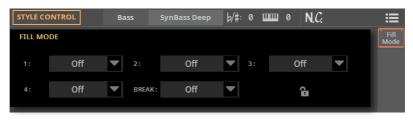

As an alternative, you can access these parameters in the **Style Edit > Menu > Style Controls > Fill Mode** page.

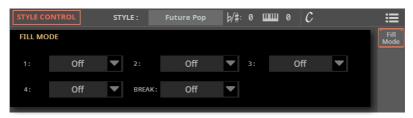

2 Use the **Fill Mode > 1...4/Brk** pop-up menus to choose a Fill Mode for the corresponding Fill/Break.

| Fill Mode             | Meaning                                                                                                    |
|-----------------------|----------------------------------------------------------------------------------------------------|
| Off                   | The same Variation, playing before selecting a Fill, will be selected again.                                                                                                    |
| 1&2 3&4               | The specified Variations will be alternatively selected, when one of them is selected. For example, with the 1&2 option, if Variation 1 is selected, Variation 1 and Variation 2 will be alternatively selected after the end of the Fill. |
| Up/Down               | The next higher/lower numbered Variation is selected, in cycle. After Variation 4, an Up command will select Variation 1. After Variation 1, a Down command will select Variation 4.                                                       |
| Increase/<br>Decrease | The next higher/lower numbered Variation is selected. When Variation 4 is reached, an Inc command will select Variation 4 again. When Variation 1 is reached, a Dec command will select Variation 1 again.                                 |
| Variation 1 4         | Fill to Variation ( $\rightarrow$ 1, $\rightarrow$ 2, $\rightarrow$ 3, $\rightarrow$ 4) automatically selects one of the four available Style Variations at the end of the fill.                                                           |

## Auto Fill and Fill Mode

Auto Fill and Fill Mode can interact, by doing strictly related things:

> When the **Auto Fill** is enabled (**AUTO FILL** indicator on), you can choose a Variation by pressing one of the **VARIATION** buttons. This will automatically select a Fill, then the chosen Variation. This is the easiest way to select the Variation best fitting the next song section, and let the instrument automatically choose a Fill for you.

> When the **Fill Mode** is programmed in a Style or SongBook Entry, you can choose a Fill or Break by pressing one of the **FILL** or **BREAK** buttons. The chosen Fill or Break will be played back, then the programmed Variation will be automatically selected. This is a sophisticated way of creating complex pattern pattern s of Fills and Variations.

Please note that, while **Auto Fill** is a global setting, **Fill Mode** is tied to a Style or SongBook Entry.

# 07 Playing the Pads

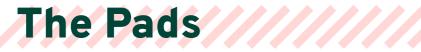

### What is a Pad?

Pads are single-track hits (One Shot type) or cycling sequences (Loop type), that you can instantly play with the dedicated **PAD** buttons, or with the **MATRIX** buttons.

A maximum of four Pads can play at the same time in a Player. Loop-type Pads play in time with the Style or the MIDI Song. They are transposed according to the recognized chords.

# Choosing a combination of Pads

Each of the Players can have its own set of four Pads. A set of Pads can be recalled by a Style or a SongBook Entry.

- Choose the Pads by selecting a Style
- > Choose a Style. The four Pads it contains will be recalled.

Choose the Pads by selecting a SongBook Entry

> Choose a SongBook Entry (either based on a Style or a Song). The four Pads it contains will be recalled.

# Playing back the Pads

# Starting and stopping the Pads

## Starting and stopping the Pads

You can play up to four Pads at the same time, by using the dedicated **PAD** buttons, or the assigned **MATRIX** buttons.

Pads of the One Shot type automatically stop at the end of the sequence. Pads of the Loop type continue cycling until you don't stop them.

Play and stop the Pads from the PAD section

1 Press the **PAD** button corresponding to the Pad to play. You can also start more Pads at the same time.

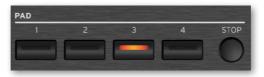

The indicators of the Pads that are playing will turn on. Also, the **Pads playback indicators** in the display will be shown running (see below).

- 2 Press the **PAD** button(s) you want to stop.
- **3** Press the **PAD > STOP** button to stop all the Pads.
- Stop all the Pads together with the Style or Song
- > Press the PLAY/STOP (▷□) button, or the STOP/GO TO START (ℕ) button.
- Transpose the Pads
- > Play some chords, and transpose any pitched sequence in a Pad.

## Changing Tempo

Pads are always synchronized to the Tempo of the selected Player. Change the **Player's Tempo**, and the Pads' Tempo will change accordingly.

# Customizing the Pad set

# Choosing the individual Pads

Every Factory and User Style, as well as each SongBook Entry, has its own four Pads. You can save a new combination of Pads into a User Style or SongBook Entry.

## **Choosing the Pads**

- Open the Select window from the Home > Main page
- 1 Go to the Home > Main page.

| HOME                                   |                                  |                      | b/s             | #:0 <b></b>                        | 10 N     | . <i>C</i> .             | =                   |
|----------------------------------------|----------------------------------|----------------------|-----------------|------------------------------------|----------|--------------------------|---------------------|
| Player 1 Fty\Pop<br>Futu<br>bpm<br>115 | re Pop                           | Var1<br>4/4          | 4 Player        | r 2<br>Fty\Pop<br>Pop<br>bpm<br>93 |          |                          | Var1<br>4/4<br>Loop |
| Pad 1<br>Grv HipHo                     | op 1 O Perc                      | Pad 2<br>Shak+Tamb 1 | ତ <sub>sy</sub> | Pad 3<br>inth Seq 3                | Û (      | Pad 4<br>5tr Steel Mute  | 2                   |
| E                                      | KEYS<br>Keyboard Set L<br>My Set |                      |                 |                                    |          | UP1<br>UP2<br>UP3<br>LWR |                     |
| 0                                      |                                  |                      |                 |                                    |          | C4                       |                     |
| Electric Piar                          | no 🛄 2 Sy                        | nth Lead             | 3 Sax           | c Ens. & Bra                       | ss 🛄 4   | Electric Gran            | id Pad 🔒            |
|                                        | eys 🖩 Control                    |                      |                 | FI Mic &<br>El Guitar              | ⊞ Chords | ଲି Jukebox               | III Matrix          |

2 Touch the name of the Pad you want to change to open the Select window.

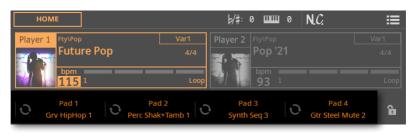

#### • Open the Select window from the Pads edit page

1 Go to the Home > Menu > Pads page.

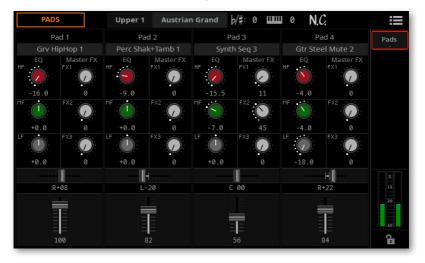

2 Touch the name of the Pad you want to change to open the Select window.

| PA  | DS        | Upper 1   | Austrian  | Grand | b/#: 0    | шш | 0   | N.C.         | :≡    |
|-----|-----------|-----------|-----------|-------|-----------|----|-----|--------------|-------|
|     | Pad 1     | Pad       | 2         |       | Pad 3     |    |     | Pad 4        | Pads  |
| Grv | HipHop 1  | Perc Shak | +Tamb 1   | Syr   | nth Seq 3 |    | Gti | Steel Mute 2 | · · · |
| EQ  | Master FX | EQ        | Master FX | EQ    | Maste     |    | EC  | ) Master FX  |       |

#### Choose a Pad

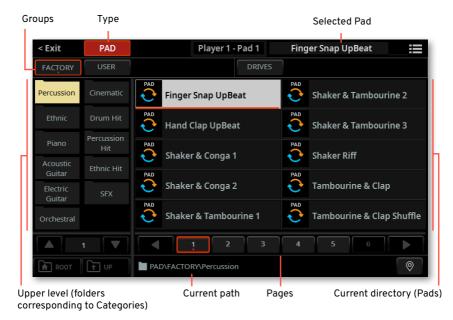

#### 1 Browse through the Pads in the **Pad Select** window.

You can switch between **Tile View** and **List View** mode by using the **Show as List** option in the **page menu** (I).

**2** To choose one of the available **groups** from which to choose a Pad, touch the **buttons** in the second line at the top of the window.

| FACTORY | USER | DRIVES |  |
|---------|------|--------|--|
|         |      |        |  |

| Group   | Meaning                                                                                                    |
|---------|----------------------------------------------------------------------------------------------------|
| Factory | Pads included in the Factory library, that can't be modified or overwritten.                                            |
| User    | Internal memory area where you can save new or edited Pads, or where you can copy Pads from an external storage device. |
| Drives  | Pads accessed from an external storage device. You can organize them freely, as if they were ordinary files.            |

**3** If you are choosing from the **Drives**, choose one of the available **storage devices** (drives).

> While in **Tile View** mode, touch the **Root** button to see the list of the drives, choose a **drive** in the left side of the display, then browse through the folders inside the **selected drive**.

| Туре         |                    |                    |
|--------------|--------------------|--------------------|
| < Exit PAD   | Player 1 - Pad 1   | Finger Snap UpBeat |
| FACTORY USER | DRIVES             |                    |
| KORG DISK    | My Samples         |                    |
| USB F        | My Show            |                    |
| R1 USB R1    | My Songs           |                    |
| R2 USB R2    | My Sounds          |                    |
|              | My Styles          |                    |
|              | <b>1</b> 2 3       | 4 5 6 •            |
| ROOT TUP     | STYLE\DRIVES\USB F | $\bigcirc$         |

Drives

Selected drive's content

> While in List View mode, touch the **Root** button to see the list of the drives, choose a **drive** from the list, then browse through the folders inside the **selected drive**.

| < Exit   | PAD       | Player             | 1 - Pad 1 | Fin | ger Snap UpBeat |   | ≣ |
|----------|-----------|--------------------|-----------|-----|-----------------|---|---|
| FACTORY  | USER      |                    | DRIVE     | s   |                 |   |   |
| Type Pos | Name      |                    | ▲ Size    |     | Date            |   |   |
| 0 1      | KORG DISK |                    |           |     |                 |   |   |
| F 2      | USB F     |                    |           |     |                 |   |   |
| R1 3     | USB R1    |                    |           |     |                 |   |   |
| R2 4     | USB R2    |                    |           |     |                 |   |   |
|          |           |                    |           |     |                 |   |   |
|          |           |                    |           |     |                 |   |   |
|          |           |                    |           |     |                 |   |   |
|          |           |                    |           |     |                 |   |   |
| ROOT     | T UP      | STYLE\DRIVES\USB F |           |     |                 | ( | ⊘ |

| Drive     | Meaning                                                               |
|-----------|-----------------------------------------------------------------------|
| KORG DISK | Storage space inside the internal drive (separate from the User area) |
| SD USER   | Storage space inside the (optional) SD card                           |
| USB F     | Storage device connected to the front USB HOST port                   |
| USB R1    | Storage device connected to the rear USB HOST 1 port                  |
| USB R2    | Storage device connected to the rear USB HOST 2 port                  |

4 In **Tile View** mode, if you are choosing from the **Factory** or **User** banks, you will find the Pads organized in **categories** (shown as folders). If you want to choose a different category, touch one of the category folders in the left side of the **Pad Select** window.

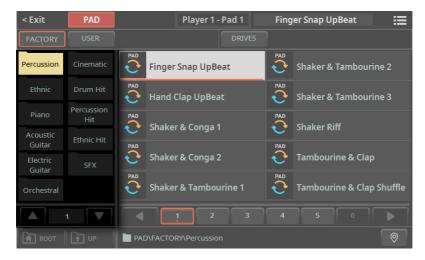

**5** The Pads contained in the selected folder will appear in the right side of the window.

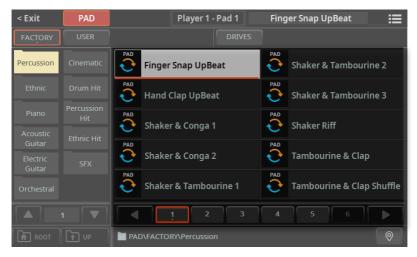

Pads can be of Loop-type ( $\bigcirc$ ) or One Shot-type ( $\rightarrow$ ).

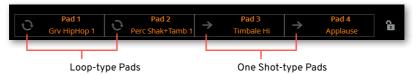

6 If you are lost while browsing though the data, you can return to the folder containing the selected element by touching the **Locate** () button.

7 Touch the name of the Pad you want to choose.

8 If you want to close the **Select** window (and it does not close by itself), press the **EXIT** button.

**HINT:** When a window does not close by itself, it means the **Display Hold** is turned on. See Display Hold on page 43.

In the end, you will see the name of the selected Pad in the dedicated area of the **Home > Menu > Pads** page.

| PADS               | Pad 1     | Percussi  | on Kit 1 | þ/#: 0 <b>l</b> | ШШ 0 | N.C.      |           |      |
|--------------------|-----------|-----------|----------|-----------------|------|-----------|-----------|------|
| Pad 1              | Pad       | 2         |          | Pad 3           |      | Pad       | 4         | Pads |
| Finger Snap UpBeat | Perc Shak | +Tamb 1   | Syı      | nth Seq 3       |      | Gtr Steel | Mute 2    |      |
| EQ Master FX       | EQ        | Master FX | EQ       | Master F        | FX   | EQ        | Master FX |      |

The name of the Pad will also appear in the **Home > Main** page.

| НОМЕ                          |                                                                                                    | b∕#:0 ЩЩ e                  | • <b>N.C.</b> <sup>42.0</sup> ℃ |   |
|-------------------------------|----------------------------------------------------------------------------------------------------|-----------------------------|---------------------------------|---|
| Player 1 Fty\Pop<br>Future Po | Var1<br>p 4/4                                                                                                    | Player 2 Fty\Pop<br>Pop '21 |                                 |   |
| bpm<br>115 1                  | Loop                                                                                                    | bpm<br>93 1                 |                                 | 1 |
| Pad 1<br>Finger Snap UpB      | Pad 2<br>Perc Shak+Tamb 1                                                                                                    | Pad 3<br>Synth Seq 3        | C Pad 4<br>Gtr Steel Mute 2     | 3 |
|                               | ooard Set Library                                                                                                    |                             | UP1<br>UP2<br>UP3<br>LWR        | - |
|                               | y Setting                                                                                                    |                             | C4                              |   |
| IIII Electric Piano           | IIII 2 Synth Lead                                                                                                    | 3 Sax Ens. & Brass          | Electric Grand Pad              | Ì |
| ▲ MAIN III Keys               | Control     Control     Contro     Control     Control     Control     Control     Control     C | Mic &<br>⊠Guitar III Chore  | ds 📓 Jukebox 🖩 Matrix           |   |

## Saving the assigned Pads

> Save a User Style or a SongBook Entry.

# Locking the Pads

If you prefer to keep the current combination of Pads, without letting a Style or SongBook Entry recall the memorized one, lock it.

> Go to the Home > Main page, and close the Pads padlock.

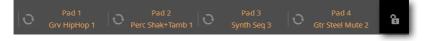

## Mixing the Pads

## **Editing the Pad parameters**

#### Access the Pads page

> Go to the Home > Menu > Pads page.

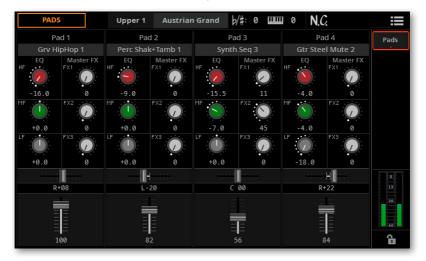

- Adjust the volume and pan
- > Use the Volume parameter (vertical sliders) to set the level of each Pad.

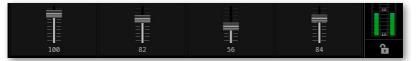

> Use the **Pan** parameter (horizontal sliders) to set the position of each Pad in the stereo panorama.

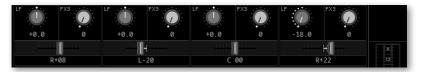

```
    Adjust the send level to the master effects
```

> Use the **Master FX** parameters to adjust the amount of the signal sent to the FX 1, 2 and 3 Master effects (FX Group A).

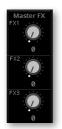

The Master Effects are the ones of the Style the Pads are linked to.

### Equalize the sound

> Use the **EQ** gain controls to set the three-band equalizer for each Pad. Adjust the **HF** (High Frequencies), **MF** (Middle Frequencies) and **LF** (Low Frequencies) parameters as needed.

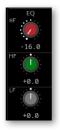

### Saving the combination of Pads

> Save a User Style or a SongBook Entry.

# 08 Playing the Chord Sequences

## **The Chord Sequences**

### **Chord Sequences and the Styles**

You can record a Chord Sequence, that will play the chords for you. This will be useful, for example, when you have to play a repeated sequence, and prefer to use your left hand to play a solo on the keyboard, or to select the DNC controllers.

Chord Sequences are individually contained in the Chord Sequence Library. All the supplied Styles and SongBook Entries already contain a Chord Sequence. A Chord Sequence can be memorized in the User library, in a User Style or a SongBook Entry.

### **Enabling the Chord Sequence**

You can enable or disable the Chord Sequence by using the **SEQUENCE** button in the **CHORD** section in the control panel.

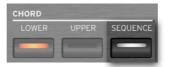

### The **SEQUENCE** indicator shows the status of the Chord Sequences.

| SEQUENCE                | Meaning                                                                                                    |
|-------------------------|----------------------------------------------------------------------------------------------------|
| Off                     | Chord Sequence not available.                                                                                |
| White                   | Chord Sequence available, but not activate for playing.                                                      |
| Orange/Blue<br>flashing | Chord Sequence available and ready to play in the corresponding Player (orange = Player 1, blue = Player 2). |
| Orange/Blue<br>steady   | Chord Sequence playing in the corresponding Player (orange = Player 1, blue = Player 2).                     |

You can also enable the Chord Sequence by using the **Start Seq** button in the **Home > Chords** pane.

| HOME                                            |                                   | F         | /#:0 ШШ                            | 10 C      | ;         | :≡                  |
|-------------------------------------------------|-----------------------------------|-----------|------------------------------------|-----------|-----------|---------------------|
| Player 1 Fty/Pop<br>Futur                       | re Pop                            | ar1 Playe | er 2 Fty\Pop<br>Pop '<br>bpm<br>93 | <b>21</b> |           | Var1<br>4/4<br>Loop |
|                                                 | 70's Remix                        | STA       |                                    | RE        |           | 6                   |
| 1 2<br>C / / / C<br>7<br>F m <sup>7</sup> / / / | ° / / / G‡/C .<br>8<br>BÞ/F / / / | · · · · C |                                    | 5         | , C°.     |                     |
|                                                 |                                   |           | R Mic &<br>⊠ Guitar                | Chords    | ଲ Jukebox |                     |

The **colored frame** around the **Start Seq** button shows the status of the Chord Sequences.

| Chord Seq frame | Meaning                                                                                                    |  |  |  |  |
|-----------------|----------------------------------------------------------------------------------------------------|--|--|--|--|
| Off             | Chord Sequence not available or not activated for playing.                                                                                                    |  |  |  |  |
| Flashing        | Chord Sequence available and ready to play in the corresponding Player<br>(orange = Player 1, blue = Player 2). If the Player is running, the Chord<br>Sequence will start at the next measure; if not, it will start when starting<br>the Player. |  |  |  |  |
| Steady          | Chord Sequence playing in the corresponding Player (orange = Player 1, blue = Player 2).                                                                                                    |  |  |  |  |

When you enable the Chord Sequence, the list of chords appears in the **Home > Chords** pane.

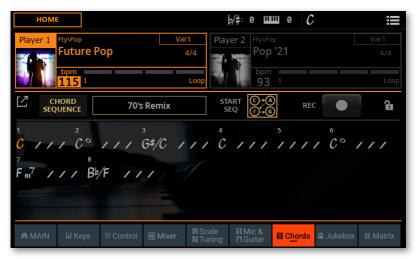

A Chord Sequence can be recalled by the Style or SongBook Entry, or chosen from the library. If it isn't, load it, as described below.

## **Choosing a Chord Sequence**

### Choosing a Chord Sequence from the library

Chord Sequences are contained in a dedicated library, that you can access from the **Home > Chords** page.

1 Be sure the CHORDS > SEQUENCE indicator on the control panel is showing the color of the Player (orange or blue), so that you can see the loaded Chord Sequence.

2 Go to the Home > Chords page, and touch the name of the selected Chord Sequence. If no Chord Sequence is already selected, the Chords label will appear instead of the name.

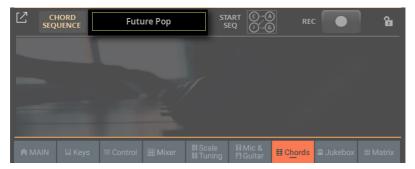

| Groups                           | Туре               |                           | Selected Chord Sequence                      |
|----------------------------------|--------------------|---------------------------|----------------------------------------------|
| < Exit                           | CHSEQ              | Player 1                  | 70's Disco 📰                                 |
| FACTORY                          | USER               | DRIVE                     | S                                            |
| Pop &<br>Dance                   | 4 Bars 3<br>Chords | ©≓@<br>⊙∴@ 70's Disco     | ©_<br>⑦⑥ Brother Dance                       |
| Jazz                             | 2 Bars 2<br>Chords | ©_@<br>©⊥@ 70's Pop       | ©–⊗<br>⑦–⊚ ChaCha Remix                      |
| Latin                            | Circles            | ©-@<br>⊙-©<br>70's Remix  | ©⑥<br>⑦⑥<br>Cowboy Dance                     |
| Blues<br>4 Bars Easy             |                    | ©_@<br>©_@ 90's Dance     | ©_<br>⑦⑥<br>Dance Revival                    |
| 4 Bars<br>Complex                |                    | ©–@<br>©–© Because Pop    | C – A<br>C – G EDM Happy Hour                |
|                                  | 1                  | 1 2 3                     | 4 5 6                                        |
| ROOT                             | T UP               | CHSEQ\FACTORY\Pop & Dance | ( )                                          |
| Upper level (fo<br>corresponding |                    |                           | Pages Current directory (Chord<br>Sequences) |

As soon as you touch the display, the **Chord Sequence Select** window appears.

You can switch between **Tile View** and **List View** mode by using the **Show as List** option in the **page menu** ( **E**).

**3** To choose one of the available **groups** from which to choose a Chord Sequence, touch the **buttons** in the second line at the top of the window.

| FACTORY | USER DRIVES                                                                                                    |
|---------|----------------------------------------------------------------------------------------------------|
| Group   | Meaning                                                                                                    |
| Factory | Chord Sequences included at the factory, that can't be modified or over-<br>written.                                                          |
| User    | Internal memory area where you can save new or edited Chord Sequences, or where you can copy Chord Sequences from an external storage device. |
| Drives  | Chord Sequences accessed from an external storage device. You can orga-<br>nize them freely, as if they were ordinary files.                  |

4 If you are choosing from the **Drives**, choose one of the available **storage de-vices** (drives).

> While in **Tile View** mode, touch the **Root** button to see the list of the drives, choose a **drive** in the left side of the display, then browse through the folders inside the **selected drive**.

| Туре                   |                    |            |
|------------------------|--------------------|------------|
| < Exit CHSEQ           | Player 1           | 70's Disco |
| FACTORY USER           | DRIVES             |            |
| KORG DISK              | My Samples         |            |
| USB F                  | My Show            |            |
| R1 USB R1<br>R2 USB R2 | My Songs           |            |
| R2                     | My Sounds          |            |
|                        | My Styles          |            |
|                        |                    | 4 5 6 •    |
| ROOT + UP              | STYLE\DRIVES\USB F | $\bigcirc$ |

Drives

Selected drive's content

> While in List View mode, touch the **Root** button to see the list of the drives, choose a **drive** from the list, then browse through the folders inside the **selected drive**.

| < Exit   | CHSEQ     | Play     | er 1  |   | 70's Disco | = |
|----------|-----------|----------|-------|---|------------|---|
| FACTORY  | USER      |          | DRIVE | S |            |   |
| Type Pos | Name      | •        | Size  |   | Date       |   |
| 1        | KORG DISK |          |       |   |            |   |
| F 2      | USB F     |          |       |   |            |   |
| R1 3     | USB R1    |          |       |   |            |   |
| R2 4     | USB R2    |          |       |   |            |   |
|          |           |          |       |   |            |   |
|          |           |          |       |   |            |   |
|          |           |          |       |   |            |   |
|          |           |          |       |   |            |   |
| ROOT     | Î↑ UP     | ES\USB F |       |   |            | 0 |

| Drive     | Meaning                                                               |
|-----------|-----------------------------------------------------------------------|
| KORG DISK | Storage space inside the internal drive (separate from the User area) |
| SD USER   | Storage space inside the (optional) SD card                           |
| USB F     | Storage device connected to the front USB HOST port                   |
| USB R1    | Storage device connected to the rear USB HOST 1 port                  |
| USB R2    | Storage device connected to the rear USB HOST 2 port                  |

**5** While in **Tile View** mode, if you are choosing from the **Factory** or **User** banks, you will find the Chord Sequences organized in **categories** (shown as folders). If you want to choose a different category, touch one of the category folders in the left side of the **Chord Sequence Select** window.

| < Exit            | CHSEQ              | Player 1                  | 70's Disco                   |
|-------------------|--------------------|---------------------------|------------------------------|
| FACTORY           |                    | DRIVES                    |                              |
| Pop &<br>Dance    | 4 Bars 3<br>Chords | ©-@<br>⊙-@<br>70's Disco  | ©_⊛<br>①_⑥ Brother Dance     |
| Jazz              | 2 Bars 2<br>Chords | ©_@<br>©_@ 70's Pop       | ©-@<br>O-© ChaCha Remix      |
| Latin             | Circles            | ©-@<br>0-© 70's Remix     | ©_@<br>∩∴@ Cowboy Dance      |
| Blues             |                    |                           |                              |
| 4 Bars Easy       |                    | ©_©<br>90's Dance         | ©-⊛<br>①-⑥<br>Dance Revival  |
| 4 Bars<br>Complex |                    | ©_@<br>O⊥@ Because Pop    | ©-⊗<br>①-⑥<br>EDM Happy Hour |
|                   | 1                  |                           | 4 5 6 •                      |
| ROOT              | T UP               | CHSEQ\FACTORY\Pop & Dance | <b>I</b>                     |

**6** The Chord Sequences contained in the selected folder appear in the right side of the window. Touch the **name of the Chord Sequence** you want to choose.

| < Exit            | CHSEQ              | Player 1                  | 70's Disco                   |  |  |
|-------------------|--------------------|---------------------------|------------------------------|--|--|
| FACTORY           |                    | DRIVES                    |                              |  |  |
| Pop &<br>Dance    | 4 Bars 3<br>Chords | ©-@<br>0-6 70's Disco     | ©–⊛<br>①–⑥ Brother Dance     |  |  |
| Jazz              | 2 Bars 2<br>Chords | ©–⊗<br>©⊥© 70's Pop       | ©_@<br>©_@ ChaCha Remix      |  |  |
| Latin<br>Blues    | Circles            | ©_@<br>©_© 70's Remix     | ©_@<br>①-⑥<br>Cowboy Dance   |  |  |
| 4 Bars Easy       |                    | ©&<br>0-´©<br>90's Dance  | O-6<br>Dance Revival         |  |  |
| 4 Bars<br>Complex |                    | ©_@<br>©́_@ Because Pop   | ©-@<br>C-©<br>EDM Happy Hour |  |  |
|                   |                    | 1 2 3                     | 4 5 6                        |  |  |
| 🔒 коот            |                    | CHSEQ\FACTORY\Pop & Dance |                              |  |  |

7 If you are lost while browsing though the data, you can return to the folder containing the selected element by touching the **Locate** () button.

8 Touch the name of the Chord Sequence you want to choose.

## **9** If you want to close the **Select** window (and it does not close by itself), press the **EXIT** button.

**HINT:** When a window does not close by itself, it means the **Display Hold** is turned on. See Display Hold on page 43.

In the end, you will see the name of the selected Chord Sequence in the dedicated area of the **Main** page.

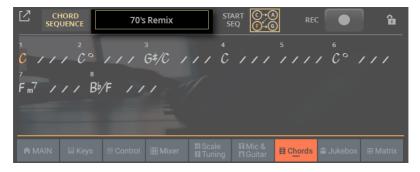

A list of chords will appear in the pane.

| Ľ   | CHORD<br>SEQUENCE    | 70's        | Remix   |                       | ART C→A<br>EQ F→C   |                          |                      | Ĝ           |
|-----|----------------------|-------------|---------|-----------------------|---------------------|--------------------------|----------------------|-------------|
| 7   | 2<br>/// C°<br>/// B | 111         |         | / / C                 | , , , ,             | 5                        | ۰<br>۲<br><i>C</i> ° | / / /       |
| n M | AIN 🛛 🔛 Keys         | III Control | 🔠 Mixer | ©I Scale<br>12 Tuning | ∏ Mic &<br>∐ Guitar | <b>≣</b> C <u>ho</u> rds | 🛍 Jukebox            | iiii Matrix |

If the sequence is very long, you can touch the Expand (  $\square$  ) button to see more chords.

| HOME                                                              | b/#: 0                                        |
|-------------------------------------------------------------------|-----------------------------------------------|
| CHORD<br>SEQUENCE 70's Remix                                      | START CO+O REC ● C                            |
| 1<br>7<br>7<br>8<br>Fm <sup>7</sup> / / / B <sup>b</sup> /F / / / | 4 5 6<br>C / / / / / / / C <sup>o</sup> / / / |
| ● MAIN Ⅲ Keys III Control 田 Mixer 日日 日本                           |                                               |

You can make the pane go back to the reduced size by touching the **Collapse** ( ) button.

## Chord Sequences automatically selected by a Style or a SongBook Entry

When choosing a Style or a SongBook Entry containing a Chord Sequence, this is automatically recalled. Use the **CHORDS > SEQUENCE** button in the control panel, or the **Start Seq** button in the **Home > Chords** pane, to turn it on or off.

### Locking the Chord Sequence

If you prefer to keep the current Chord Sequence, without letting a Style or SongBook Entry recall the memorized one, lock it.

> Go to the Home > Chords page, and close the Chord Sequence padlock.

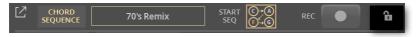

> Go to the Settings > Menu > General Controls > Lock page, and select the Style > Chord Sequence checkbox.

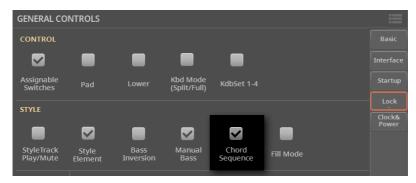

## Playing with the Chord Sequences

## Starting and stopping a Chord Sequence

1 If a Chord Sequence is available but not activated, the **CHORD > SEQUENCE** indicator will appear white. If it is off, load a Chord Sequence as shown above.

2 Enable the Chord Sequence by pressing the CHORD > SEQUENCE button. If the Player is stopped, its indicator will start flashing with the color of the current Player. If it is playing, its indicator will be steady on.

| LOWER | UPPER | SEQUENCE |
|-------|-------|----------|
|       | -     |          |

As an alternative, use the **Start Seq** button in the **Home > Chords** pane to enable the Chord Sequence.

**3** Start the Player. The Chord Sequence will immediately start playing. If the Player was already running, the Chord Sequence will start playing from the next measure.

4 Play your solo part, while the Chord Sequence plays the chords for you.

During Chord Sequence looping, you can freely select any Fill or Variation, as if you were playing chords with your hands.

**5** Press the **CHORD > SEQUENCE** button again to disable the Chord Sequence. The button indicator will return white.

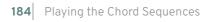

# 09 Playing the Songs

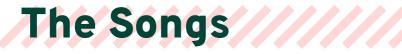

### What is a MIDI Song

MIDI Songs' technical name is Standard MIDI File, often abbreviated as SMF. The filename extension is .mid. The Standard MIDI File is the industry standard format for songs, and is used by Pa5X as the native file format when playing or recording MIDI Songs.

The MIDI Karaoke File (.kar) is an extension of the SMF format, and is also supported. It always contains lyrics.

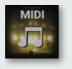

MIDI Song

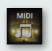

MID file on disk

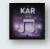

KAR file on disk

### What is an MP3 Song

MP3 Songs' technical name is MPEG Layer-3, usually abbreviated as MP3. The filename extension is .mp3. This is a compressed audio file, used to store recorded songs in the smallest amount of space, without losing too much audio quality. At the highest quality, MP3 files are usually impossible to distinguish from non-compressed audio files. Pa5X can play and record MP3 files.

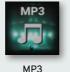

Song

1

MP3 file on disk

### Choosing the Songs

### **Choosing a Song**

Songs can be either MIDI or MP3 Songs. You can play a Song with either Player 1 or Player 2. If you want, you can assign a Song to each of the players, and have the other player be ready for the next musical selection. You can also mix Styles and Songs with the different Players.

**HINT:** You can let the Players automatically choose a Song (and/or a Style) at startup. To choose which one(s), go to the **Settings > Menu > General Controls > Startup** page.

You can choose a Song from the control panel or from the display.

We'll assign a Song to Player 1. Instructions for Player 2 would be identical, apart for the different player.

- Open the Select window from the control panel
- > While in any page, press the SONG button in the PLAYER 1 section.

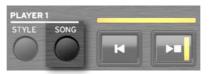

### Open the Select window from the display

#### 1 Go to the **Home > Main** page.

When turning the instrument on, you are already in the **Main** page. If you are not in the **Main** page, press the **EXIT** button in the control panel.

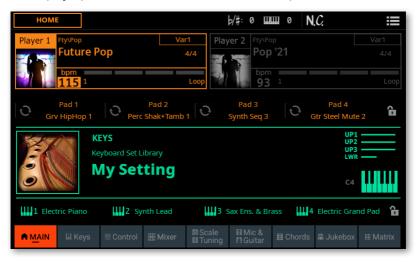

2 Touch the name of the Song (or Style) in the display.

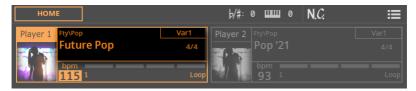

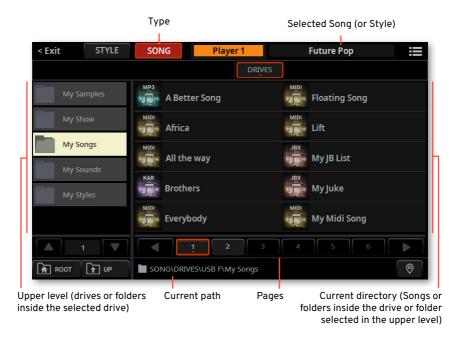

As soon as you touch the display, the **Song Select** window appears.

You can switch between **Tile View** and **List View** mode by using the **Show as List** option in the **page menu** (I).

**3** Be sure you are browsing the Songs, and not the Style. If not, touch the **SONG** button at the top of the window.

| < Exit | STYLE | SONG | Player 1 | Future Pop | = |
|--------|-------|------|----------|------------|---|
| _      |       |      |          |            |   |

#### Choose a Song

1 Choose one of the available storage devices (drives).

> While in **Tile View** mode, touch the **Root** button to see the list of the drives, choose a **drive** in the left side of the display, then browse through the folders inside the **selected drive**.

|                        | Туре  |             |          |   |            |   |   |
|------------------------|-------|-------------|----------|---|------------|---|---|
| < Exit                 | STYLE | SONG        | Player 1 |   | Future Pop |   |   |
|                        |       |             | DRIVE    | s |            |   |   |
|                        | DISK  | Lyrics      |          |   | My Styles  |   |   |
| E USB F                |       | My Samp     | oles     |   |            |   |   |
| R1 USB R1<br>R2 USB R2 |       | My Show     | ,        |   |            |   |   |
|                        |       | My Song     | s        |   |            |   |   |
|                        |       | My Soun     | ds       |   |            |   |   |
| 1                      |       | 1           | 2 3      | 4 | 5          | 6 |   |
| ROOT                   | Ť UP  | SONG\DRIVES | \USB F   |   |            |   | 0 |

Drives

Selected drive's content

> While in List View mode, touch the **Root** button to see the list of the drives, choose a **drive** from the list, then browse through the folders inside the **selected drive**.

| < Exi    | it   | STYLE     | SONG    | Play        | er 1  |    | Future Pop |   |
|----------|------|-----------|---------|-------------|-------|----|------------|---|
|          |      |           |         |             | DRIVE | ES |            |   |
| Туре     | Pos  | Name      |         | •           | Size  |    | Date       |   |
| 0        | 1    | KORG DISK |         |             |       |    |            |   |
| F        | 2    | USB F     |         |             |       |    |            |   |
| R1       | 3    | USB R1    |         |             |       |    |            |   |
| R2       | 4    | USB R2    |         |             |       |    |            |   |
|          |      |           |         |             |       |    |            |   |
|          |      |           |         |             |       |    |            |   |
|          |      |           |         |             |       |    |            |   |
|          |      |           |         |             |       |    |            | • |
| <b>A</b> | ROOT | t UP      | SONG\DF | RIVES\USB F |       |    |            | 0 |

| Drive     | Meaning                                              |
|-----------|------------------------------------------------------|
| KORG DISK | User storage space inside the internal drive         |
| SD USER   | User storage space inside the (optional) SD card     |
| USB F     | Storage device connected to the front USB HOST port  |
| USB R1    | Storage device connected to the rear USB HOST 1 port |
| USB R2    | Storage device connected to the rear USB HOST 2 port |

2 Select the **folder** containing the Song. In **Tile View** mode, its content will appear in the right side of the window, and the containing folder will be moved to the left side.

| Selected folder |                 |                   |
|-----------------|-----------------|-------------------|
|                 |                 |                   |
| My Samples      | A Better Song   | Floating Song     |
| My Show         | Africa          | Lift              |
| My Songs        | All the way     | JBX<br>My JB List |
| My Sounds       | KAR<br>Brothers | JBX               |
| My Styles       | MIDI            | MIDI              |
|                 | Everybody       | My Midi Song      |
|                 | <b>1</b> 2 3    | 4 5 6             |
|                 |                 |                   |

Folder content

**3** Browse through the folders. If you want to close the current folder and go up one level, touch the **Up** button. If you want to go up to the main directory of the drive, touch the **Root** button.

| ROOT | T UP | SONG\DRIVES\USB F\My Songs | 0 |
|------|------|----------------------------|---|
| _    |      |                            |   |

4 In **Tile View** mode, the Songs contained in the selected folder will appear in the right side of the window.

| < Exit         | STYLE | SONG      | Player 1       | Future P                | op 📰   |
|----------------|-------|-----------|----------------|-------------------------|--------|
|                |       |           | DRIVES         |                         |        |
| My Sa          | mples | A Better  | Song           | Floating                | g Song |
| My Sh          |       | Africa    |                | Lift                    |        |
| My So<br>My So | -     | All the w | ay             | <sup>увх</sup> Му JB Li | st     |
| My Sty         |       | Brothers  |                | лых<br>Му Juke          |        |
|                |       | Everyboo  | ly             | My Mid                  | i Song |
|                |       | 1         | 2 3            | 4 5                     | 6      |
| ROOT           | t UP  |           | USB F\My Songs |                         | 0      |

**5** If you are lost while browsing though the data, you can return to the folder containing the selected element by touching the **Locate** () button.

6 Touch the name of the Song you want to choose.

Once the Song has been selected, it will blink for a few seconds, and then be assigned to the selected Player. The selected file will appear highlighted in the list of files.

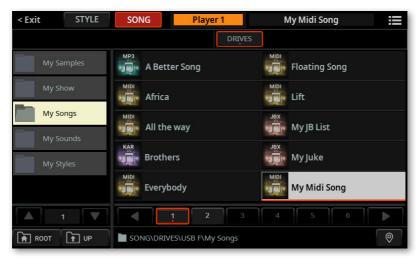

**7** If you want to close the **Select** window (and it does not close by itself), press the **EXIT** button.

**HINT:** When a window does not close by itself, it means the **Display Hold** parameter is turned on. See Display Hold on page 43.

In the end, you will see the name of the selected Song in the dedicated area of the **Main** page.

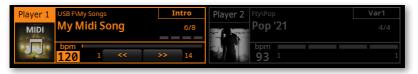

8 If you want, repeat the same procedure to assign a Song (or Style) to the other Player.

## Playing back the Songs

# Starting, stopping and controlling the Songs

You can start a single Song, or mix two Song, or Songs and Styles, with the two Players.

Set the right mix

> Move the **X-FADER** slider fully to the left to only listen to Player 1, fully to the right to only listen to Player 2.

The indicator over the corresponding Player section will turn on.

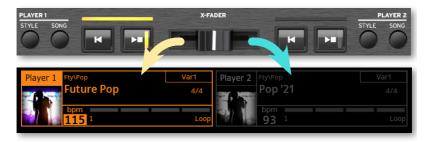

> Move it to an intermediate position to mix the two Players.

#### Start the Player

> Press the **PLAY/STOP** ( D ) button in the section dedicate to the Player you want to start.

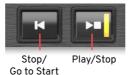

While the Song is playing, please note the various indicators in the display.

### With a MIDI Song:

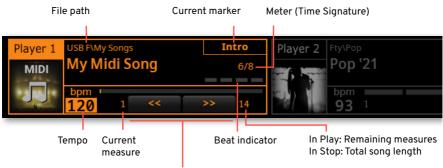

Fast Rewind / Fast Forward controls

### With an MP3 Song:

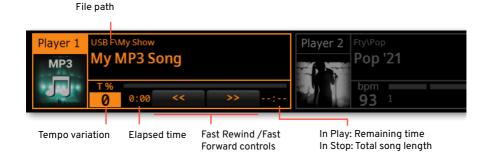

### Fast Forward the Song

> Touch the FAST FORWARD ( $\gg$ ) button once to jump to the next measure (MIDI Song) or to the next second (MP3 Song).

> As an alternative, use the **FFW>>** button in the **USER** mode of the **CONTROL** section (on the control panel or the display).

| 100<br>Mic | <b>70</b><br>Harm/Dbl | 70<br>MicFx | <b>110</b><br>Keys | 100<br>Line     | 100<br>Pads |                   | 5 0<br>Iume UpsCut | 0<br>off Ups Reso | User       |
|------------|-----------------------|-------------|--------------------|-----------------|-------------|-------------------|--------------------|-------------------|------------|
| Mic On     | Harmony               | Mic Preset  | Metro E            | Bass Inv        | Man.Ba      | ss StyToł         | Set << FR          | W FFW>>           | ſ          |
| A MAIN     | III Keys              | I Control   | 🔢 Mixer            | GI Sca<br>M Tur |             | l Mic &<br>Guitar | ≣ Chords           | 🔊 Jukebox         | III Matrix |

> Keep touching the **FAST FORWARD** (≫) button to scroll the Song continuously. Release it when you have reached the desired position.

#### Rewind the Song

> Touch the **FAST REWIND** (≪) button once to jump to the previous measure (MIDI Song) or to the previous second (MP3 Song).

> As an alternative, use the **<<FRW** button in the **USER** mode of the **CONTROL** section (on the control panel or the display).

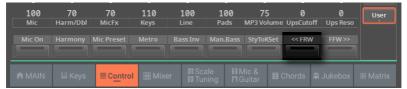

> Keep touching the **FAST REWIND** (≪) button to scroll the Song continuously. Release it when you have reached the desired position.

### Stop and resume playback

> Press the **PLAY/STOP** ( ) button to stop the Song at the current position. The button's indicator will become white.

> Press the **PLAY/STOP** ( D ) button again to resume playback. The indicator will get the Player's color (orange or blue) again.

Stop the Player and return to the beginning of the Song

> Press the **STOP/GO TO START** (K) button to stop the Player and move to the beginning of the Song. The button's indicator will turn off.

### Start and stop both Players at the same time

You can start both Players at the same time, and mix them with the **X-FADER** while playing.

Keep the SHIFT button pressed, and press any of the two PLAY/STOP
 (▷□) buttons to start both Players at the same time.

Keep the SHIFT button pressed, and press any of the two the PLAY/STOP
 buttons to stop both Players at the same time.

### Fade In/Out

### Using the Fade control

You can use the **FADE** button to start and/or stop a Song with a smooth fade-in or out.

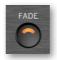

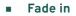

> While the Song is not playing, press the **FADE** button to light up its indicator and start with a smooth fade-in.

The Song will start. When the maximum volume is reached, the indicator will turn off.

#### Fade out

> When the Song is approaching its end, press the **FADE** button to end it with a smooth fade-out.

### Setting the Fade time

> Go to the Settings > Menu > General Controls > Basic page to set the Fade In and Fade Out time.

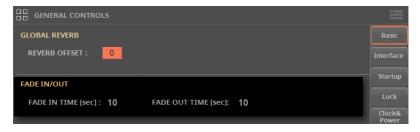

# Playing the Keyboard Sounds along with the Song

- Play along with the Song
- > While the Song is playing, play the keyboard.
- Choose different Sounds from the Keyboard Set Library

> Choose a different Keyboard Set from the KEYBOARD SET LIBRARY section of the control panel, or by touching the name of the selected Keyboard Set in the Main page.

Choose different Sounds from the Style or SongBook Entry

> The latest Style or SongBook Entry you selected contains up to four Keyboard Sets. Choose a different **Keyboard Set** from the **KEYBOARD SET** section under the **X-FADER**.

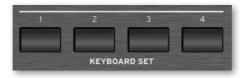

> You can also choose them from the **Keyboard Set** area of the **Main page**.

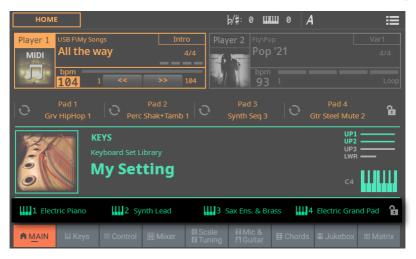

# Transpose the Songs to play in an easier key

With Songs in a difficult key, you may want to transpose them to an easier key. You can choose to only apply transposition to the Songs, without transposing the keyboard.

- Activate transposition only for the Songs
- 1 Go to the Settings > Menu > Tuning > Transpose Control page.
- 2 Activate Transpose on the Song, and deactivate it on the Keyboard.

| TUNING      |          |               | ≣                  |
|-------------|----------|---------------|--------------------|
| MASTER TRAN | SPOSE    |               | Master<br>Tuning   |
|             | KEYBOARD |               | Transp.<br>Control |
|             | SONG     | TRANSPOSE : 0 | Scale<br>Tune      |
|             | SCORE    | TRANSPOSE : 0 |                    |

- Transpose the Songs
- > Use the **TRANSPOSE** buttons on the control panel.

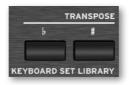

## Playing a list of songs (Jukebox)

## The Jukebox list

The Jukebox list is a list of songs, that you can use as a playlist to quickly select all the songs of your show, or as a random list of songs for the background music.

## Creating a Jukebox list from a folder

You can quickly convert all the Songs contained in a folder into a Jukebox list. This is useful to play background music in a random-like way, without having to program a playlist.

### Select the folder

1 Press the **SONG** button on the control panel, or touch the **name of the Style or Song** in the display.

**2** Be sure you are browsing the Songs, and not the Style. If not, touch the **SONG** button at the top of the window.

| < Exit | STYLE | SONG | Player 1 | Future Pop |  |
|--------|-------|------|----------|------------|--|
|        |       |      |          |            |  |

| < Exit   | STYLE | SONG              | er 1   | Future Pop | ≣          |
|----------|-------|-------------------|--------|------------|------------|
|          |       |                   | DRIVES | ]          |            |
| KORG     | DISK  | Lyrics            |        | My Styles  |            |
| USB F    |       | My Samples        |        |            |            |
| R1 USB F | 21    | My Show           |        |            |            |
| R2 USB F | 2     | My Songs          |        |            |            |
|          |       | My Sounds         |        |            |            |
|          | 1     | < <u>1</u> 2      | 3      | 4 5 6      |            |
| ROOT     | T UP  | SONG\DRIVES\USB F |        |            | $\bigcirc$ |

The **Song Select** window will appear.

You can switch between **Tile View** and **List View** mode by using the **Show as List** option in the **page menu** (**IDE**).

**3** Browse through the files and folders, until you find the folder containing the Songs to play, and open it.

Make a Jukebox list from the selected folder

1 While the folder containing the Songs is open, choose the **Create Jukebox List** command from the **page menu** ().

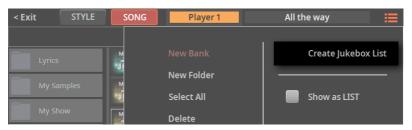

A Jukebox list will be automatically generated and assigned to Player 1. The order in which the Songs will be played back will depend on how they appear in the **Song Select** window.

2 If you want to close the **Select** window (and it does not close by itself), press the **EXIT** button.

**HINT:** When a window does not close by itself, it means the **Display Hold** parameter is turned on. See Display Hold on page 43.

3 Go to the **Home > Jukebox** page to see the newly created list.

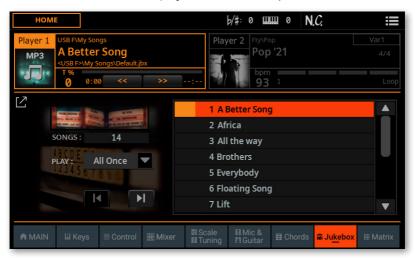

4 If you want to save the list, choose the **Save Jukebox List** command from the **page menu (III)**.

### Play the Jukebox list

You can immediately play the list of Songs from the selected folder.

- 1 Start and stop the Songs by pressing the **PLAY/STOP** (▷□) button.
- **2** Use the standard **PLAYER 1** controls to play, stop, fast forward and fast rewind the Songs.
- 3 Use all the Jukebox controls, as described below.

# Creating a Jukebox list from different folders

You can choose MIDI or MP3 Songs from any folder. This is useful to create a playlist for a show, without having to look around for the individual Songs in their respective folders.

#### Creating a Jukebox list

1 Go to the Home > Jukebox page.

|        | ONGS :   | 0<br>Il Once |         |                       |                 |          |                     |            |
|--------|----------|--------------|---------|-----------------------|-----------------|----------|---------------------|------------|
| A MAIN | III Keys | 🖩 Control    | 🎛 Mixer | GI Scale<br>17 Tuning | Mic &<br>Guitar | ⊞ Chords | i∎ Ju <u>k</u> ebox | III Matrix |

2 Touch the Expand ( ) button to expand the pane.

|   | HOME                                                                                                    |                 |         | ŀ                                                                                                    | ⁄#:0 Ц          | ш 0 N.         | C.                 | =           |
|---|----------------------------------------------------------------------------------------------------|-----------------|---------|----------------------------------------------------------------------------------------------------|-----------------|----------------|--------------------|-------------|
| 4 | <usb< th=""><th>F&gt;\My Songs</th><th>Curren</th><th>t Song : <use< th=""><th>3 F&gt;\My Sor</th><th>ngs\A Better S</th><th>5ong.mp3</th><th></th></use<></th></usb<> | F>\My Songs     | Curren  | t Song : <use< th=""><th>3 F&gt;\My Sor</th><th>ngs\A Better S</th><th>5ong.mp3</th><th></th></use<> | 3 F>\My Sor     | ngs\A Better S | 5ong.mp3           |             |
|   | SONGS :                                                                                                    | 0               |         |                                                                                                    |                 |                |                    |             |
| Γ | Move                                                                                                    | Appen           | nd      | Insert                                                                                               |                 | Delete         | Del                | ete All     |
| A | MAIN 🔛 Ke                                                                                                    | eys 🖩 Control 🚦 | 🗄 Mixer | ISI Scale<br>I⊒ Tuning                                                                               | Mic &<br>Guitar | ≣ Chords       | 阍 Ju <u>ke</u> box | iiii Matrix |

**3** If a list of Songs already exists (because you selected an existing Jukebox file), and you want to start over from scratch, touch the **Delete All** button to delete all from the list. Otherwise, you can simply edit the existing list.

**4** Touch the **Append** or **Insert** button to open the **Song Select** window. **Append** will append a Song to the end of the list, while **Insert** will insert a Song between the selected item and the previous one.

| < Exit   | SONG |                   |
|----------|------|-------------------|
|          |      | DRIVES            |
| KORG     | DISK | My Samples        |
| USB F    |      | My Show           |
| R1 USB R |      | My Songs          |
| R2 USB R |      | My Sounds         |
|          |      |                   |
|          | 1    |                   |
| ROOT     | t UP | SONG\DRIVES\USB F |

**5** Select a drive and browse through the folders in the drive. You can choose Songs from any folder.

**6** Touch the MID, KAR and MP3 files to be added. If you like, you can choose another Jukebox (JBX) file, and add all its Songs to the Jukebox list you are editing.

**HINT:** Don't worry about the correct order of the Songs in the list. You will be able to rearrange them later.

7 When done, press the EXIT button to return to the Jukebox pane.

|                                                        | Current Song : <usb f="">\My Songs\My Midi Song.mid</usb> |
|--------------------------------------------------------|-----------------------------------------------------------|
| ROCE, MARRIED TO STREET                                | 1 My Midi Song                                            |
| STAL MALEY & UN<br>THE SECOND CONTROL OF THE DESIGN OF | 2 A Better Song                                           |
| SONGS : 3                                              | 3 Floating Song                                           |
| PLAY: All Once                                         |                                                           |
|                                                        |                                                           |
| Move Append                                            | Insert Delete Delete All                                  |

8 Repeat the above procedure and continue adding Songs to the list, until you have a full playlist for a show or session.

9 In the end, touch the **Collapse** (1/2) button to collapse the pane again.

#### Editing the Jukebox list

#### Rearrange the Songs in the list

If the order of the Songs added to the list is not the desired one, rearrange them.

1 Touch the Song to move.

2 Use the Move > Up ( ▲ ) and Move > Down ( ▼ ) buttons on the display to move the selected Song to a different position in the list.

- Delete unwanted Songs from the list
- > Touch the **Delete** button to delete the selected Song from the list.
- > Touch the **Delete All** button to delete all Songs from the list.

#### Choose the playback options

> Use the Play pop-up menu to choose the way the list will be played back.

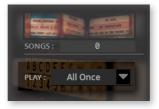

| Play mode | Meaning                                                                                                    |
|-----------|----------------------------------------------------------------------------------------------------|
| All Once  | All the Songs of the list are played back once, from the first to the last one.                                                                              |
| Single    | The selected Song is played back, then playback automatically stops.<br>To play the following Song in the list, select it and press the PLAY/STOP<br>button. |
| All Loop  | All the Songs of the list are played back once, and then restart from the beginning, until you press the PLAY/STOP or STOP/GO TO START button.               |

#### Saving the Jukebox list

1 While in the Jukebox pane, choose the Save Jukebox List command from the page menu (I), to open the Save Jukebox List dialog.

| S        | ave Jukebox List |
|----------|------------------|
|          |                  |
| NAME : T | My JB List       |
|          |                  |
|          | USB F\My Songs   |
|          |                  |
| Cancel   | SAVE             |

2 While in the Save Jukebox List dialog, touch the Text Edit (T) button if you want to assign the Jukebox file a new name. Edit the name and confirm to return to the Save Jukebox List dialog.

**3** Touch the **To (target path)** to open the file selector, and browse through the drives and folders, until you find and open the target folder. Press the **EXIT** button to return to the **Save Jukebox List** dialog.

**4** When done, touch the **Save** button to confirm saving the list, or the **Cancel** button to stop the procedure.

### Playing back the Jukebox list

Instead of single Songs, you can assign a Jukebox file to Player 1.

#### Opening a Jukebox list

- Open the Song Select window from the control panel
- > Press the **SONG** button in the **PLAYER 1** section.
- Open the Song Select window from the display
- > Touch the **name of the Song** in the display.
- Select the Jukebox file
- > Browse through the files, until you find the Jukebox (.jbx) file, and open it.

You can quickly locate the Jukebox files by their icon.

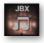

The selected Jukebox list contains pointers to Songs residing in various drives and folders. Please do not move nor delete the Songs, nor disconnect any connected USB storage device containing the Songs.

#### Playing the Jukebox list

#### Start the Jukebox list

1 While in the **Home > Main** page, touch the **Jukebox** tab to see the list of Songs contained inside the selected Jukebox list.

|                                                                    |          |             |         | 1 A Better Song     |                   |               |                         |       |        |
|--------------------------------------------------------------------|----------|-------------|---------|---------------------|-------------------|---------------|-------------------------|-------|--------|
| The cost of all and all and all all all all all all all all all al |          |             |         | 2 Africa            |                   |               |                         |       |        |
| SONGS : 14                                                         |          |             |         | 3 All the way       |                   |               |                         |       |        |
| PLAY All Once                                                      |          |             | -       | 4 Brothers          |                   |               |                         |       |        |
|                                                                    |          |             |         | 5 Everybody         |                   |               |                         |       |        |
|                                                                    |          |             | -       | 6 Floating Song     |                   |               |                         |       |        |
|                                                                    |          |             | 1       | 7 Lif               | t                 |               |                         |       | ▼      |
|                                                                    |          |             |         |                     |                   |               | _                       |       |        |
| A MAIN                                                             | III Keys | III Control | 🗄 Mixer | 🛿 Scale<br>🖾 Tuning | Mic &<br>M Guitar | I Chords<br>≣ | <mark>⊪ Juke</mark> box | III N | latrix |

- 2 Touch the name of the Song you want to start from.
- 3 Start and stop the Songs by pressing the **PLAY/STOP** (▷□) button.

By default (with one of the All play options selected next to the list), all the Songs in the list will continue playing one after the other, until you don't stop them.

**4** Use the standard **PLAYER 1** controls to play, stop, fast forward and rewind the Songs.

#### Move through the Songs

There are various ways to move through the Songs.

> Touch in the list the Song you want to play.

> Jump to the next Song in the list by touching the **Next Song** button in the **Jukebox** pane.

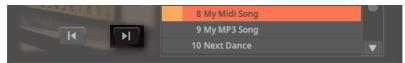

> Jump to the previous Song by touching the **Previous Song** button in the **Jukebox** pane.

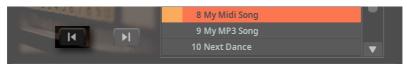

> Press the **STOP/GO TO START** ( ) button to go back to the beginning of the current Song.

# The special tracks (Melody, Drum & Bass)

## Muting the melody or singer's voice

You can mute the melody of the MIDI Song, or remove the singer's voice from an MP3 Song, if you are going to play or sing live. This will avoid overlapping your playing or singing with the internal Sounds or the voice recorded in the MP3 Song.

Please note that programming an assignable switch will tie this function to a particular Keyboard Set or SongBook Entry. On the contrary, programming a Control button or a footswitch will offer a global option, that will not change when choosing a different Keyboard Set or SongBook Entry.

#### Selecting a MIDI Song's Melody track

One of the sixteen tracks of the MIDI Songs has to be chosen as the Melody track. While there isn't an official standard, it is common practice to use Track #4 as the Melody track.

- 1 Go to Settings > Menu > Preferences > Song page.
- 2 Use the SMF Melody Track parameter to choose a track number.

| PREFERENCES                       |            |       |
|-----------------------------------|------------|-------|
| SMF MELODY TRACK :                | Track 4    | Style |
|                                   |            | Song  |
| SMF DRUM&BASS MODE - DRUM TRACK : | Track 10 💌 | Files |
|                                   |            |       |

3 You can activate this function by pressing **BUTTON #8** in the **CONTROL** section, when in **MAIN** mode. See below how to assign the **Melody/Voice Remover** command to an assignable switch or footswitch.

## Playing Drum & Bass

You can define two MIDI Song's tracks as the Drum and Bass tracks. These tracks will play when selecting the **Drum&Bass** function, that you can assign to a switch, Control button or footswitch.

Please note that programming an assignable switch will tie this function to a particular Keyboard Set or SongBook Entry. On the contrary, programming a Control button or a footswitch will offer a global option, that will not change when choosing a different Keyboard Set or SongBook Entry.

#### Selecting a MIDI Song's Drum and Bass tracks

Two of the sixteen tracks of the MIDI Songs have to be chosen as the Drum and Bass tracks. It is common practice to use Track #2 as the Bass track and Track #10 as the Drum track in the Songs. Please note that the Bass track is usually Track #9 in the Styles.

1 Go to Settings > Menu > Preferences > Song page.

2 Use the SMF Drum&Bass Mode - Drum/Bass Track parameters to choose the track numbers.

| PREFERENCES                       |            | : =   |
|-----------------------------------|------------|-------|
| SMF MELODY TRACK :                | Track 4    | Style |
|                                   |            | Song  |
| SMF DRUM&BASS MODE - DRUM TRACK : | Track 10 💌 | Files |
|                                   |            |       |
| SMF DRUM&BASS MODE - BASS TRACK : | Track 2    |       |
|                                   |            |       |

**3** You can activate this function by pressing **BUTTON #7** in the **CONTROL** section, when in **MAIN** mode. See below how to assign the **Drum&Bass Mode** command to an assignable switch or footswitch.

# Programming the switches for the special tracks

#### Programming an assignable switch

You can assign the **Melody/Voice Remover** and/or **Drum&Bass Mode** functions to an assignable switch.

1 Go to the **Home > Menu > Switches** page. As an alternative, keep the **SHIFT** button pressed, and press the **ASSIGNABLE SWITCH** you want to program.

2 Assign the Melody/Voice Remover function to one of the Switch parameters.

| SWITCHES   | Upper 1 | Austrian Grand    | þ/#: 0 | 0 | N.C. |          |
|------------|---------|-------------------|--------|---|------|----------|
|            |         |                   |        |   |      | Switches |
|            |         |                   |        |   |      |          |
| SWITCH 1 : |         | Sound Controller  |        |   |      |          |
|            |         |                   |        |   |      |          |
| SWITCH 2 : |         | Sound Controller  | 2      |   |      |          |
|            |         |                   |        |   |      |          |
| SWITCH 3 : |         | Melody/Voice Remo | ver    |   |      |          |
|            |         |                   |        |   |      |          |
|            |         |                   |        |   |      |          |
|            |         |                   |        |   |      |          |
|            |         |                   |        |   |      | 40       |
|            |         |                   |        |   |      | £        |

**3** If you want this assignable switch to remain programmed in the same way, even if you select a different Keyboard Set or SongBook Entry, lock this page.

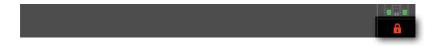

4 If you want this as the setup at startup, keep the **MY SETTING** button pressed for about one second, and touch OK to confirm saving the **My Setting** Keyboard Set.

#### Programming a footswitch

You can assign the **Melody/Voice Remover** and/or **Drum&Bass Mode** functions to a footswitch.

1 Go to the Settings > Menu > Controllers > Foot page.

2 Assign the **Melody/Voice Remover** function to the **Pedal/Footswitch** parameters corresponding to the footswitch connected to the instrument.

| CONTROLLERS        |                                 |                    |
|--------------------|---------------------------------|--------------------|
| PEDAL/FOOTSWITCH 1 |                                 | Hand               |
| CALIBRATION        | FUNCTION : Master Volume        | Foot               |
|                    |                                 | Sliders<br>Buttons |
|                    |                                 | KbdSet<br>Favorite |
| PEDAL/FOOTSWITCH 2 | FUNCTION : Melody/Voice Remover |                    |
|                    | CURVE: / / / / / / / /          |                    |

The changes will be automatically saved to the global settings.

## Using the switch or footswitch to mute the melody or singer's voice

1 While an Song is playing, press the programmed assignable switch or footswitch to remove the melody or singer's voice.

**2** Press the **same switch** or footswitch again to let the melody or singer's voice reappear.

# 10 Lyrics, Chords, Markers, Score

# Lyrics and chords

### Choosing one of the Players

> While in the Lyrics, Score or Markers page, you can touch either the Player 1 or Player 2 button in the title bar to select the corresponding Player.

> During playback, move the X-FADER slider to mix the two Players.

> Move the X-FADER slider fully to the left to only listen to Player 1, fully to the right to only listen to Player 2. Move it to the center to balance the two Players.

The indicator over the corresponding Player section will turn on.

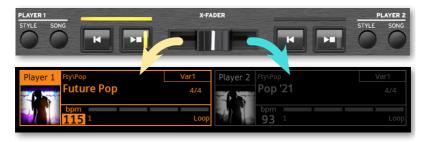

#### Where are lyrics and chords contained?

> Inside the MIDI Songs. Lyrics and chords may be contained inside MIDI Songs as MIDI events.

Inside the MP3 Songs. Lyrics may be contained into MP3 Songs as ID3/ Lyrics3 and ID3/Frames tags.

> In TXT files associated to Styles or Songs. Lyrics and chords may be contained in a TXT file having the same name of a Style, a MIDI or MP3 Song, and residing in the same folder. You can also load a text file while playing a Style or a Song.

> In TXT files linked to SongBook Entries. A TXT file can be linked to a SongBook Entry.

# Reading the lyrics and chords contained in a Song

Lyrics and chords may be contained in a MIDI Songs as Lyrics MIDI events. This is the best way to use them, since synchronization with the Song is automatic.

#### **Reading lyrics and chords**

#### Open the Lyrics page

> Press the LYRICS button on the control panel. The Lyrics page will appear, and you will see the lyrics assigned to the selected Player.

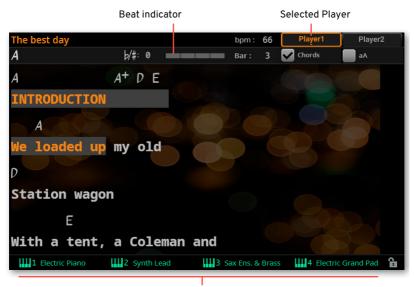

Keyboard Sets (from the latest Style or SongBook Entry)

#### Read the lyrics

> While the Song is playing, lyrics contained in a MIDI or MP3 Song will automatically scroll in the display, in time with the music. Lyrics at the current position will be highlighted.

|  | Exit | from | the | Lyrics | page |
|--|------|------|-----|--------|------|
|--|------|------|-----|--------|------|

> When done with the lyrics, press either the LYRICS or the EXIT button.

#### Changing the text size

You can switch between two text sizes. Use the **AA** checkbox in the **Lyrics** page to change the font size.

> Select the **aA** checkbox to choose a smaller font and see more text in one page.

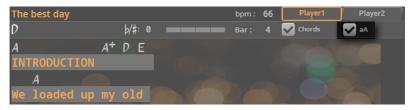

> Deselect the **aA** checkbox to choose a bigger font, and make the lyrics more readable at a distance.

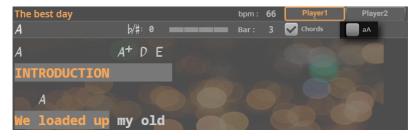

#### Showing/hiding chords

You can show or hide the chord symbols that might be included as Lyrics events in the MIDI Songs. Use the **Chord** checkbox in the **Lyrics** page.

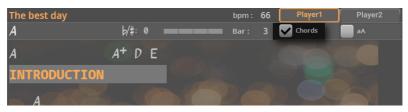

> Select the **Chord** checkbox to see the chord symbols. Chord symbols (if any) will appear above the lyrics, in time with the music.

> Deselect the Chord checkbox to hide the chord symbols.

#### **Chord transposition**

When using the **TRANSPOSE** buttons, chord symbols may also be transposed, depending on the Master Transpose settings. To let the chord symbols be transposed, go to the **Settings > Menu > Tuning > Transpose Control** page, and be sure one of the following settings is selected.

- Chord symbols transposed with the Songs
- > Select both the **Song** and **Score** checkboxes.

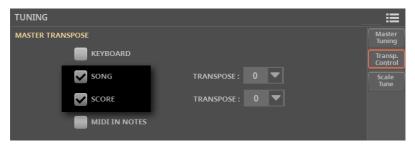

#### • Songs transposed, but not the Chord symbols

1 Select the **Song** checkbox. Leave the **Score** checkbox not selected.

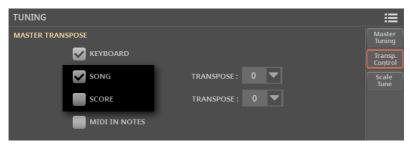

### Reading the lyrics and chords loaded as a text file

Lyrics and chords may be loaded as a text (TXT) file, either as a file having the same name of the Style or Song, linked from a SongBook Entry, or by loading it on-the-fly. They will have to be scrolled by using manual controls on the display, with a switch or a footswitch.

See Creating text files on a personal computer on page 226 for more information on how to create correctly formatted text files.

#### Loading a text file with the same name of the Song

Lyrics and chords may be contained in a TXT file having the same name of a Style, a MIDI or MP3 Song. For example, if a 'MySong.txt' file exists in the same folder as the 'MySong.mid' file or 'MySong.mp3' file, loading this latter will load the TXT Lyrics file as well.

We recommend not to copy text files into a KST folder. If you want to add a text file to a Style, please copy the Style to an ordinary folder into one of the drives, together with the associated text file.

Please note that this text will prevail over any Lyrics event contained in the MIDI Song.

#### Linking text files to SongBook Entries

Lyrics and chords may be contained in a text (TXT) file linked from a SongBook Entry. The Entry may be either Style- or Song-based. See the chapter dedicated to editing a SongBook Entry.

## On-the-fly loading of Lyrics and chords from an external text file

When no lyrics or chords are contained or associated to the Style or Song, you can load a text (TXT) file after having chosen a Style or Song.

#### Load a TXT file on-the-fly

An empty **Lyrics** page with a message will appear when you press the **LYRICS** button in one of the following cases:

- > The Song does not contain lyrics and chords.
- > No external text file is associated to the Style or the Song.
- > No text file is linked from a SongBook Entry.

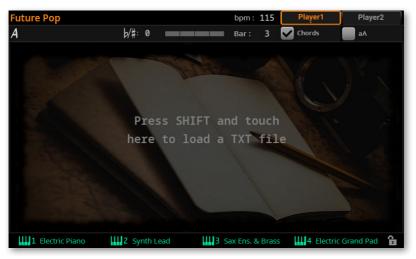

In this case, do the following:

- 1 Keep the SHIFT button pressed and touch the center of the display.
- 2 The **Select** window will appear, and will let you choose a TXT file to be loaded.

With a TXT file selected, choose the Load command from the page menu
 (I) to load it.

**4** Press the **EXIT** button to return to the **Lyrics** page.

#### Manually scrolling the text

If the text has been linked or loaded as a text (TXT) file, it will not scroll automatically while the Song is playing back. You can manually scroll it in one of the following ways.

#### Scroll the text on the display

> Scroll the text by using the **DIAL** or **UP/DOWN** controls or the **vertical scroll**bar.

Scroll the text with a switch, footswitch or Control button

1 Assign the **Text Page Down** command to a physical controller. If you want, you can also assign the **Text Page Up** command to a different controller, to move the text back.

- If you want to assign it to an assignable switch, go to the Home > Menu > Switches > Switches page.
- If you want to assign it to a footswitch, go to the Settings > Menu > Controllers
   > Foot page.
- If you want to assign it to a Control button, go to the Settings > Menu > Controllers > Sliders/Buttons page.
- **2** Return to the **Lyrics** page, and scroll the text by using the programmed physical controller.

Please note that programming an assignable switch will tie the page scroll command to a particular Keyboard Set or SongBook Entry, dedicated to a particular Song based on an external text file. On the contrary, programming the footswitch or Control button will offer a global option, that will not change when choosing a different Keyboard Set or SongBook Entry.

# Creating text files on a personal computer

#### Choosing the correct text file format

By using the Unicode text encoding, Pa5X can support lyrics in several languages. The file must be a plain/normal text file, with Unicode UTF-8 (with BOM) encoding, and Windows-compliant end of line (CRLF).

To create a TXT file with the correct encoding, you can use a Windows PC or Mac with an advanced text editor. Two excellent applications you may use are Don Ho's Notepad++ for Windows and Bare Bone's BBEdit for Mac.

#### Language Text Encoding

When creating or editing a text file, we suggest you use the **UTF-8 with BOM** encoding. If this is not possible, please choose one of the following text encodings when saving the file, being sure it is matching the language selected in Pa5X. Choosing a codeset for your text file is always recommended, being an added safety.

| Language          | Encoding (Notepad++)                                               | Encoding (BBEdit)                                               |
|-------------------|--------------------------------------------------------------------|-----------------------------------------------------------------|
| Dutch             | Western European > Windows-1252                                    | Western (Windows Latin 1)                                       |
| English           | Western European > Windows-1252                                    | Western (Windows Latin 1)                                       |
| Estonian          | Baltic > Windows-1257                                              | Baltic (Windows)                                                |
| French            | Western European > Windows-1252                                    | Western (Windows Latin 1)                                       |
| German            | Western European > Windows-1252                                    | Western (Windows Latin 1)                                       |
| Greek             | Greek > Windows-1253                                               | Greek (Windows)                                                 |
|                   | -                                                                  |                                                                 |
| Italian           | Western European > Windows-1252                                    | Western (Windows Latin 1)                                       |
| Italian<br>Polish | Western European > Windows-1252<br>Central European > Windows-1250 | Western (Windows Latin 1)<br>Central European (Windows Latin 2) |
|                   |                                                                    |                                                                 |
| Polish            | Central European > Windows-1250                                    | Central European (Windows Latin 2)                              |

#### Setting the language on Pa5X

To correctly read text on your Pa5X, be sure to set the **Language** parameter to your language.

- 1 Go to the Settings > Menu > General Controls > Interface page.
- 2 Use the Language pop-up menu to select one of the available languages.

| GENERAL CONT | ROLS    |        |           |
|--------------|---------|--------|-----------|
| LANGUAGE     |         |        | Basic     |
|              | English | Change | Interface |
|              |         | sue u  | Startup   |

**3** Touch the **Change** button to apply the selected language.

Please note that with text files encoded in ASCII (instead of Unicode), mismatches between the instrument's selected language and the text file language may happen. In this case, we suggest to resave the text file with the correct encoding from a personal computer. As a (not recommended) alternative, you can change the instrument's language, and reload the text file.

#### Editing the TXT file on a Windows PC

- 1 Launch Notepad++.
- 2 Open the original TXT file.
- 3 Choose File > New to open a new tabbed window containing the new TXT file.
- 4 Choose Encoding > Character sets > [Your Language] > [Encoding].

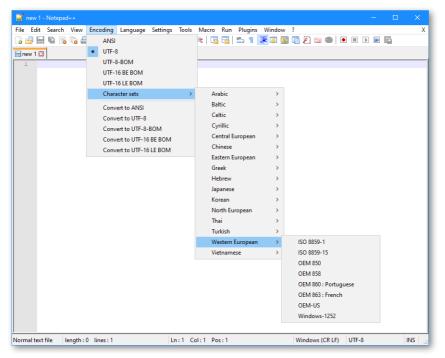

- 5 Click on the tab containing the original TXT file.
- 6 Select all and copy the selected text.
- 7 Click on the tab containing the new TXT file.
- 8 Paste the copied text.
- 9 Save and assign a name to the new TXT file.
- 10 Load the file into your instrument, and check it.

#### Editing the TXT file on a Mac

- 1 Launch BBEdit.
- **2** Open the original TXT file.

3 In the status bar (in the lower part of the window) find the **Document Text Encoding** parameter (it usually defaults to **Unicode UTF-8**). Click it to open the popup menu, and choose **Unicode (UTF-8, with BOM)**.

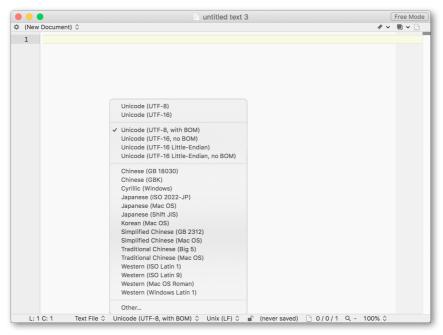

4 Next to it in the status bar, find the Line Break Type parameter, usually defaulting to Unix (LF). Click it to open the popup menu, and choose Windows (CRLF).

|                             | Legacy Mac (CR)<br>Unix (LF)<br>✓ Windows (CRLF) |
|-----------------------------|--------------------------------------------------|
| Unicode (UTF-8, with BOM) 0 | Unix (LF) (never saved)                          |

5 Save a copy of the file by choosing **File > Save As**. Give the new file a name, and be sure that the **Save As** dialog box shows the correct Line breaks and Encoding.

6 Load the file into your instrument, and check it.

#### Formatting text for the Pa-Series instruments

While in a text editor, text files must be formatted with non-proportional fonts (like Courier, Courier New, Letter Gothic, Lucida Sans, Menlo, Monaco, Vera Sans, or any other monospaced font). Up to 41 characters can fit a single line of text when using the smaller font size in the Pa, 24 when using the bigger font size.

> Small font in a text editor and the Pa:

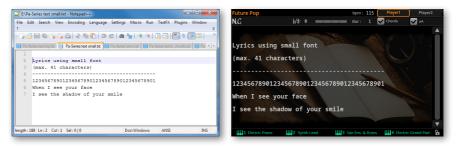

> Big font in a text editor and the Pa:

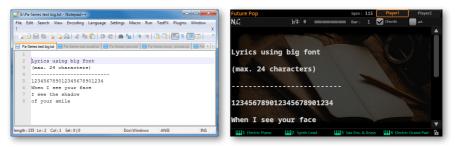

#### Using imported text as a memo

Importing text files may be useful not only to load Lyrics, but also to load notes on the show. Please find below an example of playlist and gig outline.

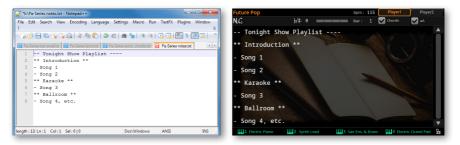

# The Markers

### Choosing the Markers from the display

The Markers allow for jumping to a saved point in a MIDI Song. Song Marker events contained in a MIDI Song can be read by Pa5X. You can also create your own Markers.

You can select the Markers from the **STYLE ELEMENT / MARKER** buttons in the lower-left area of the control panel, or from the **Markers** page on the display.

**NOTE:** From now on, the **STYLE ELEMENT / MARKER** buttons will only be called **MARKER**.

- > The **MARKER** buttons on the control panel let you quickly access the Markers of the current Player. You can still access the Markers while, for example, reading the Lyrics on the display.
- > The **Markers** page allows to select the Markers for the current Player, but also allow for pre-selecting Markers or Style Elements in the other Player while not yet selected. If a Style is assigned to the other Player, you will be able to pre-select the Style Elements instead.

#### Access the Markers page

1 Assign a MIDI Song to one or both Players.

**2** Press the **MARKER** button on the right of the display to open the **Markers** window.

|         | Beat ind                  | dicator | Se                 | lected Player |           |
|---------|---------------------------|---------|--------------------|---------------|-----------|
| My Midi | Song                      |         | bpm: 120           | Player1       | Player2   |
| Α       | þ/#: 0                    |         | Bar: <b>1</b>      |               | 8         |
| Marker# | Position                  |         | Name               |               |           |
| 1       | M:001.01.000              |         | Intro              |               |           |
| 2       | M:006.03.000              |         | Verse 1            |               |           |
| 3       | M:011.01.000              |         | Bridge             |               |           |
|         |                           |         |                    |               |           |
|         |                           |         |                    |               |           |
|         |                           |         |                    |               |           |
|         |                           |         |                    |               |           |
|         |                           |         |                    |               | ▼         |
| A       | DD DELETE                 | EDIT    | LOOP               | 🔽 Αυτο so     | ROLL      |
| III I E | ectric Piano IIII 2 Synth | Lead    | 3 Sax Ens. & Brass | Electric Gra  | ind Pad 🔒 |

Keyboard Sets (from the latest Style or SongBook Entry)

When accessing this page, the current Player appears selected on top of the page. If it is playing, you can see it progressing in the **beat indicator**.

Each of the Markers in the list corresponds to one of the **MARKER** buttons on the control panel.

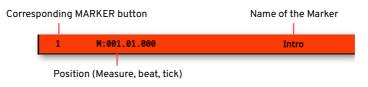

#### Make the markers list scroll automatically

Select the **Auto Scroll** checkbox, to let the markers list scroll automatically during playback, and always let the current marker be shown in the display.

If this checkbox is not selected, the list will not scroll with the Song.

Select a Marker in the current Player

> While the Markers of the **current Player** appear in the display, touch one of them to select it. At the beginning of the next measure, the Song will jump to the saved position.

Pre-select a Marker in the other Player

1 Touch the button corresponding to the **other Player** on top of the page.

If the other Player has a Style assigned, the corresponding page will show the Style Elements instead of the Markers.

When switching to the other Player, the **beat indicator** will show the activity of the newly selected Player. If it is in stop, there will be no activity shown.

2 Choose one of the Markers from the other Player to pre-select it.

**3** When moving the **X-FADER** to select the other Player, you will find the selected Marker ready to play.

4 If the newly selected Player is stopped, press the corresponding PLAY/STOP (▷□) button to start it.

You can see the activity of the selected Player in the beat indicator.

5 If you want, press the **PLAY/STOP** (▷□) button corresponding to the other Player to stop it.

# Choosing the Markers from the control panel

You can use the **buttons** in the **MARKER** section on the control panel to choose the Markers. The **lower indicator** on the left of the buttons will show that the Markers can be selected.

The buttons corresponding to the Markers are shown in the Markers page.

You can access the first 15 Markers from the **MARKER** buttons. Any additional Marker has to be selected from the display.

1 Be sure the **lower indicator** of the **MARKER** section is turned on, showing you can select the Markers.

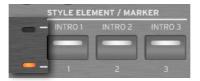

2 If a button indicator is white, it means that it corresponds to a Marker. If it is dark, no Marker is associated with that button.

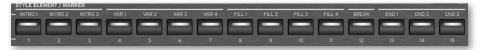

**3** Press **one of the buttons** in the **MARKER** section on the control panel to jump to the corresponding Marker.

At the beginning of the next measure, the Song will jump to the saved position. The button indicator will become orange (Player 1) or blue (Player 2) depending on the selected Player.

### **Creating and editing markers**

You can add your own Markers to a MIDI Song, then save them into the MIDI Song.

#### Open the Markers page

> While a MIDI Song is assigned to the current Player, press the **MARKER** button on the right of the display. If there are no Markers in the Song, you will see an empty list.

| My Midi Son | g        |            |           | bpm: 120        | Player1  | Player2     |
|-------------|----------|------------|-----------|-----------------|----------|-------------|
| A           |          | þ/#: 0     |           | Bar: 1          |          |             |
| Marker#     | Position |            |           | Name            |          |             |
|             |          |            |           |                 |          |             |
|             |          |            |           |                 |          |             |
|             |          |            |           |                 |          |             |
| -           |          |            |           |                 |          |             |
|             |          |            |           |                 |          |             |
|             |          |            |           |                 |          |             |
|             |          |            |           |                 |          |             |
|             |          |            |           |                 |          |             |
|             |          |            |           |                 |          | V           |
| ADD         | D        | ELETE      | EDIT      |                 | P 🔽 AUTO | SCROLL      |
| 1 Electric  | Piano    | 2 Synth Le | ad 🛄 3 Sa | ax Ens. & Brass | Electric | Grand Pad 🔒 |

#### Add Markers

1 Start the Player by pressing the **PLAY/STOP** (▷□) button.

Markers can be added even while the Player is not running, but adding them while the Song is running is easier.

**2** When you reach the position you want to save as a Marker, touch the **Add** button.

> If you touch **Add** within the **early beats** of the measure, the beginning of the current measure is saved as a Marker.

> If you touch **Add** within the **last beat** of the measure, the beginning of the following measure is saved as a Marker. 3 Do the same for any of the following Markers.

| My Midi | Song                |          | bpm: 120         | Player1 Player     | 2  |
|---------|---------------------|----------|------------------|--------------------|----|
| A       | þ/#:                | 0        | Bar: 1           |                    | 22 |
| Marker# | Position            |          | Name             |                    |    |
| 1       | M:001.01.000        |          | Intro            |                    |    |
| 2       | M:006.03.000        |          | Verse 1          |                    |    |
| 3       | M:011.01.000        |          | Bridge           |                    |    |
|         |                     |          |                  |                    |    |
|         |                     |          |                  |                    |    |
|         |                     |          |                  |                    |    |
|         |                     |          |                  |                    |    |
|         |                     |          |                  |                    | ▼  |
| A       | DD DELETE           | EDIT     |                  | AUTO SCROLL        |    |
| 1 Ele   | ectric Piano 🛄 2 Sy | nth Lead | Sax Ens. & Brass | Electric Grand Pad | î  |

4 Stop the Player by pressing the **PLAY/STOP** ( $\triangleright \Box$ ) button.

#### Delete Markers

- 1 Touch the Marker to be deleted in the Markers list.
- 2 Touch the **Delete** button to delete the selected Marker.
- **3** Save the Markers (as described below).

#### • Edit the name and position of a Marker

1 Touch the Marker to be edited in the markers list.

**2** Touch the **Edit** button to start editing the marker. The **Edit Marker** window will appear.

| Edit Marker |            |       |     |  |  |
|-------------|------------|-------|-----|--|--|
| Position :  | 001.01.000 |       |     |  |  |
| Name : T    |            | Intro |     |  |  |
|             |            |       |     |  |  |
|             |            |       |     |  |  |
|             |            |       | 011 |  |  |
|             | Cancel     |       | OK  |  |  |

**3** While in the **Edit Marker** window, edit the position and name of the selected Marker.

- **4** Touch the **OK** button to save the Marker.
- Save the Markers in the MIDI Song
- 1 Press the **EXIT** button to exit from the **Markers** page.

**2** Choose the **Save Song** command from the **page menu** (**III**) to save the Markers in the MIDI Song.

### Looping a Song section

You can use the Markers to repeat a passage you need practicing.

- 1 Start the Player.
- 2 When you reach the **beginning** of the point you need practicing, touch the **Add** button to create a first Marker.

Usually, you will create the marker one or two measures before the actual starting point.

- **3** When you reach the **end** of the point you need practicing, touch the **Add** button to create a second Marker.
- 4 Activate the loop in one of the following ways:
- > Select the first Marker, then select the **Loop** checkbox to repeat (loop) between the first and second marker.
- > Press twice the **MARKER** button corresponding to the first Marker to repeat (loop). Its indicator will start flashing.

**5** Deactivate the loop, either by deselecting the **Loop** checkbox or by pressing the **MARKER** button again.

6 If you no longer need them, delete the Markers. In any case, they will be automatically removed when choosing a different Song or turning off the instrument, if you don't save the Song.

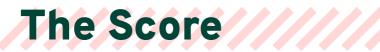

### Reading the music score

With MIDI Songs, you can have a music score of one of the tracks. This will let you read the score on the display or an external monitor (if connected).

#### Intelligent display of the score

Score generation is smart enough to 'clean-up' a track with automatic quantization, syncopation, key and clef generation. Even non-quantized tracks will be shown in a very readable way.

#### Displaying the music score

- Show the music score
- 1 Choose a MIDI Song to play with the selected Player.

**2** Press the **SCORE** button to open the **Score** page. A score of the selected track will be generated.

Depending on the content of the track, notes, chords and lyrics are shown in the staff.

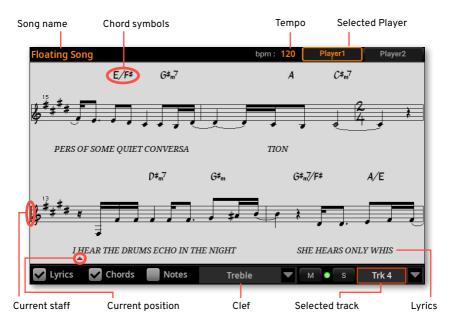

#### Choose a track

> Choose a track to be seen as music score by using the Trk pop-up menu.

Usually (but not always), the Melody is Track #4.

#### Choose the clef

> Choose a different clef by using the **Clef** pop-up menu.

Usually, the correct clef is automatically assigned by the score generator.

| Clef     | Meaning                                          |
|----------|--------------------------------------------------|
| Treble   | Standard Treble clef.                            |
| Treble+8 | Treble clef with transposition one octave upper. |
| Treble-8 | Treble clef with transposition one octave lower. |
| Bass     | Standard Bass clef.                              |
| Bass-8   | Bass clef with transposition one octave lower.   |

#### Exit from the Score page

> When done with the score, press either the SCORE or the EXIT button.

#### Following the Song

You can always see where you are in the score by watching at these indicators:

> A red vertical line on the left side of the score, showing indicating the current staff in play.

> A red up-pointing triangle, showing the current position.

#### Showing lyrics, chords, note names

- Read the Lyrics
- > Touch the Lyrics button to make the lyrics (if available) appear or disappear.
- Read the chords

> Touch the **Chord** button to make the chord symbols (if available) appear or disappear.

| Read | the | note | names |
|------|-----|------|-------|
|------|-----|------|-------|

> Touch the **Note** button to make the note name appear or disappear next to each note.

#### Muting or soloing the selected track

Mute a track if you are going to play or sing it live. This will avoid overlapping between your playing or singing and the internal Sounds.

Solo it if you want to listen to it in isolation.

> Touch the Mute (M) button to listen or mute the selected track.

> Touch the **Solo (S)** button to listen the selected track alone or together with the others.

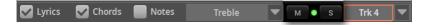

You can save the Mute status by saving the MIDI Song.

You can also keep the selected track muted for all the subsequent Songs, by activating the **Song Track Play/Mute** lock in the **Settings > Menu > General Controls > Lock** page.

### Music score and transposition

When using the **TRANSPOSE** buttons, the music score and chord symbols in the **Score** page may be transposed in various ways. To decide if and how they are transposed, go to the **Settings > Menu > Tuning > Transpose Control** page, and be sure one of the following settings is selected.

|   | Transpose the score with the Songs                  |               |                                        |  |  |
|---|-----------------------------------------------------|---------------|----------------------------------------|--|--|
| > | Select the <b>Song</b> and <b>Score</b> checkboxes. |               |                                        |  |  |
|   | TUNING                                              |               |                                        |  |  |
|   | MASTER TRANSPOSE                                    |               | Master<br>Tuning<br>Transp.<br>Control |  |  |
|   | SONG                                                | TRANSPOSE : 0 | Scale<br>Tune                          |  |  |
|   |                                                     | TRANSPOSE : 0 |                                        |  |  |
|   | MIDI IN NOTES                                       |               |                                        |  |  |

- Transpose the score, but not the Songs
- > Select the Score checkbox, and deselect the Song one.

| TUNING    |               |               | ≣                  |
|-----------|---------------|---------------|--------------------|
| MASTER TR | ANSPOSE       |               | Master<br>Tuning   |
|           | KEYBOARD      |               | Transp.<br>Control |
|           | SONG          | TRANSPOSE : 0 | Scale<br>Tune      |
|           |               | TRANSPOSE : 0 |                    |
|           | MIDI IN NOTES |               |                    |

# 11 The SongBook

## Using the SongBook

#### What is the SongBook?

The basic idea behind the SongBook is that you always start from a song. By choosing an Entry from the SongBook, you choose a template for that song. Everything you need (Style, Song, Sounds, Mic and Guitar effects, Lyrics, Key, Tempo value) is there at the touch of a single button.

In other words, the SongBook is the onboard music database, allowing you to organize, sort and filter the Styles and Songs for easy retrieving. Each Entry of this database (a 'song') may include information like the artist, title, genre, number, key, tempo, and meter (time signature) of a specified song.

When choosing one of the Entries, the associated Style, MIDI or MP3 Song is automatically recalled. The Master Transpose value is automatically set. The Mic and Guitar Presets might also be recalled. Pads and a Chord Sequence are there.

You can add your own Entries to the SongBook, as well as edit the existing ones. KORG already supplies some hundred Entries as standard. You can assign four Keyboard Sets, four Pads and a Chord Sequence to each Entry. You can replace Sounds and Effects. You can choose an alternative Tempo, to get a different version of the same Style without having to duplicate it.

Also, you can link a TXT file to any Entry, to be used as the Lyrics of a song, even if there are no Lyrics inside the linked MID or MP3 file, or if you prefer to play the song live with the backing of the Styles.

Furthermore, to help you organize your show, the SongBook allows you to create various Set Lists, that are collections of Entries that will suit your different types of show, and you can choose with the dedicated buttons on the display.

## Choosing the SongBook Entries

#### Choosing the SongBook Entries from the Book list

A large database is already included with the instrument. You may browse through this database and choose a SongBook Entry.

#### Choose a SongBook Entry

1 Press the **BOOK** button in the **SONGBOOK** section to open the **Book** page.

|       | IG BOOK<br>Entry :<br>Future Pop | Player2 Entry : 2 | Ⅲ 0 N.C. III<br>1 gun anthem<br>1 Gun Anthem |
|-------|----------------------------------|-------------------|----------------------------------------------|
| Туре  |                                  | Artist            | Genre                                        |
|       | Adios amigo                      |                   | Evergreen                                    |
| STYLE | Air love 70's                    |                   | Dance                                        |
| STYLE | All night dance                  |                   | Dance                                        |
| STYLE | All the blues                    |                   | Jazz                                         |
| STYLE | All the night                    |                   | Dance                                        |
|       | All want for Xmas                |                   | Xmas 🔻                                       |
|       | Filtered Filter                  |                   | Add to Set List                              |
| Bo    | ok                               |                   |                                              |

2 Browse through the Entries.

Use the scrollbar in the display, or the DIAL or UP/DOWN controls to scroll.

Keep the **SHIFT** button pressed and touch one of the **arrows** of the scrollbar to jump to the previous or next alphabetical section.

**3** When the Entry you are looking for appears in the display, touch it to assign it to the selected Player.

After choosing the Entry, its name will appear just under the title bar (**Player 1 or 2 Entry**), just above the name of the associated **Style** or **Song**. The name of the **Entry** in the list will appear highlighted.

| Name of the selected Lift y (Flayer I) |            |        |                                               |                      |         |
|----------------------------------------|------------|--------|-----------------------------------------------|----------------------|---------|
| - Selected Entry                       |            |        | Linked Style                                  | e or Song (Player 1) |         |
| SONG BOOK<br>Player1 Entry : All night | dance      |        | þ/ <b>#</b> : 0 Ⅲ<br>Player2 Entry : <b>A</b> | III 0 N.C.           | ≔       |
| _                                      | Dance      |        |                                               | low Waltz 1          |         |
| Type Name                              |            | Artist |                                               | Genre                |         |
| A whiter shace                         | le         |        |                                               | Ballad               |         |
| Adios amigo                            |            |        |                                               | Evergreen            |         |
| Air love 70's                          |            |        |                                               | Dance                |         |
| All night dar                          | ice        |        |                                               | Dance                |         |
| All the blues                          |            |        |                                               | Jazz                 |         |
| All the night                          |            |        |                                               | Dance                | ▼       |
| Filtered                               | Filter     |        |                                               | Add to Set List      | 6-6<br> |
| Book ∠ Entry<br>Edit                   | ≢ Set List |        |                                               |                      |         |

Name of the selected Entry (Player 1)

The linked Style and/or Song will be recalled. If at least one of the Players is playing, a Style will be assigned to the selected Player, while a Song will be assigned to other Player.

Pads and Keyboard Sets will also be recalled. If the **Style to Keyboard Set** function is activated, Keyboard Set #1 will be selected. Any TXT file linked to the Entry will be shown in the **Lyrics** page. A Mic and a Guitar Preset will also be recalled. A Chord Sequence might be also loaded.

#### Identifying the Entries by type

The icons in the **Type** column will help you identify the Entry.

| Туре  | Meaning                                                    |
|-------|------------------------------------------------------------|
| STYLE | Style-based Entry. When chosen, it will select a Style.    |
| MIDI  | MIDI Song-based Entry. When chosen, it will select a Song. |
| MP3   | MP3 Song-based Entry. When chosen, it will select a Song.  |

## Playing the SongBook Entries

You can play the selected Entry by using the same Player controls you would use to play a Style or a Song. Here is a recap.

#### Play and pause the Style or Song

> Press the **PLAY/STOP** (D) button to start the SongBook's song. The button's indicator will turn on.

> Press the **PLAY/STOP** ( D ) button again to stop it. If it is a MIDI or MP3 Song, it will stop at the current position. The button's indicator will turn off.

- Fast Forward the MIDI or MP3 Songs
- 1 Press the USER mode button in the CONTROL section.
- 2 As per factory programming, **BUTTON #9** is the **Fast Forward** command.
- > Touch the **FAST FORWARD** (≫) button once to jump to the next measure (MIDI Song) or to the next second (MP3 Song).

> Keep touching the FAST FORWARD ( $\gg$ ) button to scroll the Song continuously. Release it when you have reached the desired position.

#### Rewind the MIDI or MP3 Songs

- 1 Press the **USER** mode button in the **CONTROL** section.
- 2 As per factory programming, **BUTTON #8** is the **Fast Rewind** command.

> Touch the **FAST REWIND** (≪) button once to jump to the previous measure (MIDI Song) or to the previous second (MP3 Song).

> Keep touching the **FAST REWIND** (≪) button to scroll the Song continuously. Release it when you have reached the desired position.

Stop the MIDI or MP3 Song and return to the beginning

> If the SongBook Entry is linked to a MIDI or MP3 Song, press the **STOP/GO TO START (** I → ) button to stop the Player and move to the beginning of the Song. The button's indicator will turn off.

## Sorting and filtering the SongBook Entries

#### Sorting by label/column

On top of the list you can find some labels, each one corresponding to a column of data. Depending on the view preferences, you can see a set chosen between Type, Name, Artist, Genre, Key, BPM, Meter, Number. You can choose one of the labels to sort the list according to that type of data.

| Type Name | Artist | Genre |
|-----------|--------|-------|
|           |        |       |

Please note that the **Artist** and **Key** fields of all the supplied Entries have been intentionally left empty.

Change the order of the list

> Reorder the items according to a different **sorting criterion** by touching the corresponding **label** on top of the list.

> By touching the label again, the order of the items will switch between **as-cending** and **descending**.

Choose which columns to show

To make the information easier to read, only some of the columns are shown at the same time. You can decide what to show.

1 Choose the **Preferences** command from the **page menu** () to open the **Preferences** dialog.

| Preferences      |                       |  |  |  |  |
|------------------|-----------------------|--|--|--|--|
| COLUMNS :        | Name - Artist - Genre |  |  |  |  |
| SET LIST VIEWS : | Tile                  |  |  |  |  |
| C                | ancel OK              |  |  |  |  |
|                  |                       |  |  |  |  |

2 Use the **Columns** menu to choose one of the predefined sets of columns to be shown.

3 When done, touch the **OK** button to close the dialog.

#### **Filtering the Entries**

When you are looking for a particular artist, genre or other categories, you may 'filter' the list to only see the type of Entries you are looking for. The more database fields (or 'tags') are filled in an Entry, the more accurate filtering will be.

Please note that you can also find items inside the SongBook database by pressing the **SEARCH** button on the control panel. But while the **Search** function only searches for names, the **Filter** function allows for a more refined search on multiple parameters at the same time.

#### Open the Filter dialog

> While in the **SongBook > Book** page, touch the **Filter** button to open the **Filter** dialog.

|              | Filter        |           |
|--------------|---------------|-----------|
| NAME :       | Τ             | Clear     |
| GENRE :      | Τ             | Clear     |
| ARTIST :     | Τ             | Clear     |
| METER INFO : | 🔻             | Clear     |
| TEMPO :      | from 0 to 300 | Clear     |
| Cancel       | ОК            | Clear All |

#### Edit the filter criteria and activate the filters

1 Touch the **Text Edit (**[**T**]) button next to the **field** you want to edit, to open the **virtual keyboard** and type the **text string** you are looking for.

For example, you may want to find all songs containing the word 'love' in the title (in any position in the string). If so, select the **Name** criterion, and enter the word 'love'. There is no distinction between upper and lowercase.

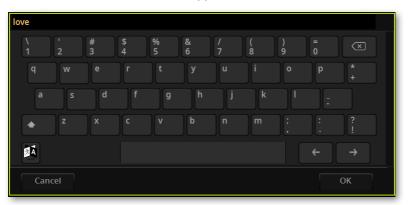

When done editing the name, confirm by touching the **OK** button under the **virtual keyboard**.

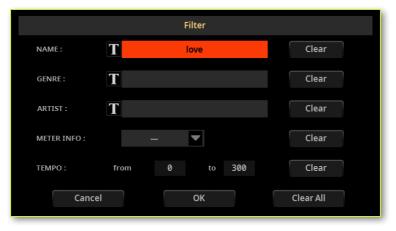

2 Repeat the above step for all the fields you want to include in your filter.

**3** If you like, select a **Meter** and/or a range of **Tempo** values to be included in your filter criteria.

Delete the filter criteria you don't need

> Touch the **Clear** button to delete the text string or reset the parameter to a default value.

- > Touch the Clear All button to reset all filter criteria.
- Confirm the filters

> When done editing the filter parameters, touch the **OK** button to close the **Filter** dialog and return to the **Book** page.

The **Filtered** checkbox will be automatically selected, and the filter will be activated. Only the Entries matching the entered criteria will be shown in the **Book** list.

| SONG BOOK                 | b/#:0                         |
|---------------------------|-------------------------------|
| Player1 Entry : Love Song | Player2 Entry : 21 gun anthem |
| Style: Future Pop         | Style: 21 Gun Anthem          |
| Type Name Artist          | Genre                         |
| Love in the air           | Dance                         |
| Love Song                 |                               |
|                           |                               |
|                           |                               |
|                           |                               |
|                           | <b>v</b>                      |
| Filtered Filter           | Add to Set List               |
| Book                      |                               |

- Deactivate the filters and see all the Entries again
- > Touch the Filtered checkbox to deselect it.

## Choosing the SongBook Entries by Song Number

You can select a SongBook Entry by entering its unique **Song ID Number**. Numbers associated with each Entry can be programmed in any of the SongBook Entry edit pages. (See Editing the Song Selection Number on page 266 for more information).

To help you find a SongBook Entry by ID number, you can export a song list using the **Export Book as Text File** command from the **page menu** (), and use it as a reference.

1 To see the numbers while in the **Book** page, be sure the **Number** column is shown.

| SONG BOOK                                                                                                    |        | b/#: 0 | 0 1111 | N. <i>C</i> . |
|----------------------------------------------------------------------------------------------------|--------|--------|--------|---------------|
| Player1 Entry : Moonlight ballad Player2 Entry : Adios amigo<br>Style: Serenade Band Swing Style: Slow Waltz 1 |        |        |        |               |
| Type Name                                                                                                    | Artist |        | Number | Tempo 🕴       |
| Moon slow waltz                                                                                                |        |        |        | 89 3          |
| Moonlight ballad                                                                                               |        |        |        | 78            |

If it is not shown, choose the **Preferences** command from the **page menu** (**ID**), then use the **Columns** menu to choose one of the options including the **Num** column.

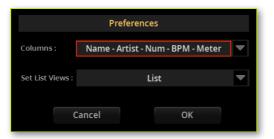

**2** To select a SongBook Entry by entering its ID number, press the **BOOK** button again while you are in any page of the SongBook. The **numeric keypad** will appear, allowing you to enter the **ID number** corresponding to the desired Entry.

Please note that you can choose an Entry by ID number even if the **Number** column is not shown.

## Quick creation of a new SongBook Entry

## Preparing the SongBook Entry

You can save a snapshot of the current status of the instrument in a new SongBook Entry, to be included into the SongBook database.

- Choose the Style or Song
- > Choose a Style or Song to be assigned to one of the Players.
- Choose the Tempo, Sounds and the Effects
- > You can choose a different Tempo for the Style.
- > You can choose different Sounds and Effects for the Style tracks.

> Changes to a MIDI Song's Sounds will not be saved to the SongBook Entry. Only the data included in the MID file will be used. If you want to change them, edit the MID file in **Song Edit** mode.

- Adjust the other performance settings
- > Select the Style Element to be automatically recalled.

> Set the Volume levels and the Play/Mute status for the Style and MIDI Song tracks.

- Choose the Mic and Guitar Presets
- > Choose a Mic Preset and/or a Guitar Preset, and adjust their parameters.
- Choose the Pads
- > Assign the Pads to the **PAD** buttons.
- Choose the Chord Sequence
- > Choose a Chord Sequence, or record a new one that will be saved in the Entry.

### Saving the SongBook Entry

You can quickly save the settings into a new SongBook Entry.

1 Keep the **BOOK** button pressed for about one second to create a new SongBook Entry. The **Save SongBook Entry** dialog will appear.

As an alternative, go to one of the SongBook pages, and choose the **Save Book Entry** command from the **page menu** (**I**).

| Save Song Book Entry |                    |            |                |  |  |
|----------------------|--------------------|------------|----------------|--|--|
| ALL                  | STYLE / SONG       | KBD SET    | CHORD SEQUENCE |  |  |
|                      | PAD                | MIC PRESET | GUITAR PRESET  |  |  |
|                      | NEW SONG NAME :    | <b>F</b> u | ture Pop       |  |  |
|                      | NEW SONG BOOK ENTR | RY         |                |  |  |
|                      | RENAME / OVERWRITE |            |                |  |  |
|                      | Cancel             |            | SAVE           |  |  |

2 If both options are offered (because you had selected a SongBook Entry from the list before editing it), decide if you want to create a new Entry (**New SongBook Entry**), or overwrite the selected one (**Rename/Overwrite**).

**3** While in the **Save SongBook Entry** dialog, touch the **Text Edit** (**T**) button next to the **New Song Name** parameter, to open the virtual keyboard and edit the name of the Entry.

**4** After the virtual keyboard has been closed, touch the **Save** button to save the Entry to the SongBook database.

## Editing the SongBook

## Editing the SongBook Entries

#### Choosing an existing SongBook Entry

> Choose a SongBook Entry from the SongBook > Book page...

| SONG BOOK                            | b/#:0                                                               |
|--------------------------------------|---------------------------------------------------------------------|
| Player1 Entry :<br>Style: Future Pop | Player2 Entry : <b>21 gun anthem</b><br>Style: <b>21 Gun Anthem</b> |
| Type Name                            | Artist Genre                                                        |
| Adios amigo                          | Evergreen                                                           |
| Air love 70's                        | Dance                                                               |
| All night dance                      | Dance                                                               |
| All the blues                        | Jazz                                                                |
| All the night                        | Dance                                                               |
| All want for Xmas                    | Xmas 🔻                                                              |
| Filtered Filter                      | Add to Set List                                                     |
| Book                                 |                                                                     |

> ... or from the SongBook > Set List page (here shown in List View mode).

| SO    | NG BOOK           | b/#:               | 0 III    | ■ 0 <b>N</b> . <i>C</i> . | ≣ |
|-------|-------------------|--------------------|----------|---------------------------|---|
| List: | Country           | Song : Ventura way |          |                           |   |
| Туре  | Name              | Artist             |          | Genre                     |   |
| STYLE | Horse no name     |                    |          | Country                   |   |
| STYLE | Lyin face         |                    |          | Country                   |   |
| STYLE | Lay up Sally      |                    |          | Country                   |   |
| STYLE | Oh Susanna no cry |                    |          | Country                   |   |
| STYLE | Take that easy    |                    |          | Country                   |   |
| STYLE | Tequila morning   |                    |          | Country                   | ▼ |
|       |                   |                    | <b>I</b> | ►I                        |   |
| 🖻 Bo  | ook               |                    |          |                           |   |

#### Choosing the Sounds and the Effects

You can exit the SongBook, and repeat the same operations done to create a new SongBook Entry (see Preparing the SongBook Entry above).

In particular, you can choose a different Keyboard Set from the library, or choose different Keyboard Sounds, Effects, and all the settings for the Sounds and save them into a new Keyboard Set.

You can save up to four Keyboard Sets into the **KEYBOARD SET** buttons under the **X-FADER**.

All the other elements saved into a SongBook Entry can be edited from the display, as seen in the following pages.

#### Choosing the Style or Song

With each SongBook Entry, a reference to a Style or Song is saved. When editing an Entry, you can change it with a different Style or Song.

- 1 Choose the SongBook Entry to be edited.
- 2 Go to the SongBook > Entry Edit > Player/Pad/KbdSet page.

| SONG BOOK           |                  | b/#: 0           | шш о <b>М</b> | I.C.     | ≣                     |
|---------------------|------------------|------------------|---------------|----------|-----------------------|
| Entry : Away with m | e                |                  | Number        |          | Play&Pad<br>KbdSet    |
| PLAYER&PADS         |                  |                  |               |          | Mic / Gtr<br>ChordSeq |
| STV                 |                  | j Fox            |               |          | Tags &<br>Lyrics      |
|                     |                  |                  |               |          | Info                  |
| Pad 1               | Pad 2            | Pad 3            |               | Pad 4    |                       |
| Perc FingerSnap     | Piano Rhythm1/8T | Gtr Steel Strum2 | Br            | ass Fall |                       |
| KEYBOARD SET        | ▲                | ш                |               |          |                       |
| Τ                   | My Setting       |                  |               | ×        |                       |
| Book Letter         | ≢≡ Set List      |                  |               |          |                       |

- **3** Touch the **Player** button to open the **Select** window.
- **4** Choose a different Style or Song.

#### Choosing the Style controls

The selected Style Element, and the status of the Synchro and Memory functions, will be memorized when saving the SongBook Entry.

#### Choosing the Pads

With each SongBook Entry, four Pads are saved. When editing an Entry, or creating a new one, you can replace the Pads.

- 1 If you want to edit an existing **SongBook Entry**, choose it.
- 2 Go to the SongBook > Entry Edit > Player/Pad/KbdSet page.

| SONG BOOK                |                                 | b∕#: 0                | 0     | N.C.                | ≣                     |
|--------------------------|---------------------------------|-----------------------|-------|---------------------|-----------------------|
| Entry: Away with m       | e                               |                       | Numbe |                     | Play&Pad<br>KbdSet    |
| PLAYER&PADS              |                                 |                       |       |                     | Mic / Gtr<br>ChordSeq |
| STYL                     |                                 |                       |       |                     | Tags &<br>Lyrics      |
|                          | ·                               |                       |       |                     | Info                  |
| Pad 1<br>Perc FingerSnap | Pad 2<br>Piano Rhythm1/8T Gtr 1 | Pad 3<br>Steel Strum2 | B     | Pad 4<br>Brass Fall |                       |
| KEYBOARD SET             | ALL                             |                       |       |                     |                       |
| Τ                        | My Setting                      |                       |       | ax 🔻                |                       |
| Book Lentry              |                                 |                       |       |                     |                       |

- **3** Touch the **Pad** you want to change, to open the **Select** window.
- **4** Choose a different Pad.

#### **Choosing the Keyboard Sets**

With each SongBook Entry, four Keyboard Sets are saved. When editing an Entry, you can replace the older Keyboard Sets with new ones.

- Set the starting point
- > Choose the SongBook Entry to be edited.

#### Edit the Keyboard Sets

1 If you want to edit the Keyboard Sets, press the **EXIT** button to exit the SongBook. Don't select a different SongBook Entry!

2 If you want, choose a different Keyboard Set from the library.

**3** Edit the Keyboard Set, by choosing the Sounds, the Effects and the various performing parameters.

- Save the Keyboard Sets into the Entry
- 1 Press the **BOOK** button to access the SongBook again.
- 2 Go to the SongBook > Entry Edit > Player/Pad/KbdSet page.

| SONG BOOK       |                        |           | b/#: 0 | 0    | N.C.  |                       |
|-----------------|------------------------|-----------|--------|------|-------|-----------------------|
| Entry: Away wi  | th me                  |           |        | Numb | er: · | Play&Pao<br>KbdSet    |
| PLAYER&PADS     |                        |           |        |      |       | Mic / Gtr<br>ChordSeq |
|                 | STYLE                  | Swing Fox |        |      |       | Tags &<br>Lyrics      |
|                 | Linter                 |           |        |      |       | Info                  |
| Pad 1           | Pad 2                  |           | Pad 3  |      | Pad 4 |                       |
| Perc FingerSnap |                        |           |        |      |       |                       |
| KEYBOARD SET    |                        |           |        |      |       |                       |
|                 |                        | ALL       |        |      |       |                       |
|                 |                        |           |        |      |       |                       |
| T               | My Setting             |           |        |      |       |                       |
|                 |                        |           |        |      |       |                       |
| 🖻 Book 🖉 🛃      | try<br>iit I≣ Set List |           |        |      |       |                       |

**3** Use the **Keyboard Set** area to choose the Keyboard Set(s) to save with the SongBook Entry.

**4** Use the **All** checkbox to decide if you want to save all the Keyboard Sets (up to four), or just one.

| All | Meaning                                                                                                    |
|-----|----------------------------------------------------------------------------------------------------|
| On  | The four Keyboard Sets contained in the KEYBOARD SET buttons under the X-FADER will be saved in the SongBook Entry. |
| Off | Only the selected Keyboard Set will be saved into the target button.                                                |

**5** If you deselected the **All** checkbox, choose a **single Keyboard Set location** to save the Keyboard Sounds to the selected Keyboard Set inside the SongBook Entry.

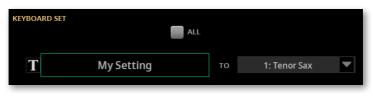

6 After choosing the target location, you can touch the Text Edit ( $\mathbf{T}$ ) button and give the Keyboard Set a new name.

**7** If you want to save more Keyboard Sets, repeat the above procedure for the other Keyboard Set locations inside the SongBook Entry.

#### **Choosing the Mic Preset and Guitar Preset**

With each SongBook Entry are saved references to a Mic Preset and a Guitar Preset. When editing an Entry, you can replace them.

1 Choose the **SongBook Entry** to be edited, then go to the **SongBook > Entry** Edit > Mic/Gtr/ChordSeq page.

| SONG BOOK           | þ                 | o/#: 0 | шш | 0      | N.C.     |       | ≣                     |
|---------------------|-------------------|--------|----|--------|----------|-------|-----------------------|
| Entry : Away with m | e                 |        | N  | lumber |          |       | Play&Pad<br>KbdSet    |
| MIC PRESET          |                   |        |    |        |          |       | Mic / Gtr<br>ChordSeq |
|                     | Chord (Harm. Off) |        |    |        | ۲        |       | Tags &<br>Lyrics      |
|                     |                   |        |    | GLOE   | BAL SET  | TINGS | Info                  |
| GUITAR PRESET       |                   |        |    |        |          |       |                       |
|                     | Clean AC30 SC     |        |    |        | <b>(</b> |       |                       |
|                     |                   |        |    | GLO    | BAL SET  | TINGS |                       |
| CHORD SEQUENCE      |                   |        |    |        |          |       |                       |
| ©⊸A<br>∳-€          | Away with me      |        |    |        |          |       |                       |
| Book Entry          | I≡ Set List       |        |    |        |          |       |                       |

2 Touch the **name of the Mic Preset or the Guitar Preset** to open the **Select** window, and choose a preset.

3 Select the **Global Settings** checkbox if you want to use the presets chosen in the **Settings > Mic/Guitar Setup > Setup** pages.

#### **Choosing the Chord Sequence**

A SongBook Entry may contain a Chord Sequence, to have a sequence of chords good for the song ready.

1 Choose the **SongBook Entry** to be edited, then go to the **SongBook > Entry** Edit > Mic/Gtr/ChordSeq page.

| SONG BOOK           |                 | þ/#: 0 | 0   | N.C.      |       | =                     |
|---------------------|-----------------|--------|-----|-----------|-------|-----------------------|
| Entry: Away with me | e               |        | Nur | nber :    |       | Play&Pad<br>KbdSet    |
| MIC PRESET          |                 |        |     |           |       | Mic / Gtr<br>ChordSeq |
|                     | Chord (Harm. Of | f)     |     | ۲         |       | Tags &<br>Lyrics      |
|                     |                 |        |     | IOBAL SE  | TINGS | Info                  |
| GUITAR PRESET       |                 |        |     |           |       |                       |
|                     | Clean AC30 SC   |        |     | <b>()</b> |       |                       |
|                     |                 |        |     | ILOBAL SE | TINGS |                       |
| CHORD SEQUENCE      |                 |        |     |           |       |                       |
| ©-A<br>F-6          | Away with me    |        |     |           |       |                       |
| Book Lentry         | I≡ Set List     |        |     |           |       |                       |

**2** Touch the **name of the Chord Sequence** to open the **Select** window, and choose a Chord Sequence.

#### **Editing the Song Selection Number**

Each SongBook Entry can have a unique ID number (up to 9,999). You can type them to quickly recall an Entry (see Choosing the SongBook Entries by Song Number on page 255 for more information).

Assigning a number is not mandatory, but may help in quickly recalling the Entries, and as an alternative way of organizing them. For example, you may use the different 100s to create a different way of categorizing your entries by genre or age.

To help you find a SongBook Entry by ID number, you can export a song list using the **Export as Text File** command from the **page menu** ( ), and print it.

- 1 Choose the **SongBook Entry** to be edited.
- 2 Go to the **SongBook > Tags & Lyrics** page.

| SONG    | воок       |                 | þ/#: 0 <b>ШШ</b> 0 | N.C.  | ≣                     |
|---------|------------|-----------------|--------------------|-------|-----------------------|
| Entry : | Away wi    | ith me          | Numt               | ber:  | Play&Pad<br>KbdSet    |
| TAGS    |            |                 |                    |       | Mic / Gtr<br>ChordSeq |
| GENRE : | Τ          | Swing Evergreen | TEMPO :            | 66    | Tags &<br>Lyrics      |
|         |            |                 |                    |       | Info                  |
| ARTIST  | : <b>T</b> | Joan Singer     | METER INFO :       | 2/4 💌 |                       |

**3** Touch the **Number** parameter to open the virtual numeric keypad, and enter the ID number. If you enter an existing number, the first free number after that one will be automatically entered.

#### Editing the database tags

The SongBook is a database. You can add to each SongBook Entry special archival data, or tags, that will later help in retrieving specific types of songs by using the **SongBook > Book > Filter** function.

- 1 Choose the **SongBook Entry** to be edited.
- 2 Go to the **SongBook > Tags & Lyrics** page.

| SONG BOOK                              | ♭/♯:0                       |
|----------------------------------------|-----------------------------|
| Entry : Away with me                   | Number : Play&Pad<br>KbdSet |
| TAGS                                   | Mic / Gtr<br>ChordSeq       |
| GENRE : T Swing Evergreen              | TEMPO: 66 Tags & Lyrics     |
|                                        | Info                        |
| ARTIST : T Joan Singer                 | METER INFO : 2/4            |
| KEY INFO : 💌 💌                         | MASTER TRANSPOSE : 0        |
| LYRICS                                 |                             |
| SONGFILE TXT We Da                     | ance.txt                    |
| Book <b>∠ Entry</b><br>Edit 등 Set List |                             |

#### **3** Edit the SongBook Entry's **database tags**.

| Tag                 | Style-based Entry                                                                                                    | MID-based Entry                          | MP3-based Entry                                  |  |  |  |
|---------------------|----------------------------------------------------------------------------------------------------|------------------------------------------|--------------------------------------------------|--|--|--|
| Genre               | Music genre associated with the Entry.                                                                                                    |                                          |                                                  |  |  |  |
| Artist              | Name of the artist of the                                                                                                    | song associated with the l               | Entry.                                           |  |  |  |
| Key Info            | Original key of the Entry.<br>minor mode.                                                                                                    | The first field is the Root,             | the second one is the Major/                     |  |  |  |
| Tempo               | Entry's Tempo. This may change, if a Tempo Change event is included within the associated resource.                                                                                                    |                                          |                                                  |  |  |  |
|                     | You can manually change this value by using the TEMPO buttons on the control panel. Any change will only be shown after saving the Entry.                                                                                                    |                                          |                                                  |  |  |  |
|                     | Original Tempo of the<br>Style.                                                                                                    | Original starting Tempo of the MID file. | Always zero (original<br>Tempo of the MP3 Song). |  |  |  |
| Meter Info          | Entry's Meter (or 'Time S<br>included within the assoc                                                                                                    |                                          | ge, if a Meter Change event is                   |  |  |  |
| Master<br>Transpose | Entry's Master Transpose value. When the Entry is selected, the Master<br>Transpose of the whole instrument is automatically changed (unless it is not<br>locked). The Master Transpose value saved in the SongBook Entry overrides<br>any Master Transpose setting contained in the associated resource.<br>You can manually change this value by using the TRANSPOSE buttons on the<br>control panel. Any change will only be shown after saving the Entry. |                                          |                                                  |  |  |  |

#### Linking a text file to the SongBook Entry

You can add Lyrics to any Entry as a linked TXT file. Since there is no automatic synchronization between this type of Lyrics and the associated Style or Song, you will have to scroll them manually (as explained in Reading the lyrics and chords loaded as a text file on page 223).

- Link Lyrics as a TXT file
- 1 Choose the SongBook Entry to be edited.
- 2 Go to the **SongBook > Tags & Lyrics** page.

| SONG BOOK                      | b∕#:0                       |
|--------------------------------|-----------------------------|
| Entry : Away with me           | Number : Play&Pad<br>KbdSet |
| TAGS                           | Mic / Gtr<br>ChordSeq       |
| GENRE : T Swing Evergreen      | TEMPO : 66 Tags & Lyrics    |
|                                | Info                        |
| ARTIST : T Joan Singer         | METER INFO : 2/4            |
| KEY INFO : 💌 💌                 | MASTER TRANSPOSE : 0        |
| LYRICS                         |                             |
| SONGFILE TXT We D              | ance.txt                    |
| Beook <b>∠Entry</b> ≔ Set List |                             |

**3** Touch the **name of the TXT file** to open the file selector, and choose a TXT file to be linked to the current SongBook Entry.

4 Choose the Load command from the page menu ( 📰 ).

After having been selected, the name of the linked text file will appear.

| LYRICS       |              |  |
|--------------|--------------|--|
| SONGFILE TXT | We Dance.txt |  |
|              |              |  |

**5** Use the **Song/File TXT** radio-button to choose whether the Lyrics have to be read from the internal MIDI file data, or from the linked TXT file. This selection is only allowed if both types of Lyrics are available.

#### Unlink the TXT file

> While in the same page, touch the **Delete** ( 🔟 ) button.

> As an alternative, touch the **name of the TXT file** to open the file selector again, and choose the **Unload current** command from the **page menu** ().

#### Checking the Information for the SongBook Entry

You can see some information on the selected SongBook Entry, to check, for example, the name of the Entry, the linked Style or Song, the Chord Sequence and TXT file (if any).

- 1 Choose the SongBook Entry.
- 2 Go to the **SongBook > Entry Edit > Info** page.

If you selected a Style-based Entry:

| SONG BOOK      |                                   |      | b/#:           | 0   | ШШ 0     | N. <i>C</i> . | 42.0 C                |
|----------------|-----------------------------------|------|----------------|-----|----------|---------------|-----------------------|
| Entry: This wh | nat U are                         |      |                |     | Numt     | er:           | <br>Play &<br>KbdSet  |
| ENTRY          |                                   |      |                |     |          |               | Mic / Gtr<br>ChordSeq |
| Thi            | s what U are                      |      | STYLE          | Fas | t Smooth | Jazz          | Tags &<br>Lyrics      |
| GENRE :        | Ja                                | ZZ   | TEMPO :        |     |          | 127           | Info                  |
| ARTIST :       |                                   |      | METER INFO :   |     |          | 4/4           | <u> </u>              |
| KEY INFO :     |                                   |      | CHORD SEQ :    |     |          | Chords        |                       |
| MASTER TRANSP  | POSE :                            | 0    | LYRICS / TXT : |     |          |               |                       |
| NOTES T        |                                   |      |                |     |          |               |                       |
| 🖻 Book 🖉       | <mark>entry</mark><br>Edit I≡ Set | List |                |     |          |               |                       |

Info

b/#: 0 ..... 0 N.C. SONG BOOK Play & KbdSet Entry: The best day Number : Mic / Gtr ChordSeq ENTRY The best day The best day Tags & Lyrics GENRE : 66 Modern Pop TEMPO: ARTIST : METER INFO : 4/4 Joan Singer CHORD SEQ : <not available> **KEY INFO :** LYRICS / TXT : Best day.txt MASTER TRANSPOSE : 0 NOTES T

#### If you selected a Song-based Entry:

#### Adding notes to a SongBook Entry

You can add written notes to the entry.

∠ Entry Edit

- 1 Choose the SongBook Entry to be edited.
- Go to the **SongBook > Entry Edit > Info** page. 2

| SONG BOOK           |             | b/#: 0         | шш о <b>N</b> . <i>C</i> . |                       |
|---------------------|-------------|----------------|----------------------------|-----------------------|
| Entry : The best da | ay          |                | Number :                   | Play &<br>KbdSet      |
| ENTRY               |             |                |                            | Mic / Gtr<br>ChordSeq |
| The b               | est day     |                | The best day               | Tags &<br>Lyrics      |
| GENRE :             | Modern Pop  | TEMPO :        | 66                         | Info                  |
| ARTIST :            | Joan Singer | METER INFO :   | 4/4                        |                       |
| KEY INFO :          |             | CHORD SEQ :    | <not available=""></not>   |                       |
| MASTER TRANSPOSE    |             | LYRICS / TXT : | Best day.txt               |                       |
| NOTES T             |             |                |                            |                       |
|                     |             |                |                            |                       |
|                     |             |                |                            |                       |
|                     |             |                |                            |                       |
| E Book              | I≡ Set List |                |                            |                       |

- Touch the **Text Edit (T**) button to add the written note. 3
- When done, touch the **OK** button to confirm the entered note. 4

## Saving the SongBook Entry

You can save your edits over a new or existing SongBook Entry.

1 Choose the Save Book Entry command from the page menu ( ). The Save SongBook Entry dialog will appear.

| Save Song Book Entry |                    |         |               |  |  |
|----------------------|--------------------|---------|---------------|--|--|
| ALL                  | STYLE / SONG       | KBD SET | GUITAR PRESET |  |  |
|                      | NEW SONG NAME :    | The l   | best day      |  |  |
|                      | RENAME / OVERWRITE | The     | best day      |  |  |
|                      | Cancel             |         | SAVE          |  |  |

2 Choose whether you want to create a new Entry (**New SongBook Entry**), or overwrite the one you just edited (**Rename/Overwrite**).

**3** If you want, you can deselect the **All** checkbox, and choose the elements you want to save.

|              | Save So      | ong Book Entry |                |
|--------------|--------------|----------------|----------------|
| <b>—</b> All | STYLE / SONG | KBD SET        | CHORD SEQUENCE |
| ALL          | PAD          | MIC PRESET     | GUITAR PRESET  |

4 Touch the Text Edit ( $\mathbb{T}$ ) button next to the New Song Name parameter, to open the virtual keyboard and edit the name of the Entry.

**5** After the virtual keyboard has been closed, touch the **Save** button to save the Entry to the SongBook database.

## Managing the SongBook Entries

## Selecting the SongBook Entries

#### Multiple selection of SongBook Entries

While in the **Book** page of the **SongBook**, you can select several Entries at the same time before executing an operation.

Set the Select mode

> While in **Book** page, use the **Selection Mode** button to decide either to select the Entries in a consecutive or separate way.

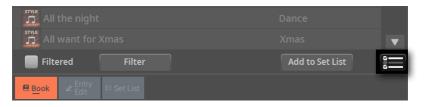

| Selection Mode | Meaning                                                                                                    |
|----------------|----------------------------------------------------------------------------------------------------|
| 8<br>2         | Choose this option to select the target Entries separately (i.e., with other non-selected Entries in the middle). |
|                | Choose this option to select the target Entries consecutively (i.e., all in a row).                               |

- Select multiple Entries separately
- 1 Touch the Select Mode button to choose the SHIFT function.
- 2 Select the first Entry to be selected.
- **3** Press and keep the **SHIFT** button pressed.
- 4 Select a second Entry to be selected.

**5** While keeping the **SHIFT** button pressed, continue selecting the other Entries to be selected.

6 Release the SHIFT button.

|   | The best day    | Joan Singer | Modern Pop        |   |
|---|-----------------|-------------|-------------------|---|
|   | The gipsy       |             | Dance Latin       |   |
|   | Think better    |             | Blues             |   |
|   | Thinkin' loud   |             | Ballad            |   |
|   | This guy love U |             | Ballad Soundtrack |   |
|   | This what U are |             | Jazz              | ▼ |
| F | Filtered Filter |             | Add to Set List   |   |

- Select multiple Entries consecutively
- 1 Touch the **Select Mode** button to choose the **SHIFT** function.
- 2 Select the first Entry to be selected.
- **3** Press and keep the **SHIFT** button pressed.
- 4 Select the last Entry to be selected.
- 5 Release the SHIFT button.

| 🗂 The best day  | Joan Singer | Modern Pop        |   |
|-----------------|-------------|-------------------|---|
| The gipsy       |             | Dance Latin       |   |
| Think better    |             | Blues             |   |
| Thinkin' loud   |             | Ballad            |   |
| This guy love U |             | Ballad Soundtrack |   |
| This what U are |             | Jazz              | ▼ |
| Filtered Filter |             | Add to Set List   |   |

#### Deselect the Entries

> To deselect one or more Entries, without deselecting everything, keep **SHIFT** pressed and touch the items to be deselected.

> To deselect everything, select any other Entry. All selected Entries will be deselected.

#### Selected and active SongBook Entries

In the **Book** and **Set List** pages (**List View** mode), an Entry that is selected in the list and active is shown with a vertical line next to its name. Orange if it is assigned to Player 1, blue if assigned to Player 2.

Piano boogie Ballroom

If you select a different Style or Song, the Entry remains selected in the list, but it is no longer active, since its content has been replaced by a different Style or Song. The vertical line disappears.

Piano boogie Ballroom

If the Entry is still active, but you have deselected it (by keeping the **SHIFT** button pressed and touching the Entry's name), the vertical line is still shown, but the Entry's name is no longer highlighted. Any operation on the list will have no effect on this Entry.

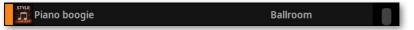

## **Deleting the SongBook Entries**

1 While in the **SongBook > Book** page, select the song (or songs) to be deleted.

2 Choose the **Delete Book Entry/Entries** command from the **page menu** ( ), then confirm.

## Deleting all the SongBook Entries and Set Lists

You may want to create your own Book list, after removing all the existing Entries and Set Lists.

**CAUTION:** Please note that this operation will permanently delete all the Entries and the Set Lists. Entries and Set Lists created by the user can't be recovered, if you don't have a copy of them. Before deleting all SongBook data, please back up your own SongBook.

1 Go to any of the **SongBook** pages.

2 Choose the **Delete Whole Book** command from the **page menu** (); then confirm.

To recover the data you are going to delete:

A copy of the original factory data is always stored in a protected area of the internal memory. You can recover them by using the Factory Restore command in the File > Menu > Factory Restore page, and only selecting the SongBook as the type of data to restore.

> You can make a copy of an edited SongBook before deleting its Entries, and then reload it.

# **Using the Set Lists**

#### What are the Set Lists?

Set Lists are selections from the full Book list. They allow for smaller, customized lists, suitable for a single gig or your own music preferences. We already included some sample lists, that you can use for your own shows.

# Choosing the Tile or List View

Set Lists can be used in Tile View or in List View. In **Tile View**, songs are shown as pages of tiles that you can quickly select by touching them. In **List View**, all songs are shown in a plain list, that you might prefer when playing the songs in a list one after the other.

- Switch between Tile View and List View
- 1 While in any **SongBook** page, choose the **Preferences** command from the **page menu** () to open the **Preferences** dialog.

|                  | Preferences           |   |
|------------------|-----------------------|---|
| COLUMNS :        | Name - Artist - Genre | ▼ |
| SET LIST VIEWS : | Tile                  | ▼ |
| C                | ancel OK              |   |

- 2 Use the Set List Views menu to switch between the Tile View and List View.
- **3** When done, touch the **OK** button to close the dialog.

# Playing a Set List from the Tile View

The **Tile View** shows the selected Set List as a set of songs assigned to the **SET LIST** buttons in the display.

#### Choose the Set List

1 Go to the **SongBook > Set List** page. You can press the **SET LIST** button to open this page.

2 Be sure you are in **Tile View**, otherwise choose the **Preferences** command from the **page menu** (I) to open the **Preferences** dialog, and select it.

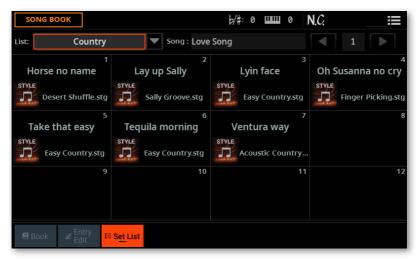

3 Use the List pop-up menu to select one of the available Set Lists.

The songs in the selected set are assigned to the **SET LIST** buttons in the display.

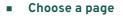

The songs in the selected Set List are organized in 'pages' of twelve.

> Use the **page indicator** in the top right corner of the page to go to a different page inside the selected Set List.

| SONG BOOK      | b∕#: 0 ∣                 | 0 | N. <i>C</i> . | :≡ |
|----------------|--------------------------|---|---------------|----|
| List: Country  | Song : Love Song         |   | 1             |    |
| llorgo no nomo | 2<br>Lavun Sally Lavin f | 3 | Ob Susan      |    |

• Choose a SongBook Entry

1 Be sure you are in the **SongBook > Set List** page.

**2** Touch one of the **tiles** in the display, to choose the corresponding song. The selected song will appear highlighted.

| SONG BOOK          |                   | b∕#:0            | N.C. ∷≣                     |
|--------------------|-------------------|------------------|-----------------------------|
| List: Country      | Song : Lay u      | o Sally          |                             |
| 1<br>Horse no name | 2<br>Lay up Sally | 3<br>Lyin face   | 4<br>Oh Susanna no cry      |
| Desert Shuffle.stg | Sally Groove.stg  | Easy Country.stg | STYLE<br>Finger Picking.stg |

- Play the Set List
- > Use the **PLAY/STOP** (▷□) button to start and stop playback of the selected Style or Song.
- > Use the standard **Player controls** to start, pause or stop the Styles or Songs.
- > Move to a different song by touching the corresponding tile.

# Playing a Set List from the List View

The List View shows the selected Set List as a plain list of songs.

- Choose the Set List
- 1 Press the SET LIST button to open the SongBook > Set List page.

2 Be sure you are in List View, otherwise choose the **Preferences** command from the **page menu** (I) to open the **Preferences** dialog, and select it.

| SO    | NG BOOK           |              | b/#: 0 | ШШ ( | N.C.  |          | ≣ |
|-------|-------------------|--------------|--------|------|-------|----------|---|
| List: | Country           | Song: Ventur | a way  |      |       |          |   |
| Туре  | Name              | Artist       |        | Ge   | nre   |          |   |
| STYLE | Horse no name     |              |        | Co   | untry |          |   |
| STYLE | Lyin face         |              |        | Co   | untry |          |   |
| STYLE | Lay up Sally      |              |        | Co   | untry |          |   |
| STYLE | Oh Susanna no cry |              |        | Co   | untry |          |   |
| STYLE | Take that easy    |              |        | Co   | untry |          |   |
| STYLE | Tequila morning   |              |        | Co   | untry |          | ▼ |
|       |                   |              |        |      |       | <b>•</b> |   |
| 🖻 Bo  | pok               |              |        |      |       |          |   |

**3** Use the **List** pop-up menu to select one of the available Set Lists.

The list of songs in the selected Set List will appear.

- Choose a SongBook Entry
- 1 Be sure you are in the **SongBook > Set List** page.
- 2 Browse through the Entries in the list.

**3** Touch the **name of the Entry** you want to choose. The selected song will appear highlighted.

| SONG BOOK          | b/#                 | : 0 | 10 N.C. | ;≡ |
|--------------------|---------------------|-----|---------|----|
| List: Country      | Song : Lay up Sally |     |         |    |
| Type Name          |                     |     |         |    |
| Horse no name      |                     |     | Country |    |
| Jay up Sally       |                     |     | Country |    |
| strie<br>Lvin face |                     |     | Country |    |

#### Play the Set List

> Use the **PLAY/STOP** (▷□) button to start and stop playback of the selected Style or Song.

- > Use the standard **Player controls** to start, pause or stop the Styles or Songs.
- > Select a different song by touching the corresponding **name** in the list.

> If you want to immediately jump to the previous or next song, use the dedicated **Select Previous** and **Select Next** buttons under the list.

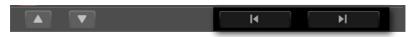

The color of the selection will always let you know if the song is assigned to Player 1 (orange) or Player 2 (blue).

# Editing the Set Lists

# Creating a new Set List

#### Creating or editing a Set List

Go to the SongBook > Set List page, then choose the New Set List command from the page menu ()).

A new, blank list will be created and automatically selected.

## **Editing the Set Lists**

You can add, delete or reorder items from a Set List. The name of a modified Set List shows an asterisk (\*) after the name.

#### Selecting a Set List for editing

- 1 Go to the **SongBook > Set List** page. Choose either the List View or Tile View.
- 2 Use the List pop-up menu to select the Set List to edit.

| SON   | NG BOOK           |                 | þ∕#: 0 ШШ | 0 <b>N</b> .C. |    | = |
|-------|-------------------|-----------------|-----------|----------------|----|---|
| List: | Country*          | Entry: Take the | at easy   |                |    |   |
| Туре  | Name              | Artist          |           | Genre          |    |   |
| STYLE | Lay up Sally      |                 |           | Country        |    |   |
| STYLE | Oh Susanna no cry |                 |           | Country        |    |   |
| STYLE | Take that easy    |                 |           | Country        |    |   |
| STYLE | Tequila morning   |                 |           | Country        |    |   |
| STYLE | Ventura way       |                 |           | Country        |    |   |
| STYLE | Lyin face         |                 |           | Country        |    |   |
|       |                   |                 | I         |                | ▶I |   |
| 🖻 Bo  | ook               |                 |           |                |    |   |

#### Adding songs to the selected Set List

- 1 Go to the **SongBook > Book** page.
- 2 Browse through the songs in your SongBook database.

**3** When you see the **song** you are looking for, touch it. If you want to select multiple songs at the same time, keep the **SHIFT** button pressed, and select the songs.

| SONG BOOK                                            | ♭/♯:0                                                 |
|------------------------------------------------------|-------------------------------------------------------|
| Player1 Entry : Take the train<br>Style: Bigger Band | Player2 Entry : Take that easy<br>Style: Easy Country |
| Type Name                                            | Artist Genre                                          |
| Take that easy                                       | Country                                               |
| Take the train                                       | Jazz                                                  |
| Tammurriata nera                                     | World                                                 |
| Tarantella                                           | World                                                 |
| Tell her about                                       | Рор                                                   |
| 📅 Tequila morning                                    | Country                                               |
| Filtered Filter                                      | Add to Set List                                       |
| Entry I≣ Set List                                    |                                                       |

**4** Touch the **Add to Set List** button to open the **Add Book Entry to Set List** dialog appear.

|            | Add Book Entry to Set List |
|------------|----------------------------|
| ADD SONG : | Take the train             |
|            | to Set List                |
|            | Country                    |
| POSITION : | Last 💌                     |
| Car        | ADD                        |
|            |                            |

**5** Choose the position of the song(s) in the list, and touch the **Add** button to add the selected song(s) to the selected Set List.

#### Rearranging the songs in the list

If the order of the songs added to the list is not the desired one, rearrange them. This can be done while in List View.

1 Go to the **SongBook > Set List** page, and choose the Set List you want to edit.

| SO    | NG BOOK           | ł                | ∕#:0 ШШ  | 0 N.C.  | i |
|-------|-------------------|------------------|----------|---------|---|
| List: | Country*          | Entry: Take that | easy     |         |   |
| Туре  | Name              | Artist           |          | Genre   |   |
| STYLE | Lay up Sally      |                  |          | Country |   |
| STYLE | Oh Susanna no cry |                  |          | Country |   |
| STYLE | Take that easy    |                  |          | Country |   |
|       | Tequila morning   |                  |          | Country |   |
| STYLE | Ventura way       |                  |          | Country |   |
| STYLE | Lyin face         |                  |          | Country |   |
| -     |                   |                  | <b> </b> | ► I     |   |
| B     | ook               |                  |          |         |   |

2 Touch the **song** you want to move.

3 Use the Move > Up ( ) and Move > Down ( ) buttons on the display to move the selected song to a different position in the list.

#### Deleting unwanted songs from the list

- 1 Go to the **SongBook > Set List** page, and choose the Set List you want to edit.
- **2** Touch the **song** you want to delete from the list.

3 Choose the **Delete Set List Entry** command from the **page menu** ( **:**), then confirm.

The song will be deleted from the Set List, but it will not be deleted from the Book list.

# Saving a Set List

1 While in the SongBook > Set List page, choose the Save Set List command from the page menu ( ) to open the Save List dialog.

| Save List        |   |       |      |  |
|------------------|---|-------|------|--|
| NEW LIST NAME    | Τ | Cour  | ntry |  |
| RENAME/OVERWRITE |   | Count | ry   |  |
| New List         |   |       |      |  |
|                  |   |       |      |  |
| Cancel           |   |       | SAVE |  |
|                  |   |       |      |  |

2 Choose the **Rename/Overwrite** option to save over the selected Set List. If you prefer to create a new Set List, choose the **New List** option instead.

**3** Touch the **Text Edit (T)** button if you want to assign the Set List a different name. Edit the name and confirm to return to the **Save List** dialog.

4 When done, touch the **Save** button to confirm saving the list.

### **Deleting a Set List**

1 While in the **SongBook > Set List** page, use the **List** pop-up menu to select the Set List to delete.

2 Choose the **Delete Set List** command from the **page menu** (); then confirm.

The songs contained in the list will not be deleted from the Book list.

# **Exporting the Book** and Set Lists as a text file

# Exporting the lists

A list of the songs contained inside the Book and Set Lists can be exported, to be used as the playlist of the show.

1 While you are in the **SongBook > Book** or **Set List** page, choose the desired list order and filtering.

Choose the Export Book/Set List as Text File command from the page menu
 (Image) to open the Export as Text File dialog.

| Export Son                         | g Book as Text File       |    |
|------------------------------------|---------------------------|----|
| EXPORTING CURRENT SONG BOOK        | VIEW : DISK               |    |
| FILE NAME : T                      | NEWNAME                   |    |
| Cancel                             |                           | ОК |
|                                    |                           |    |
| Export                             | List as Text File         |    |
| Export<br>EXPORTING CURRENT LIST : | List as Text File<br>DISK | ▼  |
|                                    |                           | ▼  |

**3** Use the **Device** pop-up menu to choose a device where to save the list as a TXT file. The file will be saved in the device's root.

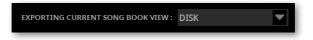

4 You may change the **name** of the list. Touch the **Text Edit** (T) icon to open the **virtual keyboard** and edit the name. When done editing the name, confirm by touching the **OK** button under the virtual keyboard.

**5** When back at the **Export as Text File** dialog, confirm exporting by touching the **OK** button.

A TXT file containing the filtered data will be created. If a file with the same name already exists on the target device, it will be overwritten without waiting for confirmation.

To correctly display and print the list on a personal computer, use a fixed width (i.e., non-proportional) character in your text editor.

### Hints on editing the text lists

If you want to print a text list generated by Pa5X, move it to a personal computer and print it. By default, text lists are formatted so that they can immediately be printed (on a landscape-oriented sheet of paper) from any text editor.

You may however want to rearrange the list data, to choose a different sorting or select just some of the data. You can do it by using a spreadsheet program. As an example, here is how to do by using the freely available **LibreOffice**.

- 1 In LibreOffice, create a new Calc spreadsheet.
- 2 Open the text list generated by Pa5X.

**3** The **Text Import** dialog will appear. Type a vertical bar (' |') in the **Other** field, to use it as a data field separator.

|                                         |                           | Text Import - [I | st.TXT]     |                   |    |  |  |
|-----------------------------------------|---------------------------|------------------|-------------|-------------------|----|--|--|
| Import                                  |                           |                  |             |                   |    |  |  |
| Character set:                          | Unicode (U                | ITF-8)           |             | 0                 |    |  |  |
| Locale:                                 | Default - Italian (Italy) |                  |             |                   |    |  |  |
| From row:                               | 1                         |                  |             |                   |    |  |  |
| Separator Option                        | S                         |                  |             |                   |    |  |  |
| <ul> <li>Fixed width</li> </ul>         |                           | 0                | Separated   | by                |    |  |  |
| 🗹 Tab 🗹                                 | Comma                     | Semicolon        | Space       | Other             |    |  |  |
| Merge del                               | limiters                  | Trim spaces      |             | String delimiter: | "  |  |  |
| Other Options                           |                           |                  |             |                   |    |  |  |
| Format quot                             | ted field as t            | betect           | special num | bers              |    |  |  |
| Evaluate for                            | mulas                     |                  |             |                   |    |  |  |
| Fields                                  |                           |                  |             |                   |    |  |  |
| Column type:                            |                           | ٥                |             |                   |    |  |  |
| Standard                                |                           |                  |             |                   | 1  |  |  |
| 2                                       |                           |                  |             |                   |    |  |  |
| 3                                       |                           |                  |             |                   |    |  |  |
| 4 ===================================== |                           |                  |             |                   |    |  |  |
| 6                                       |                           |                  |             |                   |    |  |  |
| 7                                       |                           |                  |             |                   |    |  |  |
|                                         |                           |                  |             |                   |    |  |  |
| Help                                    |                           |                  |             | Cancel            | ОК |  |  |

**4** Click **OK** to confirm. You'll get a spreadsheet with each field separated into a different column.

5 You can select and delete the columns you don't need.

**6** To clean the empty rows, select any of the columns, and choose the **Sort Ascending** command from the **Data** menu.

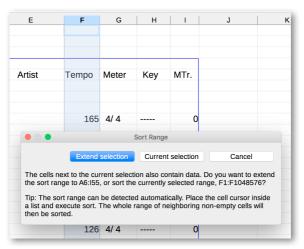

7 Confirm **Extend selection** to reorder all the other columns. When done, you'll find the empty rows at the end of the spreadsheet. Select them, and delete them.

8 Sort the spreadsheet as you like.

# Using the SongBook with a tablet or personal computer

# **Choosing the SongBook Entries via MIDI**

SongBook Entries can be remotely selected via MIDI. In addition, MIDI messages can be sent via MIDI when choosing a SongBook Entry. This is useful to synchronize Pa5X to a digital music sheet reader (for example, a dedicate app running on a tablet).

When using Pa5X with a tablet, you should also program the app on the tablet. Please refer to the app's user manual for more information. The supplied MIDI Preset is a starting point for setting the various parameters, but you may have to adapt them to the software.

#### **Choosing the Tablet MIDI Preset**

The **Tablet** MIDI Preset programs MIDI channel #16, so that it is used to send MIDI messages when selecting the SongBook Entries, or to receive MIDI messages to selecting them from an external device.

> Go to the Settings > Menu > MIDI > General Controls page and choose the Tablet MIDI Preset.

#### **Editing an existing MIDI Preset**

You can program or edit your own MIDI Preset for selecting SongBook Entries. A special MIDI channel used as the Control channel is needed to receive MIDI messages to select the SongBook Entries, or to send MIDI messages when selecting them.

• Configure the Control channel

1 Go to the **Settings > Menu > MIDI > General Controls** page and choose a MIDI Preset to be used as a starting point.

**2** Go to the **Settings > Menu > MIDI > Midi In Channel** page, and assign the Control option to one of the sixteen available MIDI channels (usually one of the higher-numbered ones, for example #16).

**3** Go to the **Settings > Menu > MIDI > Midi Out Channel** page, and assign the Control option to one of the sixteen available MIDI channels (the same as on the MIDI IN will work fine).

**4** Go to the **Settings > Menu > MIDI > Filters** page, and be sure no needed type of data is filtered out.

5 When done, save these settings to a new or existing MIDI Preset, by choosing the **Save Midi Preset** command from the **page menu** ( **::::**).

#### Selecting the SongBook Entries via MIDI

At this point, Pa5X must receive on the special Control channel the NRPN Control Change messages #99 (MSB, with value 2) and #98 (LSB, with value 64) in fast succession, as an initialization string. This string must be sent only once, unless another NRPN control is sent on the same MIDI channel before selecting a different SongBook Entry.

After the initialization string has been sent, you must send the selection string, made of two Control Change messages: CC#06 (Data Entry MSB) for the thousands and hundreds, and CC#38 (Data Entry LSB) for the tens and units. The range of the Data Entry controls, in this case, is 0~99 (instead of the typical 0~127).

The following examples show some typical situations.

> Send the following string to select SongBook Entry #77:

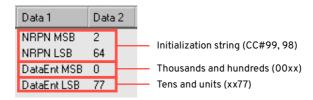

> Send the following string to select SongBook Entry #100:

| Data 1      | Data | 2 |                                                       |
|-------------|------|---|-------------------------------------------------------|
| NRPN MSB    | 2    |   | <ul> <li>Initialization string (CC#99, 98)</li> </ul> |
| NRPN LSB    | 64   |   |                                                       |
| DataEnt MSB | 1    |   | <ul> <li>Thousands and hundreds (01xx)</li> </ul>     |
| DataEnt LSB | 0    |   | <ul> <li>Tens and units (xx00)</li> </ul>             |

> Send the following string to select SongBook Entry #2563:

| Data 1      | Data | 2 |                                   |
|-------------|------|---|-----------------------------------|
| NRPN MSB    | 2    |   | Initialization string (CC#00.08)  |
| NRPN LSB    | 64   |   | Initialization string (CC#99, 98) |
| DataEnt MSB | 25   | - | <br>Thousands and hundreds (25xx) |
| DataEnt LSB | 63   |   | <br>Tens and units (xx63)         |

## Sending MIDI messages when selecting SongBook Entries

When the special Control channel is assigned to one of the MIDI OUT channels, MIDI messages are sent on this channel when choosing a SongBook Entry. The messages sent when selecting a SongBook Entry are the following (as seen in the previous section):

> An initialization string, made of the NRPN Control Change messages #99 (MSB, with value 2) and #98 (LSB, with value 64) in fast succession.

> A selection string, made of the two Control Change messages CC#06 (Data Entry MSB) for the thousands and hundreds, and CC#38 (Data Entry LSB) for the tens and units. The range of the Data Entry controls, in this case, is 0~99 (instead of the typical 0~127).

# 12 The Matrix

# Using the Matrix

The Matrix lets you create up to three sets of Pads, that you can quickly select by choosing one of the Matrix Presets #1-3. It also offers a set of Mute controls.

The **Matrix Pads** are illuminated according to the color of the current Player (orange for Player 1, blue for Player 2).

## Using the Pads from the control panel

1 While in any of the **Home** pages, press one of the **Matrix Preset 1-3** buttons under the **Matrix**, to select the corresponding set of Pads.

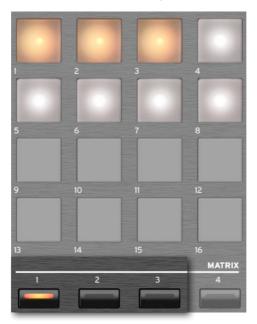

**2** Press one of the **Matrix Pads** to trigger the corresponding Pad. If it is a looping sequence, press it again to stop it.

### Using the Pads from the display

1 While in the Home page, touch the Matrix tab to open the corresponding pane.

| HOME   |                 |           |                     | þ/#          | : 0                          | 10 <b>N</b> .             | C.                       | ≣                  |
|--------|-----------------|-----------|---------------------|--------------|------------------------------|---------------------------|--------------------------|--------------------|
|        | uture Pop       | )         | <b>Var1</b><br>4/4  | Player       | 2 Fty\Pop                    |                           |                          | <b>Var1</b><br>4/4 |
|        | 15 <sup>1</sup> |           | Loop                |              | bpm<br>93                    |                           |                          | 1                  |
| Ľ      |                 |           |                     |              | Shaker &<br>Conga 1          | Steel Gtr<br>Strum 6      | Electric Gtr<br>UpBeat 1 | Crash 2            |
| 1      | 2               | 3         | 4                   |              | Scratch 1                    | Scratch 2                 | Scratch 4                | Whistle 2          |
|        |                 |           |                     |              | Quiz 1                       | Quiz 2                    | Quiz 3                   | Quiz 4             |
| Pads 1 | Pads 2          | Pads 3    | Mute                |              | 9<br>Atmos<br>Melody 1<br>13 | 10<br>Cinematic<br>Bang 1 | Siren 1                  | 12<br>Clock Set    |
| A MAIN | 🔛 Keys          | ₩ Control | 🛿 Scale<br>🖬 Tuning | Mic<br>Guita | & =0                         |                           | Jukebox                  | III Matrix         |

2 Touch one of the Pads 1-3 buttons to activate the corresponding set of Pads.

**3** Touch one of the **Matrix Pads** to trigger the corresponding Pad. If it is a looping sequence, touch it again to stop it.

# Using the Mute buttons from the control panel

1 While in any of the **Home** pages, press the **Matrix Preset #4** button under the **Matrix**, to select the **Mute buttons**.

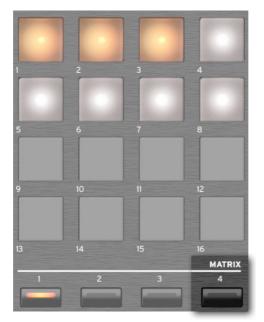

**2** Press one of the **Matrix Pads** to enable the corresponding Mute. Press it again to unmute the corresponding track.

You can see the corresponding tracks in the **Home > Matrix** pane.

## Using the Mute buttons from the display

#### 1 While in the Home page, touch the Matrix tab to open the corresponding pane.

| HOME   |                            |           |                     | þ∕‡:0 Ш                | 0         | N. <i>C.</i>    | =                |
|--------|----------------------------|-----------|---------------------|------------------------|-----------|-----------------|------------------|
| F      | yVPop<br>uture Pop<br>15 1 |           | Var1<br>4/4<br>Loop | Player 2<br>Pop        | '21       |                 | Var1<br>4/4<br>1 |
| Ľ      |                            |           |                     | Bass                   | Drum<br>2 | Percussion<br>3 | Acc 1            |
| 1      | 2                          | 3         | 4                   | Acc 2                  | Acc 3     | Acc 4           | Acc 5            |
| Pads 1 | Pads 2                     | Pads 3    | Mute                | 9                      | 10        | 11              | 12               |
| A MAIN | 🔛 Keys                     | ₩ Control | S Scale<br>Tuning   | Nic &<br>Mi Guitar III | Chords    | 🕯 Jukebox       | IIII Matrix      |

#### Mutes with a Style selected

| НОМЕ   |        |                                   |                     | þ/#: Ø               | )                                         | 0        | N. <i>C.</i> | =                    |
|--------|--------|-----------------------------------|---------------------|----------------------|-------------------------------------------|----------|--------------|----------------------|
| MP3    |        | tter Song<br>Ny Songs\My Juke.jbx |                     |                      | Fty\Rock<br>21 GL<br>SongBoo<br>bpm<br>82 | un Ant   | hem          | <b>Intro1</b><br>4/4 |
| Ľ      |        |                                   |                     | Tr                   | rack 1                                    | Track 2  | Track 3      | Track 4              |
| 1      | 2      | 3                                 | 4                   | Tr                   | ack 5                                     | Track 6  |              | 4<br>Track 8         |
|        |        |                                   |                     |                      | ack 9                                     | Track 1  | D Track 11   | Track 12             |
| Pads 1 | Pads 2 | Pads 3                            | Mute                |                      | ack 13                                    | Track 14 |              | Track 16             |
| A MAIN | 🔛 Keys | ₩ Control                         | 🖬 Scale<br>🖬 Tuning | R Mic &<br>I¶ Guitar | ≣ Cl                                      | hords    | 🕯 Jukebox    | III Matrix           |

Mutes with a MIDI Song selected

2 Touch the **Preset #4** button to activate the **Mute buttons**.

**3** Touch one of the **Matrix Keys** to enable the corresponding Mute. Touch it again to unmute the corresponding track.

# Programming the Matrix

While the Mute set is fixed, you can program the three Pad sets.

- 1 While in the **Home** page, touch the **Matrix** tab to open the corresponding pane.
- 2 Choose one of the Pads 1-3 sets.

| HOME   |                     |           |                 | b/#            | : 0 ШШ                       | 0 <b>N</b> .                    | C.                            | :=              |
|--------|---------------------|-----------|-----------------|----------------|------------------------------|---------------------------------|-------------------------------|-----------------|
|        | ty/Pop<br>Uture Pop | )         | Var1<br>4/4     | Player         | Pop '                        |                                 |                               | Var1<br>4/4     |
|        | 15 <sup>1</sup>     |           | Loop            |                | 93                           | 1                               |                               | 1               |
| Ľ      |                     |           |                 |                | Shaker &<br>Conga 1          | Steel Gtr<br>Strum 6            | Electric Gtr<br>UpBeat 1<br>3 | Crash 2         |
| 1      | 2                   | 3         | 4               |                | Scratch 1                    | Scratch 2                       | Scratch 4                     | Whistle 2       |
|        |                     |           |                 |                | s<br>Quiz 1                  | 6<br>Quiz 2                     | Quiz 3                        | ≅<br>Quiz 4     |
| Pads 1 | Pads 2              | Pads 3    | Mute            |                | 9<br>Atmos<br>Melody 1<br>13 | 10<br>Cinematic<br>Bang 1<br>14 | 11<br>Siren 1<br>15           | 12<br>Clock Set |
| A MAIN | <b>Ⅲ</b> Keys       | 脚 Control | Scale<br>Tuning | Mic &<br>Guita |                              | hords 🔒                         | Jukebox                       | III Matrix      |

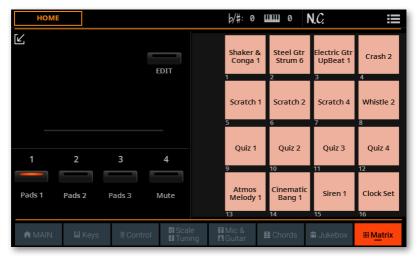

**3** Touch the **Expand** ( ) button to see the Expanded view of the **Matrix** pane.

4 Touch the **Edit** button to put the set in edit mode.

| Номе   |        |           |                    | b∕#:0 ∎                  | шш о <b>N</b>            | N.C.                     | =                |
|--------|--------|-----------|--------------------|--------------------------|--------------------------|--------------------------|------------------|
|        |        |           | EDIT               | ×<br>Shaker &<br>Conga 1 | Steel Gtr<br>Strum 6     | Electric Gtr<br>UpBeat 1 | Crash 2          |
|        |        |           |                    | Scratch 1                | Scratch 2                | Scratch 4                | 4<br>Whistle 2   |
|        |        |           |                    | Quiz 1                   | Quiz 2                   | Quiz 3                   | 8<br>Quiz 4      |
| 1      | 2      | 3         | 4                  | 9                        | 10                       | 11                       | 12               |
| Pads 1 | Pads 2 | Pads 3    | Mute               | X<br>Atmos<br>Melody 1   | X<br>Cinematic<br>Bang 1 | Siren 1                  | (X)<br>Clock Set |
| A MAIN | 🔛 Keys | ₩ Control | 🖬 Scale<br>🖬 Tunii | IMic &<br>IGuitar ■      | ∎Chords i                | 🖬 Jukebox                | III Matrix       |

**5** While in edit, you can touch one of the **Matrix Pads** to open the **Pad Select** window.

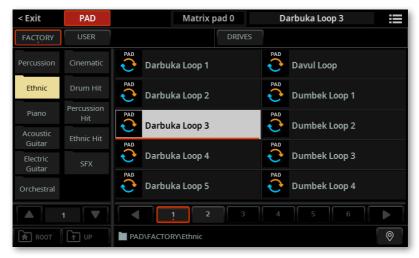

6 Select the **Pad** to be assigned to the selected **Matrix Pad**, then press the **EXIT** button to return to the **Matrix** pane.

| HOME   |               |           |                   | þ/#:0 L                  | шш о <b>М</b>             | I.C.                          | =                |
|--------|---------------|-----------|-------------------|--------------------------|---------------------------|-------------------------------|------------------|
| Ľ      |               |           | EDIT              | (X)<br>Darbuka<br>Loop 3 | X<br>Steel Gtr<br>Strum 6 | ×<br>Electric Gtr<br>UpBeat 1 | ×<br>Crash 2     |
|        |               |           |                   | Scratch 1                | Scratch 2                 | Scratch 4                     | 4<br>Whistle 2   |
|        |               |           |                   | 5                        |                           | 7                             | 8                |
| 1      | 2             | 3         | 4                 | Quiz 1<br>9              | Quiz 2                    | Quiz 3                        | Quiz 4           |
| Pads 1 | Pads 2        | Pads 3    | Mute              | Atmos<br>Melody 1<br>13  | Cinematic<br>Bang 1       | Siren 1                       | (X)<br>Clock Set |
| A MAIN | <b>Ш</b> Keys | ₩ Control | GI Scal<br>M Tuni | Mic &<br>Guitar          | E Chords                  | 🕯 Jukebox                     | iiii Matrix      |

7 If you want to remove one of the Pads, touch the **Delete** (③) button in the top right corner of the Matrix Key.

8 Touch the **Edit** button again to exit the edit mode.

9 Touch the **Collapse** () button to return to the Normal view of the **Matrix** pane.

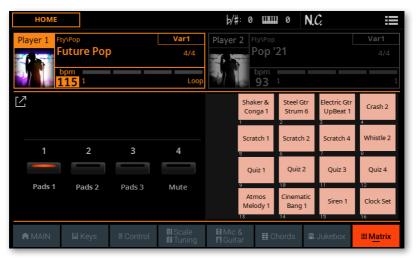

Changes to your programming will be saved automatically as global settings.

In case you want to restore the original factory settings, use the **Factory Restore** command you can find in the **File > Menu > Factory Restore** page.

WARNING: This operation will overwrite all the User data!

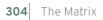

N  $\bigcirc$ 5 

# 13 The Mixer

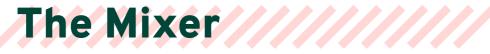

## Mixing all the sound sources

Pa5X includes a powerful digital mixer. Here, all the internally generated sounds and effects, together with the external audio sources, can be controlled, mixed and routed.

The mixer settings can then be saved into the Keyboard Sets, the Songs, the Styles, the Pads or the SongBook Entries.

### Metering the levels

#### Checking the Volume value

When moving a slider, check the Volume value in the **strip display**, or in the display just **under the slider**. The value in the **strip display** is shown for a short time, before returning to show the slider and button legends.

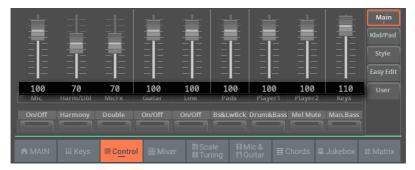

| Volume | Meaning                                        |
|--------|------------------------------------------------|
| 0 127  | Volume value from silence to the loudest level |

#### Checking which Sounds are playing

In the lowest area of various pages, an indicator shows which Sounds are playing.

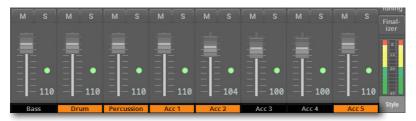

This lets you see the source of the audio signal. When mixing, you can mute or solo the various channels, and see each Sound's contribution to the overall mix.

| Color  | Sound                       |
|--------|-----------------------------|
| Green  | Keyboard or Pad             |
| Orange | Style or Song from Player 1 |
| Blue   | Style or Song from Player 2 |

#### Metering the audio levels

While in the **Mixer/FX** edit section, a stereo level meter is always visible in the lower right side of the display.

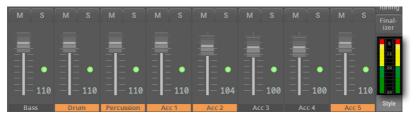

Keep an eye on it while adjusting the volume and EQ levels, or the internal level of the effects. The color of the bars will warn about the risk of overloading and distort the final audio outputs.

| Color  | Meaning                                                                                                    |
|--------|----------------------------------------------------------------------------------------------------|
| Green  | Audio level is fine.                                                                                                    |
| Yellow | Audio level is fine, but it is running near the maximum. Be careful when increasing the level of the channel volume or an EQ band, or the internal volume of the effects.                                                                    |
| Red    | The audio output is being overloaded. If this happens occasionally on short peaks (like a percussion hit), it may still be fine. If it remains too long in the red, lower the channel volume, or find the offending EQ band or effect level. |

# Adjusting the Volume from the control panel

1 Use the **mode buttons** in the **CONTROL** section to select the groups of Sounds to control. By default, the **MAIN** group is selected, where you can control the audio inputs, the voice and the guitar effects, and entire groups of Sounds with a single slider. These are the main audio sources of the instrument.

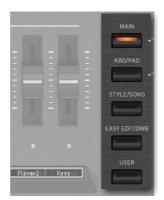

**2** If you want to control the individual Sounds of the Style or the MIDI Song, press the **STYLE/SONG** mode button in the **CONTROL** section.

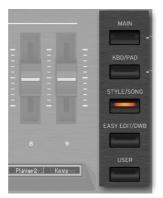

**3** Press the **STYLE/SONG** button again to cycle between Song Tracks 1-8 and 9-16.

**4** To see which function is assigned to each slider or button, check the **strip display** under the sliders. Press the **VIEW** button on the left to alternate between the sliders and the buttons.

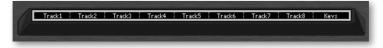

**5** Use the **sliders** to adjust the volume.

| Volume | Meaning                     |
|--------|-----------------------------|
| 0127   | Volume level in MIDI values |

# Adjusting the Volume from the Home page

#### Mixing from the Home > Control pane

The **Control** pane of the **Home** page contains a selection of mixing controls. Here, you can quickly balance the volume of the Sounds and mute/unmute them.

1 Go to the **Home > Control** pane. By default, the **Main** group is selected, where you can control the audio inputs, the voice and the guitar effects, and entire groups of Sounds with a single slider.

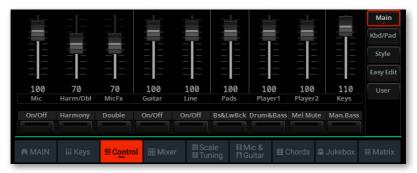

2 If you want to control the individual Sounds of a Style or a MIDI Song, touch the **Style/Song** mode button.

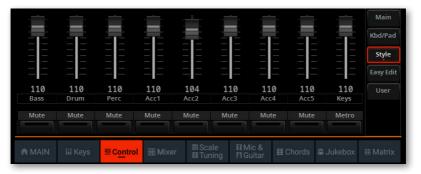

**3** If you are editing a MIDI Song, touch the **Song 1-8/9-16** mode button again to cycle between the Song's Tracks 1-8 and 9-16.

**4** To see which function is assigned to each slider or button, check the **legends** under the sliders.

|                      |                           |                       |                         |                         |                         |                             |                            |                         | Main<br>Kbd/Pad<br>Style<br>Easy Edit |
|----------------------|---------------------------|-----------------------|-------------------------|-------------------------|-------------------------|-----------------------------|----------------------------|-------------------------|---------------------------------------|
| 100<br>Mic<br>On/Off | 70<br>Harm/Dbl<br>Harmony | 70<br>MicFx<br>Double | 100<br>Guitar<br>On/Off | 100<br>Line<br>On/Off   | 100<br>Pads<br>Bs&LwBck | 100<br>Player1<br>Drum&Bass | 100<br>Player2<br>Mel Mute | 110<br>Keys<br>Man.Bass | User                                  |
|                      | III Keys                  | Contro                | H I Mixer               | . GI Sca<br>El Tur      |                         | lic &<br>uitar ■            | Chords                     | Jukebox                 | III Matrix                            |
| <br><br>110<br>Bass  | <br><br>110<br>Drum       | <br><br>110<br>Perc   |                         | <b> </b><br>104<br>Acc2 |                         |                             | <br>                       |                         | Easy Edit<br>User                     |

|  | 5 | Use the virtual | I sliders to adjust the volume. |
|--|---|-----------------|---------------------------------|
|--|---|-----------------|---------------------------------|

Mute

Mute

Mute

Mute

| Volume | Meaning                     |
|--------|-----------------------------|
| 0127   | Volume level in MIDI values |

Mute

Mute

Mute

Mute

Metro

## Mixing from the Home > Mixer pane

For individual adjustment of each Sound's volume level and pan, you can switch to the **Mixer** pane.

1 Go to the Home > Mixer pane.

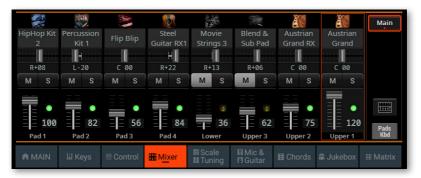

**2** Touch the **TRACK SELECT** button next to the tracks, to switch to a different group of eight tracks. Which one are displayed depends on the current elements (Keyboard Sounds, Pads, Style, Song).

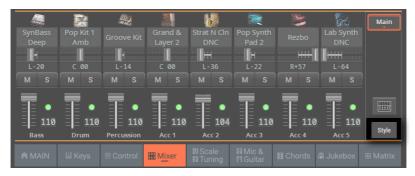

## Mixing from the Mixer/FX page

The Mixer/FX edit section is the internal digital mixer of the instrument.

1 Go to the Home > Menu > Mixer/FX > Main page. You can also access this section from the Style/Song Edit > Menu.

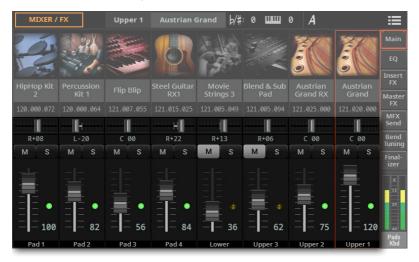

You can jump to this page by touching the **Mixer** ( ) button in the **Home > Mixer** pane.

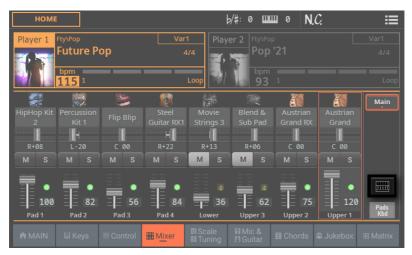

**2** Touch the **TRACK SELECT** button to switch between the Sounds of the Keyboard and Pads, and the ones of the Style or the MIDI Song.

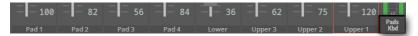

3 Use the vertical sliders to adjust the Volume.

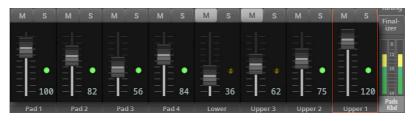

**4** Use the **horizontal sliders** to adjust the Pan (short for 'panorama', that is the Sound's position in the stereo field).

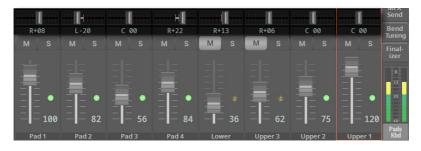

| Pan      | Meaning |
|----------|---------|
| L-64 L-1 | Left    |
| C 00     | Center  |
| R+1 R+63 | Right   |

## Soloing and muting the Sounds

You can solo or mute the Sounds. **Soloing** can be useful to check how something sounds in isolation. **Muting** can be used to remove a Sound from a mix, either to check the final effect, or to replace it with a live player.

### Muting from the control panel

1 Use the **mode buttons** in the **CONTROL** section to select the groups of Sounds to control. By default, the **MAIN** group is selected. Here you can mute the audio inputs and the voice effects, but not the internal Sounds.

|                  | MAIN<br>KBD/PAD<br>STYLE/SONG |
|------------------|-------------------------------|
|                  | EASY EDIT/DWB                 |
| 8 9              |                               |
|                  |                               |
| Plaver2n: Kevsys |                               |

2 If you want to mute the Sounds of a Style or a MIDI Song, press the **STYLE**/ **SONG** mode button in the **CONTROL** section.

| 10.10            | MAIN          |
|------------------|---------------|
| E E E            | KBD/PAD       |
| 8 - 8 - 8        |               |
| 1 1 1            | STYLE/SONG    |
|                  |               |
|                  | EASY EDIT/DWB |
| 8 9              |               |
|                  | USER          |
| Plaver2n: Kevsus |               |

**3** Press the **STYLE/SONG** button again to cycle between Song Tracks 1-8 and 9-16.

**4** To see which function is assigned to each slider or button, check the **strip display** under the sliders. Press the **VIEW** button to alternate between the sliders and the buttons.

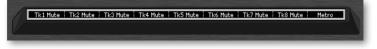

5 Use the **buttons** to mute/unmute the corresponding track's Sound.

### Muting from the Home > Control pane

1 Go to the **Home > Control** pane. By default, the **Main** group is selected, and this mode doesn't contain Sound mute controls.

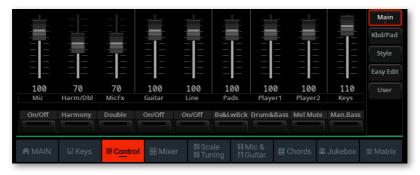

2 If you want to control the Sounds of the Style or the MIDI Song, touch the **Style/Song** mode button.

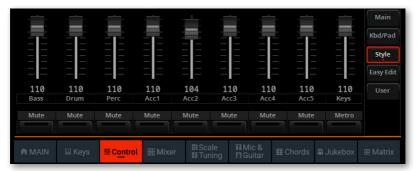

**3** If you are editing a MIDI Song, touch the **Song 1-8/9-16** mode button again to cycle between the Song's Tracks 1-8 and 9-16.

**4** To see which function is assigned to each slider or button, check the **legends** under the sliders.

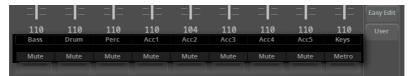

5 Use the virtual buttons to mute/unmute the corresponding Sound.

## Soloing and muting from the Home > Mixer pane

1 Go to the Home > Mixer pane.

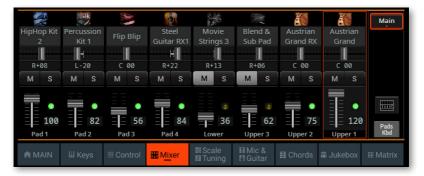

**2** Touch the **TRACK SELECT** button next to the tracks, to switch to a different group of eight tracks. Which one are displayed depends on the current elements (Keyboard Sounds, Pads, Style, Song).

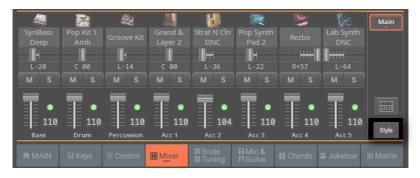

**3** Use the **Mute** (M) and **Solo** (S) buttons to mute or solo the corresponding Sound.

## Soloing and muting from the Mixer/FX section

1 Go to the Home > Menu > Mixer/FX > Main page. You can reach this page by touching the Mixer () button in the Home > Mixer pane.

You can also access this section from the **Style/Song Edit > Menu**.

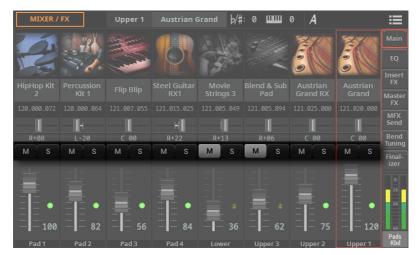

**2** Touch the **TRACK SELECT** button to switch between the Sounds of the Keyboard and Pads, and the ones of the Style or the MIDI Song.

| 100<br>Pad 1 | = <b>−</b> 82 | <sup></sup> <sup></sup> 56 | = = 84 |       | 62      | = 75    | <b>120</b> | Pads |
|--------------|---------------|----------------------------|--------|-------|---------|---------|------------|------|
| Pad 1        | Pad 2         | Pad 3                      | Pad 4  | Lower | Upper 3 | Upper 2 | Upper 1    | Kbd  |

**3** Use the **Mute** (M) and **Solo** (S) buttons to mute or solo the corresponding Sound.

## Viewing and choosing the Sounds

The **Home > Mixer** pane, and the **Mixer/FX > Main** page also allows for choosing Sounds for the Keyboard, Pads, Style and MIDI Songs.

- 1 Go to one of the Mixer pages:
- > The Home > Mixer pane.

> The Home > Menu > Mixer/FX > Main page. You can also reach this page by touching the Mixer () button in the Home > Mixer pane. You can also access the Mixer page from the Style/Song Edit > Menu.

The following procedure will show the Mixer page.

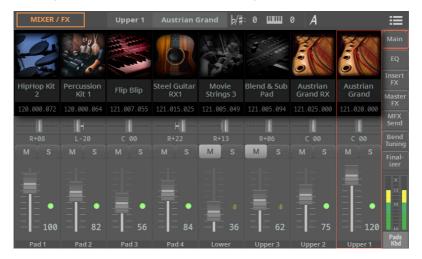

**2** Touch the **TRACK SELECT** button to switch between the Sounds of the Keyboard and Pads, and the ones of the Style or the MIDI Song.

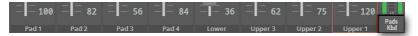

**3** Touch the **name of the Sound** you want to replace, and choose a different Sound.

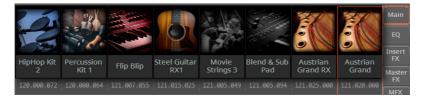

Under the name of the Sound, you can see the corresponding **MIDI Program Change combo** (Bank Select MSB, Banck Select LSB, Program Change).

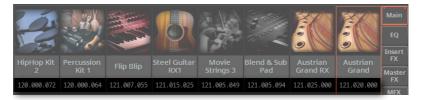

## **Equalizing the Sounds**

Pa5X includes three-band channel equalization (EQ) on each individual mixer channel. Each Sound can be individually equalized.

The equalizer is a powerful tool to shape your sound. Be careful not to overdo, since excessive boost can overload the audio outputs and distort the sound. Sometimes, it is better to attenuate a band instead of boosting it, to make other sounds emerge through the mix.

## Adjusting the EQ gain

1 Go to the Home > Menu > Mixer/FX > EQ page. You can also access this section from the Style/Song Edit > Menu.

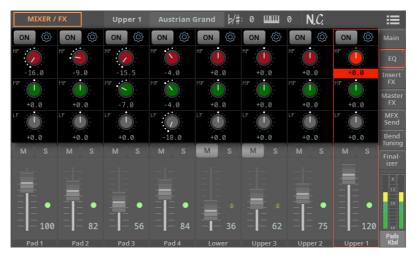

2 Keep the EQ Gain knob held on the screen, and move it to the desired level.

As an alternative, use the **DIAL** or **UP/DOWN** controls to change the value of the selected knob.

| EQ Gain              | Meaning                                                       |
|----------------------|---------------------------------------------------------------|
| HF (High Frequency)  |                                                               |
| -18 +18dB            | High frequency equalization. This is a shelving curve filter. |
| MF (Middle Frequency | y)                                                            |
| -18 +18dB            | Middle frequency equalization. This is a bell curve filter.   |
| LF (Low Frequency)   |                                                               |
| -18 +18dB            | Low frequency equalization. This is a shelving curve filter.  |

## Enabling or disabling the EQ

Each Channel EQ can be turned on or off. This can also be useful to check its effect while editing.

1 Go to the Home > Menu > Mixer/FX > EQ page. You can also access this section from the Style/Song Edit > Menu.

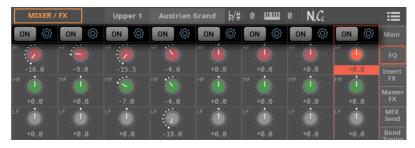

2 Use the **On/Off** button on top of the EQ to enable or disable the Channel EQ.

## Adjusting the EQ input sensitivity

Extreme equalization gains can overload the audio path and lead to distortion. You can, however, trim down the input to avoid overloading.

1 Go to the Home > Menu > Mixer/FX > EQ page. You can also access this section from the Style/Song Edit > Menu.

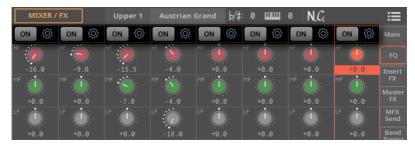

2 Touch the gear ( ) button to open the EQ Controls dialog.

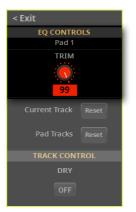

**3** Use the **Trim** knob to attenuate the level of the signal passing through the equalizer.

| Input Trim | Meaning           |
|------------|-------------------|
| 0 99       | Attenuation value |

**4** When done, press the **EXIT** button to close the dialog.

## **Resetting the EQ**

You can reset the EQ to the default (that is, 'flat') status.

1 Go to the Home > Menu > Mixer/FX > EQ page. You can also access this section from the Style/Song Edit > Menu.

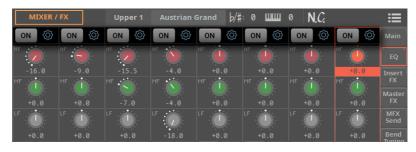

2 Touch the gear ( ) button to open the EQ Controls dialog.

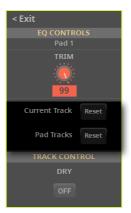

**3** Reset the current track's EQ, or all the EQs of the group of tracks, as described below.

- **4** When done, press the **EXIT** button to close the dialog.
- Reset the EQ on the selected track
- > Touch the Current Track Reset button.

Reset the EQ on a group of tracks

> Touch the KbdSet/Pad/Style/Song Tracks Reset button.

## Saving the Mixer settings

You can save the mixer settings into a User Keyboard Set, Pad, Style, a MIDI Song or a SongBook Entry.

Choose the Save Keyboard Set (to Library/Style) command from the page menu (I) to save the settings to a User Keyboard Set.

> Choose the **Save Pad** command from the **page menu** (**E**) to save the settings to a User Pad.

> Choose the **Save Style** command from the **page menu** (**:**) to save the settings into the current Style. Only User Styles can be overwritten.

> Choose the **Save Song** command from the **page menu** ( **)** to save the settings into the current MIDI Song.

> Choose the **Save Book Entry** command from the **page menu** ( ) to save the settings into a SongBook Entry.

## 14 Digital Drawbars

## **The Digital Drawbars**

### What are the Digital Drawbars?

Digital Drawbars are special Sounds emulating the classic tonewheel organs. Settings for the Digital Drawbars are memorized in a Keyboard Set, a Style or a MIDI Song, and may be considered the equivalent of an organ's preset.

A single Digital Drawbars Sound can be assigned to the keyboard, and only one to the Style. A single Digital Drawbars Sound can be assigned to Tracks 1-8, and a single one to Tracks 9-16 or a MIDI Song.

You can assign the same Sound to different tracks in the same block (for example, two different Accompaniment tracks in a Style). On the contrary, if you need the different manuals of an organ, you can assign each of them to a different block (for example, the Upper manual to one of the Tracks 1-8, and the Lower manual to one of the Tracks 9-16).

## **Choosing Digital Drawbars Sounds**

## By choosing a Keyboard Set

1 Open the Keyboard Set Select window.

**2** Open the **Organ** category, and choose a Keyboard Set whose name begins with the 'DWB' (Drawbars) abbreviation.

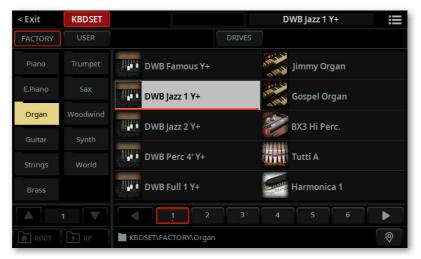

You can switch between **Tile View** and **List View** mode by using the **Show as List** option in the **page menu** (**I**).

## By choosing a Sound

- 1 Open the Sound Select window.
- 2 Open the Organ category, and choose the DRAWBARS Sound.

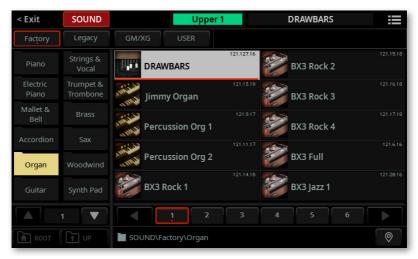

You can switch between **Tile View** and **List View** mode by using the **Show as List** option in the **page menu** (IIII).

When choosing a Digital Drawbars Sound alone, we suggest to check the Use IFX option in the **page menu (IEE)** of the **Sound Select** window. This will force selection of the effects included with the Sound (for the DRAWBARS, they are Organ Vibrato, CX-3 Amp e CX-3 Rotary Speaker).

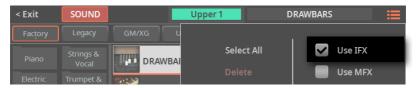

## **Controlling the Digital Drawbars**

### Controlling the drawbars from the control panel

1 Select a Digital Drawbars Sound, or a Keyboard Set marked as DWB.

2 Press the EASY EDIT/DWB button in the CONTROL section of the control panel to select the Drawbars (DWB) mode.

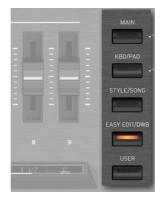

**3** To see which function is assigned to each slider or button, check the **strip display** under the sliders. Press the **VIEW** button to alternate between the sliders and the buttons.

| 0 | 167     |       | 5   | 1/3' |   | 8'      |       | 4'      |        | 2  | 2/3'  |    | 2'       |       | 1   | 3/5'  | 1   | 1   | 1/3'  |     | 1'        |   |
|---|---------|-------|-----|------|---|---------|-------|---------|--------|----|-------|----|----------|-------|-----|-------|-----|-----|-------|-----|-----------|---|
|   |         |       |     |      |   |         |       |         |        |    |       |    |          |       |     |       |     |     |       |     |           |   |
| 1 | /b Perc | : [ [ | Dwb | Harm | 1 | Dwb Lea | k i C | )WBKev( | Dn i D | WB | Kev0f | Fİ | Dwb Vibr | · i ( | DWE | 80vdr | /11 | Dwi | oBrak | e i | RotarvF/S | N |
| V |         |       |     |      |   |         |       |         |        |    |       |    |          |       |     |       |     |     |       |     |           |   |

**4** Use the sliders and the buttons to change the drawbars registration and enable or disable the various features.

## Controlling the drawbars from the display

1 Select a Digital Drawbars Sound, or a Keyboard Set marked as DWB.

2 Go to the **Home > Control** pane, and select the **Drawbars** mode from the side tabs.

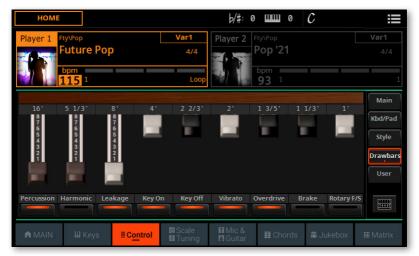

**3** Use the **virtual sliders** and the **buttons** in the display to change the drawbars registration and enable or disable the various features.

## Changing the drawbars registration

Drawbars registration is the combination of the drawbars positions, and affects the harmonic content of the organ sound.

To adjust the position of the corresponding drawbars:

> Use the **CONTROL sliders** on the control panel.

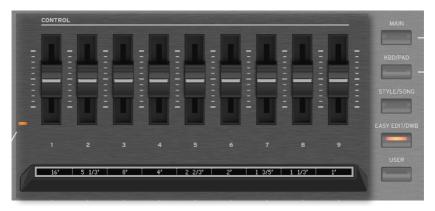

> Drag the virtual sliders in the display.

| 16'<br>8<br>6<br>5<br>4<br>3<br>2<br>1 | 5 1/3'<br>8<br>7<br>6<br>5<br>4<br>3<br>2<br>1 | 8'<br>87654<br>321 | 4' | 2 2/3'  | 2'      | 1 3/5'    | 1 1/3'           | 1'         | Main<br>Kbd/Pad<br>Style<br>Drawbars<br>User |
|----------------------------------------|------------------------------------------------|--------------------|----|---------|---------|-----------|------------------|------------|----------------------------------------------|
| Percussion                             | Harmonic                                       | Leakage            |    | Key Off | Vibrato | Overdrive | Brake<br>ds 🕅 Ju | Rotary F/S | III Matrix                                   |

## Turning the switches on/off

To enable or disable the sound parameters, or to trigger the controls, do as follows.

> Use the CONTROL buttons on the control panel.

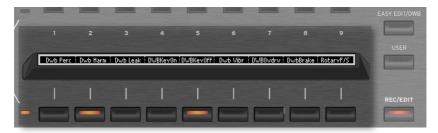

> Use the **soft buttons** in the display.

| 21         | Ž            | 21                 |                 |         |              |              | Drawbars   |
|------------|--------------|--------------------|-----------------|---------|--------------|--------------|------------|
|            |              |                    |                 |         |              |              | User       |
| Percussion | Harmonic Lea | ikage Key O        | n Key Off       | Vibrato | Overdrive Br | ake Rotary F | /5         |
| A MAIN     | III Keys     | ₩ C <u>on</u> trol | Scale<br>Tuning | Mic &   | ∰ Chords     | 🕯 Jukebox    | III Matrix |

Please note that Vibrato/Chorus, Overdrive, Brake and Rotary Slow/Fast controls will be only working if the following Insert FXs are recalled and enabled for the Digital Drawbars Sound: Organ Vibrato/Chorus, CX-3 Amp, one of the Rotary Speakers.

#### Percussion

Percussion adds a pronounced percussive sound to the attack segment of the organ sound. You can turn it on or off.

#### Harmonic

You can change the harmonic content to the percussive attack. When the indicator is on, the second harmonic is selected. When it is off, the third one is selected.

#### Leakage

Leakage increases the bleed of signal between adjacent tonewheels, with signal from other tonewheel entering an unwanted pickup. This makes the sound 'dirtier', but also richer. You can turn it on or off.

#### Key On and Key Off

The organ keyboard can produce a click noise when pressed (Key On) or released (Key Off). You can turn this noise on or off.

#### Vibrato/Chorus

This is a combined chorus and vibrato effect. How it behaves depends on the selected options in the Sound. You can turn it on or off.

#### Overdrive

The overdrive simulator recreates the amp distortion, increasing realism. You can turn it on or off.

#### Brake

When enabling this control, the rotary speaker gradually slows down, and then stops entirely. When disabling it, the rotary speaker starts rotating again.

#### Rotary Fast/Slow

The rotary speaker can run slow or fast. Turn this button on to make it run fast, turn it off to make it run slow.

## Editing the Digital Drawbars

## **Digital Drawbars and the effects**

When editing a Digital Drawbar Organ, we suggest you start from one of the supplied Keyboard Sets and use the effect routing we created for you.

If you prefer to create an entirely new set, please remember that some insert effects must be activated on the same track of the DRAWBARS Sound. To be sure they are automatically selected, check the **Use IFX** option from the **page menu** (IIIII) of the **Sound Select** window.

| DWB FX              | IFX                                                    |
|---------------------|--------------------------------------------------------|
| Vibrato             | Organ Vib/Chorus                                       |
| Amplifier/Overdrive |                                                        |
| Rotor               | Rotary Speaker, Rotary Speaker OD, CX-3 Rotary Speaker |

## Accessing the Digital Drawbars Edit page

### Accessing the edit page from the control panel

1 Choose a Keyboard Set containing a Digital Drawbars Sound, or a Digital Drawbars Sound.

**2** Press the **EASY EDIT/DWB** button in the **CONTROL** section of the control panel, then press it a second time to access editing.

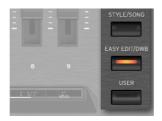

**3** Press the **EASY EDIT/DWB** button again, or press the **EXIT** button, to exit from the edit page.

## Accessing the edit page from the display

1 Choose a Keyboard Set containing a Digital Drawbars Sound, or a Digital Drawbars Sound.

2 Touch the **Drawbars** button in the **Home > Control** page, then touch it a second time to access editing.

| 6<br>5<br>4<br>3<br>2<br>1 | 0<br>5<br>4<br>3<br>2<br>1 | 054321             |                       |                     |          |              | Style<br>Drawbars<br>User |
|----------------------------|----------------------------|--------------------|-----------------------|---------------------|----------|--------------|---------------------------|
| Percussion H               | Harmonic Lea               | akage Key O        | n Key Off             | Vibrato             |          | Brake Rotary |                           |
| A MAIN                     | <b>Ⅲ</b> Keys              | ≣ C <u>on</u> trol | GI Scale<br>Ma Tuning | Ħ Mic &<br>₿ Guitar | 🖽 Chords | 🔊 Jukebox    | III Matrix                |

**3** Touch the **Drawbars** button again, or press the **EXIT** button, to exit from the edit page.

## Editing the Digital Drawbars parameters

## Editing the parameters

The **Digital Drawbars Edit** page lets you edit in depth the various parameters of the organ's sound.

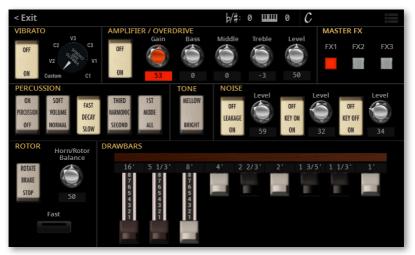

Please note that Vibrato/Chorus, Overdrive, Brake and Rotary Slow/Fast controls will be only working if the following Insert FXs are recalled and enabled for the Digital Drawbars Sound: Organ Vibrato/Chorus, CX-3 Amp, one of the Rotary Speakers.

## Vibrato/Chorus

This effect simulates the vibrato and chorus circuitry (also called the Vibrato Scanner) of a vintage organ.

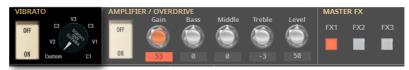

| Parameters | Meaning                                              |
|------------|------------------------------------------------------|
| On/Off     | Use this switch to enable or disable Vibrato/Chorus. |
| V1, V2, V3 | Selects one of the variations of vibrato.            |
| C1, C2, C3 | Selects one of the variations of chorus.             |
| Custom     | Allows your own programming of the parameters.       |

## Amplifier

This is a detailed model of the amp of a classic tone-wheel organ, producing a warm, fat tone. With the addition of the 3-band EQ, this amp simulation will allow you to create a very versatile distortion.

Please note that these parameters can only be accessed if the CX-3 Amp effect is selected.

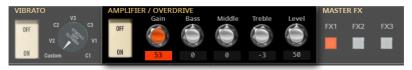

| Parameters | Values  | Meaning                                                                                                    |
|------------|---------|----------------------------------------------------------------------------------------------------|
| On/Off     | On, Off | Use this switch to enable or disable the Amplifier.                                                                                                    |
| Gain       | 0100    | This adjusts the preamp gain, therefore the overdrive. With high-<br>er Gain values, you can reach heavy distortion; with Gain = 0, the<br>amp will always remain clean. |
|            |         | If an Expression pedal is connected, you can use it to control the amount of overdrive and distortion (by assigning it the Drawbars Overdrive function).                 |
| Bass       | -1010   | Adjusts the bass frequencies.                                                                                                    |
| Middle     | -1010   | Adjusts the middle frequencies.                                                                                                    |
| Treble     | -1010   | Adjusts the treble frequencies.                                                                                                    |
| Level      | 0100    | Amp's output level.                                                                                                    |

## Master Effects (FX1-3)

You can use the **FX1**, **FX2** and **FX3** buttons to enable or disable the corresponding send to the master effects.

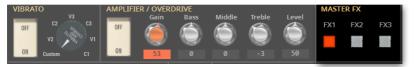

## Percussion

Percussion adds a percussive sound to the attack segment of the organ sound.

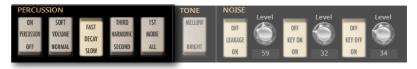

| Parameters | Meaning                                                                                                    |
|------------|----------------------------------------------------------------------------------------------------|
| On/Off     | Use this switch to enable or disable the percussion.                                                                                                    |
| Volume     | Volume level of the percussive sound. Soft makes percussion less perceivable.                                                                                                    |
| Decay      | Decay speed of the percussive sound (Fast or Slow).                                                                                                    |
| Harmonic   | Selects a percussion harmonic between the Second and Third one.                                                                                                    |
| Mode       | If All, the percussive attack is played on all notes of a chord. If 1st, the percussive attack is played only on the first note of a chord or a group of held notes. Release all notes to trigger the percussion again. |

## Tone

**Tone** is the waveshape of the drawbars, producing the raw timbre.

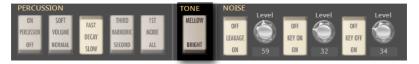

| Tone   | Meaning                   |
|--------|---------------------------|
| Mellow | A mellower-sounding wave. |
| Normal | A harder-sounding wave.   |

## Noise

Here you can enable/disable and set the level of Leakage, Key On and Key Off.

| PERCUSSION                                                                                  | TONE   | NOISE                                                      |  |
|---------------------------------------------------------------------------------------------|--------|------------------------------------------------------------|--|
| ON SOFT FAST THIRD IS'<br>PERUISION VOLUME DECAY HARMONIC MOD<br>OFF NORMAL SLOW SECOND ALL | MELLOW | Level Level Level Level OFF<br>LEAKAGE OFF KEY ON 32 ON 34 |  |

| Noise   | Meaning                                                                                                    |
|---------|----------------------------------------------------------------------------------------------------|
| On/Off  | Use these switches to enable or disable the corresponding effect.                                                                                                    |
| Leakage | Sets the level of Leakage, increasing the bleed of signal between adjacent tonewheels, with signal from other tonewheel entering an unwanted pickup. This makes the sound 'dirtier', but also richer. |
| Key On  | Set the level of the click noise produced by the organ keyboard when                                                                                                    |
| Key Off | " pressed (Key On) or released (Key Off).                                                                                                    |

## Rotor

The Rotary Speaker's rotation speed, and the balance between horn and rotor, can be edited.

Please note the individual parameters can only be accessed if one of the insert effects (IFX) or master effects (MFX) has the Rotary Speaker effect assigned and activated. In case there isn't, some or all of the parameters in this section might not be accessible.

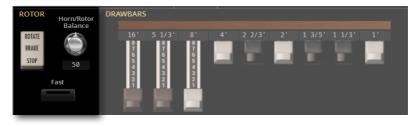

| Rotor                 | Value                   | Meaning                                                                                    |
|-----------------------|-------------------------|--------------------------------------------------------------------------------------------|
| Rotor On/Off          | On, Off                 | Use this switch to start or stop the rotating speaker.                                     |
| Fast                  | On (Fast,<br>Off (Slow) | Use this button to switch the rotating speaker's speed (from slow to fast, or vice-versa). |
| Rotor/Horn<br>Balance | Rotor, 199,<br>Horn     | Adjusts the balance between the low-frequency rotor and the high-frequency horn.           |

## Drawbars

Drag the drawbars to create the raw sound of the tonewheels. Each drawbar corresponds to an organ's stop, corresponding to a harmonic, as in the following table. Pull a drawbar out to increase its volume, push it in to reduce it.

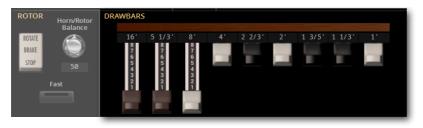

| Stop   | Meaning                                                          |
|--------|------------------------------------------------------------------|
| 16'    | An octave below the fundamental frequency (sub-octave).          |
| 5 1/3' | One third below the fundamental frequency (sub-third).           |
| 8'     | Fundamental frequency (unison).                                  |
| 4'     | An octave over the fundamental frequency (first harmonic).       |
| 2 2/3' | One twelfth over the fundamental frequency (third harmonic).     |
| 2'     | Two octaves over the fundamental frequency (second harmonic).    |
| 1 3/5' | One seventeenth over the fundamental frequency (fifth harmonic). |
| 11/3'  | One nineteenth over the fundamental frequency (sixth harmonic).  |
| 1'     | Three octaves over the fundamental frequency (eighth harmonic).  |

## 15 Microphone Input

# Connecting a microphone

## WARNING: Lower the master volume!

Before connecting or disconnecting something to one of the audio inputs, lower the **Master Volume** to zero. Preventing from doing it may damage the speakers and cause harm to your hearing!

# Connecting and activating the microphone

#### Microphone types

There are two main types of microphones that you can connect to your Pa5X: dynamic and condenser.

Dynamic microphones don't require powering. They are usually conceived for live use, and have a narrow cardioid or hypercardioid pattern for better rejection of stage noise.

Condenser microphones require phantom powering supplied by Pa5X. More commonly found in the studio, these microphones usually come with a wider cardioid pattern, capturing more ambience and a wider range of frequencies. Large-diaphragm condenser microphones are the preferred ones for studio voice applications.

#### Connecting the microphone

Use the **MIC INPUT** connector to connect a microphone. This is a combo connector, featuring an XLR and a balanced (TRS) 1/4" (6.35 mm) jack on the same socket. We suggest to use the XLR jack to connect any microphone.

The 1/4" jack may be used to connect a dynamic microphone, if you don't have a cable with an XLR connector. Please note there is no phantom power on it, so you can't use it to connect a condenser microphone.

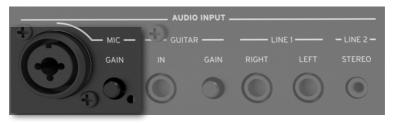

#### Turning on/off the microphone channel

1 Press the MAIN button in the CONTROL section.

2 Check in the **strip display** the functions assigned to the buttons. If they are not shown, press the **VIEW** button in the **CONTROL** section to see them.

3 Use BUTTON #1 (Mic On/Off) to turn the microphone channel on or off.

Please note that, for safety reasons, the input is always switched off when turning the instrument on.

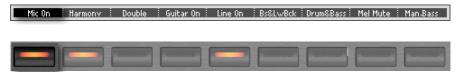

As an alternative, use the **Mic On/Off** command you can find in the **Home > Control** pane (with the **Main** control mode selected).

| Mic    | Harm/Dbl | MicFx              | Guitar I | Line F         | Pads Pla | yer1 Playe | 2 Keys |  |
|--------|----------|--------------------|----------|----------------|----------|------------|--------|--|
| On/Off | Harmony  |                    |          | n/Off Bs8      |          |            |        |  |
|        |          |                    |          |                |          |            |        |  |
|        |          |                    |          | <b>G</b> Scale | Fi Mic & |            |        |  |
|        |          | 뼲 C <u>on</u> trol |          |                |          |            |        |  |

#### Routing the microphone to one of the audio outputs

By default, the microphone is sent to the main Left and Right audio outputs. You can change the output routing and send it to any other output pair.

> Go to the Settings > Menu > Audio/Video > Audio In page.

> Set the Microphone In > Audio Out parameter to the desired audio output.

| AUDIO / VIDEO        |             |                   |                 |
|----------------------|-------------|-------------------|-----------------|
| <b>MICROPHONE IN</b> |             |                   | MP3<br>Speakers |
|                      | AUDIO OUT : | Left+Right        | Audio In        |
|                      |             | 48v PHANTOM POWER | Keyboard        |
|                      |             |                   | Player 1        |

| Audio Out  | Meaning                     |
|------------|-----------------------------|
| Left+Right | Main LEFT and RIGHT outputs |
| Out 1+2    | Separate sub-outputs 1-2    |
| Out 3+4    | Separate sub-outputs 3-4    |

#### Powering a condenser microphone

Condenser microphones require powering, supplied as a +48V phantom power current on the **XLR MIC** input.

Turn on the phantom power

1 Go to the Settings > Menu > Audio/Video > Audio In page, and select the +48V Phantom Power checkbox.

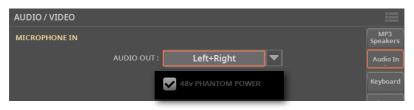

- 2 If it is off, turn on the Mic channel.
- 3 Sing into the microphone to check if the microphone is powered and working.

#### Turn off the phantom power

When disconnecting a microphone from the XLR jack, the phantom power is automatically turned off. Phantom power is also automatically turned off each time you turn the Pa5X off.

As an alternative, you can go to the **Settings > Menu > Audio/Video > Audio In** page, and deselect the **+48V Phantom Power** checkbox.

## Adjusting the level of the microphone

#### Adjusting the microphone input gain

After having connected a microphone, adjust the input gain, to be sure it will not distort.

- Preparation before starting adjusting the gain
- 1 Press the MAIN button in the CONTROL section.

**2** Check in the **strip display** the functions assigned to the buttons. If they are not shown, press the **VIEW** button in the **CONTROL** section to see them.

3 Use BUTTON #1 (Mic On/Off) to turn on the microphone channel.

**4** Use **BUTTONS #2** (Harmony On/Off) and **#3** (Double On/Off) to turn off the Harmony and Double effects. If on, they would interfere with the adjustments.

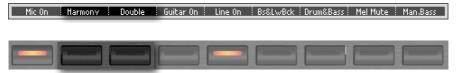

As an alternative, use the **Harmony On/Off** and **Double On/Off** commands you can find in the **Home > Control** pane (with the **Main** view mode selected).

| Mic    | Harm/Dbl | MicFx              | Guitar   | Line   | Pads     | Player1            | Player   | 2 Keys      |           |
|--------|----------|--------------------|----------|--------|----------|--------------------|----------|-------------|-----------|
| On/Off | Harmony  | Double             | On/Off O | )n/Off | Bs&LwBck | Drum&Bas           | s Mel Mu | te Man.Bass |           |
| A MAIN | III Keys | ₩ C <u>on</u> trol | I Mixer  | SI Sca |          | ∕lic &<br>Buitar ■ | Chords   | 🗈 Jukebox   | III Matri |

#### Adjust the gain

1 Use the **GAIN** knob next to the **MIC INPUT** connector to adjust the input gain (from +20 to +55 dB).

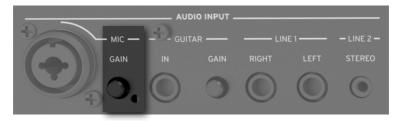

2 Sing into the microphone.

**3** Check the input level in the **Settings > Menu > Mic Setup > EQ/Dynamics** page.

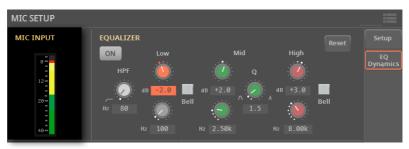

| AUDIO IN color | Meaning                                                                                                    |
|----------------|----------------------------------------------------------------------------------------------------|
| Off            | No signal entering.                                                                                                    |
| Green          | Low- to mid-level signal entering. If the indicator turns off too often, the input gain is too low. Use the GAIN control to increase the input level. |
| Yellow         | Slight overload in the signal path. This is fine if it turns on only on signal peaks.                                                                 |
| Red            | Clipping is occurring in the signal path. Use the GAIN control to lower the input level.                                                              |

Keep the level so that this indicator remains green most of the time, with yellow appearing at signal peaks. Never go to red.

#### Adjusting the microphone volume

The microphone can be quickly turned on or off, and its volume in the mix adjusted, right from the control panel or from the main page.

- 1 Be sure the Mic channel is turned on.
- 2 Be sure the selected **CONTROL** mode is **MAIN**.
- 3 Use SLIDER #1 (Mic) to adjust the microphone channel volume.

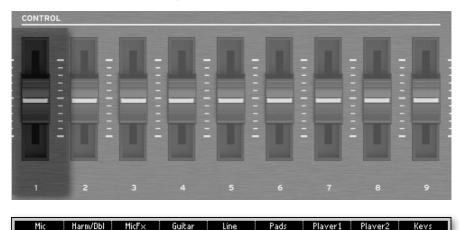

As an alternative, use the **Mic Volume** control you can find in the **Home > Control** 

As an alternative, use the **Mic Volume** control you can find in the **Home > Control** pane (with the **Main** view mode selected).

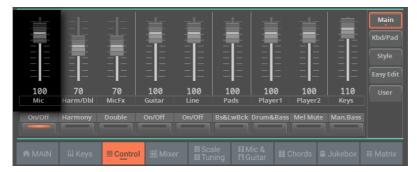

- 4 Start a Style or a Song to balance your voice against the Sounds.
- **5** Check that the audio is well balanced and is not distorting.

## Shaping the microphone input

## Choosing a global Mic Preset

You can choose a global Mic Preset that will be automatically selected when turning the instrument on.

1 Go to the Settings > Menu > Mic Setup > Setup page.

| MIC SETUP         |                   |    | i            |
|-------------------|-------------------|----|--------------|
| GLOBAL MIC PRESET |                   |    | Setup        |
|                   | Chord (Harm. Off) | Dy | EQ<br>mamics |
|                   |                   |    |              |

2 Touch the name of the selected **Global Mic Preset** to open the **Mic Preset** Select window.

| < Exit         | MIC PSET |     |                      | Ch  | ord (Harm. Off)   |
|----------------|----------|-----|----------------------|-----|-------------------|
| Factory        | User     |     |                      |     |                   |
| Chord 1        | FX       | voc | Chord (Harm. Off)    | voc | Full1 - 2Up/1Down |
| Chord 2        |          | voc | 1 Voice Up           | voc | Full2 - 2Up/2Down |
| Note<br>Double |          | voc | 2 Voices Up          | voc | Full Choir 1      |
| Shift          |          | voc | 3 Voices Up          | voc | Full Choir 2      |
| Scale          |          | voc | 2 Voices Down        | voc | 1 Voice Up + Echo |
|                | 1        |     | 1 2 3                | 4   | 5 6 🕨             |
| ROOT           | T UP     | МІС | PSET\Factory\Chord 1 |     | $\bigcirc$        |

You can switch between **Tile View** and **List View** mode by using the **Show as List** option in the **page menu** (**:**).

**3** Choose one of the presets. For more details, see Choosing a Mic Preset on page 366.

4 Press the **EXIT** button to close the **Select** window and confirm your selection.

### Basic settings for the lead voice

The lead voice is your voice, or the one of your singer, entering the microphone input. You can apply the effects, before sending it to the Mic Processor.

> Go to the **Settings > Menu > Mic Setup > Setup** page to set the controls for the lead voice.

| MIC SETUP                                   | i              |
|---------------------------------------------|----------------|
| GLOBAL MIC PRESET                           | Setup          |
| Chord (Harm. Off)                           | EQ<br>Dynamics |
| VOICE SETTINGS                              |                |
| LEAD : MUTE PITCH BEND RANGE [semitone] : 2 |                |
| LEVEL<br>O dB                               |                |
| TALKOVER                                    |                |
| OFF MODE : AUTO                             |                |
| BACKGROUND MUSIC LEVEL : 50 %               |                |

#### Muting the lead voice

When the lead voice is muted, you will only listen to the harmony voices and effects. You will sing in the choir generated by Pa5X.

> While in the Settings > Menu > Mic Setup > Setup page, use the Lead > Mute checkbox to make the lead voice appear or disappear from the mix.

#### Adjusting the level of the lead voice

You can adjust the level of the lead voice in the mix.

> Go to the Settings > Menu > Mic Setup > Setup page, and use the Level knob to adjust the level of the lead voice.

| Parameter | Meaning                 | Value         |
|-----------|-------------------------|---------------|
| Level     | Level of the Lead Voice | Off, -60dB0dB |

#### Setting the Pitch Bend range

You can set the bending range (in semitones) applied to the harmony voices after receiving a Pitch Bend message.

> While in the Settings > Menu > Mic Setup > Setup page, use the Pitch Bend Range parameter to set the range.

# Adding EQ, compression and gate to the lead voice

You can program equalization, compression and gate for the lead voice.

> Go to the Settings > Menu > Mic Setup > EQ/Dynamics page.

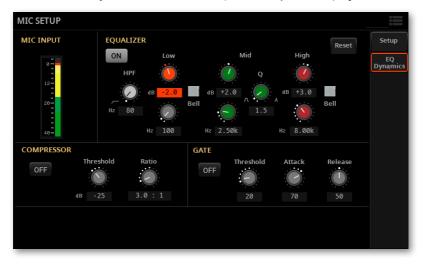

#### **Programming the Equalizer**

Use the **Equalizer** to make the sound brighter or darker, reduce sibilance or boominess, give more body to the voice. This is a 3-band Semi-Parametric EQ, including a High-Pass Filter.

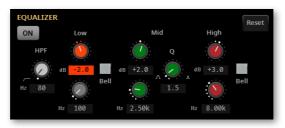

The **High-Pass Filter (HPF)** cuts all the frequencies below the selected frequency (from 20 to 1000 Hz). This is useful to reduce plosive consonants or rumbling noise.

The two **Low** and **High** EQ bands boost or cut all frequencies below or above the frequencies set by the **Frequency (Hz)** controls. They can be set either as Bell- or Shelving-shaped curves by using the **Bell** buttons.

| EQ Shape                 | Meaning                                                                                                    |
|--------------------------|----------------------------------------------------------------------------------------------------|
| Bell On (Bell)           | Bell-shape curve, allowing for detailed correction of a specific range<br>of frequencies. The selected frequency is at the center of the EQ<br>band.                                 |
| Bell Off (Low Shelving)  | Low-Shelving curve, allowing for smoothly cutting or boosting the<br>lowest frequencies. This will let you add more body to the sound<br>(boost), or remove boomy frequencies (cut). |
| Bell Off (High Shelving) | High-shelving curve, allowing for smoothly cutting or boosting the<br>highest frequencies. This can help adding 'air' (boost), or remove<br>sibilance (cut).                         |

The **Mid** Parametric EQ boosts or cuts the frequencies within a selected band, that is defined by a center frequency selected with the **Frequency (Hz)** knob, and a width selected with the **Q** knob (the 'Quality' control).

The three **Gain (dB)** controls allow +/-18 dB of adjustment. The three **Frequency** (Hz) controls range from 20 Hz to 20 kHz.

#### Programming the Compressor

Use the **Compressor** to reduce the range between louder and softer singing to produce more even-sounding vocals.

We typically sing dynamically, like this (capitals are used to show louder dynamics):

#### I LOVE to watch you WALK down the STREET

At acoustic singing levels with no, or very quiet instrumentation, this would sound fine. When amplified, however, the loud words become strident and even worse, quiet words can be lost in the instrument sounds. The louder the amplification system and band the more pronounced the loud parts become. Compression seeks to do the following to your dynamics:

#### I LOVE to watch you WALK down the STREET

Applied appropriately, the difference between loud and soft is reduced without killing the interesting dynamics in your performance.

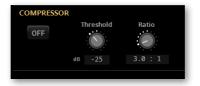

The **Threshold** control sets the singing level at and above which the amount of gain reduction (compression) specified by the Ratio control will occur. The range is 0 dB to -40 dB: 0 dB being the loudest input signal the Voice Processor can accept without distortion and -40 dB being a very quiet signal. If you sing consistently more quietly than the Threshold, you will not hear any compression. A good setting for experimentation is -10 dB.

The **Ratio** control sets how much gain reduction you prefer when your voice level goes above the threshold. The range is from 1.0 : 1 (no gain reduction) to 50.0 : 1 and then Inf : 1 (maximum vocal gain reduction ). A good setting where to start from for Ratio is 4.0 : 1.

The number on the left side of the : (colon) symbol is how loud the peaks in your singing have to be in order to achieve a 1 dB gain increase. A brief example of how adjusting the ratio of the compressor works is this: say a word you sang went 4 dB over the threshold when the Ratio was set to 4.0 : 1. The compressor would only allow it to go 1 dB louder.

Note that the **Ratio** control has to be set above 1.0 : 1 to apply any compression regardless of the setting of the **Threshold**.

#### **Programing the Gate**

Use the **Gate** if you hear feedback or there are other sounds entering the mic other than your voice.

A typical, fixed gate works by shutting off, or reducing the level of any signal below a threshold that you set. When you sing louder than that threshold, the gate will open and your vocal will come through the amplification system. When you aren't singing, the gate will close and block sounds around you.

You can also turn the gate to **Off** with good results if you are in a quiet, low volume musical environment.

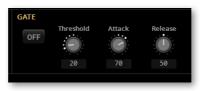

Use the **Threshold** knob (ranging from 0 to 100) to define the minimum singing level you need to reach in order for the Gate to open and let your voice sound. The factory default setting is very sensitive to allow a wide range of singing levels but it may also allow more nearby instrumental sounds through when you are not singing. In this case, further adjustment from there and upward may be needed.

The factory setting is gentle enough that if your voice strays below the threshold, it is not cut off completely. If you are in a feedback-prone environment (loud monitors plus EQ and Compress on) you can increase this to reduce more. A setting of '0' offers no gain reduction on your lead voice at all.

The **Attack** control sets how fast the Gate enters, and the **Release** control how fast it exits after the signal has exceeded the threshold or has fallen below. Experiment with them to see how effective the Gate may be in a particular situation.

## Talking with your audience

## Soloing your voice (TalkOver)

During a show, you can lower the background music, so that you can be clearly heard by your audience.

#### Activating the TalkOver from the Home page

1 Go to the Home > Mic & Guitar pane.

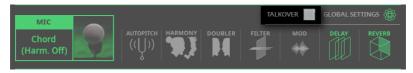

2 Select the **TalkOver** checkbox to lower the background music and talk to your audience.

**3** When done, touch the **TalkOver** checkbox again to deselect it, and make the music return to the normal volume.

#### Activating the TalkOver from the Settings page

1 Go to the **Settings > Menu > Mic Setup > Setup** page to set the TalkOver parameters.

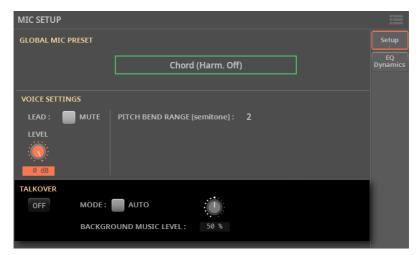

2 Use the **On/Off** button to turn the TalkOver function on/off.

#### Activating the TalkOver from a switch

You can assign the Mic TalkOver function to a **CONTROL** button, an **assignable switch** or a **footswitch**. See the relevant chapters for instructions on how to program them.

### Setting the TalkOver mode and level

1 Go to the **Settings > Menu > Mic Setup > Setup** page to set the TalkOver parameters.

| MIC SETUP                                                                                  |                |
|--------------------------------------------------------------------------------------------|----------------|
| GLOBAL MIC PRESET                                                                          | Setup          |
| Chord (Harm. Off)                                                                          | EQ<br>Dynamics |
| VOICE SETTINGS                                                                             |                |
| LEAD : MUTE PITCH BEND RANGE [semitone] : 2<br>LEVEL<br>0 dB                               |                |
| TALKOVER         OFF       MODE :         AUTO         BACKGROUND MUSIC LEVEL :       50 % |                |

2 While in this page, use the **Mode > Auto** checkbox to choose between Manual and Auto TalkOver.

When in **Auto** mode, TalkOver will be automatically engaged when the Players are stopped. This way, you can talk to the audience between two songs, without having to touch the TalkOver **On/Off** button.

Use the **Background Music Level** control to set the level to which the volume of all Sounds (Keyboard, Players, Pad...) will be reduced when TalkOver is engaged. 100% corresponds to no level reduction.

## Using the microphone effects and harmonization

## The Mic Presets

The Mic effects can be saved into a **Mic Preset**. You can then select the saved presets, by choosing them from the library. A preset is also automatically selected when choosing a different SongBook Entry.

## **Choosing a Mic Preset**

#### **Choosing a Mic Preset from the library**

1 Go to the Home > Mic & Guitar pane.

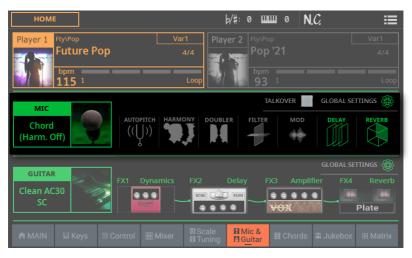

#### 2 Touch the name of the Mic Preset to open the Mic Preset Select window.

| Groups                           | Туре     |       |                        | Se   | elected Mic Preset                 |
|----------------------------------|----------|-------|------------------------|------|------------------------------------|
| < Exit                           | MIC PSET |       |                        | Ch   | ord (Harm. Off)                    |
| Factory                          | User     |       |                        |      |                                    |
| Chord 1                          | FX       | voc   | Chord (Harm. Off)      | voc  | Full1 - 2Up/1Down                  |
| Chord 2                          |          | voc   | 1 Voice Up             | voc  | Full2 - 2Up/2Down                  |
| Note<br>Double                   |          | voc   | 2 Voices Up            | voc  | Full Choir 1                       |
| Shift                            |          | voc   | 3 Voices Up            | voc  | Full Choir 2                       |
| Scale                            |          | voc   | 2 Voices Down          | voc  | 1 Voice Up + Echo                  |
|                                  | 1        |       | 1 2 3                  | 4    | 5 6                                |
| ROOT                             | T UP     | MI MI | C PSET\Factory\Chord 1 |      |                                    |
| Upper level (fo<br>corresponding |          | ies)  | Current path Pa        | iges | Current directory<br>(Mic Presets) |

You can switch between **Tile View** and **List View** mode by using the **Show as List** option in the **page menu** (**:**).

#### • Choose a Mic Preset

1 To choose one of the available groups from which to choose a Mic Preset, touch the **buttons** in the second line at the top of the window.

| Factory | User                                                                                                    |
|---------|----------------------------------------------------------------------------------------------------|
| Group   | Meaning                                                                                                    |
| Factory | Mic Presets included at the factory, that can't be modified.                                                                                   |
| User    | Internal memory area where you can save new or edited Mic Presets , or where you can load or copy Mic Presets from an external storage device. |

2 You can choose a different category.

> If you are in **Tile View** mode, touch one of the category folders in the left side of the **Mic Preset Select** window.

| < Exit  | MIC PSET |             |                   | Ch  | ord (Harm. Off)   | ≣ |
|---------|----------|-------------|-------------------|-----|-------------------|---|
| Factory |          |             |                   |     |                   |   |
| Chord 1 | FX       | Cho         | ord (Harm. Off)   | voc | Full1 - 2Up/1Down |   |
| Chord 2 |          | 1 Ve        | pice Up           | voc | Full2 - 2Up/2Down |   |
| Note    |          | 2 Vo        | bices Up          | voc | Full Choir 1      |   |
| Double  |          | voc<br>3 Vo | ·                 | voc |                   |   |
| Shift   |          |             | bices Up          |     | Full Choir 2      |   |
| Scale   |          | 2 Vo        | bices Down        | voc | 1 Voice Up + Echo |   |
|         | 1        |             | 1 2 3             | 4   | 5 6               |   |
| ROOT    |          | MIC PSET    | T\Factory\Chord 1 |     |                   | 0 |

If not all the category folders can be seen in the current page, scroll through the page numbers to access the other folders.

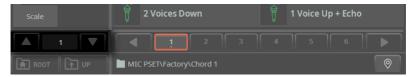

> If you are in **List View** mode, touch the **Root** button to see the list of the categories, then choose a **category** from the list.

| < Exi    | xit MIC PSET |         |             | Ch     | ord (Harm. Of | ff) | ≣          |          |   |
|----------|--------------|---------|-------------|--------|---------------|-----|------------|----------|---|
| Fac      | Factory User |         |             |        |               |     |            |          |   |
| Туре     | Pos          | Name    |             | •      | Size          |     | Date       |          |   |
|          | 1            | Chord 1 |             |        |               |     | 27/10/2022 | 12:14:12 |   |
|          | 2            | Chord 2 |             |        |               |     | 27/10/2022 | 12:14:12 |   |
|          | 4            | Double  |             |        |               |     | 27/10/2022 | 12:14:12 |   |
|          | 7            | FX      |             |        |               |     | 27/10/2022 | 12:14:12 |   |
|          | 3            | Note    |             |        |               |     | 27/10/2022 | 12:14:12 |   |
|          | 6            | Scale   |             |        |               |     | 27/10/2022 | 12:14:12 |   |
|          | 5            | Shift   |             |        |               |     | 27/10/2022 | 12:14:12 |   |
|          |              |         |             |        |               |     |            |          | V |
| <b>A</b> | ROOT         | T UP    | MIC PSET\Fa | actory |               |     |            |          | 0 |

**3** The Mic Presets contained in the selected folder appear in the right side of the window.

| < Exit  | MIC PSET |                          | Chord (Harm. Off)        |
|---------|----------|--------------------------|--------------------------|
| Factory |          |                          |                          |
| Chord 1 | FX       | Chord (Harm. Off)        | Full1 - 2Up/1Down        |
| Chord 2 |          | 1 Voice Up               | Full2 - 2Up/2Down        |
| Note    |          | 2 Voices Up              | Full Choir 1             |
| Shift   |          | 3 Voices Up              | Full Choir 2             |
| Scale   |          | 2 Voices Down            | voc<br>1 Voice Up + Echo |
|         |          | 1 2                      | 3 4 5 6                  |
| ROOT    |          | MIC PSET\Factory\Chord 1 | <b></b>                  |

**4** If the selected category folder contains more elements than the ones that can be seen in a page, browse through the pages. You can touch a **page number** to select it. Or use the **DIAL** or **UP/DOWN** buttons to move between the pages. If

the pages are more than the ones that can be contained in the list, use the **left/right arrows** to scroll them in the display.

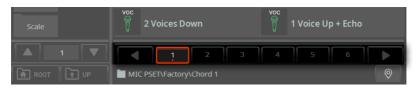

**5** If you are lost while browsing though the data, you can return to the folder containing the selected element by touching the **Locate** () button.

6 Touch the name of the Mic Preset you want to choose.

**7** If you want to close the **Select** window (and it does not close by itself), press the **EXIT** button.

**HINT:** When a window does not close by itself, it means the **Display Hold** option is turned on. See Display Hold on page 43.

In the end, you will see the name of the selected Mic Preset in the dedicated area of the **Mic & Guitar** pane. The effects will change.

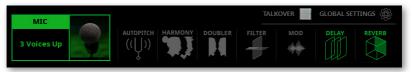

The **Global Settings** indicator will turn off, meaning that the current preset is the one you selected in the **Mic & Guitar** pane.

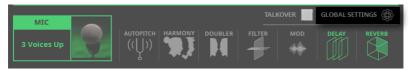

#### Choosing a Mic Preset with a SongBook Entry

When choosing a SongBook Entry, the Mic Preset might change. This will happen if the **Global Settings** checkbox in the **Home > Mic & Guitar** pane is not selected. The status of this parameter is saved in the SongBook Entry. If it is turned on, the global Mic Preset will be used.

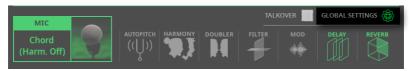

How to choose a global Mic Preset is described in Choosing a global Mic Preset on page 355.

## Turning the effect modules on/off

A Mic Preset is made of several modules, each one specialized in a type of effect. You can turn each of the modules on off from the main page.

1 Go to the Home > Mic & Guitar pane.

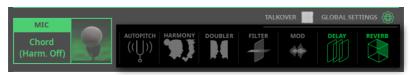

**2** Touch each of the **modules** to turn them on or off. A deactivated module appears dimmed.

#### **Mic Presets**

#### Chord 1

Chord 2

Wide Choir

**Higher Choir** 

Gospel 1 (Male) Gospel 2 (Mixed)

Chord (Harm. Off) 1 Voice Up 2 Voice Up 3 Voice Up 2 Voice Down Full1-2Up/1Down Full2-2Up/2Down Full Choir 1 Full Choir 2 1 Voice Up+Echo

2VoicesUp+Echo

Note

Notes Natural Notes Nat. Female Notes Nat. Male Notes Wide Notes No Lead

Gospel 3 (Female)

Simple 2nd Voice

2 Octaves Only

Cathedral Choir

Close Choir

Double

2 x Double 4 x Double HighChoir+Doubl LowChoir+Doubl Doubler+Octave

#### Shift

Opera Octave Up Opera Octave Down Mixed Octaves Crazy Choir Unison Choir

#### Scale

Scale (3) C Maj Scale (3/5) C Maj Scale Full C Maj Scale (3) C min Scale (3/5) C min FX

1 Up+Autopitch Another Brick Octave Child Octave Male Octave Female Panning+Delay Distorted Voice Chorus Voice Wah Vox Crazy Bot

#### 'Global' and 'local' (or temporary) Mic Preset

You can choose a 'global' Mic Preset that does not change when choosing a different SongBook Entry. Or you can choose a 'local' Mic Preset that is better suited to the individual SongBook Entry.

You can choose a Mic Preset from the library (**Home > Mic & Guitar** pane). This 'local' Mic Preset is just temporary, and only becomes permanent when you save a SongBook Entry.

To change the type of Mic Preset, select or deselect the **Global** parameter in the **Home > Mic & Guitar** pane. This parameter is saved with each SongBook Entry.

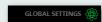

### **Correcting your voice intonation**

The Autopich is optimized to produce corrective pitch correction as well as obvious effects made popular by a number of artists.

#### Choosing a Mic Preset with autopitch

All the Mic Presets include Autopitch. You may have to turn it on.

#### Turning autopitch on or off

> Touch the Autopitch button in the Home > Mic & Guitar pane to turn it on/off.

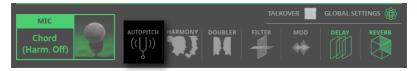

### Harmonizing your voice

Harmonization adds a choir of voices to your lead voice.

#### Choosing a Mic Preset with harmony voices

> Choose a **Mic Preset** containing the desired harmony type, as described in the previous pages.

By default, these are some useful presets to test harmonization:

| Mic Preset        | Harmonization Type                                                                                                    |
|-------------------|----------------------------------------------------------------------------------------------------|
| Chord (Harm. Off) | Chordal harmonization, especially meant for Styles. You are expected<br>to play chords on the keyboard (the recognition zone depends on the<br>Chord Scan section). Chords are also received from the Chord Sequence. |
| Notes Natural     | Polyphonic harmonization, especially meant for MIDI Songs. Notes are expected from the keyboard and/or from a track of the active MIDI Song (by default, Track #5).                                                   |

#### Turning harmonization on or off

1 Press the MAIN button in the CONTROL section.

2 Check in the **strip display** the functions assigned to the buttons. If they are not shown, press the **VIEW** button in the **CONTROL** section to see them.

3 Use BUTTON #2 (Mic Harmony On/Off) to turn on/off the Harmony effect.

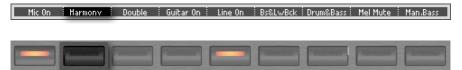

As an alternative, use the **Harmony On/Off** command you can find in the **Home > Control** page (with the **Main** view mode selected).

| Mic    | Harm/Dbl | MicFx     | Guitar   | Line Pa    | ads Play    | er1 Player  | 2 Keys |  |
|--------|----------|-----------|----------|------------|-------------|-------------|--------|--|
| On/Off | Harmony  | Double    | On/Off O | n/Off Bs&l | LwBck Drum8 | Bass Mel Mu |        |  |
|        |          |           |          |            |             |             |        |  |
|        | _        |           |          |            |             |             |        |  |
|        |          | 🖩 Control |          |            |             |             |        |  |

You can also turn it on/off from the **Home > Mic & Guitar** pane.

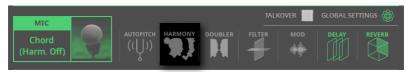

#### Adjusting the harmonization level

> Use SLIDER #2 (Harmony/Double) to adjust the harmony voices level.

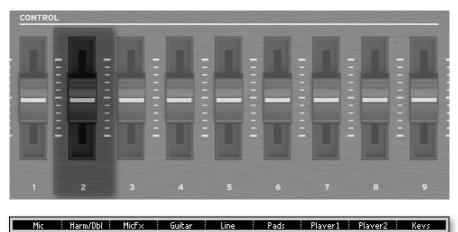

As an alternative, use the **Harmony/Double** control you can find in the **Home > Control** page (with the **Main** view mode selected).

|        |          |          |          |                            |      |                    |          |         | Main<br>Kbd/Pad<br>Style<br>Easy Edit |
|--------|----------|----------|----------|----------------------------|------|--------------------|----------|---------|---------------------------------------|
| 100    | 70       | 70       | 100      | 100                        | 100  | 100                | 100      | 110     |                                       |
| Mic    | Harm/Dbl | MicFx    | Guitar   | Line                       | Pads | Player1            | Player2  | Keys    |                                       |
| On/Off |          | Double   | On/Off   | On/Off                     |      |                    |          |         |                                       |
|        |          |          |          |                            |      |                    |          |         |                                       |
|        |          |          |          |                            |      |                    |          |         |                                       |
| A MAIN | III Keys | I Contro | I 🔠 Mixe | er <b>Gi</b> Sca<br>El Tur |      | lic &<br>uitar ≣ ( | Chords 🛍 | Jukebox | iii Matrix                            |

#### Playing harmony

1 Play the keyboard. Depending on the chosen harmonization type, you will play chords or separate melody lines.

2 Sing along with the chords and melody lines you play on the keyboard.

#### Where do chords and notes come from?

Each Mic Preset contains settings to choose the source of the chords or notes. Depending on the preset, you will play on the keyboard, and/or let the MIDI Song send notes from a track selected from the preset.

You can find more information in the section dedicated to programming the Mic Presets (see Choosing a global Mic Preset on page 355).

## **Doubling your voice**

Doubling adds a second, subtly modified voice to your lead voice, making it thicker and stronger.

#### **Choosing a Mic Preset with doubling**

> Choose a **Mic Preset** containing the desired doubling type, as described in the previous pages.

#### Turning doubling on or off

1 Press the MAIN button in the CONTROL section.

2 Check in the **strip display** the functions assigned to the buttons. If they are not shown, press the **VIEW** button in the **CONTROL** section to see them.

3 Use BUTTON #3 (Double On/Off) to turn on/off the Double effect.

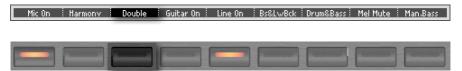

As an alternative, use the **Double On/Off** command you can find in the **Home > Control** page (with the **Main** view mode selected).

| Mic    | Harm/Dbl | MicFx  | Guitar I | Line | Pads    | Player1   | Player | 2 Keys      |  |
|--------|----------|--------|----------|------|---------|-----------|--------|-------------|--|
| On/Off | Harmony  | Double |          |      | s&LwBck | Drum&Bass |        | te Man.Bass |  |
|        |          |        |          |      |         |           |        |             |  |
|        |          |        |          |      |         |           |        | i Jukebox   |  |

You can also turn it on/off from the Home > Mic & Guitar pane.

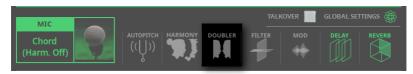

#### Playing the doubling voice

> Just sing to hear your voice and the doubling voice.

## Using the effects

Effects can add modulation, ambience, improve or transform your lead voice and the added voices.

| Effect module | Meaning                                                                                                    |
|---------------|----------------------------------------------------------------------------------------------------|
| Filter        | Steep filters emulating the sound of radios, phones and devices that gener-<br>ally degrade the audio signal.                       |
| Mod           | Subtle thickening of the voice. This effect does a faithful job of emulating classic detune, chorus, flanger and thickening sounds. |
| Delay         | Delay effect. The delay is similar to an echo, and can have short or long repetitions depending on the selected Mic Preset.         |
| Reverb        | Reverb effect. This adds ambience to the voices, smoothing and blending them.                                                       |

#### Choosing a Mic Preset with the desired effects

> Choose a **Mic Preset** containing the desired effects, as described in the previous pages.

#### Turning the effects on or off

> Touch the buttons in the **Home > Mic & Guitar** pane to turn each module on/ off.

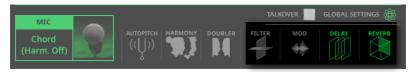

#### Adjusting the effects level

> Use SLIDER #3 (Mic FX) to adjust the effects level.

|   |   |   |   |   |   |   |   | I |
|---|---|---|---|---|---|---|---|---|
| 1 | 2 | 3 | 4 | 5 | 6 | 7 | 8 | 9 |

As an alternative, use the **Mic FX** control you can find in the **Home > Control** page (with the **Main** view mode selected).

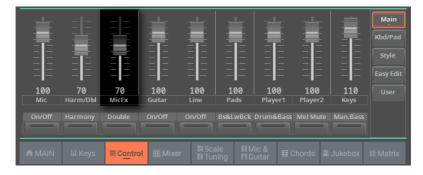

# 16 Line Audio Inputs

## Connecting a line audio device

## WARNING: Lower the master volume!

Before connecting or disconnecting something to one of the audio inputs, lower the **Master Volume** to zero. Preventing from doing it may damage the speakers and cause harm to your hearing!

## Connecting the line audio device

Use the **LINE INPUT** connectors to receive audio from an external device. These inputs are all line-level. Do not directly connect guitars, microphones or power amplifiers.

**WARNING:** Connecting a power amplifier to these inputs will damage the instrument!

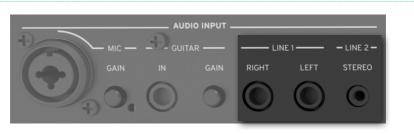

- > Use the LINE 1 > LEFT and/or RIGHT connectors to connect the audio outputs of another keyboard, the outputs of a voice or guitar effect processor, or the line outs of a stage mixer. Connect either of them to receive a mono signal. These are balanced (TRS) 6.35 mm, or 1/4", jack connectors.
- > Use the LINE 2 > STEREO mini-jack (3.5 mm, or 1/8") connector to connect an external media player (including a smartphone or a tablet).

## Turning the line channel on/off

- 1 Be sure the selected **CONTROL** mode is **MAIN**.
- 2 Use BUTTON #5 (Line On/Off) to turn the line input channel on or off.

Please note that, for safety reasons, the input is always switched off when turning the instrument on.

| Mic On 🕴 Harmony | Double | Guitar On 🗄  | Line On | Bs&LwBck | Drum&Bass       | Mel Mute | Man Bass |
|------------------|--------|--------------|---------|----------|-----------------|----------|----------|
|                  |        |              |         |          |                 |          |          |
|                  |        | Concession 1 |         |          | Conservation of | -        |          |

As an alternative, use the Line On/Off command you can find in the Home > Control pane (with the Main view mode selected).

| [ | Mic    | Harm/Dbl | MicFx          | Guitar | Line   | Pad    | s Playe | er1 Player  | 2 Keys      |  |
|---|--------|----------|----------------|--------|--------|--------|---------|-------------|-------------|--|
|   | On/Off | Harmony  |                | On/Off | On/Off | Rc&I w |         | Bass Mel Mu | te Man.Bass |  |
|   |        |          |                |        |        | DSGEW  |         |             |             |  |
|   |        |          |                |        |        | _      |         |             |             |  |
| I |        |          | Sector Control |        |        |        |         |             |             |  |
|   |        |          | _              |        |        |        |         |             |             |  |

# Routing the line input to one of the audio outputs

By default, the line input is sent to the main Left and Right audio outputs. You can change the output routing to send it to any other output pair.

- > Go to the Settings > Menu > Audio/Video > Audio In page.
- > Set the Line In > Audio Out parameter to the desired audio output.

| AUDIO / VIDEO |             |            |          |                 |
|---------------|-------------|------------|----------|-----------------|
| MICROPHONE IN |             |            |          | MP3<br>Speakers |
|               | AUDIO OUT : | Left+Right | ▼        | Audio In        |
|               |             |            |          | Keyboard        |
| GUITAR IN     |             |            |          | Player 1        |
|               | AUDIO OUT : | Left+Right | <b>T</b> | Player 2        |
|               |             |            |          | Drums<br>Metro  |
|               |             |            |          | Video Out       |
| LINE IN       | -           |            | _        |                 |
|               | AUDIO OUT : | Left+Right |          |                 |
|               |             |            |          |                 |

| Audio Out  | Meaning                     |
|------------|-----------------------------|
| Left+Right | Main LEFT and RIGHT outputs |
| Out 1+2    | Separate sub-outputs 1-2    |
| Out 3+4    | Separate sub-outputs 3-4    |

Keep the level so that this indicator remains green most of the time, with orange appearing at signal peaks. Never go to red.

### Adjusting the line channel volume

The line input can be quickly turned on or off, and its volume in the mix adjusted, right from the control panel or from the main page.

- 1 Be sure the Line channel is turned on.
- 2 Be sure the selected **CONTROL** mode is **MAIN**.
- 3 Use SLIDER #5 (Line) to adjust the Line channel volume.

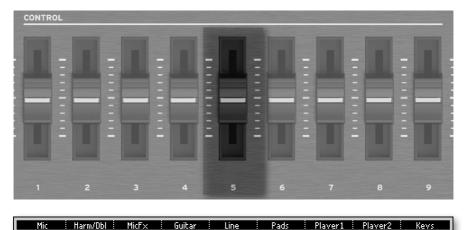

As an alternative, use the Line Volume control you can find in the Home > Control pane (with the Main view mode selected).

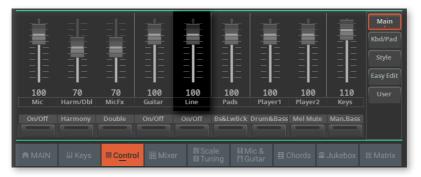

4 Start a Style or a Song to balance the audio input against the Sounds.

**5** Check that the audio is well balanced and is not distorting. If needed, lower the output level of the Line source.

ш  $\square$ **n** O C 

# 17 Recording Audio

# **Recording MP3 Songs**

## **Recording an MP3 Song**

#### Prepare for recording

> Either choose a **Style** or **Song**, if you want to record them in the new Song. You can choose either MIDI or MP3 Songs.

> Choose a Keyboard Set to assign Sounds to the keyboard.

> Choose a **Mic Preset** to add effects to your voice, and a **Guitar Preset** to add effects to the guitar.

> If you want, set all the other performance parameters (Pads, Chord Sequence, Split, Chord Recognition...).

#### Access recording

1 Press the REC/EDIT button to open the Record/Edit menu.

| REC/EDIT MENU    |             |              |  |  |  |  |
|------------------|-------------|--------------|--|--|--|--|
| STYLE            | SONG        | PAD          |  |  |  |  |
|                  |             |              |  |  |  |  |
| Style Edit       |             | Pad Edit     |  |  |  |  |
| H Style          |             | +<br>New Pad |  |  |  |  |
| SOUND            | SAMPLER     | AUDIO        |  |  |  |  |
| German Grand Dry |             |              |  |  |  |  |
| Sound Edit       | Sample Edit | Audio Rec    |  |  |  |  |

| 2 | Choose the | Audio Re | c option | to access the | MP3 | Record p | bage. |
|---|------------|----------|----------|---------------|-----|----------|-------|
|   |            |          |          |               |     |          |       |

| QUALITY : Highest          |
|----------------------------|
| UNIT : DISK (KORG DISK)    |
| DISK FREE SPACE : 0 KBytes |
| RUN TIME : 0:00 s.         |
| FILE LENGHT : ØKBytes      |
| REC                        |
|                            |
|                            |

#### Set the recording parameters

> Use the Quality pop-up menu to choose the preferred MP3 audio quality.

The higher the sound quality, the larger the MP3 file that will be generated.

Please note that MP3 files recorded with lower sampling rates might not sound as good as expected. With MP3 files there is always a trade-off between higher quality and smaller file size.

| Quality | Meaning  |
|---------|----------|
| Highest | 256 kbps |
| High    | 192 kbps |
| Medium  | 128 kbps |

> Use the **Unit** pop-up menu to choose a drive where to temporary store the recorded MP3 file.

This is not the final destination of your file, since you will be able to choose a different location after recording. However, be sure there is enough space for the temporary file, by checking the **Disk Free Space** parameter. The current file size is always shown by the **File Length** parameter.

#### Record the MP3 Song

1 Touch the **REC** button in the display to start recording.

The **REC** button will change to **STOP**, and the **REC** indicator will start flashing in the top left corner of the display.

| • REC ( <i>mp3</i> |      |             |
|--------------------|------|-------------|
|                    |      |             |
|                    |      |             |
| QUALITY :          |      |             |
| UNIT :             | DISK | [KORG DISK] |
| DISK FREE SPACE :  | 0    | KBytes      |
| RUN TIME :         | 0:   | : 00 s.     |
| FILE LENGHT :      |      | 0 KBytes    |
|                    | STOP |             |
|                    |      |             |

2 Start playing your song.

During recording, use the **MP3 Record** dialog to check the **Run Time**, **File Length** and the **Free Space** on the storage device.

#### Exit the MP3 Record dialog without stopping recording

> If you like, press the **EXIT** button to exit the **MP3 Record** dialog and navigate through the pages, without stopping to record.

If you exit from the **MP3 Record** dialog while recording, a red **REC** indicator will continue flashing in the display.

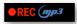

> To access the **MP3 Record** dialog again, and see the file length or stop recording, press the **REC/EDIT** button again.

- Stop recording
- > Touch the **STOP** button in the display to stop recording.

#### What can you record into an MP3 Song?

Everything you sing in the microphone, play with the guitar or play on the keyboard; what is generated by the Styles and the MIDI or MP3 Songs performed by the Players; the events generated by the Pads effects – everything will be recorded.

## Saving the MP3 Song

After having stopped recording, the **MP3 Record** dialog will allow you to choose a location for saving the MP3 file.

|         | Save      |  |
|---------|-----------|--|
|         |           |  |
| NAME: T | Take1     |  |
|         |           |  |
|         | KORG DISK |  |
|         |           |  |
| Cancel  | SAVE      |  |

- 1 Touch the **Text Edit (T)** button to give the MP3 file a name.
- 2 Touch the name of the disk to select a storage device where to save the file.
- **3** Touch the **Save** button to save the MP3 file.

After saving, you can listen to the MP3 Song with the Players. The MP3 file can also be moved to a personal computer for listening or further editing.

#### **Overdubbing MP3 Songs**

MP3 Songs are compressed audio. Compression replaces the original audio stream with encoded audio, taking less space while preserving high sound quality. Overdubbing is the process of recording audio over existing audio.

When overdubbing an MP3 Song in MP3 Record mode, you recompress a compressed file, and artifacts will be amplified. If you transpose the MP3 Song, pitch-shifting artifacts will be added and further degrade the resulting audio.

It is suggested to compose using the internal Sounds and MIDI Songs. You can transpose and overdub MIDI Songs without any audio degradation. When done with your song, you can record it as an MP3 file.

# 18 Recording the Chord Sequences

## Recording Chord Sequences

You can record a Chord Sequence, that can then be saved to the dedicated library or in the selected User Style. The new Chord Sequence can then be used with any other Style.

Please note that recording a new sequence will delete the exiting one (if any).

| Pre | pare | recording |
|-----|------|-----------|
|-----|------|-----------|

1 Go to the **Home > Main** page, and choose a Style. If you want to save the new Chord Sequence in the Style, choose a User Style (Factory Style can't be overwritten).

2 Go to the Home > Chords pane.

|        | IORD<br>UENCE | Futı        | ıre Pop |                     | ART C→€<br>EQ F→G | <  REC            |            | â           |
|--------|---------------|-------------|---------|---------------------|-------------------|-------------------|------------|-------------|
|        |               |             |         |                     |                   |                   |            |             |
|        |               |             |         |                     |                   |                   |            |             |
|        |               |             |         |                     |                   |                   |            |             |
|        |               |             |         |                     |                   |                   |            |             |
| A MAIN | Ш Keys        | III Control | 🔠 Mixer | ₿ Scale<br>⊠ Tuning | Mic &<br>MGuitar  | ≣ C <u>ho</u> rds | ଲି Jukebox | iiii Matrix |

Start recording

1 Touch the **Record** (●) button in the display. The button will start flashing in red. Any sequence already selected will be deleted from memory.

|   | HOME              |           | þ/#: ( | 9 📖 | 0 | C m | 42.0 C |
|---|-------------------|-----------|--------|-----|---|-----|--------|
| Ŀ | CHORD<br>SEQUENCE | ChordClip |        |     |   | REC | â      |
|   |                   |           |        |     |   |     |        |
|   |                   |           |        |     |   |     |        |
|   |                   |           |        |     |   |     |        |

2 At this point, you can start recording in one of two ways:

> If the SYNCHRO START indicator is turned off, play the first chord of the sequence, and keep it held. Then press the PLAY/STOP ( $\supset\Box$ ) button to start recording.

> If the **SYNCHRO START** indicator is turned on, recording will start as soon as you play a chord.

3 While recording, the **Record** (●) button in the display will be steadily red. Check the recognized chords appearing in the display.

#### Stop recording

1 Stop recording in one of two ways:

> Press the **PLAY/STOP** (▷□) button on the control panel. The Style will stop. The **CHORD** > **SEQUENCE** indicator will become white to show that there is a Chord Sequence available.

> Touch the **Record** (●) button in the display. The button will go dark. The Style will continue to play. The **CHORD** > **SEQUENCE** indicator will become orange or blue, and the recorded Chord Sequence will play in loop.

**2** At this point, you can use the **CHORDS > SEQUENCE** button to turn the sequence on or off.

**3** Check if the recorded chords are correct.

#### Save the Chord Sequence

The Chord Sequence will remain in memory until you record a new Chord Sequence, choose a different Style or SongBook Entry, or turn the instrument off.

If the sequence is locked, it will not change when choosing a different Style or SongBook Entry.

To avoid losing it, save it, as described in the following pages.

## Saving a Chord Sequence

You can save your Chord Sequences into the dedicated library, or as the Chord Sequences inside a User Style.

You can't overwrite a Factory or Local Chord Sequence or Style. If you want to edit and save a Factory Chord Sequence, copy or save it into the User area.

Please note that saving the Chord Sequence can be also done by saving a User Style.

**NOTE:** All changes will be lost when choosing a different Chord Sequence, unless you save it.

### Saving Chord Sequences to the library

The library is where you organize the Chord Sequences by type and category, independently from a Style or SongBook Entry. You can recall these Chord Sequences from the **Home > Chord** page. The selected Chord Sequence can then be saved with a Style or SongBook entry.

- Open the Save dialog from the display
- > Choose the Save Chord Sequence command from the page menu ( 📰 ).

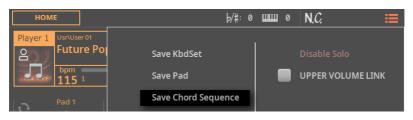

#### Choose a name and target location

The **Save Chord Sequence** dialog will appear. If the selected Style is a **Factory** or **Local** one, and you can't save on it, you will only be allowed to save into the **Chord Sequence Library**.

|          | Save Chord Sequence      |          |  |                                                             |  |
|----------|--------------------------|----------|--|-------------------------------------------------------------|--|
| SOURCE : | Fty\Pop\Future Pop\1: Ch | nordClip |  | Chord Sequence<br>file path                                 |  |
| NAME : T | Chord                    | Clip     |  | <ul> <li>Chord Sequence<br/>name</li> </ul>                 |  |
|          |                          |          |  |                                                             |  |
|          | Usr\User 01              |          |  | <ul> <li>Touch to open the<br/>Select window and</li> </ul> |  |
|          |                          |          |  | choose a target<br>location                                 |  |
|          | Cancel                   | Save     |  |                                                             |  |
|          |                          |          |  |                                                             |  |

If the selected Style is a **User** one, you will be allowed to choose whether to save into the **Style** or into the **Chord Sequence Library**.

| Save Chord Sequence |                 |           |  | Source Chord    |
|---------------------|-----------------|-----------|--|-----------------|
| SOURCE :            | Chords          |           |  | Sequence        |
| NAME: T             | Ch <sub>1</sub> | ords      |  | Chord Sequence  |
| Select Folder       | to LIBRARY      | to STYLE  |  | — Library/Style |
| Us                  |                 | 1: Chords |  |                 |
|                     | Cancel          | Save      |  |                 |

#### Rename the Chord Sequence

While in the **Save Chord Sequence** dialog, you may change the **name** of the Chord Sequence.

1 Touch the Text Edit (  ${f T}$  ) button to open the virtual keyboard and edit the name.

**2** When done editing the name, confirm by touching the **OK** button under the virtual keyboard.

#### Save to a different location

1 If you want to save to a different folder, touch the **To (target location)** button in the **Save Chord Sequence** dialog, and open the **Save To** window.

| < Exit  | CHSEQ   | Write to              | Cowboy Dance | [?]        |
|---------|---------|-----------------------|--------------|------------|
| USER    |         | DRIV                  | ES           |            |
| User 01 | User 07 | ©-⊛<br>©-© 70's Disco |              |            |
| User 02 | User 08 | Cowboy Dance          |              |            |
| User 03 | User 09 |                       |              |            |
| User 04 |         |                       |              |            |
| User 05 |         |                       |              |            |
| User 06 |         |                       |              |            |
|         | 1       | 1 2 3                 |              |            |
| ROOT    | ſ↑ UP   | CHSEQ\USER\User 01    |              | $\bigcirc$ |

You can switch between **Tile View** and **List View** mode by using the **Show as List** option in the **page menu** (I).

2 Touch the **folder** where you want to save the new Chord Sequence.

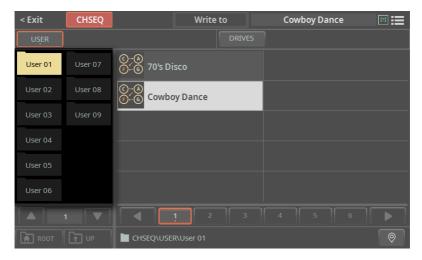

**3** To save a new file, don't touch any of the Chord Sequences in the folder (shown in the right side of the window). On the contrary, if you want to overwrite one of the existing elements, touch it.

**4** Press the **EXIT** button to close the **Save To** window and confirm your selection.

**5** When back at the **Save Chord Sequence** dialog, confirm the Save operation by touching the **Save** button.

## Saving Chord Sequences into a Style

Styles can contain a Chord Sequence. When choosing a Style, a Chord Sequence matching with the selected Style is automatically selected.

You can save a new Chord Sequence into a User Style. Factory Styles can't be overwritten. If you want to edit and save a Factory Style, copy it into the User area.

> While a User Style is selected, choose the **Save Chord Sequence** command from the **page menu** ().

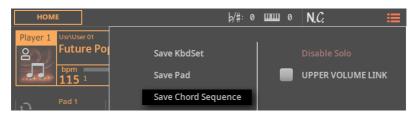

The Save Chord Sequence dialog will appear.

|          | Save Chord S | equence   |  |   | Cause Chand              |
|----------|--------------|-----------|--|---|--------------------------|
| SOURCE : | Chords       |           |  | - | Source Chord<br>Sequence |
| NAME: T  | CI           | hords     |  | - | Chord Sequence<br>name   |
|          | to LIBRARY   | to STYLE  |  |   | Library/Style            |
|          |              | 1: Chords |  |   |                          |
|          | Cancel       | Save      |  |   |                          |

#### Rename the Chord Sequence

While in the **Save Chord Sequence** dialog, you may change the **name** of the Chord Sequence.

1 Touch the Text Edit (  ${f T}$  ) button to open the virtual keyboard and edit the name.

**2** When done editing the name, confirm by touching the **OK** button under the virtual keyboard.

#### • Save the Chord Sequence

> There is a single Chord Sequence location in the Style, so just touch the **Save** button.

# 19 Importing data

# Converting data from Pa4X

## Supported Pa4X data

Pa5X has extensive support for data from Pa4X.

- > User Sounds, User Drum Kits and User Samples are converted.
- > Keyboard Sets are converted.
- > Styles and Pads are converted. Chord Sequences saved into the Styles are converted.
- > Chord progressions in the Intro and Ending Style Elements are now shown in the Chords track.
- > The Global/Settings, MIDI Presets, Scale Presets and Maxx Presets are not converted.
- > The User Voice Presets are not converted.
- > The SongBook is converted and the Sounds, Styles and Mic/Voice Presets are remapped to an equivalent one, when available. Pads, Chord Sequences saved in the Entries are converted. Linked resources (MID, MP3, TXT files) are relinked according to the rules described in the following section.
- > Sounds and Drum Kits from localized versions (like the MUSIKANT or the ORIENTAL) may be missing after the conversion on the INTERNATIONAL version. Other data may be missing as well.
- > Data that are missing from the original SET folder will be missing in the converted KST folder. For example, you might have saved the User Keyboard Sets, but not the User Sounds or Samples, and these will be missing.

### Converting the Pa4X data

Before loading the data from Pa4X you have to first convert its SET folders into Pa5X's KST folders, where the converted data will be automatically saved.

Please note that conversion times may be long. A progress bar will show the current situation on the display.

When the conversion is done, the **ConvertReport.txt** file containing a list of conversion messages will appear inside the new KST folder.

#### Save the old data into a SET folder

Before moving the data to Pa5X, save all the older instrument's memory content into a new SET folder onto an USB storage device.

#### • Collect the linked SongBook files (MID, MP3, TXT files)

The SongBook can link MID, MP3 and TXT files from multiple sources, for example the internal drive and external USB storage devices, or different folders inside them. Conversion will try to preserve the same structure.

Collect all the linked files into the root or a single parent folder inside the Pa5X's KORG DISK. Copy the entire containing folder, and not only the individual files. The original directory structure will have to remain the same as in the original.

Please choose this position carefully, since moving the data it contains after the conversion will break the links inside the SongBook Entries.

For example, you can move everything into the root of the internal drive, as in the following example.

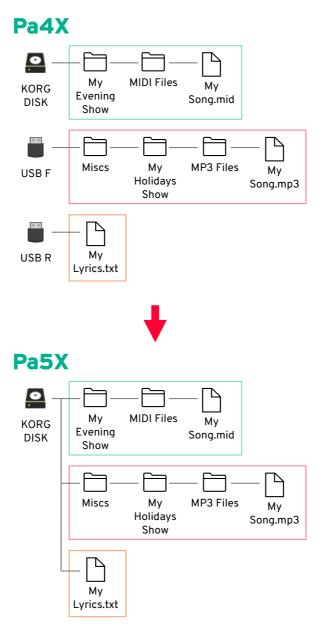

Or, to leave the root cleaner, create a folder in the root ('From Pa4X' in this example), and move everything into it – still preserving the original paths.

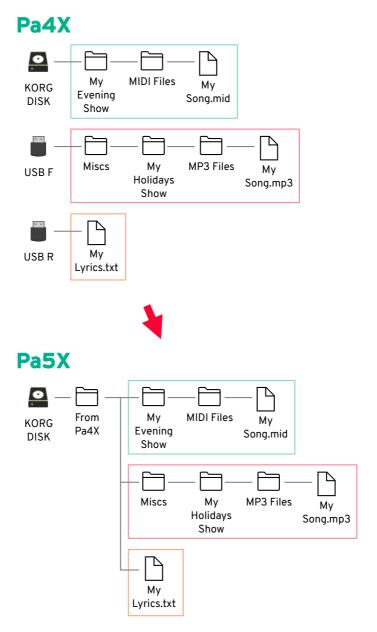

#### Convert the data

When you have the older data ready, connect the USB storage device(s) in which they are contained to Pa5X.

1 Press the FILE, then the MENU button to open the File > Menu page.

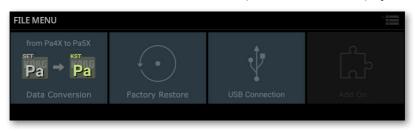

2 Touch the Data Conversion button to open the Data Conversion page.

|                                                                                                 | Source of the          | old SET fold     | der             |       |
|-------------------------------------------------------------------------------------------------|------------------------|------------------|-----------------|-------|
| <b>.</b>                                                                                        |                        |                  |                 |       |
| Data conversion                                                                                 |                        |                  |                 |       |
| Select the Pa4X SET folder to convert:                                                          |                        |                  |                 |       |
| Select the folder where to save the Pa5X KST :                                                  |                        |                  |                 |       |
| KST name :                                                                                      | Τ                      |                  |                 |       |
| SongBook Remap Path<br>(select folder where your<br>song and text files are<br>saved in Pa5X) : |                        |                  |                 | ··· - |
| C                                                                                               | ancel                  |                  | Convert         |       |
| Warn                                                                                            | ng : this operation ma | y take a long ti | me to complete. |       |

Destination of the new KST folder

Folder where to find the MID, MP3 and TXT files linked to the SongBook Entries

Name of the destination KST folder

**3** Touch the **Source > Browse (...)** button to open the file browser and choose the source **SET folder** containing the Pa4X data.

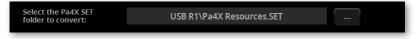

**4** Touch the **Destination > Browse (...)** button to open the file browser and choose a destination for the converted **KST folder**.

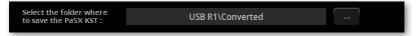

**5** Touch the **Text Edit (T)** button to open the **virtual keyboard** and edit the name. When done editing the name, confirm by touching the **OK** button under the virtual keyboard.

|  | KST name : | Τ | Pa4X Resources.KST |  |
|--|------------|---|--------------------|--|
|--|------------|---|--------------------|--|

6 Choose the drive or folder where you collected the linked SongBook files (MID, MP3, TXT files) by touching the **SongBook Remap Path > Browse (...)** button and opening the file browser.

**NOTE:** This parameter will remain dimmed if no SongBook data is found inside the source **SET folder**.

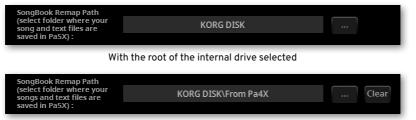

With a folder ('From Pa4X') in the root of the internal drive selected

#### 7 Be sure all the fields are filled.

| Data conversion                                                                                 |                      |  |  |  |
|-------------------------------------------------------------------------------------------------|----------------------|--|--|--|
| Select the Pa4X SET USB R1\Pa4X Resources.SET                                                   |                      |  |  |  |
| Select the folder where to save the Pa5X KST :                                                  | USB R1\Converted     |  |  |  |
| KST name :                                                                                      | T Pa4X Resources.KST |  |  |  |
| SongBook Remap Path<br>(select folder where your<br>song and text files are<br>saved in PaSX) : |                      |  |  |  |
|                                                                                                 | ncel Convert         |  |  |  |
| Warning : this operation may take a long time to complete.                                      |                      |  |  |  |

8 Touch the **Convert** button, and wait for the files to be converted into the new format.

### Loading the converted data

After having converted the Pa4X data, you can load them into Pa5X. Please check their integrity after loading.

#### Load the data

When done converting data from Pa4X, load the new KST folder.

1 Before loading the converted data, please make a backup of your existing User data. Save all of them into a new **KST folder**.

**2** Then load the converted data. Go to the **File > Main** page and find the new **KST folder**.

**3** Touch the folder to open it, and choose the **Load** command from the **page menu (:::)**. The Load All dialog will appear.

|          | Load ALL                                           |
|----------|----------------------------------------------------|
|          |                                                    |
| SOURCE : | <korg disk="">\Converted\Pa4X Resources.KST</korg> |
|          |                                                    |
|          |                                                    |
|          | Replace All                                        |
|          | Cancel                                             |
|          |                                                    |

4 Choose whether you want to Merge or Replace the data.

> If you **select** the **Replace All** checkbox, all the existing User files of the selected type (Style, Keyboard Set...) in the internal memory will be replaced by the ones you are loading.

> If the **Replace All** checkbox will remain **unselected**, the files you are loading will be merged with the ones already existing in the internal memory. Only the files with the same name will be replaced.

**WARNING:** Please note that replacing will delete all the data being replaced. Be sure to have a backup of the data you don't want to lose.

#### Check the converted data

While most data will be converted flawlessly, some might not. Some data may require further editing.

Check if all the Keyboard Sets, Sounds, Styles and Pads are working as expected. If not, edit them. In some case, you may prefer to replace the older data with the better ones offered by Pa5X.

In the SongBook, both the Book list and the Set Lists are converted. If a resource is missing from an Entry, a hashtag (#) is shown before the name.

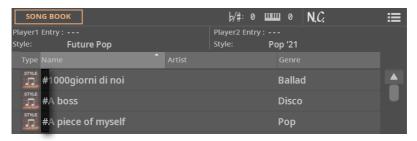

If this happen, go to the **Entry Edit** page and relink the missing resource, or find a new one that can replace the older.

You can also see the missing resources by opening the **ConvertReport.txt** file that you can find inside the new **KST folder**.

#### Save the edited KST folder

If you have edited the converted data, save it as a KST folder. You can either overwrite the existing folder, or create a new one.

#### Clean the User memory

If you prefer to clean the User memory, after having checked the converted data, you can use the **File > Menu > Factory Restore** command. After restoring the data, turn the instrument off, then on again.

| FACTORY RESTORE |             |              |                |
|-----------------|-------------|--------------|----------------|
|                 |             | All          |                |
| Style           | Pad         | Keyboard Set | Chord Sequence |
| Sound & DrumKit | PCM Sample  | Song Book    | Voice Preset   |
| Guitar Preset   | Maxx Preset | Midi Preset  | Settings       |
| QT Preset       |             |              |                |
|                 | Cancel      | Rest         | ore            |
|                 |             |              |                |

After the memory has been cleaned, you can reload the separate data from any KST folder, including the Pa5X data you previously backed-up, and portions of the converted Pa4X data.

Please note that the SongBook always needs the linked MID, MP3 and TXT files at the original position. If they are not reloaded, or are placed in a different way, they will not be found. If this happens, reload them at the original position, or relink them in the **SongBook > Entry Edit** pages.

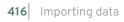

× ы Ω Ω 

# 20 Video connections

# Connecting an external display

You can connect Pa5X to a TV or video monitor, to read lyrics and chords with your fellow musicians or the audience.

Use the **VIDEO > HDMI** connector to connect Pa5X to a TV set or video monitor. Please use a certified HDMI cable.

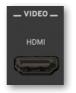

Depending on the type of video monitor to be connected, you will have to choose a different cable. You can buy the needed cables at a store that sells television equipment.

| Monitor Connector | Cable        |
|-------------------|--------------|
| HDMI              | HDMI-to-HDMI |
| DVI               | HDMI-to-DVI  |
| VGA               | HDMI-to-VGA  |

Adapters from HDMI to older connector types (like SCART or Video Composite) do exist, but their compatibility with Pa5X can't be guaranteed.

### Go to the Video Out page

1 If it is off, turn the instrument on.

### 2 Go to the Settings > Menu > Audio/Video > Video Out page.

| AUDIO / VIDEO |        |                                          |                 |
|---------------|--------|------------------------------------------|-----------------|
| VIDEO OUT     |        | s                                        | MP3<br>Speakers |
| MONITOR :     |        |                                          | Audio In        |
|               |        | к                                        | Keyboard        |
| SYNC :        |        |                                          | Player 1        |
|               |        |                                          | Player 2        |
| COLORS :      | 1      |                                          | Drums<br>Metro  |
| MODE :        | Lyrics | L. L. L. L. L. L. L. L. L. L. L. L. L. L | /ideo Out       |
|               |        |                                          | · · · ·         |
|               |        |                                          |                 |
|               |        |                                          |                 |
|               |        |                                          |                 |

### Check if the monitor is recognized

> When the monitor is recognized, its name appears in the **Monitor** line. If it doesn't appear, check the connections.

### Choose the synchronization option

In case the instrument and the external video monitor can't automatically choose the correct synchronization option, you can do it manually.

> Use the **Sync** parameter to choose one of the synchronization options. Choose the one that works the best with your monitor.

The chosen option will remain memorized. If you connect a different monitor, you may need to repeat the synchronization procedure described above.

### Turn the external monitor on

> Turn the video monitor on, and tune it on the correct AV input.

### Set the colors

> In the same page, use the **Colors** menu to choose the preferred set of colors for the lyrics and the background.

| Colors | Meaning                                                             |
|--------|---------------------------------------------------------------------|
| 15     | Color set. Try them to find the one you feel most comfortable with. |

### • Choose what to display

> In the same page, use the **Mode** menu to choose what to show in the video monitor.

| Mode           | Meaning                                                                                                    |
|----------------|----------------------------------------------------------------------------------------------------|
| Lyrics         | Only Lyrics and Chords (if any) are shown in the external display. (This is the default option at startup.) |
| Display Mirror | The internal display is duplicated ('mirrored') to the external display.                                    |

# 21 Installing the options

# Assembling the music stand

Follow these instructions to assemble the supplied music stand.

# Assembling the music stand without the amplification bar installed

1 Insert the music stand into the dedicated guide on the back of Pa5X, as shown in the illustration.

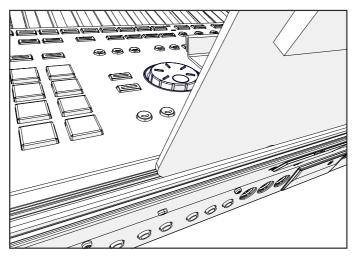

**2** Freely adjust the music stand, by sliding it to the left or the right of the standard central position.

# Assembling the music stand with the amplification bar installed

> When the (optional) PaAS amplification system is installed, make the music stand rest over the nylon supports in front of the PaAS, as shown in the illustration.

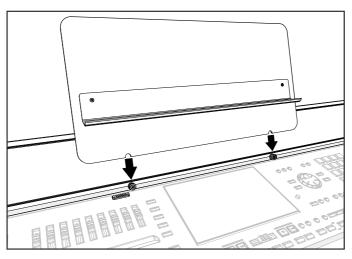

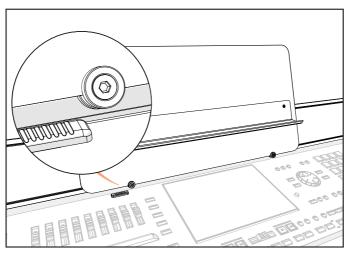

### Replacing the clock battery

You can replace the clock backup battery with a standard lithium battery (model CR2032). You can buy the needed battery at a store that sells computer or electronics components. Do not use replacements other than the one indicated, or you risk to damage the instrument!

**WARNING:** KEEP OUT OF REACH OF CHILDREN. Battery ingestion can cause severe internal burns in just two hours. If you think batteries might have been swallowed or placed inside any part of the body, seek immediate medical attention.

### Precautions

> Installation of the battery is done at the user's own risk. KORG will assume no responsibility for any data loss, damage or injury resulting from its improper installation or use.

> Be sure to disconnect the instrument from the AC plug, before opening it.

> To prevent your body's static electricity from damaging the board's components, touch an unpainted metallic component before proceeding with the installation.

### Installation

For installation, you will need a cross-point screwdriver (not supplied).

1 Disconnect the instrument from the AC power.

**2** From the back of the instrument, use a cross-point screwdriver to unscrew the fixing screw (a).

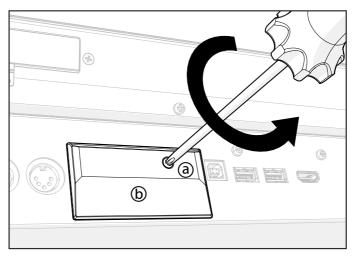

**3** Remove the cover (b) of the expansion slot by making it rotate from the top, and keep it apart.

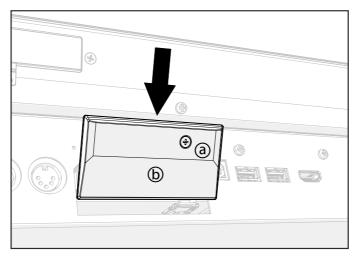

**4** By pulling the attached tab (c), remove the exhausted battery (d) from the battery slot, being very careful not to let it fall inside the instrument. If the tab is not present, use your fingernail to slightly lift and extract the battery.

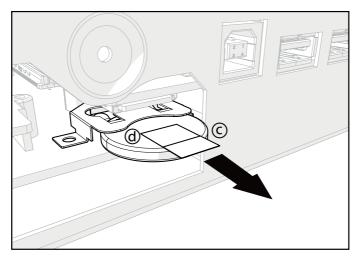

**5** Insert the new battery (e) into the empty battery slot, being sure the positive (+) side is facing up. Be very careful not to let it fall inside the instrument.

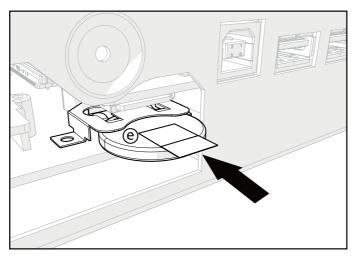

**6** Replace the cover (b) to the original position, making the plastic flaps in its lower side slip under the metal casing of the instrument, as shown in the illustration.

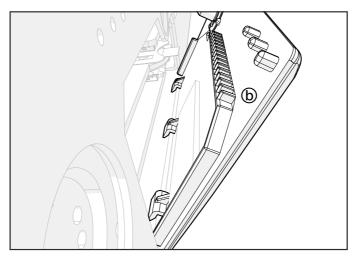

**7** Rotate the cover (b) of the expansion slot so that its upper side fit the back of the instrument.

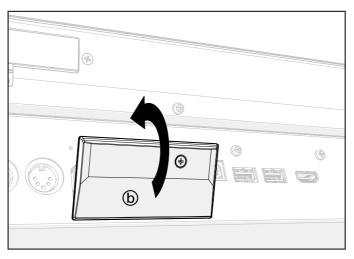

8 Attach the cover to the back of the instrument by fastening the fixing screw (a) with the cross-point screwdriver.

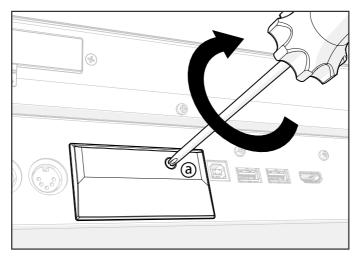

**9** When the installation is finished, connect the power cord, and switch the instrument on again.

**10** Go to the **Settings > Menu > General Controls > Clock & Power** page, and set the date and time.

### Installing a microSD card

To expand the available onboard storage memory, you can install an (optional) microSD card. The card can be installed by the user. Do not use types of cards other than the one indicated (microSD), or you risk to damage the instrument!

You can use both slots, but we recommend to prefer the upper one for storing your data, since it is a high-speed slot.

The card must be in the FAT32 format. You can format it on a personal computer. On a Mac, use Disk Utility. In Windows, you can format a 32GB card (or smaller) with the internal utilities; for larger cards, you can use the third-party FAT32 Format utility.

### **Precautions**

> Installation of the microSD card is done at the user's own risk. KORG will assume no responsibility for any data loss, damage or injury resulting from its improper installation or use.

> Be sure to disconnect the instrument from the AC plug, before opening it.

**CAUTION:** Removing or inserting the microSD card while the instrument is connected to the AC plug may damage the instrument and the card!

> To prevent your body's static electricity from damaging the board's components, touch an unpainted metallic component before proceeding with the installation.

### Installation

For installation, you will need a cross-point screwdriver (not supplied).

1 Disconnect the instrument from the AC plug.

**2** From the back of the instrument, use a cross-point screwdriver to unscrew the fixing screw (a).

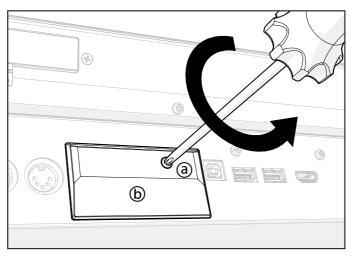

**3** Remove the cover (b) of the expansion slot by making it rotate from the top, and keep it apart.

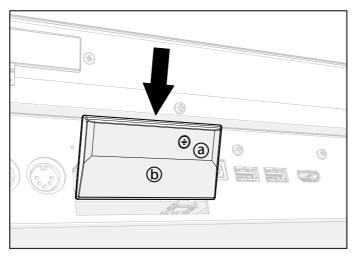

4 If a card is already inserted in one of the slots, remove it. Push on the upper (c) or lower (d) microSD card already installed in the slot to unlock it, and remove it, being very careful not to let it fall inside the instrument. **Note:** The upper slot (c) is high-speed, while the lower one (d) is normal speed.

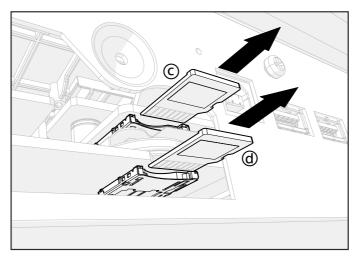

**5** Insert the microSD card (c) or (d) into the empty card slot, being sure the connector side is facing down and toward the instrument. Gently push the card, until you hear a click sound meaning it is properly inserted. **Warning:** Be sure to insert the card correctly, or it may slip inside the instrument!

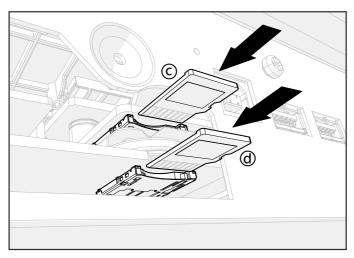

**6** Replace the cover (b) to the original position, making the plastic flaps in its lower side slip under the metal casing of the instrument, as shown in the illustration.

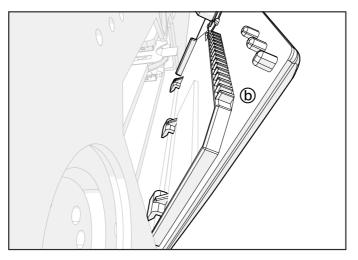

**7** Rotate the cover (b) of the expansion slot so that its upper side fit the back of the instrument.

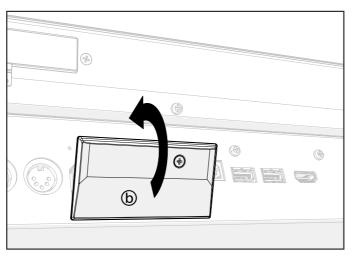

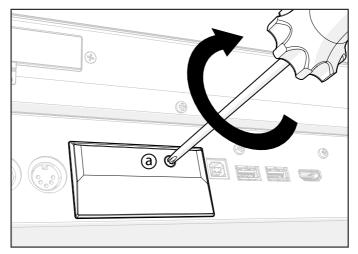

8 Attach the cover to the back of the instrument by fastening the fixing screw (a) with the cross-point screwdriver.

**9** When the installation is finished, connect the power cord, and switch the instrument on again.

**10** Access the microSD card as any other external storage device among the **Drives**.

### Installing the options

# 22 Solutions, Specs

### Troubleshooting

In case of problems, please check the following list to find a solution.

| Problem                     | Solution                                                                                                    |
|-----------------------------|----------------------------------------------------------------------------------------------------|
| General problems            |                                                                                                    |
| Power does not turn on      | Make sure that (1) the power cable is plugged into the outlet,<br>(2) the cable is plugged into the connector on the back of the<br>instrument, (3) and is not damaged, (4) there are no problems<br>with the mains.                                  |
|                             | Is the POWER indicator turned on?                                                                                                    |
|                             | If the power still does not turn on, contact your dealer or the nearest KORG Service Center.                                                                                                    |
| Power does not turn off     | Press the POWER button again and keep it pressed for a few seconds. At the end, the button's indicator will turn off, and the instrument will be set to standby.                                                                                      |
| No sound                    | Is the MASTER VOLUME slider set to a position other than '0'?                                                                                                    |
|                             | Is a jack inserted into the HEADPHONES connector? Unplug it.                                                                                                    |
|                             | Check the connections to your amp or mixer.                                                                                                    |
|                             | Make sure that all the components of the amplifying system are turned on.                                                                                                    |
|                             | Is the Local Control parameter set to off (in the Settings > MIDI<br>> General Controls page)? Turn it on.                                                                                                    |
|                             | Is the Attack parameter value of the selected Sound too high?<br>Set it to a lower value, to let the sound start faster. Is the Volume<br>parameter too low? Set it to a higher value.                                                                |
| Lowest notes are not played | When the SPLIT indicator is turned on, the keyboard is divided<br>into a Lower part (lower notes, below the split point) and an<br>Upper part (higher notes, above the split point). Is the Lower<br>part muted? Unmute it (in the Home > Keys pane). |
| Wrong sounds                | Do the User banks contain modified data? Load the appropriate data for the Song or the Style you wish to play.                                                                                                    |
|                             | Has one of the User Drum Kits been replaced? Load the appropriate Drum Kits.                                                                                                    |
|                             | Have the Styles or Keyboard Sets been replaced? Load the appropriate data.                                                                                                    |
| Sound does not stop         | Keep the SHIFT button pressed, and press the RESET/TAP but-<br>ton to send a Panic message, and turn all notes off.                                                                                                    |
|                             | Make sure that the Damper pedal calibration is correctly set.                                                                                                    |

| •••••••••••••••••••••••••••••••••••••••                                                                                |                                                                                                    |
|----------------------------------------------------------------------------------------------------|----------------------------------------------------------------------------------------------------|
| Problem                                                                                                    | Solution                                                                                                    |
| The selected Style or Song<br>cannot start                                                                             | Make sure that the Clock parameter is set to Internal (in the<br>Settings > MIDI > General Controls page). If you are using the<br>MIDI Clock of another device (like a sequencer), you must set<br>the MIDI Clock parameter to MIDI or USB, and make sure that<br>the external device transmits MIDI Clock data. |
| Does not respond to MIDI                                                                                               | Make sure that the MIDI or USB cable is connected correctly.                                                                                                    |
| messages                                                                                                    | Make sure that the external device is transmitting through MIDI channels enabled to receive in Pa5X.                                                                                                    |
|                                                                                                    | Make sure that the MIDI IN Filters do not prevent the reception of messages.                                                                                                    |
| Percussive instruments are<br>not played correctly                                                                     | Make sure that the Drum track is set to Drum mode (in the Home > Track Control > Mode page) and the external device has not transposition applied.                                                                                                    |
| A background noise can<br>be heard after selecting a<br>Keyboard Set, Style or Song                                    | Check if the selected Keyboard Set, Style or Song did recall<br>the effect 'Stereo Analog Record', simulating the noise of a old<br>vinyl recording.                                                                                                    |
| File related problems                                                                                                  |                                                                                                    |
| Cannot format a device                                                                                                 | Check if the USB cable is correctly connected.                                                                                                    |
|                                                                                                    | Check if the USB device is correctly powered.                                                                                                    |
|                                                                                                    | Check if the device is inserted correctly.                                                                                                    |
|                                                                                                    | Check if the drive or card is protected. Unprotect it.                                                                                                    |
| Cannot save data to a device                                                                                           | Check if the device is correctly formatted.                                                                                                    |
|                                                                                                    | Check if the device is inserted correctly.                                                                                                    |
|                                                                                                    | Check if the drive or card is protected. Unprotect it.                                                                                                    |
| Cannot load data from a                                                                                                | Check if the device is inserted correctly.                                                                                                    |
| device                                                                                                    | Check if the device contains data compatible with Pa5X.                                                                                                    |
| The message 'Over Current<br>Condition Detected on USB<br>port: please remove the USB<br>media' appears in the display | The USB device is probably defective, due to a short circuit, and cannot be used.                                                                                                    |
|                                                                                                    |                                                                                                    |

### Specifications

| KORG Pa5X          | Features                                                                                                    |
|--------------------|----------------------------------------------------------------------------------------------------|
| Keyboard           | Pa5X-61: 61 keys (C2 – C7) Semi-weighted keys with Aftertouch                                                                                                    |
|                    | Pa5X-76: 76 keys (E1 – G7) Semi-weighted keys with Aftertouch                                                                                                    |
|                    | Pa5X-88: 88 keys (A0 – C8) Hammer action with Aftertouch                                                                                                    |
| Case               | Aluminum case with wooden side panels                                                                                                    |
| Display            | 8" Wide capacitive color TouchView™ TFT display, 800 x 480 resolution                                                                                                |
| Operating System   | Upgradable Operating System                                                                                                    |
| Sound Generator    | EDS-X (Enhanced Definition Synthesis-eXpanded)                                                                                                    |
|                    | Multimode filters with resonance, 3-band EQ for each track                                                                                                    |
| Polyphony          | 160 Voices, 160 Oscillators                                                                                                    |
| Effects            | Keyboard Tracks: 3 Insert Effect; 3 Master Effects                                                                                                    |
|                    | Style/Song: 10 Insert Effects; 3 Master Effects                                                                                                    |
|                    | Final Mastering Effects: Waves   MaxxAudio® Suite                                                                                                    |
| Mic Processor      | Mic Processor Technology by Shift Audio                                                                                                    |
|                    | Mic Setup: Compressor, EQ, Gate                                                                                                    |
|                    | Four-part Harmonizer, Doubler, Filter, µMod, Delay, Reverb, AutoPitch                                                                                                |
| Guitar Processor   | Guitar rack (4 effect-slots) with stompbox and amp simulation                                                                                                    |
| Sounds / Drum Kits | Factory: More than 2,200 Factory Sounds                                                                                                    |
|                    | Five multilayer Stereo Acoustic Pianos with Damper/Body Resonance, GM/XG Sound Sets, more than 130 Drum Kits including Ambient Drums and Round Robin-based Drum Kits |
|                    | User Area: 768 Sounds, 384 Drum Kits                                                                                                    |
|                    | Digital Drawbars: 9 Footages, Percussion, Key On/Off, Leakage,<br>Vibrato/Chorus, Rotary Speaker with Amp Simulator                                                  |
|                    | Natural Ambience Drum Sounds, Round Robin features                                                                                                    |
|                    | Defined Nuance Control (DNC) Technology                                                                                                    |
|                    | Quick and Full Sound Editing, Drum Family and Full Drum Kit Editing                                                                                                  |
| Sampling           | User PCM Sample memory: 4 GB of data, equivalent to 8 GB linear when compressed                                                                                      |
|                    | Loads KORG, WAV, AIFF and SoundFont™ formats                                                                                                    |
|                    | Saves KORG, WAV and AIFF formats                                                                                                    |
|                    | Full Edit, Time Slice, Sampling features                                                                                                    |

| KORG Pa5X       | Features                                                                                                    |
|-----------------|----------------------------------------------------------------------------------------------------|
| Keyboard Sets   | Factory: More than 500 Factory Keyboard Sets, freely programmable                                                                                                    |
|                 | Combines four Keyboard Sounds, plus Effects and settings                                                                                                    |
|                 | Library accessible from front-panel buttons                                                                                                    |
|                 | "My Setting" special Keyboard Set                                                                                                    |
| Players         | Patented XDS Crossfade Dual Player with X-Fader Balance control                                                                                                    |
|                 | Crossfading between Songs and/or Styles                                                                                                    |
| Styles          | Factory: More than 600 Factory Styles, freely programmable                                                                                                    |
|                 | Eight Style Tracks, 4 Keyboard Sets and 4 Pads per Style; Programmable Sounds, Effects and Style parameters                                                                                                    |
|                 | Guitar Mode 2, Parallel and Fixed NTT (Note Transposition Table)                                                                                                    |
|                 | Style Record and Edit                                                                                                    |
|                 | Style Elements: 3 Intros, 4 Variations, 4 Fills, 1 Break, 3 Endings                                                                                                    |
|                 | Style Controls: Play/Stop, Synchro Start, Synchro Stop, Tap Tempo/<br>Reset, Auto Fill, Memory, Bass Inversion, Manual Bass, Bass & Lower<br>Backing, Drum & Bass, Individual Style Tracks Mute, Style to Keyboard<br>Set |
| Chord Sequencer | Factory: More than 200 Chord Sequences                                                                                                    |
|                 | Chord Sequence Recorder/Player                                                                                                    |
|                 | Chord Sequences can be saved to Style and SongBook Entries                                                                                                    |
| Songs           | Patented XDS Crossfade Dual Player with X-Fader Balance control                                                                                                    |
|                 | Supported formats: MID, KAR, MP3 + Lyrics                                                                                                    |
|                 | Lyrics, Score, and Chord data can be displayed on screen, or on external video monitor                                                                                                    |
|                 | Markers with Add, Delete, Edit, Loop and AutoScroll functions                                                                                                    |
|                 | Jukebox function                                                                                                    |
|                 | Full-featured, 16-track Sequencer, Song Edit                                                                                                    |
| MP3 Player /    | Double MP3 Player and MP3 Recorder                                                                                                    |
| Recorder        | Records MP3 files, including Styles, MIDI Songs, MP3 Songs, Keyboard<br>Sounds, Pads, Matrix, Microphone, Guitar, Effects                                                                                                 |
|                 | Transpose (+6/-5 semitones), Tempo Change (±30%)                                                                                                    |
|                 | Vocal Remover                                                                                                    |
| SongBook        | Fully programmable music database based on Styles, MIDI Songs (MID and KAR files), MP3 Songs with Artist and Genre tags                                                                                                   |
|                 | Filtering and sorting options                                                                                                    |
|                 | User definable Set Lists                                                                                                    |
| Compatibility   | Legacy Pa-Series models: Styles, Keyboard Sets, Sounds, Songs, Pads                                                                                                    |
|                 |                                                                                                    |

| KORG Pa5X           | Features                                                                                                    |
|---------------------|----------------------------------------------------------------------------------------------------|
| Pads                | Factory: More than 400 Pads                                                                                                    |
|                     | Four Assignable Pads + Stop Buttons                                                                                                    |
|                     | Pad Record function                                                                                                    |
| Control Section     | 9 Assignable Sliders, 9 Assignable Buttons, Strip Display; 4 Preset + 1<br>User settings                                                                                                    |
| Matrix Section      | 16 Matrix Pads, 4 Preset buttons                                                                                                    |
| Style/Song Controls | Play/Stop, Go To Start, Style Select, Song Select, Xfader, Tempo +/-,<br>Tempo Lock, Tap Tempo/Reset, Synchro Start, Synchro Stop, Fade In/<br>Out, Chord Scan (Lower, Upper), Chord Sequence, Memory, AutoFill            |
| General Controls    | Master Volume, Octave Transpose, Master Transpose, Dial, Up/+,<br>Down/-, Joystick (Pitch + Modulation), Ribbon, 3 Assignable Switches,<br>Search, Shift, Keyboard Sounds On/Off, Split, Ensemble, Rec/Edit,<br>Menu, Exit |
| Scale Controls      | On-screen Quarter Tone and Arabic Scale, memorized in the Keyboard<br>Sets; Presets assignable to any button or footswitch                                                                                                 |
| Control Inputs      | Damper Pedal; supports half-pedaling with the optional KORG DS-1H pedal                                                                                                    |
|                     | 2 Assignable Pedal/Footswitch                                                                                                    |
| Audio Inputs        | Mic: Mono with Gain control and Phantom Power (Combo XLR, bal-<br>anced)                                                                                                    |
|                     | Guitar: Mono with Gain control (1/4" jack, unbalanced)                                                                                                    |
|                     | Line 1: Left/Right (1/4" jacks, balanced)                                                                                                    |
|                     | Line 2: Stereo (1/8" mini-jack, unbalanced)                                                                                                    |
| Audio Outputs       | Line: Main Left/Right, Separate Outs 1/2/3/4 (1/4" jacks, balanced)                                                                                                    |
|                     | Headphones (1/4" jack)                                                                                                    |
| Video Output        | HDMI connector                                                                                                    |
| MIDI                | IN, OUT, THRU standard MIDI connectors                                                                                                    |
|                     | USB to MIDI, through the USB Device port                                                                                                    |
|                     | 16 User-definable MIDI Presets                                                                                                    |
| USB                 | Type A (Host 3.0, for storage devices and controllers): 1 front, 2 rear                                                                                                    |
|                     | Type B (Device 2.0, for personal computers and tablets): 1 rear                                                                                                    |
| Storage             | Internal Drive: 1 GB                                                                                                    |
|                     | Micro SD Card (not included): Rear-panel slot with plastic cover                                                                                                    |
|                     | USB Flash Drive (not included): Can be connected to the USB Host ports                                                                                                    |
| Clock               | Internal System Clock                                                                                                    |
| Power Consumption   | 100-240 Volts, 50/60 Hz                                                                                                    |
|                     | < 0.2 Watt in standby / 20 Watt normal / 45 Watt with PaAS installed                                                                                                    |

| KORG Pa5X                                                                    | Features                                                          |
|------------------------------------------------------------------------------|-------------------------------------------------------------------|
| Dimensions<br>(W x D x H)<br>(without music stand,<br>display fully lowered) | Pa5X-88: 1,262.0 x 396.4 x 146.0 mm / 49.68" x 15.60" x 5.74"     |
|                                                                              | Pa5X-76: 1,233.1 x 374.3 x 126.8 mm / 48.54" x 14.73" x 4.99"     |
|                                                                              | Pa5X-61: 1,021.1 x 374.3 x 126.8 mm / 40.20" x 14.73" x 4.99"     |
|                                                                              | PaAS (optional): 980 x 180 x 140 mm / 38.58" x 7.08" x 5.51"      |
| Weight                                                                       | Pa5X-88: 20.1 kg / 44.31 lbs                                      |
|                                                                              | Pa5X-76: 17.4 kg / 38.36 lbs                                      |
|                                                                              | Pa5X-61: 15.1 kg / 33.29 lbs                                      |
|                                                                              | PaAS (optional): 5.70 kg / 12.56 lbs                              |
| Accessories                                                                  | AC Power Cable, Music Stand, Quick Guide manual                   |
| Options                                                                      | PaAS Amplification System                                         |
|                                                                              | ST-SV1-BK Keyboard Stand                                          |
|                                                                              | EXP-2 Foot Controller, XVP-10 and XVP-20 Expression/Volume Pedals |
|                                                                              | DS-1H Damper Pedal (supports half-pedaling)                       |
|                                                                              | PS-1 Pedal Switch, PS-3 Pedal Switch                              |
|                                                                              | VOX V860 Volume Pedal                                             |

Appearance and specifications are subject to change without notice due to continuous product development and improvement.

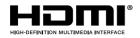

The terms HDMI and HDMI High-Definition Multimedia Interface, and the HDMI Logo are trademarks or registered trademarks of HDMI Licensing Administrator, Inc. in the United States and other countries.

#### IMPORTANT NOTICE TO CONSUMERS

This product has been manufactured according to strict specifications and voltage reguirements that are applicable in the country in which it is intended that this product should be used. If you have purchased this product via the internet, through mail order, and/or via a telephone sale, you must verify that this product is intended to be used in the country in which you reside.

WARNING: Use of this product in any country other than that for which it is intended could be dangerous and could invalidate the manufacturer's or distributor's warranty.

Please also retain your receipt as proof of purchase otherwise your product may be disqualified from the manufacturer's or distributor's warrantv.

#### NOTICE REGARDING DISPOSAL (EU ONLY)

If this symbol is shown on the product, manual, battery, or package, you must dispose of it in the correct manner to avoid harm to human health or damage to the environment. Contact your local administrative body for details on

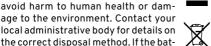

tery contains heavy metals in excess of the regulated amount, a chemical symbol is displayed below the symbol on the battery or battery package.

In case of electromagnetic radiations a temporary deterioration of the quality of audio performances may occur. A deterioration that might arise can be a sound signal emitted. This will stop when the electromagnetic disturbance ceases.

#### THE FCC REGULATION WARNING (FOR USA)

This equipment has been tested and found to comply with the limits for a Class B digital device, pursuant to Part 15 of the FCC Rules. These limits are designed to provide reasonable protection against harmful interference in a residential installation. This equipment generates, uses, and can radiate radio frequency energy and, if not installed and used in accordance with the instructions, may cause harmful interference to radio communications. However, there is no guarantee that interference will not occur in a particular installation. If this equipment does cause harmful interference to radio or television reception. which can be determined by turning the equipment off and on, the user is encouraged to try to correct the interference by one or more of the following measures:

- Reorient or relocate the receiving antenna.
- Increase the separation between the equipment and receiver.

 Connect the equipment into an outlet on a circuit different from that to which the receiver is connected.

 Consult the dealer or an experienced radio/ TV technician for help.

If items such as cables are included with this equipment, you must use those included items.

Unauthorized changes or modification to this system can void the user's authority to operate this equipment.

#### DECLARATION OF CONFORMITY (FOR USA)

Responsible Party: KORG USA INC.

Address: 316 SOUTH SERVICE ROAD, MELVILLE

Telephone: 1-631-390-6500

Equipment Type: Professional Arranger

### Model: Pa5X

This device complies with Part 15 of FCC Rules. Operation is subject to the following two conditions: (1) This device may not cause harmful interference, and (2) this device must accept any interference received, including interference that may cause undesired operation.

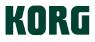

### Address

KORG ITALY SpA Via Cagiata, 85 60027 Osimo (AN) Italy

Web www.korg.com